# Exhibit 2

# TRADING TECHNOLOGIES®

# X TRADER® USER MANUAL

Version 6.11

Trading Technologies® International, Inc. Proprietary and Confidential Information

Confidential I

## Trading Technologies®, International, Inc.

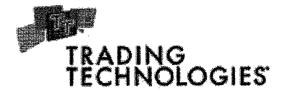

#### **Legal Notices**

This document and all portions thereof are the exclusive property of Trading Technologies International, Inc. ("TT"). This document is protected by copyright law and international treaties. Unauthorized possession, reproduction, duplication, or dissemination of this document, or any portion of it, is illegal and may result in severe civil and criminal penalties. Prosecution will be to the maximum extent possible under the law.

All computer programs comprising the TT API, all related TT example programs, and all TT source code are the exclusive property of TT. All such programs, regardless of distributed form, are protected by copyright law and international treaties. Unauthorized reproduction of any TT software or proprietary information may result in severe civil and criminal penalties, and will be prosecuted to the maximum extent possible under the law.

Information in this document is subject to change without notice. Companies, names, and data used in examples herein are fictitious unless otherwise noted. No part of this document may be reproduced or transmitted in any form or by any means, electronic or mechanical, for any purpose, without the express written permission of TT.

Trading Technologies®, X\_TRADER® and X\_RISK® are registered trademarks and the Trading Technologies® logo, TT<sup>TM</sup>, MD Trader<sup>TM</sup>, Autospreader<sup>TM</sup>, Autotrader<sup>TM</sup>, Super Guardian<sup>TM</sup>, TT Trainer<sup>TM</sup> and TTNET<sup>TM</sup> are trademarks of Trading Technologies International, Inc.

Communications portions of the TT API may make use of TIBCO®/Rendezvous<sup>TM</sup>. TIBCO® and Rendezvous<sup>TM</sup> are registered trademarks of TIBCO Software Inc. TIBCO®/Rendezvous<sup>TM</sup> is a trademark of TIBCO Software Inc. MS Windows®, MS Excel®, and Visual C++® are registered trademarks of Microsoft Corporation.

Copyright © 1998-2004 Trading Technologies  $\! \mathbb{R}$  International All rights reserved.

Trading Technologies® International, Inc. Proprietary and Confidential Information

Confidential

Page 3 of 537

#### **TABLE OF CONTENTS**

| WHAT'S NEW IN X_TRADER® 6.11                | 15  |
|---------------------------------------------|-----|
| Autospreader <sup>tm</sup>                  | 16  |
| SPREAD MATRIX AND BUTTERFLY CONDOR MATRIX   |     |
| SPREAD MATRIX                               |     |
| Context Menu                                | 20  |
| Properties: Spread Matrix Tab               | 21  |
| BUTTERFLY CONDOR MATRIX                     |     |
| Context Menu                                |     |
| Properties: Spread Matrix Tab               |     |
| MD Trader <sup>tm</sup>                     | 26  |
| ABOUT THIS MANUAL                           | 29  |
| INTRODUCTION TO X_TRADER® 6.11 USER MANUAL  |     |
| CONVENTIONS                                 |     |
| KEYBOARD FORMATS                            |     |
| RELATED DOCUMENTATION                       |     |
| X_TRADER® Trading System                    |     |
| GLOBAL CLIENT SUPPORT CENTER                | 32  |
| AUTOMATED PHONE MENU                        |     |
| Examples                                    | 33  |
| CHAPTER 1 GETTING STARTED                   | 35  |
| LOGGING INTO X TRADER®                      | 36  |
| LOGGING INTO AN EXCHANGE                    | 37  |
| X_TRADER® Pro License                       | 39  |
| CREATING A CUSTOMER PROFILE                 | 40  |
| INTRODUCTION TO THE X TRADER® WORKSPACE     | 41  |
| MANUALLY ENTERING A MARKET ORDER            | 41  |
| SENDING AN ORDER TO THE MARKET              | 42  |
| ORDER MESSAGES IN THE AUDIT TRAIL WINDOW    | 43  |
| EXITING X_TRADER®                           | 44  |
| AUTOMATIC SHUTDOWN OF X_TRADER®             | 44  |
| CHAPTER 2 COMMON ADMINISTRATIVE TASKS       | 45  |
| POPULATING WINDOWS WITH CONTRACTS           | 45  |
| FILTERING OVERVIEW                          |     |
| SETTING A COLUMN FILTER                     |     |
| CLEARING A COLUMN FILTER                    | 49  |
| CLEARING ALL FILTERS                        |     |
| SETTING AUTO FILTERS IN X_TRADER®           | 50  |
| FONT CONTROL OVERVIEW                       |     |
| CHANGING THE FONT (TEXT) STYLE IN WORKSPACE |     |
| Trading Technologies®                       | iii |

Trading Technologies® International, Inc. Proprietary and Confidential Information

Confidential

| CHANGING GRID TEXT AND BACKGROUND COLORS                                                                                                    | 53                                                    |
|----------------------------------------------------------------------------------------------------|-------------------------------------------------------|
| GRID FORMATTING OVERVIEW                                                                                                    | 55                                                    |
| SETTING THE DEFAULT COLUMN SELECTION                                                                                                    | 56                                                    |
| MOVING ROWS OR COLUMNS                                                                                                    | 56                                                    |
| HIDING ROWS OR COLUMNS                                                                                                    | 57                                                    |
| RESTORING HIDDEN ROWS OR COLUMNS                                                                                                    | 57                                                    |
| CHANGING THE WIDTH OR HEIGHT OF ONE COLUMN OR ROW                                                                                                    | 58                                                    |
| CHANGING THE WIDTH OR HEIGHT OF MULTIPLE COLUMNS OR ROWS                                                                                                    | 58                                                    |
| USING THE CONTEXT MENU TO SHOW/HIDE COLUMNS OR ROWS                                                                                                    | 59                                                    |
| CHANGING BORDER STYLES                                                                                                    |                                                       |
| Workspace Overview                                                                                                    |                                                       |
| CREATING A WORKSPACE                                                                                                    |                                                       |
| SAVING A WORKSPACE                                                                                                    |                                                       |
| OPENING AN EXISTING WORKSPACE                                                                                                    |                                                       |
| DELETING A WORKSPACE                                                                                                    |                                                       |
| FRAME COMMAND BAR                                                                                                    |                                                       |
| RESIZING A WINDOW FONT USING THE FRAME BUTTONS                                                                                                    |                                                       |
| PRINTING FROM X_TRADER®                                                                                                    | 66                                                    |
| CHAPTER 3 AUDIT TRAIL                                                                                                    | 67                                                    |
| AUDIT TRAIL MESSAGE TYPES                                                                                                    | 68                                                    |
| AUDIT TRAIL EXCHANGE ANNOUNCEMENTS                                                                                                    |                                                       |
| AUDIT TRAIL COLUMN DESCRIPTIONS                                                                                                    |                                                       |
|                                                                                                    |                                                       |
| AUDIT TRAIL CONTEXT MENU                                                                                                    | 12                                                    |
| AUDIT TRAIL CONTEXT MENU                                                                                                    |                                                       |
| CUSTOMIZING FEATURES IN THE AUDIT TRAIL WINDOW                                                                                                    | 73                                                    |
| CUSTOMIZING FEATURES IN THE AUDIT TRAIL WINDOW  CHAPTER 4 AUTOSPREADER <sup>TM</sup>                                                                                                    | 73<br>. <b>. 75</b>                                   |
| CUSTOMIZING FEATURES IN THE AUDIT TRAIL WINDOW  CHAPTER 4 AUTOSPREADER <sup>TM</sup> IMPLIEDS IN AUTOSPREADER <sup>TM</sup>                                                                                                    | 73<br><b>75</b><br>76                                 |
| CUSTOMIZING FEATURES IN THE AUDIT TRAIL WINDOW                                                                                                    | 73<br><b>75</b><br>76<br>77                           |
| CUSTOMIZING FEATURES IN THE AUDIT TRAIL WINDOW  CHAPTER 4 AUTOSPREADER <sup>TM</sup> IMPLIEDS IN AUTOSPREADER <sup>TM</sup> OPENING AUTOSPREADER <sup>TM</sup> USING MARKET GRID TO CREATE A NEW SPREAD                                                                                                    | 73 75 76 77 78                                        |
| CUSTOMIZING FEATURES IN THE AUDIT TRAIL WINDOW  CHAPTER 4 AUTOSPREADER <sup>TM</sup> IMPLIEDS IN AUTOSPREADER <sup>TM</sup> OPENING AUTOSPREADER <sup>TM</sup> USING MARKET GRID TO CREATE A NEW SPREAD  USING DRAG-AND-DROP TO CREATE A NEW SPREAD                                                                                                    | 73 75 76 77 78 79                                     |
| CUSTOMIZING FEATURES IN THE AUDIT TRAIL WINDOW  CHAPTER 4 AUTOSPREADER <sup>TM</sup> IMPLIEDS IN AUTOSPREADER <sup>TM</sup> OPENING AUTOSPREADER <sup>TM</sup> USING MARKET GRID TO CREATE A NEW SPREAD  USING DRAG-AND-DROP TO CREATE A NEW SPREAD  OPENING AUTOSPREADER <sup>TM</sup> WITH A PREVIOUSLY CREATED SPREAD                                                                                                    | 73 75 76 77 78 79                                     |
| CUSTOMIZING FEATURES IN THE AUDIT TRAIL WINDOW  CHAPTER 4 AUTOSPREADER <sup>TM</sup> IMPLIEDS IN AUTOSPREADER <sup>TM</sup> OPENING AUTOSPREADER <sup>TM</sup> USING MARKET GRID TO CREATE A NEW SPREAD  USING DRAG-AND-DROP TO CREATE A NEW SPREAD  OPENING AUTOSPREADER <sup>TM</sup> WITH A PREVIOUSLY CREATED SPREAD  AUTOSPREADER AND MD TRADER                                                                                                    | 73 75 76 77 78 79 79                                  |
| CUSTOMIZING FEATURES IN THE AUDIT TRAIL WINDOW  CHAPTER 4 AUTOSPREADER <sup>TM</sup> IMPLIEDS IN AUTOSPREADER <sup>TM</sup> OPENING AUTOSPREADER <sup>TM</sup> USING MARKET GRID TO CREATE A NEW SPREAD  USING DRAG-AND-DROP TO CREATE A NEW SPREAD  OPENING AUTOSPREADER <sup>TM</sup> WITH A PREVIOUSLY CREATED SPREAD  AUTOSPREADER AND MD TRADER  AUTOSPREADER <sup>TM</sup> LEG PANES                                                                                                    | 73 75 76 77 78 79 79 80 80                            |
| CUSTOMIZING FEATURES IN THE AUDIT TRAIL WINDOW  CHAPTER 4 AUTOSPREADER <sup>TM</sup> IMPLIEDS IN AUTOSPREADER <sup>TM</sup> OPENING AUTOSPREADER <sup>TM</sup> USING MARKET GRID TO CREATE A NEW SPREAD  USING DRAG-AND-DROP TO CREATE A NEW SPREAD  OPENING AUTOSPREADER <sup>TM</sup> WITH A PREVIOUSLY CREATED SPREAD  AUTOSPREADER AND MD TRADER  AUTOSPREADER <sup>TM</sup> LEG PANES  AUTOSPREADER <sup>TM</sup> SPREAD PANE                                                                                                    | 73 75 76 77 78 79 79 80 80 80                         |
| CUSTOMIZING FEATURES IN THE AUDIT TRAIL WINDOW  CHAPTER 4 AUTOSPREADER <sup>TM</sup> IMPLIEDS IN AUTOSPREADER <sup>TM</sup> OPENING AUTOSPREADER <sup>TM</sup> USING MARKET GRID TO CREATE A NEW SPREAD  USING DRAG-AND-DROP TO CREATE A NEW SPREAD  OPENING AUTOSPREADER <sup>TM</sup> WITH A PREVIOUSLY CREATED SPREAD  AUTOSPREADER AND MD TRADER  AUTOSPREADER <sup>TM</sup> LEG PANES                                                                                                    | 73 75 76 77 78 79 79 80 80 80                         |
| CUSTOMIZING FEATURES IN THE AUDIT TRAIL WINDOW  CHAPTER 4 AUTOSPREADER <sup>TM</sup> IMPLIEDS IN AUTOSPREADER <sup>TM</sup> OPENING AUTOSPREADER <sup>TM</sup> USING MARKET GRID TO CREATE A NEW SPREAD  USING DRAG-AND-DROP TO CREATE A NEW SPREAD  OPENING AUTOSPREADER <sup>TM</sup> WITH A PREVIOUSLY CREATED SPREAD  AUTOSPREADER AND MD TRADER  AUTOSPREADER <sup>TM</sup> LEG PANES  AUTOSPREADER <sup>TM</sup> SPREAD PANE  PROPERTIES IN AUTOSPREADER <sup>TM</sup> SPREAD PANE                                                                                                    | 73 75 76 77 78 79 79 80 80 81 82                      |
| CUSTOMIZING FEATURES IN THE AUDIT TRAIL WINDOW  CHAPTER 4 AUTOSPREADER <sup>TM</sup> IMPLIEDS IN AUTOSPREADER <sup>TM</sup> OPENING AUTOSPREADER <sup>TM</sup> USING MARKET GRID TO CREATE A NEW SPREAD  USING DRAG-AND-DROP TO CREATE A NEW SPREAD  OPENING AUTOSPREADER <sup>TM</sup> WITH A PREVIOUSLY CREATED SPREAD  AUTOSPREADER AND MD TRADER  AUTOSPREADER <sup>TM</sup> LEG PANES  AUTOSPREADER <sup>TM</sup> LEG PANES  AUTOSPREADER <sup>TM</sup> SPREAD PANE  PROPERTIES IN AUTOSPREADER <sup>TM</sup> SPREAD PANE  CONFIGURATION DIALOG BOX                                                                                                    | 73 75 76 77 78 79 80 80 80 81 82 83                   |
| CUSTOMIZING FEATURES IN THE AUDIT TRAIL WINDOW  CHAPTER 4 AUTOSPREADER <sup>TM</sup> IMPLIEDS IN AUTOSPREADER <sup>TM</sup> OPENING AUTOSPREADER <sup>TM</sup> USING MARKET GRID TO CREATE A NEW SPREAD  USING DRAG-AND-DROP TO CREATE A NEW SPREAD  OPENING AUTOSPREADER <sup>TM</sup> WITH A PREVIOUSLY CREATED SPREAD  AUTOSPREADER AND MD TRADER  AUTOSPREADER <sup>TM</sup> LEG PANES  AUTOSPREADER <sup>TM</sup> LEG PANES  AUTOSPREADER <sup>TM</sup> SPREAD PANE  PROPERTIES IN AUTOSPREADER <sup>TM</sup> SPREAD PANE  CONFIGURATION DIALOG BOX  CONFIGURATION DIALOG BOX FIELD DESCRIPTIONS  Top Pane.  Grid Pane.                                                                                            | 73 75 76 77 78 79 80 80 80 81 82 83 83                |
| CUSTOMIZING FEATURES IN THE AUDIT TRAIL WINDOW  CHAPTER 4 AUTOSPREADER <sup>TM</sup> IMPLIEDS IN AUTOSPREADER <sup>TM</sup> OPENING AUTOSPREADER <sup>TM</sup> USING MARKET GRID TO CREATE A NEW SPREAD  USING DRAG-AND-DROP TO CREATE A NEW SPREAD  OPENING AUTOSPREADER <sup>TM</sup> WITH A PREVIOUSLY CREATED SPREAD  AUTOSPREADER AND MD TRADER  AUTOSPREADER <sup>TM</sup> LEG PANES  AUTOSPREADER <sup>TM</sup> SPREAD PANE  PROPERTIES IN AUTOSPREADER <sup>TM</sup> SPREAD PANE  CONFIGURATION DIALOG BOX  CONFIGURATION DIALOG BOX FIELD DESCRIPTIONS  Top Pane  Grid Pane  Ticking Worksheet                                                                                                    | 73 75 76 77 78 79 79 80 80 81 82 83 83 85 89          |
| CUSTOMIZING FEATURES IN THE AUDIT TRAIL WINDOW  CHAPTER 4 AUTOSPREADER <sup>TM</sup> IMPLIEDS IN AUTOSPREADER <sup>TM</sup> OPENING AUTOSPREADER <sup>TM</sup> USING MARKET GRID TO CREATE A NEW SPREAD  USING DRAG-AND-DROP TO CREATE A NEW SPREAD  OPENING AUTOSPREADER <sup>TM</sup> WITH A PREVIOUSLY CREATED SPREAD  AUTOSPREADER AND MD TRADER  AUTOSPREADER <sup>TM</sup> LEG PANES.  AUTOSPREADER <sup>TM</sup> SPREAD PANE  PROPERTIES IN AUTOSPREADER <sup>TM</sup> SPREAD PANE  CONFIGURATION DIALOG BOX  CONFIGURATION DIALOG BOX FIELD DESCRIPTIONS  Top Pane.  Grid Pane  Ticking Worksheet  SETTING THE SPREAD SETTINGS                                                                                  | 73 75 76 77 79 80 80 80 81 82 83 83 85 85             |
| CUSTOMIZING FEATURES IN THE AUDIT TRAIL WINDOW  CHAPTER 4 AUTOSPREADER <sup>TM</sup> IMPLIEDS IN AUTOSPREADER <sup>TM</sup> OPENING AUTOSPREADER <sup>TM</sup> USING MARKET GRID TO CREATE A NEW SPREAD  USING DRAG-AND-DROP TO CREATE A NEW SPREAD  OPENING AUTOSPREADER <sup>TM</sup> WITH A PREVIOUSLY CREATED SPREAD  AUTOSPREADER AND MD TRADER  AUTOSPREADER <sup>TM</sup> LEG PANES  AUTOSPREADER <sup>TM</sup> SPREAD PANE  PROPERTIES IN AUTOSPREADER <sup>TM</sup> SPREAD PANE.  CONFIGURATION DIALOG BOX  CONFIGURATION DIALOG BOX FIELD DESCRIPTIONS  Top Pane  Grid Pane  Ticking Worksheet  SETTING THE SPREAD SETTINGS  CONFIGURATION DIALOG BOX AND EXPIRED CONTRACTS                                   | 73 75 76 77 78 79 80 80 80 81 82 83 85 85 89 91       |
| CUSTOMIZING FEATURES IN THE AUDIT TRAIL WINDOW  CHAPTER 4 AUTOSPREADER <sup>TM</sup> IMPLIEDS IN AUTOSPREADER <sup>TM</sup> OPENING AUTOSPREADER <sup>TM</sup> USING MARKET GRID TO CREATE A NEW SPREAD  USING DRAG-AND-DROP TO CREATE A NEW SPREAD  OPENING AUTOSPREADER <sup>TM</sup> WITH A PREVIOUSLY CREATED SPREAD  AUTOSPREADER AND MD TRADER  AUTOSPREADER <sup>TM</sup> LEG PANES  AUTOSPREADER <sup>TM</sup> SPREAD PANE  PROPERTIES IN AUTOSPREADER <sup>TM</sup> SPREAD PANE  CONFIGURATION DIALOG BOX  CONFIGURATION DIALOG BOX FIELD DESCRIPTIONS.  Top Pane.  Grid Pane.  Ticking Worksheet  SETTING THE SPREAD SETTINGS  CONFIGURATION DIALOG BOX AND EXPIRED CONTRACTS  USING MULTI-LEGGED CAPABILITY. | 73 75 76 77 78 79 80 80 80 81 82 83 83 85 89 91 92 93 |
| CUSTOMIZING FEATURES IN THE AUDIT TRAIL WINDOW  CHAPTER 4 AUTOSPREADER <sup>TM</sup> IMPLIEDS IN AUTOSPREADER <sup>TM</sup> OPENING AUTOSPREADER <sup>TM</sup> USING MARKET GRID TO CREATE A NEW SPREAD  USING DRAG-AND-DROP TO CREATE A NEW SPREAD  OPENING AUTOSPREADER <sup>TM</sup> WITH A PREVIOUSLY CREATED SPREAD  AUTOSPREADER AND MD TRADER  AUTOSPREADER <sup>TM</sup> LEG PANES  AUTOSPREADER <sup>TM</sup> SPREAD PANE  PROPERTIES IN AUTOSPREADER <sup>TM</sup> SPREAD PANE.  CONFIGURATION DIALOG BOX  CONFIGURATION DIALOG BOX FIELD DESCRIPTIONS  Top Pane  Grid Pane  Ticking Worksheet  SETTING THE SPREAD SETTINGS  CONFIGURATION DIALOG BOX AND EXPIRED CONTRACTS                                   | 73 75 76 77 78 79 80 80 80 81 82 83 83 85 89 91 92 93 |

TT 009484

Confidential

X\_TRADER® 6.11 User Manual

iv

| MANAGER DIALOG BOX : 100 CHAPTER 5 AUTOTRADER™ . 101 OPENING AUTOTRADER™ . 102 AUTOTRADER™ . 103 CONTEXT MENU . 104 STARTING TO TRADE USING AUTOTRADER™ . 106 GENERATING A MANUAL ORDER WITH THE SCRATCH PAD . 109 DRAGGING AND DROPPING AUTOTRADER™ . 110 QUOTE EXCEEDS MAXIMUM LIMIT . 111 ASSIGNING COLORS . 112 POSITION MANAGEMENT DIALOG BOX . 113 NO EXISTING MARKET . 116 EXPIRED CONTRACTS AND WORKSPACES . 116 IMPLIEDS IN AUTOTRADER™ . 117 CONTROL BAR . 118 AUTOTRADER GRID . 121 GRID SECTIONS . 122 Row Identifier Section . 123 Open/Close Section . 123 Open/Close Section . 123 Working Section . 124 Working Section . 125 Position Section . 127 Profile Parameters Section . 133 Theo Prices Section . 133 FORMIAS SECTIONS . 134 PROFILE SETUP PAGE . 138 OPENING TRADETERS BOX . 141 FRADER PROFILE SETUP PAGE . 139 PROFILE PAGE CONTEXT MENU . 144 PROFILE PAGE CONTEXT MENU . 144 PROFILE PAGE CONTEXT MENU . 144 PROFILE PAGE CONTEXT MENU . 144 PROFILE PAGE CONTEXT MENU . 144 PROFILE PAGE CONTEXT MENU . 144 PROFILE PAGE CONTEXT MENU . 144 PROFILE PARAMETERS BOX . 141 TRADING PARAMETERS BOX . 141 PROFILE PARAMETERS BOX . 147 PROFILE PARAMETERS BOX . 147 PROFILE PARAMETERS BOX | Manager Dialog Box                                              |                       |
|----------------------------------------------------------------------------------------------------|-----------------------------------------------------------------|-----------------------|
| CHAPTER 5 AUTOTRADER™         101           OPENING AUTOTRADER™         102           AUTOTRADER™ WINDOW         103           CONTEXT MENU         104           STARTING TO TRADE USING AUTOTRADER™         106           GENERATING A MANUAL ORDER WITH THE SCRATCH PAD         109           DRAGGING AND DROPPING AUTOTRADER™ ORDERS IN MD TRADER™         110           QUOTE EXCREDS MAXIMUM LIMIT         111           ASSIGNING COLORS         112           POSITION MANAGEMENT DIALOG BOX         113           NO EXISTING MARKET         116           EXPIRED CONTRACTS AND WORKSPACES         116           IMPLIEDS IN AUTOTRADER™         117           CONTROL BAR         118           AUTOTRADER GRID         121           GRID SECTIONS         122           Row Identifier Section         123           Control Section         127           Position Section         127           Position Section         128           Working Section         128           Working Section         131           Scratch Section         133           Profile Parameters Section         133           Profile Parameters Section         133           Profile Profile                                                                                                    | MANAGER DIALOG BOX FIELD DESCRIPTIONS                           | 99                    |
| OPENING AUTOTRADER™ WINDOW         103           AUTOTRADER™ WINDOW         103           CONTEXT MENU         104           STARTING TO TRADE USING AUTOTRADER™         106           GENERATING A MANUAL ORDER WITH THE SCRATCH PAD         109           DRAGGING AND DROPPING AUTOTRADER™ ORDERS IN MD TRADER™         110           QUOTE EXCEEDS MAXIMUM LIMIT         111           ASSIGNING COLORS         112           POSITION MANAGEMENT DIALOG BOX         113           NO EXISTING MARKET         116           EXPIRED CONTRACTS AND WORKSPACES         116           IMPLIEDS IN AUTOTRADER™         117           CONTROL BAR         118           AUTOTRADER GRID         121           GRID SECTIONS         122           Row Identifier Section         123           Control Section         125           Open/Close Section         125           Open/Close Section         125           Open/Close Section         128           Working Section         128           Working Section         133           Scratch Section         133           Cover Orders Section         133           Cover Orders Section         133           Profile Parameters S                                                                                                    | USING MANAGER DIALOG BOX                                        | 100                   |
| AUTOTRADER™ WINDOW                                                                                                    | CHAPTER 5 AUTOTRADER™                                           | 101                   |
| CONTEXT MENU                                                                                                    | OPENING AUTOTRADER <sup>TM</sup>                                |                       |
| STARTING TO TRADE USING AUTOTRADER™  GENERATING A MANUAL ORDER WITH THE SCRATCH PAD.  106  DRAGGING AND DROPPING AUTOTRADER™ ORDERS IN MD TRADER™  110  QUOTE EXCEEDS MAXIMUM LIMIT.  111  ASSIGNING COLORS.  112  POSITION MANAGEMENT DIALOG BOX.  113  NO EXISTING MARKET.  116  EXPIRED CONTRACTS AND WORKSPACES.  117  CONTROL BAR.  118  AUTOTRADER GRID.  121  GRID SECTIONS.  122  Row Identifier Section.  123  Control Section.  124  Position Section.  125  Working Section.  126  Working Section.  137  Profile Parameters Section.  138  Cover Orders Section.  139  Profile Parameters Section.  130  Profile Parameters Section.  131  Formula Section.  133  Cover Orders Section.  134  Updates Section.  135  Theo Prices Section.  137  PROFILE SETUP PAGE.  138  OPENING THE PROFILE SETUP PAGE.  139  PROFILE PAGE CONTEXT MENU.  PROFILE PARAMETERS BOX.  141  TRADING PARAMETERS BOX.  144  PROFILE PARAMETERS SECTION.  147  PROFILE PARAMETERS BOX.  147  PROFILE PARAMETERS BOX.  148  EXPIRATION RANGES.  150  QUOTING LIMITS SECTION.  151  DEFINING TRADING PARAMETERS.  153  ADDITIONAL THEORETICAL CONFIGURATIONS.  156  MULTI-EXPIRATION PROFILE.  157                                                                                                    | AUTOTRADER <sup>TM</sup> WINDOW                                 |                       |
| GENERATING A MANUAL ORDER WITH THE SCRATCH PAD   109                                                                                                    | CONTEXT MENU                                                    |                       |
| DRAGGING AND DROPPING AUTOTRADER™ ORDERS IN MD TRADER™         110           QUOTE EXCEEDS MAXIMUM LIMT         111           ASSIGNING COLORS         112           POSITION MANAGEMENT DIALOG BOX         113           NO EXISTING MARKET         116           EXPIRED CONTRACTS AND WORKSPACES         116           IMPLIEDS IN AUTOTRADER™         117           CONTROL BAR         118           AUTOTRADER GRID         121           GRID SECTIONS         122           Row Identifier Section         123           Control Section         123           Control Section         127           Position Section         127           Position Section         128           Market Section         129           Working Section         131           Scratch Section         132           Profile Parameters Section         133           Cover Orders Section         133           Theo Prices Section         134           Updates Section         133           Theo Prices Section         133           PROFILE SECTUP PAGE         138           OPENING THE PROFILE SETUP PAGE         139           PROFILE PAGE CONTEXT MENU         140 </td <td>STARTING TO TRADE USING AUTOTRADER<sup>TM</sup></td> <td></td>                                                                                                    | STARTING TO TRADE USING AUTOTRADER <sup>TM</sup>                |                       |
| QUOTE EXCEEDS MAXIMUM LIMIT.       111         ASSIGNING COLORS.       112         POSITION MANAGEMENT DIALOG BOX.       113         NO EXISTING MARKET       116         EXPIRED CONTRACTS AND WORKSPACES       116         IMPLIEDS IN AUTOTRADER TM.       117         CONTROL BAR       118         AUTOTRADER GRID.       121         GRID SECTIONS.       122         Row Identifier Section.       123         Control Section.       123         Open/Close Section       125         Open/Close Section.       127         Position Section.       128         Market Section.       129         Working Section.       131         Scratch Section.       133         Cover Orders Section.       133         Cover Orders Section.       134         Updates Section.       133         Theo Prices Section.       135         Formula Section.       137         PROFILE SETUP PAGE.       138         OPENING THE PROFILE SETUP PAGE.       139         PROFILE PAGE CONTEXT MENU.       140         PROFILE PAGE CONTEXT MENU.       140         PROFILE PAGE ARMETERS SECTION.       147 <t< td=""><td></td><td></td></t<>                                                                                                    |                                                                 |                       |
| QUOTE EXCEEDS MAXIMUM LIMIT.       111         ASSIGNING COLORS.       112         POSITION MANAGEMENT DIALOG BOX.       113         NO EXISTING MARKET       116         EXPIRED CONTRACTS AND WORKSPACES       116         IMPLIEDS IN AUTOTRADER TM.       117         CONTROL BAR       118         AUTOTRADER GRID.       121         GRID SECTIONS.       122         Row Identifier Section.       123         Control Section.       123         Open/Close Section       125         Open/Close Section.       127         Position Section.       128         Market Section.       129         Working Section.       131         Scratch Section.       133         Cover Orders Section.       133         Cover Orders Section.       134         Updates Section.       133         Theo Prices Section.       135         Formula Section.       137         PROFILE SETUP PAGE.       138         OPENING THE PROFILE SETUP PAGE.       139         PROFILE PAGE CONTEXT MENU.       140         PROFILE PAGE CONTEXT MENU.       140         PROFILE PAGE ARMETERS SECTION.       147 <t< td=""><td>DRAGGING AND DROPPING AUTOTRADER<sup>TM</sup> ORDERS IN MD TRA</td><td>DER<sup>TM</sup> 110</td></t<>                                                                                                    | DRAGGING AND DROPPING AUTOTRADER <sup>TM</sup> ORDERS IN MD TRA | DER <sup>TM</sup> 110 |
| ASSIGNING COLORS                                                                                                    |                                                                 | •                     |
| POSITION MANAGEMENT DIALOG BOX.                                                                                                    |                                                                 |                       |
| NO EXISTING MARKET       116         EXPIRED CONTRACTS AND WORKSPACES       116         IMPLIEDS IN AUTOTRADER™       117         CONTROL BAR       118         AUTOTRADER GRID       121         GRID SECTIONS       122         Row Identifier Section       123         Control Section       125         Open/Close Section       127         Position Section       128         Market Section       129         Working Section       131         Scratch Section       132         Profile Parameters Section       133         Cover Orders Section       134         Updates Section       135         Formula Section       135         Formula Section       137         PROFILE SETUP PAGE       138         OPENING THE PROFILE SETUP PAGE       139         PROFILE SETUP PAGE       139         PROFILE PAGE CONTEXT MENU       140         PROFILE PAGE CONTEXT MENU       140         PROFILE PAGE CONTEXT MENU       140         PROFILE PARAMETERS BOX       141         TRADING PARAMETERS SECTION       144         PROFILE PARAMETERS SECTION       144         PROFILE PARAMETERS SECT                                                                                                    |                                                                 |                       |
| EXPIRED CONTRACTS AND WORKSPACES   116     IMPLIEDS IN AUTOTRADERTM                                                                                                    |                                                                 |                       |
| IMPLIEDS IN AUTOTRADERTM       117         CONTROL BAR       118         AUTOTRADER GRID       121         GRID SECTIONS       122         Row Identifier Section       123         Control Section       125         Open/Close Section       127         Position Section       128         Market Section       129         Working Section       131         Scratch Section       133         Cover Orders Section       133         Cover Orders Section       133         Theo Prices Section       133         Formula Section       135         Formula Section       137         PROFILE SETUP PAGE       138         OPENING THE PROFILE SETUP PAGE       138         OPENING THE PROFILE SETUP PAGE       139         PROFILES BOX       141         TRADING PARAMETERS BOX       141         GENERAL INFORMATION SECTION       144         PROFILE PARAMETERS SECTION       147         PROFILE PARAMETERS FIELD DESCRIPTIONS       148         EXPIRATION RANGES       150         QUOTING LIMITS SECTION       151         DEFINING TRADING PARAMETERS       153         ADDITIONAL THEORETICAL                                                                                                    |                                                                 |                       |
| CONTROL BAR       118         AUTOTRADER GRID       121         GRID SECTIONS       122         Row Identifier Section       123         Control Section       125         Open/Close Section       127         Position Section       128         Market Section       129         Working Section       131         Scratch Section       133         Cover Orders Section       133         Cover Orders Section       134         Updates Section       135         Theo Prices Section       135         Formula Section       135         Formula Section       137         PROFILE SETUP PAGE       138         OPENING THE PROFILE SETUP PAGE       139         PROFILES BOX       141         TRADING PARAMETERS BOX       141         TRADING PARAMETERS BOX       141         GENERAL INFORMATION SECTION       144         PROFILE PARAMETERS SECTION       147         PROFILE PARAMETERS FIELD DESCRIPTIONS       148         EXPIRATION RANGES       150         QUOTING LIMITS SECTION       151         DEFINING TRADING PARAMETERS       153         ADDITIONAL THEORETICAL CONFIGURATIONS </td <td></td> <td></td>                                                                                                    |                                                                 |                       |
| AUTOTRADER GRID                                                                                                    | •                                                               |                       |
| GRID SECTIONS.       122         Row Identifier Section.       123         Control Section.       125         Open/Close Section.       127         Position Section.       128         Market Section.       129         Working Section.       131         Scratch Section.       132         Profile Parameters Section.       133         Cover Orders Section.       134         Updates Section.       135         Theo Prices Section.       135         Formula Section.       135         PROFILE Setup PAGE.       138         OPENING THE PROFILE SETUP PAGE.       139         PROFILE PAGE CONTEXT MENU.       140         PROFILE PAGE CONTEXT MENU.       140         PROFILE PAGE CONTEXT MENU.       141         PROFILE PAGE ARAMETERS BOX.       143         GENERAL INFORMATION SECTION.       144         PROFILE PARAMETERS SECTION.       144         PROFILE PARAMETERS FIELD DESCRIPTIONS.       148         EXPIRATION RANGES.       150         QUOTING LIMITS SECTION.       151         DEFINING TRADING PARAMETERS.       153         ADDITIONAL THEORETICAL CONFIGURATIONS       156         MULTI-EXPIRATION PROF                                                                                                    |                                                                 |                       |
| Row Identifier Section       123         Control Section       125         Open/Close Section       127         Position Section       128         Market Section       129         Working Section       131         Scratch Section       132         Profile Parameters Section       133         Cover Orders Section       134         Updates Section       135         Theo Prices Section       135         Formula Section       135         Formula Section       137         PROFILE SETUP PAGE       138         OPENING THE PROFILE SETUP PAGE       139         PROFILE PAGE CONTEXT MENU       140         PROFILE BOX       141         TRADING PARAMETERS BOX       144         TRADING PARAMETERS BOX       143         GENERAL INFORMATION SECTION       144         PROFILE PARAMETERS FIELD DESCRIPTIONS       148         EXPIRATION RANGES       150         QUOTING LIMITS SECTION       151         DEFINING TRADING PARAMETERS       153         Additional Theoretical Configurations       156         Multi-Expiration Profile       157                                                                                                    |                                                                 |                       |
| Control Section         125           Open/Close Section         127           Position Section         128           Market Section         129           Working Section         131           Scratch Section         132           Profile Parameters Section         133           Cover Orders Section         134           Updates Section         135           Theo Prices Section         135           Formula Section         137           PROFILE SETUP PAGE         138           OPENING THE PROFILE SETUP PAGE         139           PROFILE PAGE CONTEXT MENU         140           PROFILE PAGE CONTEXT MENU         140           PROFILE PAGE CONTEXT MENU         140           PROFILE PAGE CONTEXT MENU         140           PROFILE PAGE CONTEXT MENU         140           PROFILE PARAMETERS BOX         141           TRADING PARAMETERS BOX         144           GENERAL INFORMATION SECTION         144           PROFILE PARAMETERS FIELD DESCRIPTIONS         148           EXPIRATION RANGES         150           QUOTING LIMITS SECTION         151           DEFINING TRADING PARAMETERS         153           ADDITIONAL THEORETICAL CONFIGURATIONS<                                                                                                    |                                                                 |                       |
| Open/Close Section         127           Position Section         128           Market Section         129           Working Section         131           Scratch Section         132           Profile Parameters Section         133           Cover Orders Section         134           Updates Section         135           Theo Prices Section         135           Formula Section         137           PROFILE SETUP PAGE         138           OPENING THE PROFILE SETUP PAGE         139           PROFILE PAGE CONTEXT MENU         140           PROFILES BOX         141           TRADING PARAMETERS BOX         141           TRADING PARAMETERS BOX         143           GENERAL INFORMATION SECTION         144           PROFILE PARAMETERS SECTION         147           PROFILE PARAMETERS FIELD DESCRIPTIONS         148           EXPIRATION RANGES         150           QUOTING LIMITS SECTION         151           DEFINING TRADING PARAMETERS         153           ADDITIONAL THEORETICAL CONFIGURATIONS         156           MULTI-EXPIRATION PROFILE         157                                                                                                    |                                                                 |                       |
| Position Section         128           Market Section         129           Working Section         131           Scratch Section         132           Profile Parameters Section         133           Cover Orders Section         134           Updates Section         135           Theo Prices Section         135           Formula Section         137           PROFILE SETUP PAGE         138           OPENING THE PROFILE SETUP PAGE         139           PROFILE PAGE CONTEXT MENU         140           PROFILES BOX         141           TRADING PARAMETERS BOX         143           GENERAL INFORMATION SECTION         144           PROFILE PARAMETERS SECTION         147           PROFILE PARAMETERS FIELD DESCRIPTIONS         148           EXPIRATION RANGES         150           QUOTING LIMITS SECTION         151           DEFINING TRADING PARAMETERS         153           Additional Theoretical Configurations         156           MULTI-EXPIRATION PROFILE         157                                                                                                    |                                                                 |                       |
| Market Section       129         Working Section       131         Scratch Section       132         Profile Parameters Section       133         Cover Orders Section       134         Updates Section       135         Theo Prices Section       135         Formula Section       137         PROFILE SETUP PAGE       138         OPENING THE PROFILE SETUP PAGE       139         PROFILE PAGE CONTEXT MENU       140         PROFILES BOX       141         TRADING PARAMETERS BOX       143         GENERAL INFORMATION SECTION       144         PROFILE PARAMETERS SECTION       147         PROFILE PARAMETERS FIELD DESCRIPTIONS       148         EXPIRATION RANGES       150         QUOTING LIMITS SECTION       151         DEFINING TRADING PARAMETERS       153         ADDITIONAL THEORETICAL CONFIGURATIONS       156         MULTI-EXPIRATION PROFILE       157                                                                                                    | •                                                               |                       |
| Working Section       131         Scratch Section       132         Profile Parameters Section       133         Cover Orders Section       134         Updates Section       135         Theo Prices Section       135         Formula Section       137         PROFILE SETUP PAGE       138         OPENING THE PROFILE SETUP PAGE       139         PROFILE PAGE CONTEXT MENU       140         PROFILES BOX       141         TRADING PARAMETERS BOX       143         GENERAL INFORMATION SECTION       144         PROFILE PARAMETERS SECTION       147         PROFILE PARAMETERS FIELD DESCRIPTIONS       148         EXPIRATION RANGES       150         QUOTING LIMITS SECTION       151         DEFINING TRADING PARAMETERS       153         ADDITIONAL THEORETICAL CONFIGURATIONS       156         MULTI-EXPIRATION PROFILE       157                                                                                                    |                                                                 |                       |
| Scratch Section       132         Profile Parameters Section       133         Cover Orders Section       134         Updates Section       135         Theo Prices Section       135         Formula Section       137         PROFILE SETUP PAGE       138         OPENING THE PROFILE SETUP PAGE       139         PROFILE PAGE CONTEXT MENU       140         PROFILES BOX       141         TRADING PARAMETERS BOX       143         GENERAL INFORMATION SECTION       144         PROFILE PARAMETERS SECTION       147         PROFILE PARAMETERS FIELD DESCRIPTIONS       148         EXPIRATION RANGES       150         QUOTING LIMITS SECTION       151         DEFINING TRADING PARAMETERS       153         ADDITIONAL THEORETICAL CONFIGURATIONS       156         MULTI-EXPIRATION PROFILE       157                                                                                                    |                                                                 |                       |
| Profile Parameters Section         133           Cover Orders Section         134           Updates Section         135           Theo Prices Section         135           Formula Section         137           PROFILE SETUP PAGE         138           OPENING THE PROFILE SETUP PAGE         139           PROFILE PAGE CONTEXT MENU         140           PROFILES BOX         141           TRADING PARAMETERS BOX         143           GENERAL INFORMATION SECTION         144           PROFILE PARAMETERS SECTION         147           PROFILE PARAMETERS FIELD DESCRIPTIONS         148           EXPIRATION RANGES         150           QUOTING LIMITS SECTION         151           DEFINING TRADING PARAMETERS         153           ADDITIONAL THEORETICAL CONFIGURATIONS         156           MULTI-EXPIRATION PROFILE         157                                                                                                    |                                                                 |                       |
| Cover Orders Section       134         Updates Section       135         Theo Prices Section       135         Formula Section       137         PROFILE SETUP PAGE       138         OPENING THE PROFILE SETUP PAGE       139         PROFILE PAGE CONTEXT MENU       140         PROFILES BOX       141         TRADING PARAMETERS BOX       143         GENERAL INFORMATION SECTION       144         PROFILE PARAMETERS SECTION       147         PROFILE PARAMETERS FIELD DESCRIPTIONS       148         EXPIRATION RANGES       150         QUOTING LIMITS SECTION       151         DEFINING TRADING PARAMETERS       153         ADDITIONAL THEORETICAL CONFIGURATIONS       156         MULTI-EXPIRATION PROFILE       157                                                                                                    |                                                                 |                       |
| Updates Section       135         Theo Prices Section       135         Formula Section       137         PROFILE SETUP PAGE       138         OPENING THE PROFILE SETUP PAGE       139         PROFILE PAGE CONTEXT MENU       140         PROFILES BOX       141         TRADING PARAMETERS BOX       143         GENERAL INFORMATION SECTION       144         PROFILE PARAMETERS SECTION       147         PROFILE PARAMETERS FIELD DESCRIPTIONS       148         EXPIRATION RANGES       150         QUOTING LIMITS SECTION       151         DEFINING TRADING PARAMETERS       153         ADDITIONAL THEORETICAL CONFIGURATIONS       156         MULTI-EXPIRATION PROFILE       157                                                                                                    |                                                                 |                       |
| Theo Prices Section       135         Formula Section       137         PROFILE SETUP PAGE       138         OPENING THE PROFILE SETUP PAGE       139         PROFILE PAGE CONTEXT MENU       140         PROFILES BOX       141         TRADING PARAMETERS BOX       143         GENERAL INFORMATION SECTION       144         PROFILE PARAMETERS SECTION       147         PROFILE PARAMETERS FIELD DESCRIPTIONS       148         EXPIRATION RANGES       150         QUOTING LIMITS SECTION       151         DEFINING TRADING PARAMETERS       153         ADDITIONAL THEORETICAL CONFIGURATIONS       156         MULTI-EXPIRATION PROFILE       157                                                                                                    |                                                                 |                       |
| PROFILE SETUP PAGE                                                                                                    | •                                                               |                       |
| OPENING THE PROFILE SETUP PAGE 139 PROFILE PAGE CONTEXT MENU 140 PROFILES BOX 141 TRADING PARAMETERS BOX 143 GENERAL INFORMATION SECTION 144 PROFILE PARAMETERS SECTION 147 PROFILE PARAMETERS FIELD DESCRIPTIONS 148 EXPIRATION RANGES 150 QUOTING LIMITS SECTION 151 DEFINING TRADING PARAMETERS 153 ADDITIONAL THEORETICAL CONFIGURATIONS 156 MULTI-EXPIRATION PROFILE 157                                                                                                    | Formula Section                                                 | 137                   |
| PROFILE PAGE CONTEXT MENU 140 PROFILES BOX 141 TRADING PARAMETERS BOX 143 GENERAL INFORMATION SECTION 144 PROFILE PARAMETERS SECTION 147 PROFILE PARAMETERS FIELD DESCRIPTIONS 148 EXPIRATION RANGES 150 QUOTING LIMITS SECTION 151 DEFINING TRADING PARAMETERS 153 ADDITIONAL THEORETICAL CONFIGURATIONS 156 MULTI-EXPIRATION PROFILE 157                                                                                                    | PROFILE SETUP PAGE                                              |                       |
| PROFILES BOX                                                                                                    | OPENING THE PROFILE SETUP PAGE                                  |                       |
| TRADING PARAMETERS BOX                                                                                                    | PROFILE PAGE CONTEXT MENU                                       |                       |
| GENERAL INFORMATION SECTION 144 PROFILE PARAMETERS SECTION 147 PROFILE PARAMETERS FIELD DESCRIPTIONS 148 EXPIRATION RANGES 150 QUOTING LIMITS SECTION 151 DEFINING TRADING PARAMETERS 153 ADDITIONAL THEORETICAL CONFIGURATIONS 156 MULTI-EXPIRATION PROFILE 157                                                                                                    | Profiles Box                                                    | 141                   |
| GENERAL INFORMATION SECTION 144 PROFILE PARAMETERS SECTION 147 PROFILE PARAMETERS FIELD DESCRIPTIONS 148 EXPIRATION RANGES 150 QUOTING LIMITS SECTION 151 DEFINING TRADING PARAMETERS 153 ADDITIONAL THEORETICAL CONFIGURATIONS 156 MULTI-EXPIRATION PROFILE 157                                                                                                    | TRADING PARAMETERS BOX                                          |                       |
| PROFILE PARAMETERS SECTION                                                                                                    | GENERAL INFORMATION SECTION                                     | 144                   |
| PROFILE PARAMETERS FIELD DESCRIPTIONS                                                                                                    |                                                                 |                       |
| EXPIRATION RANGES                                                                                                    |                                                                 |                       |
| QUOTING LIMITS SECTION                                                                                                    |                                                                 |                       |
| DEFINING TRADING PARAMETERS                                                                                                    |                                                                 |                       |
| Additional Theoretical Configurations                                                                                                    |                                                                 | <u>.</u>              |
| MULTI-EXPIRATION PROFILE                                                                                                    |                                                                 |                       |
|                                                                                                    |                                                                 |                       |
|                                                                                                    | MODIFEAT INCHES                                                 | 137                   |
|                                                                                                    |                                                                 |                       |

Confidential

| THEORETICALS AND FORMULAS                                    | 158 |
|--------------------------------------------------------------|-----|
| MATHEMATICAL FORMULAS                                        | 159 |
| STATISTICAL FORMULAS                                         | 161 |
| CONDITIONAL STATISTICAL FORMULAS                             | 163 |
| STRING FUNCTIONS                                             | 163 |
| LOGIC FUNCTIONS                                              | 165 |
| FINANCIAL FUNCTIONS                                          | 166 |
| DATE AND TIME FUNCTIONS                                      | 169 |
| MISCELLANEOUS FUNCTIONS                                      | 170 |
| EMBEDDED TOOLS                                               |     |
| AUTOTRADER <sup>TM</sup> FORMULAS                            | 172 |
| Using Conversion Formulas                                    | 172 |
| Converting Floating Point to a Price                         | 175 |
| AUTOTRADER <sup>TM</sup> FORMULA OPERATORS                   | 176 |
| USING FORMULAS IN AUTOTRADER <sup>TM</sup>                   | 178 |
| IMPORTING THEORETICALS TO AUTOTRADER™                        | 181 |
| ROUNDING RESULTS                                             | 182 |
| EXCEL LINKS                                                  | 183 |
| LINKING EXCEL SPREADSHEETS (OLE LINKS)                       | 183 |
| SAVING EXCEL SPREADSHEETS IN A WORKSPACE                     | 184 |
| DELETING OLE LINKS                                           | 185 |
| Examples                                                     | 185 |
| THROTTLE QUOTING                                             | 185 |
| BID OFFSET EXAMPLE: POSITIVE OFFSETS                         | 186 |
| BID OFFSET EXAMPLE: NEGATIVE OFFSETS                         | 186 |
| COVER ORDER EXAMPLE                                          | 187 |
| MARKET IMPROVE LIMIT EXAMPLE                                 | 187 |
| MAXIMUM POSITION EXAMPLE                                     | 188 |
| THROTTLE QUOTING AND SCRATCH PAD EXAMPLE                     | 189 |
| CHAPTER 6 CONTROL PANEL                                      | 191 |
| Alerts Manager                                               |     |
| Customer Defaults & Customer List                            |     |
|                                                              |     |
| CUSTOMER LISTCUSTOMER DEFAULTS DIALOG BOX FIELD DESCRIPTIONS |     |
|                                                              |     |
| CUSTOMER DEFAULTS CONTEXT MENU                               |     |
|                                                              |     |
| ADDING CUSTOMERS TO THE ORDER ENTRY LIST                     |     |
| CHANGING CUSTOMER PROFILE IN CUSTOMER DEFAULTS DIALOG BOX    |     |
| MENU BAR ON THE CONTROL PANEL                                |     |
| FILE MENU ON THE CONTROL PANEL                               |     |
| SETTINGS MENU ON THE CONTROL PANEL                           |     |
| WINDOW MENU ON THE CONTROL PANEL                             |     |
| HELP MENU ON THE CONTROL PANEL                               |     |
| TOOLBAR ON THE CONTROL PANEL                                 | 205 |
|                                                              |     |

Confidential

X\_TRADER® 6.11 User Manual

| PRODUCT GROUP INFORMATION DIALOG BOX                | 207 |
|-----------------------------------------------------|-----|
| PRODUCT GROUP INFORMATION FIELD/COLUMN DESCRIPTIONS | 208 |
| ADDING A PRODUCT GROUP                              | 211 |
| ASSOCIATING A PRODUCT TO A PRODUCT GROUP            | 212 |
| DISASSOCIATING A PRODUCT FROM A PRODUCT GROUP       | 213 |
| CHANGING A PRODUCT GROUP SETTINGS                   | 214 |
| DELETING A PRODUCT GROUP                            | 214 |
| PROPERTIES DIALOG BOX                               | 215 |
| TRADING TAB                                         | 216 |
| ENABLING IMPLIEDS IN THE TRADING TAB                | 222 |
| FILL TAB                                            | 224 |
| POSITION TAB                                        | 226 |
| ORDER BOOK TAB                                      | 227 |
| AUDIT TRAIL TAB                                     | 229 |
| SOUNDS TAB                                          | 231 |
| Adding an Event Sound                               | 232 |
| Changing or Removing an Event Sound                 | 233 |
| COLOR TAB                                           | 233 |
| Changing Window Color Display Options               | 240 |
| SPREAD MATRIX TAB                                   | 240 |
| TRADE BOOK TAB                                      | 243 |
| TIME AND SALES TAB                                  | 245 |
| SPREAD TABLES DIALOG BOX                            | 246 |
| ADDING A SPREAD TABLECOPYING A SPREAD TABLE         | 247 |
| SAVING A SPREAD TABLE                               | 247 |
| REMOVING A SPREAD TABLE                             | 247 |
|                                                     |     |
| CHAPTER 7 FILL WINDOW                               |     |
| FILLS ALERT DIALOG BOX                              | 251 |
| FILLS PANE                                          | 252 |
| FILLS PANE FIELD DESCRIPTIONS                       | 253 |
| FILES PANE CONTEXT MENU                             | 256 |
| POSITION PANE                                       | 257 |
| POSITION PANE COLUMN DESCRIPTIONS                   | 258 |
| POSITION PANE CONTEXT MENU                          | 260 |
| CALCULATING PROFIT AND LOSS                         | 261 |
| P/L COLUMN DISPLAY                                  | 262 |
| MANUAL FILLS DIALOG BOX                             | 263 |
| ADDING A MANUAL FILL                                | 265 |
| DELETING A MANUAL FILL                              | 266 |
| FAST FILLS PANE                                     |     |
| FAST FILLS PANE CONTEXT MENU                        | 268 |
| EUREX FAST FILL INFORMATION                         | 268 |
| FFNET AND FILTERS                                   |     |
| Trading Technologies®                               | vi  |

Confidential

| FFNET AND NETQTY SYNCHRONIZATION             | 269 |
|----------------------------------------------|-----|
| CHAPTER 8 LIFFE WHOLESALE TRADING            | 271 |
| OPENING THE WHOLESALE TRADE WINDOW           | 272 |
| WHOLESALE TRADING TYPES                      | 273 |
| AUDIT TRAIL MESSAGES                         | 274 |
| STRATEGY WHOLESALE TRADES                    | 275 |
| NQLX AND MARKET MAKER CROSS                  |     |
| EURONEXT AND GUARANTEED CROSSING             | 279 |
| AGAINST ACTUALS TRADE                        | 281 |
| BASIS TRADE                                  | 284 |
| BLOCK TRADE                                  |     |
| FLEX OPTIONS                                 | 291 |
| CHAPTER 9 MD TRADER <sup>TM</sup>            | 293 |
| OPENING MD TRADER <sup>TM</sup>              | 294 |
| MD TRADER™ CONTEXT MENU                      | 295 |
| MD TRADER™ FIELD DESCRIPTIONS                | 296 |
| USING MD TRADER <sup>TM</sup> WINDOW         | 301 |
| AVERAGE PRICE HIGHLIGHTING                   |     |
| AVERAGE PRICE OF OPEN POSITION               | 303 |
| USING THE MOUSE TO CENTER THE MARKET         | 303 |
| DELETING ORDERS                              | 304 |
| DISPLAYING THE MID-POINT OF INSIDE MARKET    | 305 |
| IMPLIEDS IN MD TRADER <sup>TM</sup>          | 306 |
| NET CHANGE INDICATOR                         | 307 |
| SELECTING A CUSTOMER PROFILE                 |     |
| SETTING THE DEFAULT QUANTITY                 |     |
| SETTING THE TRADE QUANTITY                   |     |
| TEXT AND GRID COLORS                         | 309 |
| USING DRAG-AND-DROP TO CHANGE WORKING ORDERS | 311 |
| USING STOP ORDER FEATURE                     |     |
| MD TRADER <sup>TM</sup> OPTIONS DIALOG BOX   | 313 |
| MD TRADER™ ALWAYS ON TOP FEATURE             | 320 |
| AUTO CENTERING                               | 321 |
| SETTING THE MAXIMUM TRADE QUANTITY           | 321 |
| PRICE CONSOLIDATION                          | 322 |
| TRADING OUT A POSITION USING ONE-CLICK       | 323 |
| CUSTOMIZING MD TRADER                        | 324 |
| ADDING SOUND                                 | 324 |
| CUSTOMIZING THE DEFAULT QUANTITY BUTTONS     | 324 |
| RESIZING THE WINDOW                          |     |
| USING DRAG AND DROP TO MOVE GRID COLUMNS     |     |
| USING THE MOUSE TO CONTROL THE ZOOM FEATURE  | 325 |
| EXCEL LINKS AND INDICATOR COLUMNS            | 326 |

Confidential

X\_TRADER® 6.11 User Manual

TT 009488

viii

| USING THE MOUSE VERSUS THE KEYBOARD                                  | 327 |
|----------------------------------------------------------------------|-----|
| MOUSE CLICK OPERATION IN THE WORKING QUANTITY COLUMN                 | 327 |
| USING THE MOUSE TO CONTROL ORDER QUANTITY                            |     |
| KEYBOARD TRADING IN MD TRADER <sup>TM</sup>                          | 328 |
| Enabling Keyboard Trading                                            | 328 |
| DEFAULT KEYBOARD MAPPING                                             | 329 |
| HOT (FUNCTION) KEY MAPPING                                           | 330 |
| BUY SIDE KEYBOARD MAPPING                                            | 331 |
| SELL SIDE KEYBOARD MAPPING                                           | 331 |
| DISABLING SPECIFIC KEYBOARD TRADING FUNCTIONALITY                    | 332 |
| ENTERING A BUY ORDER USING THE KEYBOARD                              | 332 |
| ENTERING A SELL ORDER USING THE KEYBOARD                             | 333 |
| SETTING THE LIMIT PRICE USING THE KEYBOARD                           |     |
| USING THE KEYBOARD TO ENTER THE ORDER QUANTITY                       | 334 |
| USING THE KEYBOARD TO LOAD THE NET POSITION IN THE ORDER ENTRY FIELD | 334 |
| DELETING ALL WORKING BIDS USING THE KEYBOARD                         |     |
| DELETING ALL WORKING OFFERS USING THE KEYBOARD                       | 334 |
| DELETING ALL ORDERS USING THE KEYBOARD                               | 334 |
| SENDING A MARKET ORDER USING THE KEYBOARD                            | 334 |
| TRADING OUT OF A POSITION USING THE KEYBOARD                         | 335 |
| SWEEPING THE MARKET USING THE KEYBOARD                               |     |
| CENTERING THE MARKET USING THE KEYBOARD                              |     |
| HITTING THE BID USING THE KEYBOARD                                   |     |
| TAKING THE OFFER USING THE KEYBOARD                                  |     |
| DIME THE OFFER USING THE KEYBOARD                                    |     |
| DIME THE BID USING THE KEYBOARD                                      |     |
| JOIN THE BID USING THE KEYBOARD                                      |     |
| JOIN THE OFFER USING THE KEYBOARD                                    |     |
| USING THE KEYBOARD TO COMBO DIME THE BID OR OFFER                    |     |
| USING THE KEYBOARD TO COMBO JOIN THE BID AND OFFER                   |     |
| GAME PAD CONTROL                                                     | 338 |
| UNRESTRICTED KEYBOARD FUNCTIONS                                      | 339 |
| CHAPTER 10 MARKET EXPLORER                                           | 341 |
| MARKET EXPLORER FIELD DESCRIPTIONS                                   | 342 |
| OPENING MARKET EXPLORER                                              |     |
| USING THE SEARCH FEATURE                                             |     |
| CHANGING THE OPTIONS DISPLAY                                         |     |
| OPENING MARKET WINDOW FOR ONE PRODUCT                                | 345 |
| OPENING A MARKET WINDOW FOR MULTIPLE PRODUCTS                        |     |
| USING DRAG-AND-DROP TO POPULATE THE MARKET GRID                      |     |
| CHAPTER 11 MARKET MAKER                                              |     |
| Market Maker Features                                                |     |
| OPENING MARKET MAKER                                                 |     |
| Trading Technologies®                                                | ix  |

Confidential

#### **Table of Contents**

| CONFIGURATION DIALOG BOX                                                                                                    | 351 |
|----------------------------------------------------------------------------------------------------|-----|
| CONFIGURATION DIALOG BOX FIELD DESCRIPTIONS                                                                                                    | 353 |
| DISPLAY COLOR DEFINITIONS                                                                                                    | 356 |
| MODIFYING THE DISPLAY COLOR DEFINITIONS                                                                                                    | 357 |
| ADDING SOUND                                                                                                    | 358 |
| Trend Graph                                                                                                    | 359 |
| SETTING THE UPDATE RATE ON THE TREND GRAPH                                                                                                    | 359 |
| MARKET MAKER TRADING WINDOW                                                                                                    | 360 |
| TRADING WINDOW FIELD DESCRIPTIONS                                                                                                    | 361 |
| GENERATING A BUY OR SELL ORDER                                                                                                    | 363 |
| FAST ORDERS                                                                                                    | 364 |
| DELETING ORDERS FROM THE MARKET                                                                                                    | 364 |
| REMOVING ORDER FROM THE MARKET                                                                                                    | 365 |
| USING KEYBOARD TO CONTROL THE MARKET MAKER WINDOW                                                                                                    | 365 |
| NET POSITION INDICATORS                                                                                                    | 366 |
| TICKING PRICE VALUES FOR BOTH BID AND ASK                                                                                                    | 366 |
| USING SEND KEY TO UPDATE ORDERS                                                                                                    | 366 |
| SETTING QUANTITY FIELDS TO ZERO                                                                                                    |     |
| MOUSE OPERATIONS IN MARKET MAKER                                                                                                    |     |
| LEFT CLICK MOUSE TRADING                                                                                                    | 367 |
| RIGHT-CLICK MOUSE TRADING                                                                                                    | 368 |
| USING THE MOUSE TO ADJUST TICK VALUES                                                                                                    | 368 |
| USING THE MOUSE WHEEL TO ADJUST FIELD VALUES                                                                                                    | 369 |
|                                                                                                    |     |
| CHAPTER 12 MARKET WINDOW                                                                                                    | 371 |
|                                                                                                    |     |
| CLICK TRADING INTRODUCTION                                                                                                    | 372 |
| CLICK TRADING INTRODUCTION                                                                                                    | 372 |
| CLICK TRADING INTRODUCTION                                                                                                    |     |
| CLICK TRADING INTRODUCTION                                                                                                    |     |
| CLICK TRADING INTRODUCTION  ENABLING/DISABLING CLICK TRADING  SETTING DEFAULT PROPERTIES FOR CLICK TRADING  USING CLICK TRADING FEATURE IN THE MARKET GRID                                                                                                    |     |
| CLICK TRADING INTRODUCTION  ENABLING/DISABLING CLICK TRADING  SETTING DEFAULT PROPERTIES FOR CLICK TRADING  USING CLICK TRADING FEATURE IN THE MARKET GRID  CROSS ORDERS  SCREEN CONTROLS IN CROSS TRADING                                                                                                    |     |
| CLICK TRADING INTRODUCTION  ENABLING/DISABLING CLICK TRADING  SETTING DEFAULT PROPERTIES FOR CLICK TRADING  USING CLICK TRADING FEATURE IN THE MARKET GRID.  CROSS ORDERS  SCREEN CONTROLS IN CROSS TRADING.  EXECUTING A CROSS TRADE                                                                                                    |     |
| CLICK TRADING INTRODUCTION  ENABLING/DISABLING CLICK TRADING  SETTING DEFAULT PROPERTIES FOR CLICK TRADING  USING CLICK TRADING FEATURE IN THE MARKET GRID  CROSS ORDERS  SCREEN CONTROLS IN CROSS TRADING                                                                                                    |     |
| CLICK TRADING INTRODUCTION  ENABLING/DISABLING CLICK TRADING  SETTING DEFAULT PROPERTIES FOR CLICK TRADING  USING CLICK TRADING FEATURE IN THE MARKET GRID  CROSS ORDERS  SCREEN CONTROLS IN CROSS TRADING  EXECUTING A CROSS TRADE  EXECUTING A CROSS-WITH TRADE                                                                                                    |     |
| CLICK TRADING INTRODUCTION  ENABLING/DISABLING CLICK TRADING  SETTING DEFAULT PROPERTIES FOR CLICK TRADING  USING CLICK TRADING FEATURE IN THE MARKET GRID.  CROSS ORDERS  SCREEN CONTROLS IN CROSS TRADING.  EXECUTING A CROSS TRADE.  EXECUTING A CROSS-WITH TRADE  CROSS ORDER EXECUTION AND ECBOT.  EUREX BLOCK ORDER                                                                                                    |     |
| CLICK TRADING INTRODUCTION  ENABLING/DISABLING CLICK TRADING  SETTING DEFAULT PROPERTIES FOR CLICK TRADING  USING CLICK TRADING FEATURE IN THE MARKET GRID  CROSS ORDERS  SCREEN CONTROLS IN CROSS TRADING  EXECUTING A CROSS TRADE  EXECUTING A CROSS-WITH TRADE  CROSS ORDER EXECUTION AND ECBOT  EUREX BLOCK ORDER  SUBMITTING A EUREX BLOCK ORDER (BUY SIDE)                                                                                                    |     |
| CLICK TRADING INTRODUCTION  ENABLING/DISABLING CLICK TRADING  SETTING DEFAULT PROPERTIES FOR CLICK TRADING  USING CLICK TRADING FEATURE IN THE MARKET GRID  CROSS ORDERS  SCREEN CONTROLS IN CROSS TRADING  EXECUTING A CROSS TRADE  EXECUTING A CROSS-WITH TRADE  CROSS ORDER EXECUTION AND ECBOT  EUREX BLOCK ORDER  SUBMITTING A EUREX BLOCK ORDER (BUY SIDE)  ACCEPTING A EUREX BLOCK ORDER (SELL SIDE)                                                                                                    |     |
| CLICK TRADING INTRODUCTION  ENABLING/DISABLING CLICK TRADING  SETTING DEFAULT PROPERTIES FOR CLICK TRADING  USING CLICK TRADING FEATURE IN THE MARKET GRID  CROSS ORDERS  SCREEN CONTROLS IN CROSS TRADING  EXECUTING A CROSS TRADE  EXECUTING A CROSS-WITH TRADE  CROSS ORDER EXECUTION AND ECBOT  EUREX BLOCK ORDER  SUBMITTING A EUREX BLOCK ORDER (BUY SIDE)                                                                                                    |     |
| CLICK TRADING INTRODUCTION  ENABLING/DISABLING CLICK TRADING  SETTING DEFAULT PROPERTIES FOR CLICK TRADING  USING CLICK TRADING FEATURE IN THE MARKET GRID  CROSS ORDERS  SCREEN CONTROLS IN CROSS TRADING  EXECUTING A CROSS TRADE  EXECUTING A CROSS-WITH TRADE  CROSS ORDER EXECUTION AND ECBOT  EUREX BLOCK ORDER  SUBMITTING A EUREX BLOCK ORDER (BUY SIDE)  ACCEPTING A EUREX BLOCK ORDER (SELL SIDE)  INQUIRE BLOCK ORDER DIALOG BOX                                                                                                    |     |
| CLICK TRADING INTRODUCTION  ENABLING/DISABLING CLICK TRADING  SETTING DEFAULT PROPERTIES FOR CLICK TRADING  USING CLICK TRADING FEATURE IN THE MARKET GRID  CROSS ORDERS  SCREEN CONTROLS IN CROSS TRADING  EXECUTING A CROSS TRADE  EXECUTING A CROSS-WITH TRADE  CROSS ORDER EXECUTION AND ECBOT  EUREX BLOCK ORDER  SUBMITTING A EUREX BLOCK ORDER (BUY SIDE)  ACCEPTING A EUREX BLOCK ORDER (SELL SIDE)  INQUIRE BLOCK ORDER DIALOG BOX  MODIFYING A EUREX BLOCK ORDER TRADE  IMPLIED PRICES AND QUANTITIES  IMPLIED IN                          |     |
| CLICK TRADING INTRODUCTION  ENABLING/DISABLING CLICK TRADING  SETTING DEFAULT PROPERTIES FOR CLICK TRADING  USING CLICK TRADING FEATURE IN THE MARKET GRID  CROSS ORDERS  SCREEN CONTROLS IN CROSS TRADING  EXECUTING A CROSS TRADE  EXECUTING A CROSS-WITH TRADE  CROSS ORDER EXECUTION AND ECBOT  EUREX BLOCK ORDER  SUBMITTING A EUREX BLOCK ORDER (BUY SIDE)  ACCEPTING A EUREX BLOCK ORDER (SELL SIDE)  INQUIRE BLOCK ORDER DIALOG BOX  MODIFYING A EUREX BLOCK ORDER TRADE                                                                     |     |
| CLICK TRADING INTRODUCTION  ENABLING/DISABLING CLICK TRADING  SETTING DEFAULT PROPERTIES FOR CLICK TRADING  USING CLICK TRADING FEATURE IN THE MARKET GRID  CROSS ORDERS  SCREEN CONTROLS IN CROSS TRADING  EXECUTING A CROSS TRADE  EXECUTING A CROSS-WITH TRADE  CROSS ORDER EXECUTION AND ECBOT  EUREX BLOCK ORDER  SUBMITTING A EUREX BLOCK ORDER (BUY SIDE)  ACCEPTING A EUREX BLOCK ORDER (SELL SIDE)  INQUIRE BLOCK ORDER DIALOG BOX  MODIFYING A EUREX BLOCK ORDER TRADE  IMPLIED PRICES AND QUANTITIES  IMPLIED IN                          |     |
| CLICK TRADING INTRODUCTION  ENABLING/DISABLING CLICK TRADING  SETTING DEFAULT PROPERTIES FOR CLICK TRADING  USING CLICK TRADING FEATURE IN THE MARKET GRID.  CROSS ORDERS  SCREEN CONTROLS IN CROSS TRADING  EXECUTING A CROSS TRADE  EXECUTING A CROSS-WITH TRADE  CROSS ORDER EXECUTION AND ECBOT  EUREX BLOCK ORDER  SUBMITTING A EUREX BLOCK ORDER (BUY SIDE)  ACCEPTING A EUREX BLOCK ORDER (SELL SIDE)  INQUIRE BLOCK ORDER DIALOG BOX  MODIFYING A EUREX BLOCK ORDER TRADE  IMPLIED PRICES AND QUANTITIES  IMPLIED IN  IMPLIED OUT            |     |
| CLICK TRADING INTRODUCTION  ENABLING/DISABLING CLICK TRADING  SETTING DEFAULT PROPERTIES FOR CLICK TRADING  USING CLICK TRADING FEATURE IN THE MARKET GRID.  CROSS ORDERS  SCREEN CONTROLS IN CROSS TRADING  EXECUTING A CROSS TRADE  EXECUTING A CROSS-WITH TRADE  CROSS ORDER EXECUTION AND ECBOT  EUREX BLOCK ORDER  SUBMITTING A EUREX BLOCK ORDER (BUY SIDE)  ACCEPTING A EUREX BLOCK ORDER (SELL SIDE)  INQUIRE BLOCK ORDER DIALOG BOX  MODIFYING A EUREX BLOCK ORDER TRADE  IMPLIED PRICES AND QUANTITIES  IMPLIED OUT  IMPLIED FROM IMPLIEDS |     |

X\_TRADER® 6.11 User Manual

Trading Technologies® International, Inc. Proprletary and Confidential Information

Confidential

TT 009490

X

| ADDING BID AND ASK PRICE AVERAGES TO THE MARKET GRID      |     |
|-----------------------------------------------------------|-----|
| USING EXCEL FOR THEORETICAL AND IMPLIED PRICING           |     |
| ESTABLISHING A LINK FOR THEORETICAL AND IMPLIED PRICING   |     |
| ORDER ENTRY PANE                                          |     |
| ORDER ENTRY PANE FIELD DESCRIPTIONS                       |     |
| CHANGING THE STYLE AND APPEARANCE OF THE ORDER ENTRY PANE |     |
| EXECUTING AN ORDER IN THE ORDER ENTRY PANE                |     |
| EXECUTING A MUTUAL OFFSET ORDER                           |     |
| USING THE MOUSE TO CONTROL ORDER QUANTITY                 |     |
| USING THE MOUSE TO CONTROL PRICE                          |     |
| ESTABLISHING AVAILABLE CREDIT                             | 424 |
| CLOSING THE ORDER ENTRY PANE ABOVE THE MARKET GRID        |     |
| USING THE FLOATING ORDER ENTRY WINDOW                     |     |
| QUOTING                                                   |     |
| QUOTE AUDIT TRAIL                                         |     |
| Enabling Quoting                                          |     |
| DISABLING QUOTING                                         |     |
| QUOTING ADDITIONS TO THE ORDER ENTRY PANE                 |     |
| QUOTING ADDITIONS TO THE MARKET GRID PANE                 |     |
| ACTIVATING A STRIKE OR EXPIRATION                         |     |
| ACTIVATING/DEACTIVATING MULTIPLE STRIKES OR EXPIRATIONS   |     |
| EDITING, GENERATING, AND SENDING QUOTES                   |     |
| DELETING MASS OR INDIVIDUAL QUOTES                        |     |
| STATUS OF QUOTES AT X_TRADER® SHUTDOWN  PRODUCT GROUPS    |     |
| CREATING A PRODUCT GROUP                                  |     |
| CHANGING A PRODUCT GROUP                                  |     |
| DELETING A PRODUCT GROUP                                  |     |
| ASSOCIATING A PRODUCT TO A PRODUCT GROUP                  |     |
| DISASSOCIATING A PRODUCT FROM A PRODUCT GROUP             |     |
| SPREAD MATRIX                                             |     |
| GENERATING A SPREAD MATRIX                                |     |
| SPREAD MATRIX CONTEXT MENU                                |     |
| CUSTOMIZING THE SPREAD MATRIX                             |     |
|                                                           |     |
| MATRIX CALCULATIONS                                       | 448 |

TT 009491

| TRADING WITH THE SPREAD MATRIX                         | 449 |
|--------------------------------------------------------|-----|
| BUTTERFLY CONDOR MATRIX                                | 450 |
| BUTTERFLY CONDOR MATRIX CONTEXT MENU                   | 452 |
| CUSTOMIZING A BUTTERFLY CONDOR MATRIX                  | 454 |
| MATRIX CALCULATIONS-BUTTERFLY MATRIX                   | 455 |
| GENERATING A BUTTERFLY CONDOR MATRIX                   | 456 |
| USING THE BUTTERFLY CONDOR MATRIX TO TRADE             |     |
| SPREAD STRATEGIES                                      |     |
| CREATING A NEW SPREAD/STRATEGY                         |     |
| ADDING A SPREAD OR STRATEGY TO THE MARKET WINDOW       |     |
| TRADING WITH A SPREAD OR STRATEGY                      |     |
| TRADING STRATEGIES WITH A MAXIMUM ORDER QUANTITY LIMIT |     |
| TRADING WITH AN EXPIRED STRATEGY                       |     |
| RENAMING AN EXISTING STRATEGY                          |     |
| DELETING A CREATED SPREAD OR STRATEGY                  | 461 |
| CHAPTER 13 ORDER BLOCK                                 | 463 |
| CHAPTER 14 ORDER BOOK                                  | 465 |
| TOP PANE FIELD DESCRIPTIONS                            | 167 |
| BOTTOM PANE COLUMN DESCRIPTIONS                        |     |
| Order Book Context Menu                                |     |
| ORDER STATUS INQUIRIES                                 |     |
| REMOVING STALE ORDERS                                  |     |
| Using the Change Function                              |     |
| Using the Cancel/Replace Function                      |     |
| DELETING ORDERS                                        |     |
| CHAPTER 15 TIME AND SALES                              | 479 |
| OPENING TIME AND SALES WINDOW                          | 480 |
| GRID COLUMN DESCRIPTIONS                               | 480 |
| USING DRAG-AND-DROP TO POPULATE                        | 481 |
| COLOR CODING FOR GRID ROWS                             | 482 |
| SCROLLING OPTIONS AND PRODUCT DISPLAY                  |     |
| SAVING INFORMATION TO A FILE                           | 484 |
| FILE STATUS BAR                                        | 485 |
| FILTERING OPTIONS                                      | 486 |
| SETTING A COLUMN FILTER                                | 487 |
| CLEARING A COLUMN FILTER                               | 488 |
| CHAPTER 16 TRADE BOOK                                  | 489 |
| OPENING THE TRADE BOOK WINDOW                          |     |
| SUMMARY PANE COLUMN DESCRIPTIONS                       |     |
| DETAIL PANE COLUMN DESCRIPTIONS                        |     |
| TRADE BOOK CONTEXT MENU                                |     |
|                                                        |     |

Confidential

X\_TRADER® 6.11 User Manual

TT 009492

xii

| DISPLAYING FILL DETAILS                                    | 495 |
|------------------------------------------------------------|-----|
| APPENDIX A BROKERTEC FUNCTIONALITY                         | 497 |
| PRODUCTS                                                   | 497 |
| ORDER TYPES                                                | 498 |
| Non-Tradable Products                                      | 500 |
| PRICING FORMAT                                             | 504 |
| Manual Order Entry                                         | 505 |
| EXCEL LINKS                                                | 505 |
| Market Grid                                                |     |
| MD TRADER <sup>TM</sup>                                    | 506 |
| AUTOTRADER <sup>TM</sup>                                   | 506 |
| AUTOSPREADER <sup>TM</sup>                                 | 507 |
| APPENDIX B EUREXUS FUNCTIONALITY                           | 509 |
| PRODUCTS                                                   | 509 |
| Non-Tradable 1/4 Tick Prices                               |     |
| Market Grid and Order Entry Pane, Floating Order Entry Pan |     |
|                                                            |     |
| MD Trader <sup>tm</sup>                                    |     |
| AUTOSPREADER <sup>TM</sup>                                 |     |
| FILL WINDOW                                                | 512 |
| APPENDIX C REDUCED TICK SPREADS                            | 513 |
| CHARACTERISTICS                                            | 513 |
| PRODUCTS                                                   | 514 |
| REDUCED TICK SPREAD PRICING                                | 515 |
| LEG PRICING                                                | 516 |
| IMPLICATIONS FOR X_TRADER®                                 |     |
| IMPLICATIONS FOR AUTOTRADER <sup>TM</sup>                  | 517 |
| INDEX                                                      | 519 |

**Trading Technologies®** 

xiii

Trading Technologies® International, Inc. Proprietary and Confidential Information

TT 009493

This Page Intentionally Left Blank.

χiν

X\_TRADER® 6.11 User Manual

Trading Technologies® International, Inc. Proprietary and Confidential Information

Confidential

# What's New in X\_TRADER® 6.11

Warning: Be aware that new properties in the Properties dialog box Spread Matrix

Tab default to ON. These new properties include:

- Use Minimum Highlighting Mode defaults to ON
- Show Last Traded Price/Net Change defaults to ON.
- Spread Matrix: Show Net Position defaults to Along the Diagonal
- Butterfly Condor Matrix: Show Net Position defaults to ON

This document describes the new features and functionality released with X\_TRADER® 6.11. Enhancements to X\_TRADER® impact the following components:

- Autospreader<sup>TM</sup>
- Spread Matrix
- Butterfly Condor Matrix
- MD Trader<sup>TM</sup>

# Autospreader™

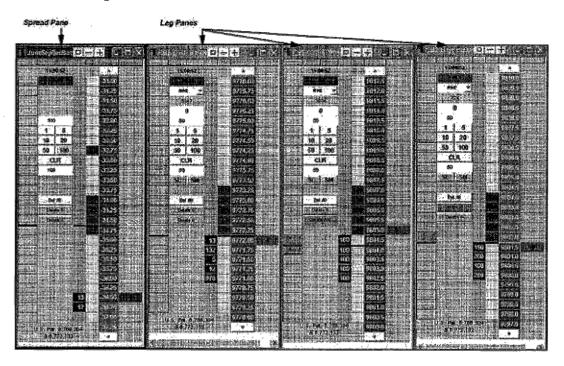

Note: MD Trader<sup>TM</sup> is protected by U.S. Patents Nos. 6,766,304 & 6,772,132.

**Autospreader™** now allows multi-legged spreads that consist of the following features and characteristics:

- Allows up to ten legs per spread.
- Allows Active Quoting on one to three legs of the spread.

16

X\_TRADER® 6.11 User Manual

Trading Technologies® International, Inc. Proprietary and Confidential Information

Confidential

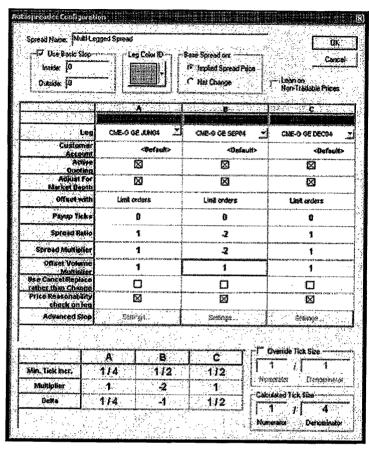

Ability to add columns to the Configuration dialog box.

• Ability to delete legs of multi-legged spread by clicking the **Delete** button in the specified leg column in the **Configuration** dialog box.

Note: If a leg is deleted, the MD Trader<sup>TM</sup> window for that spread leg is not closed.

• If the market for any of the legs is *illiquid* at the time of the order, the order is rejected. If the market for any of the legs becomes illiquid while the order is working, the order is pulled. Once a spread quoting order has been filled, no hedge orders are pulled, regardless of market liquidity.

Trading Technologies®

17

Trading Technologies® International, Inc. Proprietary and Confidential Information

Confidential

- Hedging logic for multi-legged spreads:
  - If you use limit orders on non-quoted legs and a quoted leg is filled, the prices at which the orders go in on the remaining legs are based on the current market in the remaining legs at the time of the fill confirm from the exchange.
  - Hedging logic for partial fills on multi-legged spreads is the same as for two-legged spreads.
- Hedge orders are color-coded in a non-standard orange color. This color is *not* configurable.

# **Spread Matrix and Butterfly Condor Matrix**

The new properties in the **Properties** dialog box **Spread Matrix** tab that impact *both* the Spread Matrix and the Butterfly Condor Matrix include:

- Use Minimum Highlighting Mode.
- Use Net Change Color Scheme With Actual Prices.
- Show Last Traded Price/Net Change.

Note: Be aware that new properties in the Properties dialog box Spread Matrix tab default to ON. These new properties include:

- Use Minimum Highlighting Mode defaults to ON
- Show Last Traded Price/Net Change defaults to ON
- Spread Matrix: Show Net Position defaults to Along the Diagonal
- Butterfly Condor Matrix: Show Net Position defaults to ON

X TRADER® 6.11 User Manual

18

Trading Technologies® International, Inc. Proprietary and Confidential Information

### **Spread Matrix**

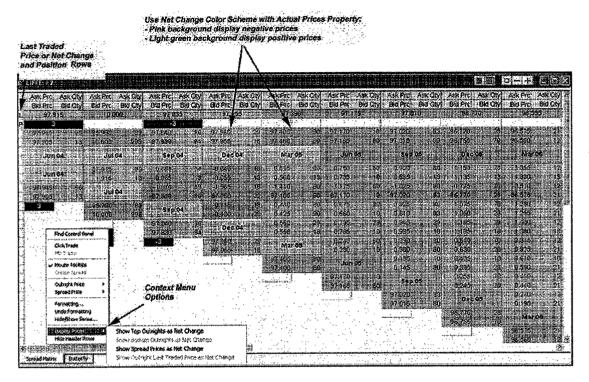

Enhancements to the Spread Matrix allow you to customize the spread matrix and easily identify trade data. These features include:

- New context menu options
- New property settings

**Trading Technologies®** 

19

Trading Technologies® International, Inc. Proprietary and Confidential Information

TT 009499

#### **Context Menu**

New options in the context menu include:

- Hide Header Rows: When you enable this option, the Header rows displaying Bid Prc/ Ask Prc and Bid Qty/ Ask Qty are hidden.
- **Display Prices** option: You have the ability to display Spread Matrix prices as **Net Change** (versus actual prices). Select one or more of the following Net Change **Display Price** options:
  - Show Top Outrights as Net Change
  - Show Bottom Outrights as Net Change
  - Show Spread Prices as Net Change
  - Show Outright Last Traded Price as Net Change

When you choose these display price options, a new default color scheme is used. The new color scheme displays the following:

- Negative prices display pink
- Positive prices display light green
- Prices with no change display white

X\_TRADER® 6.11 User Manual

20

Trading Technologies® International, Inc. Proprietary and Confidential Information

TT 009500

#### **Properties: Spread Matrix Tab**

New features and functionality in the Properties dialog box Spread Matrix tab.

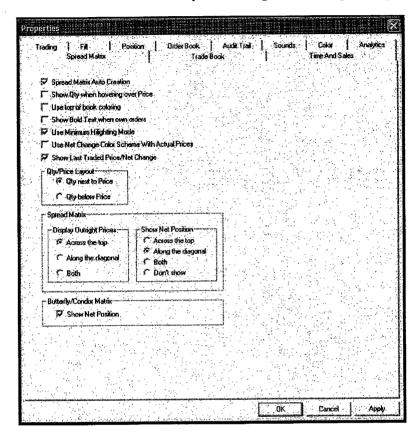

These new properties include:

- Use Minimum Highlighting Mode. The behavior of the Spread Matrix depends on the following market characteristics:
  - Spread Matrix only highlights when both the quantity and price change.
  - Highlighting of the bid or ask depends on whether the Last Traded Price is on the bid or ask.
  - If the last traded price was not on the bid or ask, the Spread Matrix does not highlight.
  - This property is **ON** by default.

Trading Technologies®

21

Trading Technologies® International, Inc. Proprietary and Confidential Information

TT 009501

- Use Net Change Color Scheme with Actual Prices: When you enable this option, Net Change Color Scheme colors are used when prices display in the standard format (actual prices). The color scheme follows:
  - Negative prices display pink
  - Positive prices display light green
  - Prices with no change display white

Note: Customize these net change colors in the Properties Color tab.

• Show Last Traded Price/Net Change: A row designated by an [L] displays at the top of your Spread Matrix. This property is ON by default.

Note: If you display Spread Matrix prices in the standard format using actual prices, this row displays Last Traded Price.

#### Or:

If you display Spread Matrix prices as Net Change (using the context menu options), this row displays prices in net change.

- You can **Show Net Position** in the Spread Matrix. Choose from one of the following display choices:
  - Across the top: Displays a row designated by a [P] across the top.
  - Along diagonal: Default. Displays a cell at the bottom of each contract.
  - Both: Displays both the [P] row and bottom cell.
  - Don't Show: Does not display net position.

X TRADER® 6.11 User Manual

22

Trading Technologies® International, Inc. Proprietary and Confidential Information

Confidential

# **Butterfly Condor Matrix**

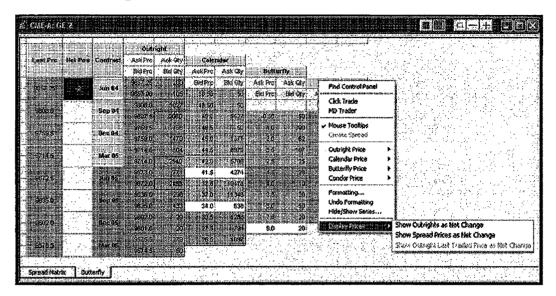

Enhancements to the **Butterfly Condor Matrix** allow you to customize the Butterfly Condor Matrix and easily identify trade data. These features include:

- New context menu option
- New property settings

**Trading Technologies®** 

23

Trading Technologies® International, Inc. Proprietary and Confidential Information

TT 009503

#### **Context Menu**

The context menu includes a **Display Prices** option. You now have the ability to display Butterfly Condor Matrix prices as **Net Change** (versus actual prices).

Select one or more net change Display Price options:

- Show Outrights as Net Change
- Show Spread Prices as Net Change
- Show Outright Last Traded Price as Net Change

When you choose these display price options, a new default color scheme is used. The new color scheme displays the following:

- Negative prices display pink
- Positive prices display light green
- Prices with no change display white

#### **Properties: Spread Matrix Tab**

The properties found in the **Properties** dialog box **Spread Matrix** tab that impact the Butterfly Condor Matrix include:

- Use Minimum Highlighting Mode. The behavior of the Butterfly Condor Matrix depends on the following market characteristics:
  - Butterfly Condor Matrix only highlights when both the quantity and price change.
  - Highlighting of the bid or ask depends on whether the Last Traded Price is on the bid or ask.
  - If the last traded price was not on the bid or ask, the Butterfly Condor Matrix does not highlight.
  - This property is ON by default.

24

X\_TRADER® 6.11 User Manual

Trading Technologies® International, Inc. Proprietary and Confidential Information

- Use Net Change Color Scheme with Actual Prices: When you enable this option, Net Change Color Scheme colors are used when prices display in the standard format. The color scheme follows:
  - Negative prices display pink
  - Positive prices display light green
  - Prices with no change display white

Note: Customize these net change colors in the Properties Color tab.

• Show Last Traded Price/Net Change: A Last Prc column displays in your Butterfly Condor Matrix. This property is ON by default.

Note: If you display Butterfly Condor Matrix prices in the standard format using actual prices, this row displays Last Traded Price.

Or:

If you display Butterfly Condor Matrix prices as **Net Change** (using the context menu options), this row displays prices in net change.

• Display **Net Position** in the Butterfly Condor Matrix using the Properties **Spread Matrix** tab. A **Net Pos** column displays in the Butterfly Condor Matrix. This property is ON by default.

Trading Technologies®

25

Trading Technologies® International, Inc. Proprletary and Confidential Information

Confidential

#### **MD** Trader<sup>™</sup>

MD Trader™ contains new features that include:

Ability to rename MD Trader<sup>TM</sup> window.

Note: When you rename your MD Trader window, you may only use letters, numbers, and the underscore symbol. The dialog box does not allow you to use special characters or the space bar.

Allow you to continually send GTC orders using the GTC checkbox. This
checkbox resembles the IOC checkbox. When you enable the GTC checkbox, all
your orders enter the market as GTC orders.

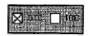

 Ability to globally re-center all MD Trader™ windows using the Participate in Global Recentering property. When you recenter one MD Trader window by clicking the center mouse button, all MD Trader windows automatically recenter.

**Note:** The property for this setting defaults to ON. New and existing workspaces are automatically affected by the property.

If you manually disable this property for a particular window, that window does not recenter when your other MD Trader windows recenter and will only recenter when you manually recenter it.

26

X\_TRADER® 6.11 User Manual

Trading Technologies® International, Inc. Proprietary and Confidential Information

Confidential

The following MD Trader™ property setting defaults have changed:

The Enable Drag/Drop of Working Orders property is now a standard feature for MD Trader windows. Therefore, the property has been eliminated. Using a right-click, you drag and drop working orders on either side of the market. Doing so pulls the existing order from the market and replaces it with a new order.

Note: This change impacts existing workspaces.

- Volume by Price now defaults to OFF.
- Bid-Ask Text Justification: Ask text justification defaults to RIGHT ®.

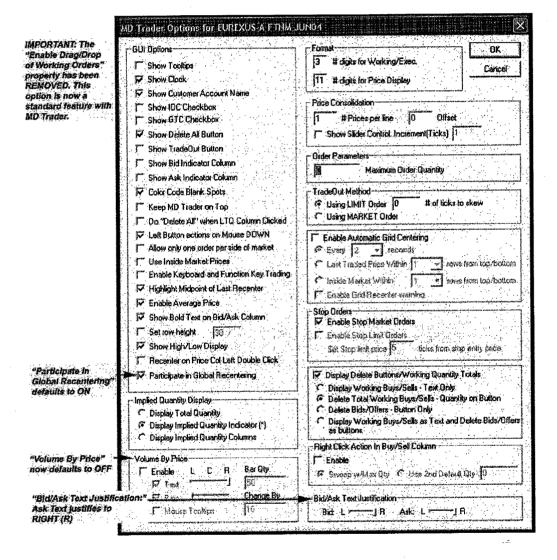

Trading Technologies®

27

Trading Technologies® International, Inc. Proprietary and Confidential Information

TT 009507

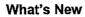

This Page Intentionally Left Blank.

X\_TRADER® 6.11 User Manual

Trading Technologies® International, Inc. Proprietary and Confidential Information

Confidential

TT 009508

28

## **About This Manual**

# Introduction to X\_TRADER® 6.11 User Manual

This X\_TRADER documentation contains both general and specific information about the application. It also includes procedures designed to aid you in learning how to use and interact with the application. This is not intended as a tutorial to every function and option available in X\_TRADER, nor does it substitute for the training you receive from your Trading Technologies representatives.

Note: TT<sup>TM</sup> recommends that you practice trading with TT<sup>TM</sup> products in a simulated environment before actually performing live trades.

#### **Conventions**

This guide uses a set of terms, symbols, and typographic conventions to categorize specific information. Familiarity with these conventions will help you use this guide more effectively.

The following icon is used in this guide:

: A procedure that you should follow to complete a task.

**Trading Technologies®** 

29

Trading Technologies® International, Inc. Proprietary and Confidential Information

Confidential

This guide uses the following text conventions:

| Convention   | <b>Use</b>                                                                                                    |
|--------------|----------------------------------------------------------------------------------------------------|
| ALL CAPITALS | Indicates operating system commands, and acronyms.                                                                                                    |
| Courier      | Indicates examples and anything that you must type exactly as it appears. For example, if you are asked to type show version, you would type all the characters shown in Courier exactly as they are printed. |
| Bold         | Indicates menu items, command buttons, folder/directory names, file names, window names, dialog box names and field names.  Procedures contain bolded items as well.                                          |
| Italic       | Indicates variables, including variable text. Variable text is used when dialog boxes or their components are not labeled.                                                                                    |
|              | Variable text is also used for labels that change dynamically based on their current context. The wording of variable text does not exactly match what you see on your screen.                                |

## **Keyboard Formats**

All key names are shown using small capital letters. For example, the Control key is shown as CTRL. The UP ARROW, DOWN ARROW, LEFT ARROW, and RIGHT ARROW KEYS are collectively referred to as the arrow keys.

Key combinations and key sequences appear in the following formats:

| Format      | Meaning                                                                                                    |
|-------------|----------------------------------------------------------------------------------------------------|
| Key1+Key2   | A plus sign (+) between key names means to press and hold down the first key, while pressing the second key. For example, "Press ALT+TAB" means to hold down the ALT key while pressing the TAB key.                      |
| Key1, Key 2 | A comma between key names means to press and release the keys one after another. For example, "Press ALT, F, O means to press and release the ALT key, press and release the F key, and then press and release the O key. |

X\_TRADER® 6.11 User Manual

30

Trading Technologies® International, Inc. Proprietary and Confidential Information

TT 009510

#### **Related Documentation**

This guide is part of comprehensive Trading Technologies® documentation and online Help systems that include:

- Guardian<sup>TM</sup> Help
- X RISK® Plus™ Help and User's Guide
- X TRADER® Help

# X\_TRADER® Trading System

Trading Technologies®' X\_TRADER® Trading System gives you and your customers the best technological edge in the business. X\_TRADER® is the fastest, most adaptable front-end trading screen for stock, futures, and options trading. Combining universal exchange access, high performance, and full customization, X\_TRADER®, with its sophisticated trading tools, enhances your presence in all the world's open-access electronic markets.

X\_TRADER® is designed to meet the demands of institutional brokers and professional traders globally. It facilitates easy order entry, order routing, and position management. X\_TRADER®'s customizable windows allow you to execute and track the complete life cycle of a trade:

- · Flexible market window for easy order entry and depth of market
- Extensive order book displaying working orders and editing functions
- Real-time position management window including fill details and real time P&L
- Comprehensive audit trail detailing transactions over a ten-day period

X\_TRADER® enables its users to execute trades fast. Speed combined with flexibility gives X\_TRADER® users a distinct advantage in today's fiercely competitive global market.

X\_TRADER® Pro is an add-on to the standard X\_TRADER® software package. This add-on automatically installs with X\_TRADER®, but can only be activated by the purchase of an X\_TRADER® Pro license. X\_TRADER® Pro consists of the Autotrader<sup>TM</sup> and Autospreader<sup>TM</sup> tools.

Trading Technologies®

31

Trading Technologies® International, Inc. Proprietary and Confidential Information

TT 009511

# **Global Client Support Center**

Trading Technologies' Global Client Support Center (CSC) has offices in both England (London) and the US (Chicago, Illinois). Support personnel can be dispatched to client sites from all of our offices worldwide. The CSC offers assistance over the phone and via remote dial-in equipment.

Calls received by the USA center are automatically forwarded to London between the hours of 11PM and 6AM CST, Sunday through Friday.

#### **Telephone Numbers:**

877.424.8844 (This number can be used 24 hours.)

+1.312.476.1002 (USA)

+44.20.7397.1500 (Europe)

#### Fax Numbers:

+1 312.312-476-1001 (USA)

+44.20.7600.5050 (Europe)

Global E-mail Support: support@tradingtechnologies.com

32

X\_TRADER® 6.11 User Manual

Trading Technologies® International, Inc. Proprietary and Confidential Information

TT 009512

#### **Automated Phone Menu**

To provide the fastest service, it is important to select the correct option for the particular issue to be addressed by the CSC. This menu option determines the specific CSC staff member to which the call is routed. Callers selecting the incorrect option are informed of the proper option and transferred back to the menu to route their call appropriately.

Below you find the new phone system options, their description and examples of issues to be addressed with the option. The option to be requested can be connected immediately after hearing the mandatory "Calls may be recorded" message.

Upon calling the main line, you now hear the prompts listed below.

- Greeting: TT Support, calls may be recorded for quality assurance purposes.
- Option 1: For front end software assistance, push 1.
- Option 2: For server software assistance, push 2.

During periods of high call volume, callers may receive an information notification message or a "no lines open" message.

- Information Notification: Any time there is a problem, which affects multiple customers; the CSC places a message on this line explaining the current situation. It plays prior to the above options.
- No lines open: "Thank you for calling, all agents are busy, please stay on the line for the first available agent." (Repeats every 15 seconds).

#### **Examples**

Select Option 1 (front end software assistance) for issues relating to  $X\_TRADER®$  - including **Autotrader<sup>TM</sup>** and **Autospreader<sup>TM</sup>**,  $X\_Risk^{TM}$ , and Guardian.

Select Option 2 (server software assistance) for issues relating to TT Gateways – including TTSim/Trainer, Wan Routers, Remote Host Servers and TTM or Tibco

Trading Technologies®

33

Trading Technologies® International, Inc. Proprietary and Confidential Information

TT 009513

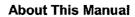

This Page Intentionally Left Blank.

34

X\_TRADER® 6.11 User Manual

Trading Technologies® International, Inc. Proprietary and Confidential Information

Confidential

# Chapter 1 Getting Started

This section lists the minimum number of steps necessary to begin using X\_TRADER®. In addition, your particular trading environment (e.g., back office requirements or quoting) may require that you set up additional parameters. Advanced features and functionality are described in their respective sections, while advanced customization is explained in the topics listed under **Common Administrative Tasks**.

To begin working with X\_TRADER®:

- Log in to X TRADER.
- Create a customer profile.
- Pick a product from the Market Explorer to populate the Market Grid.
- Send an order to market.
- Track messages using the Audit Trail.
- Track orders using the Order Book.
- Track fills using the Fill window.
- Save your workspace.

## Logging into X\_TRADER®

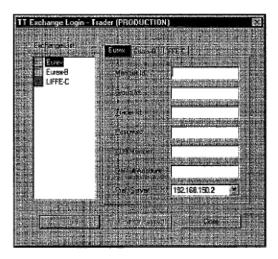

To begin trading you must first log into X\_TRADER®.

#### To log into X TRADER®:

- 1. On your Windows desktop, double click the X TRADER icon.
- 2. At the TT<sup>TM</sup> Exchange Login window, double-click the Exchange name from the Exchange List or select the appropriate exchange tab (for example, LIFFE).
- 3. Enter the login data provided by your X\_TRADER® Administrator. Login data includes the Member ID, Group ID (if applicable), and Trader ID. Your login data may also include your clearing member and default account. The preferred server is usually automatically chosen based on availability. After your first log in all data excluding the password is retained.
- 4. Memorize or keep a record of your login data. This data is not retained after an X\_TRADER® software upgrade.
- 5. Click the Login button. If your password is authenticated, a check mark appears in the box on the left of the exchange name.
- 6. Repeat Steps 3 and 4 for each exchange/marketplace on which you want to trade.
- 7. Click the Close button.
- 8. After a short delay, while your workstation establishes a connection to the server and loads any undelivered fills, the X\_TRADER® Control Panel becomes fully enabled. The gray icons now display in full color.

X\_TRADER® 6.11 User Manual

36

Trading Technologies® International, Inc. Proprietary and Confidential Information

TT 009516

## Logging into an Exchange

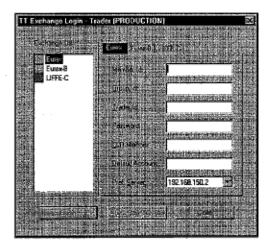

The first time you log in (or after your workstation is rebooted), you must enter your Member, Group, and Trader Ids, and Password. There are also areas available to enter the Clearing Member, Default Account, and Preferred Server. Your System Administrator will supply the Login data.

The TT™ Exchange Login dialog box has a "tab" for each exchange available in your environment. The Exchange List displays all available exchanges, as well as Guardian™ status.

The status lights can vary in each environment. Your System Administrator or your provider will inform you of what to expect in your environment.

- A green box next to the exchange indicates that the services are all running.
- A red box next to the exchange indicates that one or more services are not running ("down").
- A yellow box indicates that one or more services may be running but not active. This may be normal for your trading network.

Memorize or keep a record of your login data. The data is not retained after a X TRADER® software upgrade.

**Trading Technologies®** 

37

Trading Technologies® International, Inc. Proprietary and Confidential Information

Confidential

#### To login into an exchange, use the following steps:

- 1. Select the appropriate exchange tab or double-click the name from the Exchange List.
- 2. Enter the login data provided by your System Administrator.
- 3. Click the Login button. After your password has been authenticated, a check mark appears in the box next to the exchange name.
- 4. If you want to log in to another exchange, select the appropriate exchange tab and enter the login information.
- 5. Click the Close button to close the TT<sup>TM</sup> Exchange Login dialog box.

Change Password on the Exchange Login dialog box is not functional at this time.

When you are working with X\_TRADER® you may want to open more than one exchange during a session.

#### To log into another exchange:

- 1. Locate the system tray in the bottom right-hand corner of your desktop. Double-click the TT icon.
- 2. From the Guardian menu bar, open the File menu and click Trader Login. The Exchange Login dialog box opens.
- 3. Select the appropriate exchange tab, and enter your login data.
- **4.** Click Login. After a successful login, a check mark ( $\sqrt{ }$ ) displays in the exchange's status box.
- 5. Repeat the above steps for any additional exchanges.
- 6. Click Close to exit the dialog box.

#### To log into X\_TRADER® with a different trader ID:

Note: If you attempt to log in via the Guardian Trader Login option without closing X\_TRADER®, the login appears successful and the Guardian window Status column changes to reflect the 'new' trader ID. However, all subsequent trades are still be attributed to the original trader's account.

To log in with a different **Trader ID**, you must close X\_TRADER®. When you restart X\_TRADER, you must enter the new **Trader ID** in the **Exchange Login** dialog box.

38

X\_TRADER® 6.11 User Manual

Trading Technologies® International, Inc. Proprietary and Confidential Information

Confidential

## X TRADER® Pro License

Autospreader<sup>TM</sup> and Autotrader<sup>TM</sup> are add-on tools only available with X\_TRADER® Pro. Although both modules install during the regular X\_TRADER® installation process, they require a separate X\_TRADER® Pro license to function. These tools are not available for use unless you purchase this separate license. Contact a Trading Technologies representative for further details.

Once you obtain an  $X_{TRADER}$  Pro license, you must activate the license in  $X_{TRADER}$  to access the functionality. Once activated, Autospreader and Autotrader work as long as the license remains current and you continue to log into the host machine with the same user name. If you upgrade to a different version of  $X_{TRADER}$ , you must re-activate the license.

If you currently do not have an  $X_TRADER$  Pro license, you may still use  $X_TRADER$ . Although the Autotrader and Autospreader features are not available to you without the license, all other features are activated.

If you receive a message that you do not have an  $X_TRADER$  Pro license, close  $X_TRADER$  and RESTART it. You can now use it i" "norm" l" mode.

Note: Order Block does not require an X TRADER® Pro license.

#### To activate an X\_TRADER® Pro license:

- 1. Have your TT™ representative enable the X\_TRADER® Pro option in the Settings menu.
- 2. Open X TRADER® from the desktop icon and log onto an exchange.
- 3. In the X\_TRADER® Control Panel, on the Settings menu, click X\_TRADER® Pro. A prompt appears informing you that you must close X\_TRADER® and restart it to access X\_TRADER® Pro.
- 4. Quit X TRADER®.
- 5. Open X\_TRADER® from the desktop icon and log onto an exchange.
  The X\_TRADER® Pro license is now activated, and you can access Autotrader<sup>TM</sup> and/or Autospreader<sup>TM</sup>.

Trading Technologies®

39

Trading Technologies® International, Inc. Proprietary and Confidential Information

## **Creating a Customer Profile**

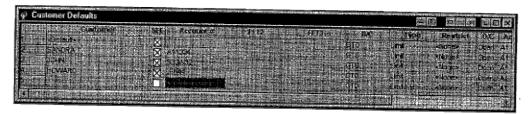

You define a Customer Defaults profile to establish all of the most common order variables by customer name.

#### To define a Customer Defaults profile:

- 1. From the Control Panel, open the Settings menu and click Customer Defaults.
- 2. Enter the customer profile information in the Customer Defaults dialog box. The first profile has a customer name of Default which you cannot change.
- 3. When changing Customer Default data, make sure that you tab to the next field, or press ENTER to save your changes. If you enter your change without using the tab key to advance to the next field, or if you do not press ENTER, your changes will not be saved. This is a safeguard to ensure that no data is inadvertently changed and then saved in the customer profile.
- 4. Close the Customer Defaults window.
- 5. The new customer name will be added to the Customer List dialog box.

# Introduction to the X\_TRADER® Workspace

Your X\_TRADER® workspace is a file that holds ""snapsh"t" of your X\_TRADER® desktop. This file records all your open windows, the spatial relationships among those windows, and all customized settings from the last time that you saved the workspace. This includes all open and minimized windows, as well as color, font, column/row sizing, placement, selection, and many other formatting preferences.

You create one or more workspaces to fully customize X\_TRADER® to fit your particular trading style and environmental requirements. For example, you may have a morning and afternoon workspace to reflect the opening and closing of different exchanges. You may also have a report printing workspace in order to avoid reformatting your windows to display needed data. Refer to the workspace topics in the Index for a further discussion of this feature.

## Manually Entering a Market Order

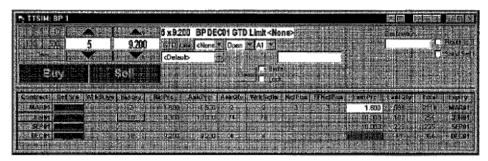

New traders or those who are new to electronic trading may want to use the **Lock** safety feature until accustomed to using X\_TRADER®. Every **Order Entry** pane and **Order Book** window has a **Lock** check box.

When enabled, this feature requires you to confirm the action you want to take before sending the order to market. For example, if there is a check in the **Lock** check box, when you chose the **Sell** button, the button title changes to **Apply Sell**. You must click the **Apply Sell** button to confirm your sell order, and only then will it be sent to market.

If the Use Default Qty feature is enabled, clicking in the BidQty or AskQty cells does not populate both the Order Entry Quantity and Price fields. The BidQty or AskQty cells populate with the default quantity.

Trading Technologies®

41

Trading Technologies® International, Inc. Proprietary and Confidential Information

Confidential

TT 009521

Page 42 of 537 TTX00009521

#### To enter a manual order:

- From the Market Grid, in the appropriate strike/expiry row on the bid or ask side of the screen, click any cell. Clicking in the BidPrc or AskPrc (Price) cell feeds the Order Entry pane Price field. Clicking in the BidQty or AskQty cells feeds both the Order Entry Quantity and Price fields. Add or change the order information as necessary: for example, quantity, price, and order type information.
- 2. Click Buy or Sell.
- 3. If you have entered valid data, the order is sent to market. The Audit Trail window message displays a status of OK and an Action of Add.

## Sending an Order to the Market

You can enter orders manually using a mouse or on the keyboard, or use the click trading feature through the Market window. The Order Entry pane is used to enter order information for contracts chosen in the Market Grid.

The topics discussed under Order Entry and Market Grid contain complete descriptions of the Market window functionality.

X TRADER® 6.11 User Manual

42

Trading Technologies® International, Inc. Proprietary and Confidential Information

TT 009522

## Order Messages in the Audit Trail Window

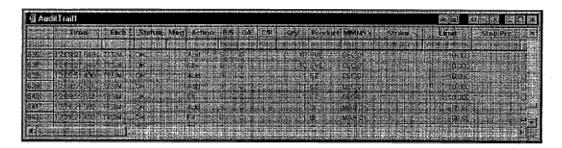

The Audit Trail window displays messages relating to X\_TRADER® actions and exchange announcements.

The Audit Trail displays the following three lines of messages for successful buy (blue background) or sell (red background) orders:

- The first message details the order information, including the time the order was sent from the workstation (Time column) to the TT Gateway (i.e., server), an order Status of ACCEPT, and an Action of Add.
- The second message immediately follows the first and indicates acceptance by the TT Gateway. The order has been routed to the exchange trading host.
- The third message displays sometime after the previous two. This message is the confirmation received from the exchange's trading host. The information detailed includes the time the confirmation was received by the workstation (Time), an order Status (OK), and the time the confirmation was sent by the exchange's host machine (Exch Time).

When the order is filled, the fill notification message displays a Status of **OK** and an Action of **Fill**, and provides detailed information about the order.

Refer to the Audit Trail topics for a further discussion of this feature.

**Trading Technologies®** 

43

Trading Technologies® International, Inc. Proprietary and Confidential Information

TT 009523

## **Exiting X\_TRADER®**

Close X TRADER® at the end of each trading session.

To exit X\_TRADER® use one of the following methods:

From the Control Panel, open the File menu and click Exit.

Or:

In the top left-hand corner of the Control Panel, double-click the X\_TRADER® icon.

Or:

In the top right-hand corner of the Control Panel, click the Windows Exit button.

## **Automatic Shutdown of X\_TRADER®**

X\_TRADER® automatically closes after eight hours of inactivity when there are no orders in the **Order Book** and no new fills or price updates have been received.

X\_TRADER® displays a message informing you that it is closing. If you do not take any action, or if you click **OK**, the X\_TRADER® application closes.

At this time this feature is not configurable.

44

X\_TRADER® 6.11 User Manual

Trading Technologies® International, Inc. Proprietary and Confidential Information

TT 009524

# Chapter 2 Common Administrative Tasks

## **Populating Windows with Contracts**

#### To populate Various X\_TRADER® Windows:

1. Open your Market Explorer, select the products you want to trade, and open a Market window with these products.

Note: You may also drag and drop contracts directly from Market Explorer.

2. Open the window that you want to populate with contracts (e.g., Autotrader<sup>TM</sup>, Autospreader<sup>TM</sup>, Market Grid, etc.) by:

Clicking the appropriate button in the Control Panel.

#### Or:

Using the appropriate menu item in the Control Panel.

- 3. In the Market window, click on a contract you want to transfer to the other X TRADER® window.
- **4.** If you want to transfer more than one contract, press and hold down the control key. Click all of the contracts you want to transfer to the window and then release the control key.
- 5. Click and hold down the mouse button on a selected (i.e., highlighted) contract.
- 6. Drag the contract(s) to the appropriate window that you want to populate, and release the mouse button.

The contracts now populate the appropriate window.

**Trading Technologies®** 

45

Confidential

Trading Technologies® International, Inc. Proprietary and Confidential Information

## **Filtering Overview**

Filters are used to control the amount of data displayed in the various windows used in X\_TRADER®. Filters are available for the following windows:

- Fill window
- Audit Trail window
- Order Book window
- Trade Book window

You can set and clear filters at any time and, once the workspace is saved, the filters remain for that particular workspace. Filters can be set in several ways and you can use any combination of them to customize your workspace. Filters can be set using two methods:

- Individually (or in multiple combinations) on one or more columns in the Fill, Trade Book and Audit Trail windows. (The Order Book does not support filters using multiple variables.) These types of filters affect only the individual window in which you set them, and must be set for every individual window. Individual filters are saved as part of the workspace.
- Globally, using the Auto Filter option in the individual window's context menu. This filters the Order Book, Fill, Trade Book, and Audit Trail windows by a particular customer (trader). Global filters are saved as part of the workspace.

46

X\_TRADER® 6.11 User Manual

Trading Technologies® International, Inc. Proprietary and Confidential Information

Confidential

Use filters to narrow the range of orders that display. For example, opting to filter on a product (FGBL) and action (Sell) eliminates extraneous orders from the grid. You can set and clear filters at any time.

#### Notes:

- If you use **Fill** window filters, you do not receive **Fast Fills** from supporting Exchanges. A message reminding you that **Fast Fills** are disabled automatically displays in the **Fast Fills** pane. In addition, the **Fill** window filters carry over to the **Position** pane. The position information includes only the data displayed in the **Fill** pane. To start fresh, simply remove the filter settings. This returns every fill record to the grid.
- A Filters On notice appears in the Title bar of the widow when a filter has been applied to one or more columns. This visually notifies you in case the filtering column has been applied. If you hide a column using the context menu's Hide Column selection, this notice changes to Filters On (Hidden). This informs you that the grid still has one or more individual column filters applied to it.
- If you select <EMPTY> in the column filter in the Audit Trail, the filter
  applies to all cells that are empty. This is unique behavior to the Audit Trail
  window.
- The Order Book does not support filters using multiple variables.

**Trading Technologies®** 

47

Trading Technologies® International, Inc. Proprietary and Confidential Information

Confidential

## Setting a Column Filter

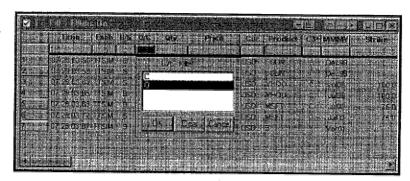

#### To set a column filter:

- 1. Open the box immediately below any column heading. A list of all currently referenced variables for the selected column displays.
- 2. Select one or more of the variables to set the filter.
- 3. Click **OK** to activate the filter.
- 4. When you set a filter, the box below the column heading turns red and displays the filter you selected. If you selected multiple filter variables, a row of asterisks displays.

48

X\_TRADER® 6.11 User Manual

Trading Technologies® International, Inc. Proprietary and Confidential Information

TT 009528

## **Clearing a Column Filter**

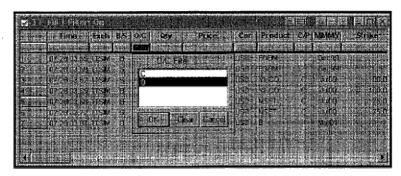

#### To clear a column filter:

- 1. Left-click the red column box. A list of all currently referenced variables for the selected column displays.
- 2. Select one or more of the variables to remove the filters.
- 3. Click Clear and OK to remove the filter. The filters box changes from red to gray.

## **Clearing All Filters**

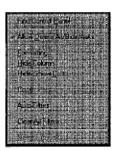

Note: Use of the Clear All Filters context options clears only the filters from the particular window in which you enable it. In other words, if you enable AutoFilters (or individual column filters) in other windows, clearing all filters from the one window only removes that window's filters. Any other filters, which have been enabled, remain in effect.

#### To clear all filters:

- 1. Right-click any grid cell to access the context menu.
- 2. Click Clear All Filters.

**Trading Technologies®** 

49

Trading Technologies® International, Inc. Proprietary and Confidential Information

Confidential TT 009529

Page 50 of 537

## **Setting Auto Filters in X\_TRADER®**

The following screen is taken from the Fill Window.

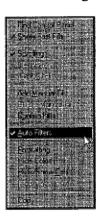

You can set Auto Filters in a number of X\_TRADER® windows:

- Order Book window
- Fill window
- Trade Book window
- Audit Trail window

The Auto Filters option sets filters for a particular customer's (trader) account number. If there are numerous working orders for an account shared by a number of traders, it can be difficult to sort and review the orders for a particular trader. Filtering by customer name, as it appears in the Customer List window, displays all orders for that particular customer.

#### To set the Auto Filter by customer:

- 1. Right-click in the window grid to access the context menu.
- 2. Click Auto Filters. A check mark indicates that the filter is applied for this customer's account number.
- 3. From the Control Panel, open the Window menu and click Customer List.
- 4. Select a customer from the list.

This provides the filter definition. The top heading on the list, < Default> is the equivalent to no filter. The Title bar now contains a Filters On message.

X TRADER® 6.11 User Manual

50

Trading Technologies® International, Inc. Proprietary and Confidential Information

TT 009530

#### To remove the customer Auto Filter, use one of these options:

Note: Use of the Clear All Filters context option clears only the filters from the particular window in which you enable it. In other words, if you enable Auto Filters (or individual column filters) in other windows, clearing all filters from the window only removes that window's filters. Any other filters that have been enabled remain in effect.

1. Click on the red push button directly below the **Account** # column heading in the window pane.

The following screen is taken from the Fill window:

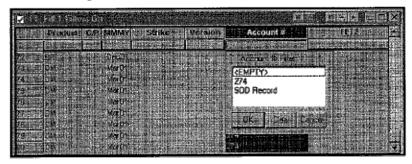

2. Click <EMPTY> to remove the Auto Filter by customer account. (For any window except the Audit Trail.)

#### Or:

To display the context menu, right-click within the grid pane and click Autofilters. The filter is automatically deleted and the checkmark no longer appears.

## **Font Control Overview**

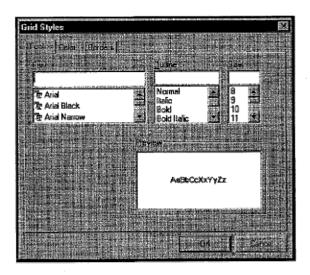

A variety of formatting options are available within X\_TRADER®, including a typeface option. You can change the font, outline, and size of the typeface displayed in your windows. You make these changes to your workspace by accessing the **Formatting** option on the context menu of the window in which you want to have the changes appear.

## Changing the Font (Text) Style in Workspace

You can change the font, outline, and size of the typeface displayed in your windows.

#### To change the typeface characteristics:

- 1. Select the area you want to change or click the top left-hand column heading to select the entire grid.
- 2. Right-click in the window to access the context menu.

Note: If you are using Click Trading, do not click in the Bid/Ask Price columns.

- 3. Click Formatting. The Grid Styles dialog box appears.
- 4. Select the Font tab and make your changes. The results display in the Preview box.
- 5. Click OK. The new font options appear in your workspace.
- 6. To retain these font style changes, save your workspace.

X\_TRADER® 6.11 User Manual

52

Trading Technologies® International, Inc. Proprietary and Confidential Information

TT 009532

## **Changing Grid Text and Background Colors**

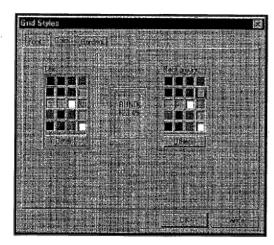

You can change the color of text and window backgrounds. You can also change the color of rows, columns, or individual cells.

Note: In the Market Grid window, when you have enabled Use Last Traded Price Background Coloring, the Last Prc column colors cannot be changed.

Trading Technologies®

53

Trading Technologies® International, Inc. Proprletary and Confidential Information

Confidential

#### To change grid text and background colors:

Note: Color-coding for buy/sell is enabled by default in the Fill, Order Book, and Audit Trail windows. As a result, selecting colors using the Formatting option is disabled. To reenable the context menu's Formatting option, disable the Color Code Buy/Sell option for the appropriate window in the Properties dialog box.

- 1. If you want to apply the same text and background colors to the entire grid for all windows, select the window area you want to change, or click the top left-hand column heading to select the entire grid.
- 2. Right-click in the window to access the context menu

Note: If you are using Click Trading, do not click in the Bid/Ask Price columns

- 3. Click Formatting.
- 4. Select the Color tab.
- 5. Text colors display in the left palette; while background colors display in the right. Click a color in the displayed palette or click **Other** to see additional colors. You can also create custom colors. The color preview window displays the specified colors.
- 6. Click OK to exit.
- 7. To retain these changes, save your workspace.

X\_TRADER® 6.11 User Manual

54

Trading Technologies® International, Inc. Proprietary and Confidential Information

TT 009534

## **Grid Formatting Overview**

X\_TRADER® includes a number of useful methods for customizing its look and feel. You can customize your windows and save them in a workspace so that each time you launch X\_TRADER®, you open the workspace and avoid having to customize each individual window's appearance.

You may customize windows by:

- Changing column and row width
- Hiding and showing columns and
- Moving columns and
- Filtering for a specific Customer Account
- Changing font type, style, and size
- Changing the color of text and/or grid backgrounds
- Changing the width, appearance, and type of grid borders
- Resizing a Window Font Using the Frame Buttons

To customize X\_TRADER® features including such items as default visible grid columns, click trading, quoting, and cross trading, use the **Properties** dialog box. Click the tab associated with the window you are customizing.

## **Setting the Default Column Selection**

You can use the **Properties** dialog box to customize the default columns that display with a new **Market Grid**, Fill pane, **Position** pane, **Order Book**, **Trade Book**, or **Audit Trail** windows.

#### To set the default column selection using the Properties dialog box:

- 1. From the Control Panel, open the Settings menu and click Properties.
- 2. Select the appropriate tab: (Trading, Market Grid, Fill, Position, Order Book, or Audit Trail, etc.) depending on the window and columns you want to set.
- 3. Click the **Default Visible Columns** button.
- 4. All checked columns are visible when you open a new window. Left-click in the boxes to select or de-select the column
- 5. Click **OK** to exit and save.

#### **Moving Rows or Columns**

You can customize the order in which the columns and rows are displayed in some windows.

#### To reorganize your display by using the drag-and-drop technique:

- 1. Select the entire column or row by left-clicking the column or row heading, or select multiple columns or rows while pressing the **CONTROL** key.
- 2. Click and hold the left mouse button on the header and drag the row/column to its new position. A red line appears to indicate where the column or row will be dropped.
- 3. Release the left mouse button to complete the move.
- 4. To retain your new column settings, save your workspace.

X\_TRADER® 6.11 User Manual

56

Trading Technologies® International, Inc. Proprietary and Confidential Information

TT 009536

#### **Hiding Rows or Columns**

#### To hide a row or column - Procedure 1:

- 1. Select the entire column or row by left clicking the column or row heading.
- 2. Right-click a grid cell to access the context menu.
- 3. Click Hide Column or Hide Row(s).
- 4. To retain these settings, save your workspace.

#### To hide a row or column - Procedure 2:

- 1. If you want to customize a single window, select the column(s) or row(s).
- 2. Move the cursor over one border until the double-headed arrow displays.
- 3. With the arrow still displayed, hold the left mouse button down while contracting the column/row until it is no longer visible. This automatically de-selects the columns/rows from the **Hide/Show Columns/Rows** options.
- 4. To retain these settings, save your workspace.

## **Restoring Hidden Rows or Columns**

#### To restore a hidden row or column:

- 1. To restore hidden rows, right-click any grid cell in a window to access the window's context menu.
- 2. Click Hide/Show Row(s) or Hide/Show Cols, and select the columns to display.

#### Or:

Columns or rows hidden by "sliding" the borders closed cannot be restored in the same manner. You must select the row or columns from the **Hide/Show Row(s) or Cols** option.

Trading Technologies®

57

Trading Technologies® International, Inc. Proprietary and Confidential Information

TT 009537

## Changing the Width or Height of one Column or Row

### To change the width/height of one column or row:

- 1. Select the entire column or row by left clicking the column or row heading.
- 2. Move the cursor over one of the column or row borders until a double-headed arrow displays.
- 3. With the double-headed arrow displayed, hold the left mouse button down and move the mouse to expand or contract the width/height.
- 4. Release the left mouse button when you are satisfied with the width/height of the column or row.

## **Changing the Width or Height of Multiple Columns or Rows**

## To change the width/height of multiple columns or rows:

- 1. Hold the left mouse button down while moving the mouse over the heading of the columns or rows you want to change.
- 2. Release the left mouse button.
- 3. Move the cursor over one of the column or row borders until a double-headed arrow displays.
- 4. With the double-headed arrow displayed, hold the left mouse button down while moving the mouse and changing the width/height.
- 5. Release the left mouse button when you are satisfied with the width/height. All selected columns/rows have changed.

58

X\_TRADER® 6.11 User Manual

Trading Technologies® International, Inc. Proprietary and Confidential Information

## Using the Context Menu to Show/Hide Columns or Rows

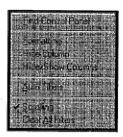

## To select which columns and rows display from the Context menu:

1. Right-click in the window you want to customize to access the context menu.

Note: If Click Trading is enabled, do not click in the Bid/Ask price columns.

- 2. Click Hide/Show Row(s) or Hide/Show Cols.
- 3. Left-click in the boxes to select or de-select the column/row, and click OK to exit.
- 4. To retain the settings for this window, save your workspace.

**Trading Technologies®** 

59

Trading Technologies® International, Inc. Proprietary and Confidential Information

## **Changing Border Styles**

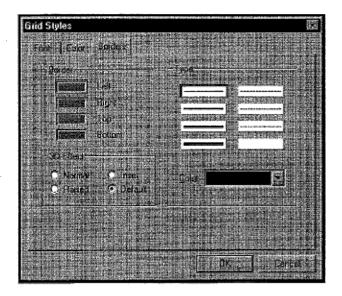

#### To change the grid border type, select a 3D Effect, or choose a border color:

- 1. Select the area you want to change or click the top left-hand column heading to select the entire grid.
- 2. Right-click in the window to access the context menu.

Note: If you are using Click Trading, do not click in the Bid/Ask Price columns.

Trading Technologies® International, Inc. Proprietary and Confidential Information

- 3. Click Formatting.
- 4. Select the Borders tab, make your changes, and click OK.
- 5. Click OK to exit.
- 6. To retain the changes, save your workspace.

X\_TRADER® 6.11 User Manual

60

Confidential

## **Workspace Overview**

Your X\_TRADER® workspace is a file that holds a "snapshot" of your X\_TRADER® Desktop. This file records all your open windows, the spatial relationships among those windows, and all customized settings from the time that you last saved the workspace. This includes all open and minimized windows, as well as color, font, column/row sizing, placement, and selection.

Create one or more workspaces to fully customize X\_TRADER® to fit your trading style and environmental requirements.

#### Multiple Workspace Suggestions:

- Use multiple workspaces to reflect your changing trading environment.
- You can create separate workspaces for different markets.
- If you print reports, you may want to create a workspace that has a preformatted Fill window that prints only specific information.
- You can create as many workspaces as you want. Each one is saved on your workstation's hard drive. These files are retained even if your X\_TRADER® software is upgraded. Workspace files are saved in a sub directory of <installation drive>:\TT\X\_TRADER\TTConfig, and are named the same as your workspace.

If you name a window in a workspace and put an invalid DOS filename character into the name, you will not be able to save that window as part of your workspace. Invalid characters such as "%, \*, |, ?," etc. cannot be saved because the actual name of the workspace is used as the file name after the workspace is saved. If you get the following message: "Workspace contains an invalid path" when saving a workspace, look at the window titles (or names). At least one of them will have invalid characters. Simply rename the window without the invalid characters and save the workspace again.

## Creating a Workspace

To create a personalized workspace:

Note: Close Market Depth before saving the workspace. Leaving Market Depth open may render the feature temporarily inoperable when you reopen the workspace.

- 1. Before creating your first workspace, you can immediately set your default column preferences using **Properties** dialog box tabs. If you plan to set up multiple workspaces, pre-selecting your default columns saves you time.
- 2. To create your own workspace, decide which products and windows you want open on your Desktop. Your saved workspace also remembers the windows that you minimized. Customize your workspace—adjust such items as window sizing, displayed columns/rows, colors, sounds, and window placement.
- 3. To save the workspace under the name of your choice, use either the Control Panel Save Workspace button or the File menu Save Workspace option. You can re-open this workspace at any time in the form in which it was last saved. If you make any subsequent changes, save your workspace.

62

X\_TRADER® 6.11 User Manual

Trading Technologies® International, Inc. Proprietary and Confidential Information

TT 009542

## Saving a Workspace

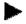

#### To save a new or altered workspace:

Note: If you name a window in a workspace and put an invalid DOS filename character into the name, you will not be able to save that window as part of your workspace. Invalid characters such as "%, \*, |, ?," etc. cannot be saved because the actual name of the workspace is used as the file name after the workspace is saved. If you get the following message: "Workspace contains an invalid path" when saving a workspace; look at the window titles (or names). At least one of them will have invalid characters. Simply rename the window without the invalid characters and save the workspace again.

On the Control Panel, click the Save Workspace button

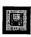

If this is your first workspace, you will be asked to enter a workspace name. If you have already named your workspace, any changes are automatically saved under the same name. The workspace name is displayed in the **Control Panel Title** bar.

Note: Close Market Depth before saving the workspace. Leaving Market Depth open may render the feature temporarily inoperable when you reopen the workspace.

#### To save your current workspace under a new name:

- 1. From the Control Panel, open the File menu and click Save As.
- 2. In the Save As dialog box, enter the new workspace name.
- 3. Click OK.

**Trading Technologies®** 

63

Trading Technologies® International, Inc. Proprietary and Confidential Information

TT 009543

## **Opening an Existing Workspace**

If any part of a workspace is corrupt, an error message informs you that not all windows could be opened. For example, this may happen if a **Market** window displays an expired contract. The unopened window is deleted from the workspace, and the message does not reappear. All valid (uncorrupted) windows are still saved under the existing workspace name.

Changing the NT windows display resolution affects the size of the workspace. If you increase the resolution, this results in more Desktop space because such items as window size and fonts appear smaller. If you decrease the resolution, the opposite is true. In this case, you can resize windows and adjust the font size by using the grid formatting options. However, depending on the resolution you selected, you may have to reverse the resolution change to properly display the workspace.

#### To open a previously saved workspace:

**Tip:** Save any changes in the existing workspace before opening a new workspace or all changes will be lost.

- 1. From the Control Panel, click the Open Workspace button
- 2. Select a workspace's name from the list and click OK.

#### **Deleting a Workspace**

#### To delete an existing workspace:

- 1. From the Control Panel, click the Open Workspace button.
- 2. In the Open Workspace dialog box, select the workspace you want to delete.
- 3. Click Delete. The workspace is deleted from the list.

X\_TRADER® 6.11 User Manual

64

Trading Technologies® International, Inc. Proprietary and Confidential Information

TT 009544

## **Frame Command Bar**

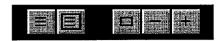

Many of the windows within the X\_TRADER® application have a set of frame command and printing controls at the top of the window. These buttons permit you to control printing functions and sizing options using your mouse. The frame command buttons are located to the immediate left of the standard Windows Close Window, Minimize, and Maximize buttons.

#### To use the frame command buttons to resize the grid of a window:

- 1. Make the grid active by left clicking in the grid.
- 2. Left click on the Reset, Zoom Out or Zoom In button.

| Button Command | Action Action                                                                                                    |
|----------------|----------------------------------------------------------------------------------------------------|
| Print Preview  | Brings up the standard Print Preview dialog box. Here you can preview the information before printing it.                                                                                                    |
| Print          | Brings up the Print dialog box. Here you can select your printer and other options, as well as submitting the document to the print queue.  All X_TRADER® windows do not contain Print or Print Preview buttons. |
| Reset          | Resets the window view back to the original (default) size.                                                                                                    |
| Zoom Out       | Expands the contents of the active window, making less of the grid visible in the window.                                                                                                    |
| Zoom In        | Contracts the contents of the active window, making more of the grid visible in the window.                                                                                                    |

65

## Resizing a Window Font Using the Frame Buttons

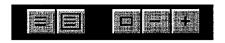

You can quickly resize the window font by using the **Reset**, **Zoom Out** and **Zoom In** frame buttons in the graphic above. Continual clicking on the selected **Zoom** button repeats the **Zoom** action. The **Reset** button sets the window back to its original (default) size.

Note: In certain instances, it is possible to also use the mouse wheel to perform a zoom function. See Using the Mouse Wheel to Control the Zoom feature to see the procedure for this.

## **Printing from X\_TRADER®**

All X TRADER® windows do not contain Print or Print Preview buttons.

#### To print data from any X\_TRADER® window:

- 1. Click anywhere in the pane or window. For example, to print your fills, click in the top Fills pane of the Fill window.
- 2. Click the Print frame button.
- 3. The **Print** dialog box displays if you have printer services installed through Windows NT\*. You can choose a printer, print range, and number of copies, or you can print to a file. Additional print settings are available by choosing the **Properties** button, located to the right of the **Printer Name** list. The additional print settings include such items as paper size, orientation, and reduction.
- 4. Click OK.
  - \* Your System Administrator or network support department must have already installed a printer (usually a shared network printer) on your workstation.

X\_TRADER® 6.11 User Manual

66

Trading Technologies® International, Inc. Proprietary and Confidential Information

TT 009546

# Chapter 3 Audit Trail

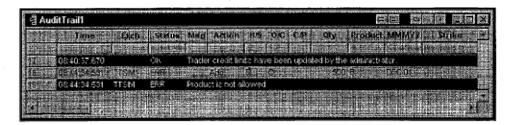

Use the Audit Trail to track daily activity through messages received from X\_TRADER®, the TT<sup>TM</sup> Gateways, and messages from the exchanges that the trader was logged on to during the session.

The Audit Trail displays the following information for the current day:

- Order related messages: Messages to and from the exchange including fills, add/change/delete orders, and inquiries. Messages related to all members of your Group ID (e.g., Login ID = AAAAABBB###, where BBB represents the Group ID) appear in the Audit Trail.
- Exchange Announcements: These announcements include busted trades and pre/post opening/closing product activity.
- Gateway Alerts: Information concerning the status of server/host processes.
- Error messages: Notification of an invalid action.

**Trading Technologies®** 

67

Trading Technologies® International, Inc. Proprietary and Confidential Information

TT 009547

## **Audit Trail Message Types**

The Audit Trail displays messages regarding Changes, Errors, Fills, and Exchange Announcements.

Changes include successful buy, sell, change, Cancel-Replace, or delete of orders:

- The first line of messages details the order information, including the time the order was sent from the workstation (Time column) to the TT™ Gateway (server), an order Status of ACCEPT, and an Action of Add, Change, or Delete.
- The second line of messages immediately follows the first and indicates acceptance by the TT<sup>TM</sup> Gateway. The order has been routed to the exchange host.
- The **third line of messages** displays sometime after the previous two. This message confirms receipt from the exchange. The information detailed includes the time the confirmation was received by the workstation (Time), an order **Status** (OK), and the time the confirmation was sent by the exchange's host machine (Exch Time).

Note: When you use Cancel/Replace, the confirmation from the exchange host reflects a new order number.

Error messages occur when the TT™ Gateway rejects a buy, sell, change, Cancel/Replace, or delete order:

- The first line details the order information, including a Status of ERR to indicate that the order was rejected by the TT<sup>TM</sup> Gateway and was not sent to the exchange host.
- The second line immediately follows the first and reflects a status of ERRS; a message (Msg) explains the error.

Fill messages display a one-line message. The message shows a **Status** of OK, an **Action** of **Fill**, and provides detailed information about the order.

Exchange Announcements: One-line messages display a status of Alert, Info, or Warning and reflect general information sent by the exchange host or the TT<sup>TM</sup> Gateway.

X\_TRADER® 6.11 User Manual

68

Trading Technologies® International, Inc. Proprietary and Confidential Information

TT 009548

## **Audit Trail Exchange Announcements**

The Audit Trail window displays all announcements released by the exchanges. These exchange-specific announcements include host activity, busted trades, and pre/post opening/closing product activity. Each announcement details the time issued (exchange time), time received (local time), exchange name, severity, and the announcement.

If speakers and audio drivers are installed on your workstation, X\_TRADER® "beeps" when an announcement is added to the Audit Trail. You can associate any sound file with this event from the **Properties** dialog box **Sounds** tab.

Tip: If you are using Audit Trail filters, open two Audit Trail windows to ensure receipt of all Exchange and Gateway announcements. Use one Audit Trail window to display order-related data with the desired filters. You should set the Status column filter for the second window to capture alerts and general information.

**Trading Technologies®** 

69

Trading Technologies® International, Inc. Proprietary and Confidential Information

Confidential

## **Audit Trail Column Descriptions**

The Audit Trail displays information related to all order transactions sent to the exchange. You open the Audit Trail window from the Control Panel by clicking the

Audit Trail button, or by opening the Window menu and choosing Audit Trail.

An appropriate Audit Trail message results from all normal order functions performed on held orders: change, cancel, replace, delete, or submit. You can see held messages in the Audit Trail when an order is held, but in actuality, the order is deleted from the market and held only by the Gateway. If a submit fails for a held order, it remains in the hold state and the Audit Trail indicates that the submittal failed. The Audit Trail also gives you an explanation of why the order submit failed.

| Column Heading     | Description.                                 |
|--------------------|----------------------------------------------|
| Time               | Time Message received at workstation         |
| Exch               | Exchange                                     |
| Status             | OK, ERR (error), INFO, Alert, Warn (Warning) |
| Msg                | Message                                      |
| Action             | Add, Change, Delete, Fill, Hold, Submit      |
| B/S                | Buy/Sell                                     |
| O/C                | Open/Close a Position                        |
| C/P                | Call/Put                                     |
| Qty                | Quantity                                     |
| Product            | Exchange Symbol for displayed product        |
| MMMYY              | Month/Year Expiration                        |
| Strike             | Exercise Price of Option                     |
| Limit              | Limit Price                                  |
| Stop Prc           | Stop Trigger Price                           |
| Туре               | Limit/Market Order                           |
| TIF                | Time in Force (for example, GTD, GTC)        |
| Rstr (Restriction) | <none>, FOK, IOC, MOO, MV, Stop</none>       |

70

X\_TRADER® 6.11 User Manual

Trading Technologies® International, Inc. Proprietary and Confidential Information

TT 009550

| Column Heading | Description                                                                                                    |
|----------------|----------------------------------------------------------------------------------------------------|
| RstrQty        | Restricted Quantity                                                                                                    |
| Exec Qty       | Executed Quantity                                                                                                    |
| Work Qty       | Working Quantity                                                                                                    |
| Cxl Qty        | Cancelled Quantity When Using Cancel/Replace                                                                                           |
| Account #      | Back Office Account Number or Account Name                                                                                             |
| Member ID      | Exchange Member ID Assigned by the Exchange or TTORD ID information                                                                    |
| Group ID       | Group ID Assigned by the Exchange Member Exchange or TTORD ID information                                                              |
| Trd ID         | Trader ID Assigned by the Exchange Member Exchange or TTORD ID information                                                             |
| Acct           | Agent, Market Maker, Principal, Give-up                                                                                                |
| Exch Time      | Time Message Received/Sent by Exchange Trading Host                                                                                    |
| Exch Date      | Date the Trading Host Received/Sent the Message                                                                                        |
| Time Sent      | Time Sent from Workstation                                                                                                    |
| Time Processed | Time Processed by the TT™ Gateway                                                                                                    |
| P/A            | Brokertec only. Designates whether the order was filled passively or aggressively. This notation allows for a correct P&L calculation. |
| Order No       | Order Number Assigned by the Exchange                                                                                                  |
| TT Order Key   | A TT <sup>TM</sup> -generated unique order number used to track orders in the Order Book during the order submission process.          |
| IP             | IP Address of the Workstation                                                                                                    |
| FFT2           | Free Form Text Field 2                                                                                                    |
| FFT3           | Free Form Text Field 3                                                                                                    |
| Trans ID       | Displays transaction ID for fills. Used to identify the order.                                                                         |

Trading Technologies®

71

Trading Technologies® International, Inc. Proprietary and Confidential Information

Confidential

### **Audit Trail Context Menu**

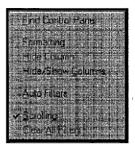

The Audit Trail context menu lists additional available features that are enabled by clicking on the menu item with a mouse. Other window context menus share most of these options. To access the context menu, right-click anywhere in the Audit Trail window.

| Menu Listing          | <b>Function</b>                                                                                                    |
|-----------------------|----------------------------------------------------------------------------------------------------|
| Find Control<br>Panel | Brings the Control Panel to the foreground of the workspace.                                                                             |
| Formatting            | Provides ability to customize fonts, colors, and borders.                                                                                |
| Hide Column           | After you click a cell on the grid or select multiple columns, this option hides the column(s).                                          |
| Hide/Show<br>Columns  | Allows you to select which columns to hide or show.                                                                                      |
| Auto Filters          | Use this option to enable Auto Filters. Auto Filters filters the Audit Trail data by selecting a customer from the Customer List window. |
| Scrolling             | Default is ON. All new entries to the window cause the window to scroll up to the new entry. When disabled, window retains its position. |
| Clear All<br>Filters  | Use this option to quickly clear all filters. As a result, all data available displays in the Audit Trail.                               |

72

X\_TRADER® 6.11 User Manual

Trading Technologies® International, Inc. Proprietary and Confidential Information

TT 009552

# **Customizing Features in the Audit Trail Window**

You can customize a number of features in the Audit Trail window:

- For Message Color Coding, select any color text and background to identify Buy, Sell, and Exchange Announcement activity. The default colors for Buys are blue text with a gray background. Sells have red text with a gray background. Exchange announcements have white text with a black background. Customize colors in the Properties dialog box Color tab.
- For Audio Notification, assign a sound to the Exchange Announcement event.
   Add sounds in the Properties dialog box Sounds tab.
- Historical Data: Audit Trail data for the last 10 calendar days is saved on your workstation's hard disk in a Microsoft Access file. Use
   install drive>:\TT\LogFiles\AuditLog.mdb file to start Access. The available dates display by month and day (i.e., MMMDD—Dec 31).
- To customize the Audit Trail messages and audit logs, go to the Properties dialog box Audit Trail tab.
- You can also set visible columns and rows, colors, borders, and fonts. By default, all available information is displayed. Move or hide any of the columns (except Time, Exch (Exchange), Status, and Msg). Customize the Audit Trail by using the Audit Trail context menu.
- Use filters to limit the information displayed.

Note: If you use filters, it is suggested that you open two Audit Trail windows to ensure receipt of all Exchange and Gateway announcements. The first window can be used to display order-related data with the desired filters. The second window should have a Status column filter set to capture alerts and general information.

This Page Intentionally Left Blank.

74

X\_TRADER® 6.11 User Manual

Trading Technologies® International, Inc. Proprietary and Confidential Information

Confidential

## Chapter 4 Autospreader™

Autospreader<sup>TM</sup> is a multi-pane window designed to facilitate the automatic trading of calendar and inter-product spreads. You define the legs of the spread, the relationships, and parameters between them. Autospreader<sup>TM</sup> displays the implied market for the spread based on the outright legs. You can enter orders in the spread pane and Autospreader<sup>TM</sup> works the legs to achieve the spread setting parameters.

Autospreader<sup>TM</sup> is an add-on tool only available with  $X_TRADER$ ® Pro. Although it is installed during the regular  $X_TRADER$ ® installation process, it requires a separate  $X_TRADER$ ® Pro license.

Features of Autospreader<sup>TM</sup> include:

- Multi-Legged capability
- Multi-Level Slop
- Offset Volume Multiplier
- User Defined Ticking and Ticking Worksheet

Note: The panes of Autospreader<sup>TM</sup> are based on the functionality of MD Trader<sup>TM</sup>. Therefore, all functionality of MD Trader<sup>TM</sup> is also available for each Autospreader<sup>TM</sup> pane. Refer to MD Trader TM sections of the Help for detailed descriptions of its enhancements, properties, and usage.

**Trading Technologies®** 

75

Trading Technologies® International, Inc. Proprietary and Confidential Information

TT 009555

## Implieds in Autospreader™

Implied prices and quantities are derived from direct orders in a combination of outright contracts and spreads/strategies. Implied pricing evolved at exchanges that trade different contract months of a product as well as spreads and strategies involving different combinations of the contract months. For example, a bid in 1 contract month and an offer in a 2nd contract month can be combined to "imply" a bid in the spread between the 2 months.

By calculating and displaying implied prices and quantities, exchanges found that they could sometimes improve the best bid/ask price or add liquidity to certain contracts or strategies.

Use the Properties Trading tab, to calculate implieds in the Market Grid, Autotrader<sup>TM</sup> and Autospreader<sup>TM</sup>:

• Calculate Implieds Instead of using Exchange Implieds.

Because some exchanges only display implied pricing data when the implied prices and quantities are at the best price in the market, you may not see some implied values.

This new feature calculates and displays implied pricing in Market Depth as well as the inside market.

To enable this feature, open the Properties **Trading** tab and click the **Calculate Implieds Instead of using Exchange Implieds** option.

- Implieds From Implieds: After you enable Calculate Implieds instead of using Exchange Implieds, you can enable the Implieds From Implieds option. X\_TRADER® also calculates and displays implieds from implieds values (sometimes called 2<sup>nd</sup> generation implieds).
- Include Implieds for spreads in Market Columns and in Depth. Displays implied outright, implied spread, and implieds from implieds quantities and prices in market data columns.

To enable this feature, go to the Properties Trading tab. Click the Include Implieds in Market columns and in Depth option.

For more information about X\_TRADER®'s Implied pricing capabilities, go to the Market window section of the Help and review Implied Prices and Quantities.

X\_TRADER® 6.11 User Manual

76

Trading Technologies® International, Inc. Proprietary and Confidential Information

TT 009556

## Opening Autospreader™

You can use the following methods to open Autospreader<sup>TM</sup>:

- Launch Autospreader<sup>™</sup> from Control Panel by clicking the toolbar button. The Manager window displays. Use the Manager window to launch a previously created spread or configure a new spread.
- Use drag-and-drop from the Market Grid to create a new spread:
  - Highlight the contracts that will make up the legs of the spread in the Market Grid. To display the context menu, right-click and click Autospreader™ to immediately open and populate a Configuration dialog box.

Or:

 From the Manager dialog box, open a Configuration dialog box by clicking New. Highlight the contracts that will make up the legs of the spread in the Market Grid and drag-and-drop them to populate the Configuration dialog box.

**Trading Technologies®** 

**77** 

Trading Technologies® International, Inc. Proprietary and Confidential Information

TT 009557

#### **Using Market Grid to Create a New Spread**

#### To configure a new spread from the Market Grid:

- 1. Start X\_TRADER® and open up a connection to the exchange(s) where the spread products are traded.
- 2. Select products from the Market Explorer, and open a Market window for those products.
- 3. Select at least two products in the Market Grid to highlight them.
- 4. Left-click on a highlighted product in the Market Grid to open the context menu.
- 5. Select Autospreader<sup>TM</sup> from the menu to open and immediately populate the Configuration dialog box.

Note: The contracts that form the spread legs populate Autospreader<sup>TM</sup> in the order in which they appear in the grid. To change this order, use the leg drop-down list to select a different contract.

- 6. Enter the spread parameters in Configuration dialog box.
- 7. Click OK to open Manager window.
- 8. To trade the spread, select from the Manager dialog box list to highlight it.
- 9. Click Launch to open Autospreader<sup>TM</sup> with the selected spread to begin trading.

X TRADER® 6.11 User Manual

78

Trading Technologies® International, Inc. Proprietary and Confidential Information

TT 009558

#### Using Drag-and-Drop to Create a New Spread

To drag-and-drop contracts from Market window to an empty Autospreader<sup>TM</sup> Configuration dialog box:

- 1. Start X\_TRADER® and open up a connection to the exchange(s) where the spread products are traded.
- 2. Select products from the Market Explorer, and open a Market window for those products.
- 3. Click the Autospreader<sup>TM</sup> button on the Control Panel or select Autospreader<sup>TM</sup> from the Window menu to open the Manager dialog box.
- 4. Select New from the dialog box to open up the Configuration dialog box.
- 5. Left-click in the Market Grid to select a contract and when the cursor turns into a circle with a line through it, drag-and drop it into the Configuration window. This will be the first leg of the spread.
- 6. Do the same for another product, which forms the second leg of the spread.
- 7. Enter the spread parameters in the Configuration dialog box.
- 8. Click OK to open the Manager window.
- 9. To trade the spread, select from the Manager dialog box list to highlight it. Click Launch to open Autospreader<sup>TM</sup> with the selected spread to begin trading.

# Opening Autospreader™ with a Previously Created Spread

Launch Autospreader<sup>TM</sup> from the **Control Panel** by clicking the toolbar button . The **Manager** window displays. Use the **Manager** window to launch a previously created spread.

#### To open a previously created Autospreader™ spread:

- 1. Start X\_TRADER® and open up a connection to the exchange(s) where the spread products are traded.
- 2. Click Autospreader<sup>TM</sup> button on the Control Panel to open the Manager window.
- 3. Highlight one of the configured spreads in the Manager window.
- 4. Click Launch to open Autospreader with the configured spread to start trading.

**Trading Technologies®** 

79

Trading Technologies® International, Inc. Proprietary and Confidential Information

TT 009559

## **Autospreader and MD Trader**

#### Autospreader™ Leg Panes

Autospreader leg panes are identical in function and display to MD Trader<sup>TM</sup>.

However, whenever you trade the spread, all working orders in the leg panes have a vertical color bar on the left side of the **Working Quantity** column. This color bar designates the working order as being part of the spread and uses the **Leg Color ID** that you assigned to the particular spread you are trading in the **Configuration** dialog box.

#### Autospreader™ Spread Pane

Autospreader™ spread pane is identical in function and display to MD Trader™.

Use the **Spread** pane to trade your legs in the appropriate markets. Trading via the **Spread** pane is identical to placing trades using **MD Trader**<sup>TM</sup>. However, Autospreader <sup>TM</sup> uses the parameters that you set in the **Configuration** dialog box to determine the prices at which the legs are traded.

The Title bar of the Spread pane displays the Spread Name that you designated in the Configuration dialog box.

X TRADER® 6.11 User Manual

80

Trading Technologies® International, Inc. Proprietary and Confidential Information

TT 009560

## **Properties in Autospreader™ Spread Pane**

Use the **Spread** pane to trade your legs in the appropriate markets. Trading via the **Spread** pane is identical to placing trades using **MD Trader**<sup>TM</sup>. However, Autospreader<sup>TM</sup> uses the parameters that you set in the **Configuration** dialog box to determine the prices at which the legs are traded.

The Autospreader™ spread pane is similar in function and display to MD Trader™. However, if you access the Options dialog box to configure the Spread pane, notice that you do not have access to the following properties:

- Show Customer Account Name
- Show GTC Checkbox
- Show TradeOut button
- Enable Average Price

These MD Trader<sup>TM</sup> properties do not apply in the Spread pane of Autospreader<sup>TM</sup>.

## **Configuration Dialog Box**

| Spread Name: Mu                                                                                                    | til.egged Spread                                                                                                    | anneces (Alexandra (establisher) est est |                                         | ******               | l ox                                   |
|----------------------------------------------------------------------------------------------------|----------------------------------------------------------------------------------------------------|------------------------------------------|-----------------------------------------|----------------------|----------------------------------------|
| V Use Basic S                                                                                                    | bo juli                                                                                                    | " · · · · · · · · · · · · · · · · · · ·  | late Spread on:                         |                      | Concol                                 |
| loside 0                                                                                                    |                                                                                                    |                                          | Filmpiled Spread Pr                     | ice                  | Simulation                             |
| Outside   O                                                                                                    |                                                                                                    |                                          | * Net Change                            |                      | Non-Tradable Prices                    |
|                                                                                                    |                                                                                                    | 2 No. 1                                  |                                         |                      | ······································ |
|                                                                                                    |                                                                                                    |                                          |                                         |                      |                                        |
|                                                                                                    | ieg CME-O                                                                                                    | æ3100 Z                                  | CME-C/CE SEP04                          | ~                    | CNE-G GE DECO4                         |
| Gustor                                                                                                    |                                                                                                    | <default></default>                      | <b>√0efø</b>                            | u¥>                  | -#efault>                              |
| Ac                                                                                                    | ive                                                                                                    | Ø                                        | 8                                       |                      | 8                                      |
| Quoi<br>Adjost                                                                                                    | For                                                                                                    | 8                                        | <u> </u>                                |                      | Ø                                      |
| Market De<br>Offset v                                                                                                    |                                                                                                    | orders                                   | Lindt onders                            |                      | Link orders                            |
| Payap Ti                                                                                                    | iks .                                                                                                    | 0                                        | 2                                       |                      | 0                                      |
| Spread R                                                                                                    | AND ADDRESS OF THE PARTY OF THE PARTY OF THE | 4                                        |                                         |                      |                                        |
| Spread Wolfip                                                                                                    | iios .                                                                                                    | 1                                        |                                         |                      | 1                                      |
| Offset Volu                                                                                                    | me                                                                                                    | 1                                        |                                         |                      | 1                                      |
| Motio<br>Use Cancel Repl                                                                                                    | ace                                                                                                    | i l                                      | n                                       |                      | П                                      |
| rather than Cha<br>Price Ressonab                                                                                                    |                                                                                                    | N i                                      |                                         | (C-37)(14)(14) 41-41 |                                        |
|                                                                                                    | lea                                                                                                    |                                          |                                         |                      | Continue                               |
| Advenced S                                                                                                    | 10p 30                                                                                                    | tres.                                    | 54563                                   |                      | Bellings.                              |
|                                                                                                    |                                                                                                    |                                          |                                         |                      |                                        |
| TANKAN MARKATAN PARAMAN PARAMA | A                                                                                                    | <b>B</b>                                 | 7 E                                     |                      | Overede Tick Size                      |
| Min. Yirk toer.                                                                                                    | 174                                                                                                    | 1/2                                      | 112                                     | Andrew Co.           | 1 1 1                                  |
| Multiplier                                                                                                    | 1                                                                                                    | 2                                        | 1                                       | . f                  | mester December                        |
| Delte                                                                                                    | 1/4                                                                                                    | - <del></del>                            | 1/2                                     | Cs                   | cidated lick Size                      |
| <b></b>                                                                                                    | <b>a</b> ,,,,,,,,,,,,,,,,,,,,,,,,,,,,,,,,,,                                                                                                    | anga manananan kata a anan               | *************************************** |                      | 1 / 4<br>metalos Denominator           |

After the two legs have been added to the dialog (through drag and drop or **Market Grid**), the **Configuration** dialog box sets the spread parameters for the entire spread as a whole. This dialog controls the behavior of the spread as it is traded.

X\_TRADER® 6.11 User Manual

82

Trading Technologies® International, Inc. Proprietary and Confidential Information

Confidential

### **Configuration Dialog Box Field Descriptions**

#### **Top Pane**

These are the fields in the top pane of the Configuration dialog box:

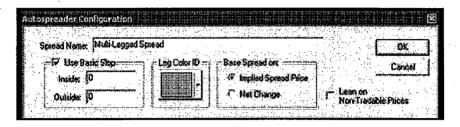

| Field          | Function .                                                                                                    |
|----------------|----------------------------------------------------------------------------------------------------|
| Spread Name    | Descriptive name of the spread                                                                                                    |
| Use Basic Slop | Slop is used as a means of controlling the rate at which the working leg orders on a spread are changed in the outright markets. The purpose of slop is to avoid excessive quoting which can result in the assessment of transaction fees by certain exchanges. It is also helpful when maintaining a position in the order queue at an exchange. |
|                | The implementation of slop results in the creation of a price range above and below your spread order entry price at which you are willing to be filled. The slop values apply to the spread price and not to the individual leg prices.                                                                                                    |
|                | Basic Slop configuration uses one level of Inside and Outside slop to determine when to re-price the quoted outright legs based upon movement in the market.                                                                                                    |
| . **           | Inside Slop: Defines the worst price you will accept for the spread.                                                                                                    |
|                | In other words, if you are buying the spread, Inside Slop indicates the most that you are willing to pay. If you are selling the spread, Inside Slop indicates the least amount that you are willing to accept.                                                                                                    |
|                | Outside Slop: Defines the best price you will accept for the spread.                                                                                                    |

Trading Technologies®

83

Trading Technologies® International, Inc. Proprietary and Confidential Information

Confidential

| Field -                         | Function .                                                                                                    |
|---------------------------------|----------------------------------------------------------------------------------------------------|
| Leg Color ID                    | Optional: Use the color selector to identify working spreads and corresponding leg orders in Autospreader <sup>TM</sup> .                                                                                                    |
| Base Spread On                  | Implied Spread Price: If selected, Autospreader displays the implied price of the spread.                                                                                                    |
|                                 | Net Change: If selected, Autospreader™ displays the price of the spread as a net change from the previous day settlement prices.                                                                                                    |
|                                 | If you base spread prices on <b>Net Change</b> , you effectively disable any calculations that display in the <b>Ticking Worksheet</b> . The <b>Calculated Tick Size</b> defaults to 25/100. You can still use the <b>Override Tick Size</b> to change it.                |
| Lean on Non-<br>Tradable Prices | The Configuration dialog box now includes a new property that allows you to choose whether to lean on the quantity at the ½ 32 <sup>nd</sup> better price when quoting and hedging. Click Lean on Non-Tradable Prices to choose this order entry option.                  |
|                                 | When this option is selected, Autospreader <sup>™</sup> considers the quantity available at ¼ tick better price when selecting the ideal quoting price. In addition, Autospreader <sup>™</sup> rounds toward the market when hedging if a ¼ better quantity is available. |
| ОК                              | When the spread has been configured, click to open Autospreader™.                                                                                                    |
| Cancel                          | Click to close the Spread Settings dialog box and exit the window.                                                                                                    |

84

X\_TRADER® 6.11 User Manual

Trading Technologies® International, Inc. Proprietary and Confidential Information

Confidential

#### **Grid Pane**

These are the fields in the grid pane of the Configuration dialog box:

| Bayani Lina Bayani                        | स्वत्रकृत्वः सम्बद्धाः स्वतः स्वतः |               | CERUPEUS <b>C</b> REWERL |
|-------------------------------------------|------------------------------------|---------------|--------------------------|
|                                           |                                    |               |                          |
| Leg                                       | CHE-0 6E JUN04 🚨                   | ONE-0 CESSP04 | CIME-0 GE DECD4          |
| Customer<br>Account                       | (Default)                          | <0efault>     | <default></default>      |
| Active<br>Quoting                         | a                                  | Ø             | <b>B</b>                 |
| Adjust For<br>Merket Depth                | Ø                                  | Ø             |                          |
| Offset with                               | Limit orders                       | Limit orders  | Limit orders             |
| Payup Ticks                               | Q                                  | 0             | 0                        |
| Spread Ratio                              | 1                                  | 2             |                          |
| Spread Multiplier                         | 1                                  | 2             | 1                        |
| Office Volume<br>Multiplier               | 1                                  | 1             | 1                        |
| Use Cancelifieplace<br>rather than Change | O                                  | a             | O                        |
| Price Reasonability<br>check on leg       | Ø                                  | Ø             | Ø                        |
| Advanced Slop                             | Scar ya.                           | Author 2      | Series.                  |

| - Field             | Function                                                                                                    |
|---------------------|----------------------------------------------------------------------------------------------------|
| Delete              | Click the <b>Delete</b> button in the specified leg column to delete a leg of a multi-legged spread.                                                                                                    |
|                     | If a leg is deleted, the <b>MD Trader</b> <sup>TM</sup> window for that spread leg is not closed.                                                                                                    |
| Leg Product<br>Name | Name of the first product leg, drawn from the Market Explorer or the Market window when the Spread Settings dialog box is opened. The drop-down list provides a method to select a contract from the product series and also facilitates cloning during a rollover period.  |
| Leg Product<br>Name | Name of the second product leg, drawn from the Market Explorer or the Market window when the Spread Settings dialog box is opened. The drop-down list provides a method to select a contract from the product series and also facilitates cloning during a rollover period. |
| Customer<br>Account | Accesses the Customer List to select a customer.                                                                                                    |

Trading Technologies®

85

Trading Technologies® International, Inc. Proprietary and Confidential Information

Confidential

| Field                       | <b>Punction</b>                                                                                                    |
|-----------------------------|----------------------------------------------------------------------------------------------------|
| Active Quoting              | Selects legs Autospreader <sup>TM</sup> will quote in. If a checkbox is unselected, an order is only sent for that leg when the other leg is filled.                                                                                                    |
|                             | When using Multi-Legged spreads, Active Quoting is allowed on up to 3 legs.                                                                                                    |
| Adjust for Market<br>Depth  | When checked (default) Autospreader <sup>TM</sup> uses market depth to calculate spread pricing; if unchecked, the pricing is adjusted by the best bid/offer in the market.                                                                                                    |
| Offset with Limit<br>Orders | When enabled, as soon as the spread is filled on one leg, limit orders are sent for the remaining leg.                                                                                                    |
| Payup Ticks                 | Used in conjunction with the <b>Offset with Limit Orders</b> button. Indicates the number of ticks that Autospreader <sup>TM</sup> can adjust the price of the limit order to get the spread order filled.                                                                                           |
|                             | Range of values is -10,000 to +10,000. This allows you to be more aggressive in 2 legged spread hedge pricing.                                                                                                    |
| Spread Ratio                | Indicates the quantity of each leg in relation to the others. A negative sign (-) before the number indicates a short leg.                                                                                                    |
| Spread Multiplier           | Used to equate the cash value of inter-product spreads in order to calculate the spread value.                                                                                                    |
|                             | Fractional representation (i.e., 1/4) can now be used in the <b>Spread Multiplier</b> field. This feature improves Autospreader <sup>TM's</sup> sticking accuracy. For example, a <b>Spread Multiplier</b> of 0.333333 is now stored internally and displays in the <b>Ticking Worksheet</b> as 1/3. |

86

X\_TRADER® 6.11 User Manual

Trading Technologies® International, Inc. Proprietary and Confidential Information

Confidential

| Field                                          | Runction                                                                                                    |
|------------------------------------------------|----------------------------------------------------------------------------------------------------|
| Offset Volume<br>Multiplier                    | Previously, the Autospreader <sup>TM</sup> engine used the entire market quantity of one spread leg to determine the price at which it would quote the other leg. However, since the trader cannot count on getting the entire market quantity, they would often end up legged, i.e. filled on one leg but not the other.                                                                 |
|                                                | The Offset Volume Multiplier allows a trader to define a multiple of the order quantity of one leg, which is then used by Autospreader™ to determine the price at which it will quote the other leg. The field accommodates decimals up to two (2) places.                                                                                                    |
|                                                | For example: If the quantity on the 2 <sup>nd</sup> leg of the spread is ten (10) and the trader assigns an offset volume multiplier of 2, the Autospreader <sup>TM</sup> determines the price level at which 20 contracts of cumulative market quantity exists on the 2 <sup>nd</sup> leg and uses this to determine the price at which it quotes the 1 <sup>st</sup> leg of the spread. |
| Use<br>Cancel/Replace<br>rather than<br>Change | When enabled (default is off), a Cancel/Replace is used to send in orders rather than a Change.                                                                                                    |
| Price<br>Reasonability<br>check on leg         | The price reasonability check is taken on a leg price before the trade is submitted to the exchange. This is required for certain exchanges before a trade is accepted in the market.                                                                                                    |

Trading Technologies®

87

Trading Technologies® International, Inc. Proprietary and Confidential Information

Confidential

| Rield         | Function                                                                                                    |
|---------------|----------------------------------------------------------------------------------------------------|
| Advanced Slop | Slop determines when Autospreader <sup>TM</sup> re-prices the quoted outright legs based upon movement in the market. The price differential of the spread changes as the prices in the outrights move. As the markets in the outright legs move and the spread price crosses the slop threshold, Autospreader <sup>TM</sup> re-prices the quoted outrights to maintain the spread differential price that you entered into the Autospreader <sup>TM</sup> pane. When Autospreader <sup>TM</sup> re-prices the working outright orders, it submits the changed orders to the exchange. |
|               | Where <b>Basic Slop</b> configuration uses one level of <b>Inside</b> and <b>Outside</b> slop to determine when to re-price the quoted outright legs based upon movement in the market, <b>Advanced Slop</b> allows you to set an unlimited number of Inside and Outside slop levels for each leg of the spread.                                                                                                    |
|               | For example, you may want Slop to re-price your outright with each price update when you are working close to the inside market. Likewise, you probably would not want Slop to continually re-price your outright leg when it is working away from the inside market.                                                                                                    |
| ·             | This reduces the overall transaction count for the spread, as well as maintain the queue position of the orders.                                                                                                    |

88

X\_TRADER® 6.11 User Manual

Trading Technologies® International, Inc. Proprietary and Confidential Information

Confidential TT 009568

#### **Ticking Worksheet**

Ticking Worksheet displays calculated tick size based on the contract tick size and Spread Multiplier of the spread legs. This display allows you to review the ticking relationship between the selected products and how the X\_TRADER® system handles the pricing of these products. Column A in the Ticking Worksheet reflects ticking values for Column A in the middle Grid pane of the Configuration dialog box and so on.

User Defined Ticking allows the user to override the calculated tick size in the Override Tick Size field to condense the display of price information for the spread.

These are the fields in the grid pane of the Configuration dialog box:

|   | 1. 1. 1. 1.                                  | A                                                                                                    | 8                                                                                                    | C                                                                   | Summer Summer Su |
|---|----------------------------------------------|----------------------------------------------------------------------------------------------------|----------------------------------------------------------------------------------------------------|---------------------------------------------------------------------|----------------------------------------------------------------------------------------------------|
|   | Min, Tick Incr.                              | 174                                                                                                    | 112                                                                                                    | 1/2                                                                 | kinneretin Generalnets                                                                                                    |
|   | Multiplier                                   | 1                                                                                                    | -2                                                                                                    | 1                                                                   | Landing of the second second s |
| Г | Delta                                        | 1/4                                                                                                    | 4                                                                                                    | 1/2                                                                 | formation to the second                                                                                                    |
|   | <u> Marianta anno 1904 a fearlaigh a fea</u> | n a con consecutivos montecimentes de la consecutiva de la consecutiva della consecutiva della consecutiva della consecu | A PORTUGUIS CONTRACTOR DE CONTRACTOR DE CONT | Microscopics Casco, on retrieval and consumer consumer from Sec. 18 | Humestor Demonstrator                                                                                                    |

| Fed                       | Description                                                                                                    |
|---------------------------|----------------------------------------------------------------------------------------------------|
| Minimum Tick<br>Increment | Value is defined by the exchange. It displays the minimum value that the products that make up the legs of the spread tick at.                                                                                 |
|                           | For example, product ZN ticks in 64 <sup>ths</sup> . Product ZB ticks in 32 <sup>nds</sup> .                                                                                                    |
|                           | You cannot edit this field. Display purposes only.                                                                                                    |
| Multiplier                | Used to equate the cash value of inter-product spreads in order to calculate the spread value. This information is taken from the values you specified in the <b>Spread Multiplier</b> field in the grid pane. |
|                           | You cannot edit this field. Display purposes only.                                                                                                    |
| Delta                     | Value that displays the effect of a 1 tick move on the spread.                                                                                                    |
|                           | You cannot edit this field. Display purposes only.                                                                                                    |

Trading Technologies®

89

Trading Technologies® International, Inc. Proprietary and Confidential Information

TT 009569

| Field                | Description .                                                                                                    |
|----------------------|----------------------------------------------------------------------------------------------------|
| Override Tick Size   | Override Tick Size feature is designed to condense the display of price information. You can view a greater range of prices without inhibiting your view of the total quantity available. |
| ,                    | By enabling Override Tick Size, you can specify a greater tick size that fits your needs.                                                                                                 |
|                      | In this example, 1/96 tick size was increased to 1/6.                                                                                                    |
| Calculated Tick Size | Value that displays the calculated minimum tick size of the products.                                                                                                    |
|                      | If the products making up the legs of the spread tick at different increments, the Calculated Tick Size displays the minimum tick size that would show a 1 tick move in any of the legs.  |
|                      | You cannot edit this field. Display purposes only.                                                                                                    |

90

X\_TRADER® 6.11 User Manual

Trading Technologies® International, Inc. Proprietary and Confidential Information

Confidential

#### **Setting the Spread Settings**

To set the spread settings for a spread in Autospreader<sup>TM</sup>:

#### Notes:

- Configuring a spread's parameters and the values associated with them are dependent on the products you trade for each leg of the spread.
- EurexUs exchange users, refer to the Configuration Dialog Box Field
   Descriptions for more information about the Lean on Non-Tradable Prices option.
- 1. Choose one of two methods—drag and drop or Market Grid —to populate the Configuration dialog box.
- 2. Optional. Set the inside and outside Slop values.

Note: The Use Basic Slop values default to 0 (zero). If you choose not to use any Slop feature, do not change the values.

Or if you want to use Advanced Slop settings, disable the Use Basic Slop feature. For more information about using Advanced Slop settings, see Using Advanced Slop.

- 3. Set the Base Spread Option to either Implied Spread Price or Net Change.
- 4. Choose a Customer Account for each leg of the spread.
- 5. Optional. Set the Payup Ticks (sets the value at which you are willing to trade the spread leg in a moving market).
- 6. Set the Spread Ratio.
- 7. Set the Spread Multiplier.

Note: You can now use fractions in the Spread Multiplier field. The Multiplier field in the Ticking Worksheet displays your specified Spread Multiplier.

- 8. Optional. Set the Offset Volume Multiplier.
- 9. Click OK to set the parameters and close the dialog box.

MD Trader<sup>TM</sup> display: One window displays the spread. Remaining windows display the legs of the spread.

The Manager dialog box now includes the title of the newly created spread.

**Trading Technologies®** 

91

Trading Technologies® International, Inc. Proprietary and Confidential Information

TT 009571

#### **Configuration Dialog Box and Expired Contracts**

When contracts expire and "roll" to the next expiration month, Autospreader<sup>TM</sup> displays expired contracts and allows you to choose another contract using a drop-down list. The dialog should not allow you to hit **OK** if any of the spread legs you choose are expired.

If you launch a spread that contains expired contracts in it, Autospreader<sup>TM</sup> prevents you from trading that expired contract. This applies to expired contracts in **MD Trader**<sup>TM</sup> as well.

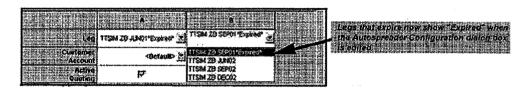

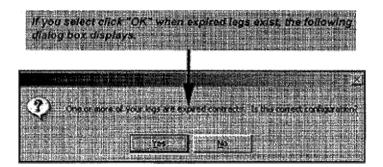

92

X\_TRADER® 6.11 User Manual

Trading Technologies® International, Inc. Proprietary and Confidential Information

TT 009572

## **Using Multi-Legged Capability**

Autospreader™ now allows multi-legged spreads that consist of the following features and characteristics:

- Allows up to ten (10) legs per spread.
- Allows Active Quoting on one to three legs of the spread.
- Ability to add columns to the Configuration dialog box.
- Ability to delete legs of multi-legged spread by clicking the **Delete** button in the specified leg column in the **Configuration** dialog box.

Note: If a leg is deleted, the MD Trader™ window for that spread leg is not closed

- If any of the legs is *illiquid* at the time of the order, the order is rejected. If the market for any of the legs becomes illiquid while the order is working, the order is pulled. Once a spread quoting order has been filled, no hedge orders are pulled, regardless of market liquidity.
- Hedging logic for multi-legged spreads:
  - If you use limit orders on non-quoted legs and a quoted leg is filled, the prices at which the orders go in on the remaining legs are based on the current market in the remaining legs at the time of the fill confirm from the exchange.
  - Hedging logic for partial fills on multi-legged spreads is the same as for two-legged spreads.
- Hedge orders are color-coded in a non-standard orange color. This color is not
  configurable. When there is more than one color at a given price level, you will
  see the color black, to indicate overlap.

Trading Technologies®

93

Trading Technologies® International, Inc. Proprietary and Confidential Information

#### To create a multi-legged spread:

- 1. Launch a Market window for those products you want to trade.
- 2. From the Market Grid, highlight the contracts you want to trade in a spread.
- 3. To display the context menu, right-click in the Market Grid and click Autospreader™ from the menu.

The Configuration dialog box displays with the selected contracts.

Tip: You must manually expand the size of the Configuration dialog box. If the Configuration dialog box is not large enough, you may not be able to edit the fields in the dialog box.

- 4. Type a name in the Spread Name field.
- 5. Select a color for the Spread Leg from the Leg Color ID field.
- 6. Set the settings of the Configuration dialog box. Refer to the Configuration Dialog Box Field Descriptions section for more information.
- 7. Click OK. The Manager dialog box displays.
- 8. Highlight the spread name you just created and click Launch. The Spread Pane and Leg Panes display.

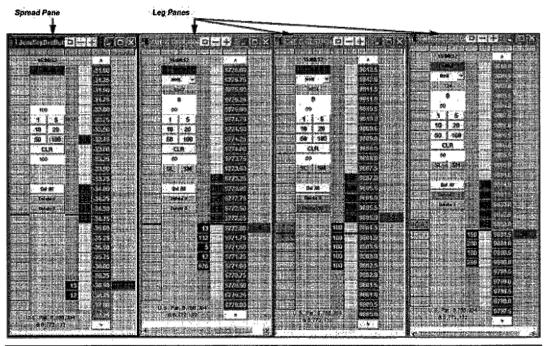

Note: MD Trader<sup>TM</sup> is protected by U.S. Patents Nos. 6,766,304 & 6,772,132.

94

X\_TRADER® 6.11 User Manual

Trading Technologies® International, Inc. Proprietary and Confidential Information

TT 009574

If you want to add legs to an existing spread, you can drag and drop contracts into the **Configuration** dialog box.

#### To add legs to an existing spread:

- 1. Launch the Market Grid for those products you want to trade.
- 2. Launch Autospreader™ by clicking the Autospreader button in the Control Panel. The Manager dialog box displays.

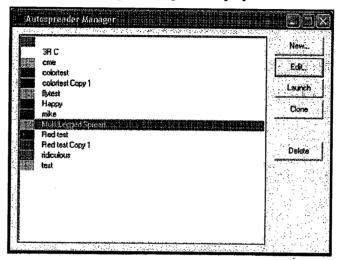

3. Highlight the name of the spread and click Edit.

The Configuration dialog box displays.

Tip: You must manually expand the size of the Configuration dialog box. If the Configuration dialog box is not large enough, you may not be able to edit the fields in the dialog box.

- 4. Highlight the specified contracts in the Market Grid by clicking on them.
- 5. Drag and drop the contracts from the Market Grid to the Configuration dialog box.
- 6. Edit the settings to manipulate the behavior of the spread.
- 7. Click OK. The spread window and various legs of the spread display.

Trading Technologies®

95

Trading Technologies® International, Inc. Proprietary and Confidential Information

Confidential TT 009575

## **Using Advanced Slop**

**Slop** is used as a means of controlling the rate at which the working leg orders on a spread are changed in the outright markets. The purpose of slop is to avoid excessive quoting which can result in the assessment of transaction fees by certain exchanges. It is also helpful when maintaining a position in the order queue at an exchange.

The implementation of slop results in the creation of a price range above and below your spread order entry price at which you are willing to be filled. The slop values apply to the spread price and not to the individual leg prices.

Basic Slop configuration uses one level of Inside and Outside slop to determine when to re-price the quoted outright legs based upon movement in the market.

Advanced Slop allows you to set an unlimited number of Inside and Outside slop levels for each leg of the spread. For example, you may want Slop to re-price your outright with each price update when you are working close to the inside market. Likewise, you probably would not want Slop to continually re-price your outright leg when it is working away from the inside market.

This reduces the overall transaction count for the spread, as well as maintains the queue position of the orders.

96

X\_TRADER® 6.11 User Manual

Trading Technologies® International, Inc. Proprietary and Confidential Information

TT 009576

#### To use the Advanced Slop feature:

- 1. Open Autospreader<sup>TM</sup> using of one of the three methods discussed.
- 2. Display the Configuration dialog box.
- 3. Type values in the Configuration dialog box fields.
- 4. To use the Advanced Slop settings, disable the Use Basic Slop field. The advanced Slop Settings fields enable.
- 5. Click the **Settings** button. The **Slop Settings** dialog box displays.

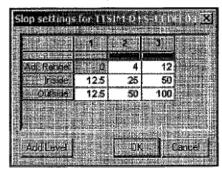

Note: Adjustable Range parameter sets the number of price levels away from the best bid/best offer price in the market.

- 6. Set the Adjustable Range and define Inside and Outside Slop values in the Level 1.
- 7. Click Add Level. There is no limit to the number of Slop levels you can add.
- 8. Set the Adjustable Range and define Inside and Outside Slop values in the Level 2.
- 9. Continue to add levels as needed.
- 10. Click OK when you have set all advanced slop levels.

The Advanced Slop levels are now set.

**Trading Technologies®** 

97

Trading Technologies® International, Inc. Proprietary and Confidential Information

TT 009577

## **Manager Dialog Box**

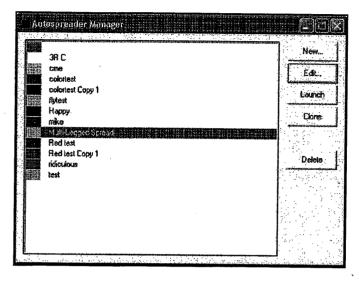

The Manager dialog box contains a list of already created spreads. You can create new spreads, edit existing spreads or delete spreads using this dialog box. This Manager dialog box can be opened from the Windows menu on the Control Panel or using the

button on the button bar of the Control Panel

98

X\_TRADER® 6.11 User Manual

Trading Technologies® International, Inc. Proprietary and Confidential Information

Confidential

## **Manager Dialog Box Field Descriptions**

The **Manager** dialog box includes a number of buttons that launch, edit existing spreads as well as create new spreads.

| Button name | Punction                                                                                                    |  |
|-------------|----------------------------------------------------------------------------------------------------|--|
| New         | Opens a new instance of the Configuration dialog box, used to create a new spread.                                 |  |
| Edit        | Opens the <b>Configuration</b> dialog box, already populated with the spread information for the specified spread. |  |
| Delete      | Deletes the spread selected from the list for the workspace.                                                       |  |
| Clone       | Duplicates the selected spread and adds it to the list. The word 'copy' is added to the end of the spread title.   |  |
| Launch      | Opens an instance of Autospreader <sup>TM</sup> with the spread parameters selected during its initial creation.   |  |

**Trading Technologies®** 

99

Trading Technologies® International, Inc. Proprietary and Confidential Information

TT 009579

#### **Using Manager Dialog Box**

The Manager dialog box offers the following functionality:

- Click New to bring up the Spread Settings dialog to configure an entirely new spread.
- Click **Edit** to bring up the **Spread Settings** dialog to reconfigure the selected spread.
- Click **Delete** to delete the selected spread from the list.
- Click Clone to duplicate the selected spread and add it to the list as a copy.

#### To open Autospreader™:

- 1. Start X\_TRADER® and open up a connection to the exchange(s) where the spread products are traded.
- 2. Click on the Autospreader<sup>TM</sup> button on the Control Panel to open the Manager dialog box.

Note: You must have an X TRADER® Pro license to use Autospreader<sup>TM</sup>.

- 3. Highlight one of the configured spreads in the Manager dialog box.
- 4. Click Launch to open Autospreader™ with the configured spread to start trading.

100

X\_TRADER® 6.11 User Manual

Confidential

Trading Technologies® International, Inc. Proprietary and Confidential Information

## Chapter 5 Autotrader™

TT Autotrader is a flexible, automated order management tool that enables traders to execute complex trading strategies, quote markets and scalp using links from Excel or formulas directly in the Autotrader

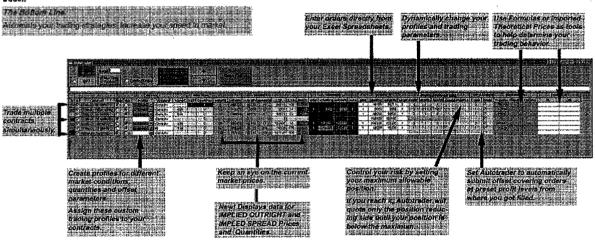

Note: Autotrader™ is an add-on tool is only available with X\_TRADER® Pro. Although it is installed during the regular X\_TRADER® installation process, it requires a separate X\_TRADER® Pro to function.

**Trading Technologies®** 

101

Trading Technologies® International, Inc. Proprietary and Confidential Information

Confidential

## Opening Autotrader™

There are two ways to open Autotrader<sup>TM</sup>.

Note: Before placing automatic trades with Autotrader<sup>TM</sup>, you must define the trading parameters that you want Autotrader<sup>TM</sup> to use. To do this, you must have at least one **Trading Profile** created. You may create multiple profiles and assign different trading parameters to different contracts and expirations.

#### Opening Autotrader<sup>TM</sup> - Procedure 1:

- 1. Using the Exchange Login window, log into the exchanges on which you want to use. Close the Exchange Login window when you are done.
- 2. Populate the Market Explorer window with all needed futures exchanges and contracts.
- 3. On the Control Panel, click the Autotrader<sup>TM</sup> button

#### Opening Autotrader<sup>TM</sup> - Procedure 2:

- 1. Using the **Exchange Login** window, log into the exchanges on which you want to use. Close the **Exchange Login** window when you are done.
- 2. Populate the Market Explorer window with all needed futures exchanges and contracts.

Trading Technologies® International, Inc. Proprietary and Confidential Information

3. In the X\_TRADER® Control Panel, on the Window menu, click Autotrader<sup>TM</sup>.

X\_TRADER® 6.11 User Manual

102

Confidential

#### Autotrader™ Window

Two sections comprise Autotrader<sup>TM</sup>:

• Control Bar: This pane provides trading functionality. Using this pane, you submit, delete, and update orders for all activated or specifically selected contracts.

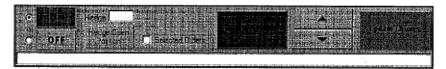

 Grid: Displays contracts, their associated trading parameters, theoretical pricing, and current market conditions. Additionally, it displays your working order information, and enables you to change your trading parameters. You configure trading parameters in the Profile Setup Page.

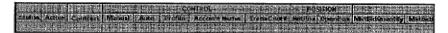

**Trading Technologies®** 

103

Trading Technologies® International, Inc. Proprietary and Confidential Information

Confidential

## **Context Menu**

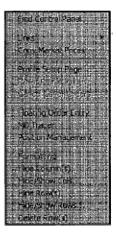

The context menu offers you the following functions:

| Function             | Description                                                                                                    |  |
|----------------------|----------------------------------------------------------------------------------------------------|--|
| Find Control Panel   | Brings the X_TRADER® Control Panel to front of the Desktop.                                                                                                    |  |
| Links                | The Links option expands the Links submenu:                                                                                                    |  |
|                      | Paste Dillete                                                                                                    |  |
|                      | Use this submenu to copy and paste Excel links into a cell (select <b>Paste</b> ) or to remove an Excel link from a cell (select <b>Delete</b> ).                        |  |
| Copy Market Prices   | For the selected row, seeds the market bid price and market ask price into the appropriate cells (sBidPrc and sAskPrc) in the Scratch section.                           |  |
| Profile Setup Page   | Brings up the Profile Setup Page.                                                                                                    |  |
| Reset Profile Values | Resets all values in the <b>Profile Parameters</b> section of the <b>Grid</b> to the original profile parameters that you configured in the <b>Profile Setup</b> window. |  |
| Cancel Cover Orders  | Deletes all Cover Orders currently in the market.                                                                                                    |  |

104

X\_TRADER® 6.11 User Manual

Trading Technologies® International, Inc. Proprietary and Confidential Information

Confidential

TT 009584

Page 105 of 537

| Function.            | Description                                                                                                    |  |
|----------------------|----------------------------------------------------------------------------------------------------|--|
| Floating Order Entry | Displays a floating order entry window loaded with the selected contract (the one whose row you right-clicked to bring up the context menu). |  |
|                      | Also, you can click a cell in the Market section for any contract in the Grid to bring up a Floating Order Entry window.                     |  |
| MD Trader™           | Displays MD Trader <sup>TM</sup> loaded with the selected contract (the one who's row you right-clicked to bring up the context menu).       |  |
| Position Management  | Displays the Position Management dialog box.                                                                                                 |  |
| Formatting           | Displays the Grid Styles dialog box.                                                                                                    |  |
| Hide Column(s)       | Hides the selected Column(s).                                                                                                    |  |
| Hide/Show Cols       | Displays the <b>Hide/Show Columns</b> dialog box. Use this box to hide columns that you can currently see or show currently hidden columns.  |  |
| Hide Row(s)          | Hides the selected Row(s).                                                                                                    |  |
| Hide/Show Rows       | Displays the <b>Hide/Show Rows</b> dialog box. Use this box to hide rows that you can currently see or show currently hidden rows.           |  |

**Trading Technologies®** 

105

Trading Technologies® International, Inc. Proprietary and Confidential Information

Confidential

## Starting to Trade Using Autotrader™

There are primarily three ways in which to start trading using Autotrader<sup>TM</sup>:

- Profile Trading
- Trading Theoreticals
- Direct Order Entry

#### Starting to Trade - Profile Trading:

- 1. Open Autotrader<sup>TM</sup>.
- 2. Populate Autotrader<sup>TM</sup> with the contracts that you want to trade.
- 3. If you have not yet set up your trading profiles, do so now.
- 4. In the Control section of the Grid, in the Profile column for the contract row you want to trade, click the appropriate profile that you want Autotrader<sup>TM</sup> to use.

|           | PATRICIA DE CARRON DA LA CARRON DE LA CARRON DE LA CARRON DE LA CARRON DE LA CARRON DE LA CARRON DE LA CARRON D                                                                                                    | 12. (4.) (4.) (4.)      |           |
|-----------|----------------------------------------------------------------------------------------------------|-------------------------|-----------|
|           | LILL LUNI                                                                                                    | #01                     |           |
|           | Despris de la company de la la company de la la company de la company de |                         |           |
| Maina And | - Profile :                                                                                                    | Account                 | ranscount |
|           | San Carana and Carana                                                                                                    | rang panggalan na magan |           |
|           |                                                                                                    | ntoxellas 📺             |           |
|           |                                                                                                    |                         |           |

In this diagram, the profile called **The Bomb** is selected. If this profile has multiple expirations, the expiration of the row's contract determines which set of trading parameters Autotrader<sup>TM</sup> uses from the profile.

- 5. If you want to assign a customer account to the contract other than the one associated with the profile, in the **Account** column, click the **Customer Account** that you want Autotrader<sup>TM</sup> to use while trading the contract.
  - In the diagram from the previous task, the Account called MEGABUCKS is selected.
- 6. In the Control Bar, click ON. The Grid is now enabled (i.e., not grayed out)
- 7. In the Row Identifier section in the Active column for the contract row you want to trade, click to select the Active check box.
  - You are now ready to submit orders.
- 8. In the Control section, click Auto to have Autotrader<sup>TM</sup> begin trading using the parameters you set in the selected profile.
- 9. If you want to use this setup in the future, save your workspace.

106

X TRADER® 6.11 User Manual

Trading Technologies® International, Inc. Proprietary and Confidential Information

#### Starting to Trade - Using Theoreticals:

- 1. Open Autotrader<sup>TM</sup>.
- 2. Populate Autotrader™ with the contracts that you want to trade.
- 3. If you have not yet set up your trading profiles, do so now.

Note: In the Profile Base Price, you must select either Single Theo or Bid/Ask Theo.

4. In the Control section of the Grid, in the Profile column for the contract row you want to trade, click the profile that contains the type of Theoretical profile you want Autotrader<sup>TM</sup> to use.

| и ответника и верхи осит или въд на веката брина Рамини Индерии и въздаржения и ве в при се и при и вед и при и                                                                                                    | 000000000                  |
|----------------------------------------------------------------------------------------------------|----------------------------|
|                                                                                                    |                            |
|                                                                                                    |                            |
| Sensor ellegenteers green strongers progress represents instructing amount page and another a formal fact that the contract of the contract of |                            |
|                                                                                                    |                            |
| A MANUAL PROPERTY OF THE PROPERTY OF THE PROPE | distribution in the second |
|                                                                                                    |                            |
|                                                                                                    | A COUNTY                   |
| ingger programme game ang at semesar a calabat programme basing basing basing at the seminar as and the calabat                                                                                                    |                            |

In this diagram, the profile called **The Bomb** is selected. This profile is set to **Bid/Ask Theo.** 

5. If you want to assign a customer account to the contract other than the one associated with the profile, in the **Account** column, click the **Customer Account** that you want Autotrader<sup>TM</sup> to use while trading the contract.

In the diagram from the previous task, the Account called MEGABUCKS is selected.

- 6. In the Theo Price section, link your theoretical generator into either:
  - The TheoSingle column if you are using a Profile Base Price set to Single Theo.
  - The TheoBid and TheoAsk columns if you are using a Profile Base Price set to Bid/Ask Theo. Link your theoretical Bid generator to the TheoBid column and your theoretical Ask generator to the TheoAsk column.

| Control of the second control of the second control of the second  |                                                                                                    |
|----------------------------------------------------------------------------------------------------|----------------------------------------------------------------------------------------------------|
|                                                                                                    | larokatori (1922) THEO DOKTES IN 1994                                                                                                    |
|                                                                                                    |                                                                                                    |
|                                                                                                    |                                                                                                    |
|                                                                                                    |                                                                                                    |
| Litera, ilik içe Gerçiri.                                                                                                    |                                                                                                    |
|                                                                                                    |                                                                                                    |
| The same of the same of the sa | Contain the season of the season of the seas |
|                                                                                                    |                                                                                                    |
| CONTRACTOR OF THE PROPERTY OF A CONTRACTOR                                                                                                    |                                                                                                    |
|                                                                                                    |                                                                                                    |
| and a principal state of the state of the state of the state of the state of                                                                                                    |                                                                                                    |

- 7. In the Control Bar, click ON. The Grid is now enabled (i.e., not grayed out).
- 8. In the Row Identifier section in the Active column for the contract row you want to trade, click to select the Active check box.
- 9. You are now ready to submit orders based off of your theoretical prices.
- 10. In the Control section, click Auto to have Autotrader<sup>TM</sup> begin trading using the parameters you set in the selected profile.
- 11. If you want to use this setup in the future, save your workspace.

**Trading Technologies®** 

107

Trading Technologies® International, Inc. Proprietary and Confidential Information

TT 009587

### Starting to Trade - Direct Order Entry:

- 1. Open Autotrader<sup>TM</sup>.
- 2. Populate Autotrader<sup>TM</sup> with the contracts that you want to trade.
- 3. If you are going to submit orders to the market automatically, you must set up a trading profile.
- 4. In the Control section of the Grid, in the Profile column for the contract row you want to trade, click the appropriate profile that you want Autotrader<sup>TM</sup> to use.

|                    | i i (O) k ne(o) |  |
|--------------------|-----------------|--|
| ДД(0))<br>Стана (т |                 |  |
|                    |                 |  |

In this diagram, the profile called The Bomb is selected.

5. If you want to assign a customer account to the contract other than the one associated with the profile, in the **Account** column, click the **Customer Account** that you want Autotrader<sup>TM</sup> to use while trading the contract.

In the diagram from the previous task, the Account called MEGABUCKS is selected.

6. Populate your Scratch section by either:

Entering formulas

#### Or:

Linking your order generator (i.e., your Excel spreadsheets)

| Na digitali ya sa kaza kataki ya k                                                                                                    |        | i i gjelj | arore e |         |
|----------------------------------------------------------------------------------------------------|--------|-----------|---------|---------|
| isisinganara in Mangland                                                                                                    | s Hiji |           |         | e diele |
| ATENIC SERVE OF O                                                                                                    |        |           |         |         |
| THE WEST STREET OF TOTAL                                                                                                    |        |           |         |         |
| HIGH TO HIGH STATE OF THE STATE OF THE STATE | 1      | 2812      | 2921    | 1       |

- 7. In the Control Bar, click ON. The Grid is now enabled (i.e., not grayed out)
- 8. In the Row Identifier section in the Active column for the contract row you want to trade, click to select the Active check box.
- 9. You are now ready to submit orders.
  - In the Control section, click Auto to have Autotrader™ begin trading using the parameters you set in the selected profile.

    Or:
  - In the Control Bar, click Update Orders to manually submit orders from the Scratch section to the market.
- 10. If you want to use this setup in the future, save your workspace.

108

X\_TRADER® 6.11 User Manual

Trading Technologies® International, Inc. Proprietary and Confidential Information

Confidential

# Generating a Manual Order with the Scratch Pad

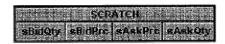

In order to submit manual orders via the Scratch Pad, your row must be either:

Assigned to a Profile that has a Profile Base Price set to Direct Order Entry.

#### Or:

Set to Manual in the Control section and not assigned to a profile.

#### Notes:

- In Steps 1 4 below, you can use formulas or Excel links to generate your prices and quantities.
- In Steps 2 3, you can copy current market prices to your sBidPrc and sAskPrc cells using the option called Copy Market Prices in the Autotrader™ context menu. You must open the context menu in the row that contains your Scratch Pad setup and market prices.

### To manually submit orders:

- 1. In the sBidQty column, type the quantity you want to bid.
- 2. In the sBidPrc column, type the price at which you want to bid.
- 3. In the sAskPrc column, type the quantity you want to offer.
- 4. In the sAskQty column, type the price at which you want to offer.
- 5. In the Control Bar, click Update Orders.
  - If at any time you want to resubmit your working orders, click Update Orders.
  - If you want to adjust your orders (price or quantity) simply perform this procedure over again.

If the row is assigned to a profile with **Direct Order Entry** as its **Profile Base Price** and is set to **Auto**, Autotrader<sup>TM</sup> automatically updates your working orders.

Trading Technologies®

109

Trading Technologies® International, Inc. Proprietary and Confidential Information

Confidential

## Dragging and Dropping Autotrader™ Orders in MD Trader™

When Autotrader™ submits orders to the market, you can use MD Trader™ to view your working orders and adjust your cover orders.

Using the drag and drop feature of MD Trader<sup>TM</sup>, you can adjust the price at which your cover orders are placed.

However, you cannot drag and drop normal profile orders submitted by Autotrader<sup>TM</sup>. Autotrader<sup>TM</sup> notices that these orders do not conform to its profile parameter setup, delete them, and resubmit them according to its profile setup.

110

X\_TRADER® 6.11 User Manual

Trading Technologies® International, Inc. Proprietary and Confidential Information

TT 009590

## **Quote Exceeds Maximum Limit**

Whenever Autotrader<sup>TM</sup> is set to submit a quote (i.e., normal bids and asks, as well as cover orders) that, if filled, would exceed the value of the **Maximum Position** field that you set up in the **Profile Setup Page**, you are prompted with the **Quote Exceeds Maximum Limit** dialog box:

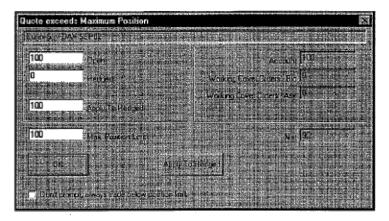

At that time, Autotrader<sup>TM</sup> suspends trading of whichever side exceeded the position limit but continues to trade the position reducing side of the market. For instance, if you are short enough contracts to exceed your limit, Autotrader<sup>TM</sup> stops submitting offers to the market but does continue to submit bids. Once Autotrader<sup>TM</sup> reduces your open position below the set Max. Position Limit, it automatically begins submitting both sides of the market once again.

To continue trading and have **Autotrader<sup>TM</sup>** ignore the fact that you have exceeded your maximum position, you must either:

- Hedge enough contracts so that your Open is less than your Max. Position Limit.
   Or:
- Increase your Max. Position Limit so that it is greater than your Open.

Note: Your Max Position Limit does not supercede risk parameters set up by your risk administrator. Additionally, the Apply to Hedged option functions only in regards to your Open position in Autotrader<sup>TM</sup>, thus allowing you to continue trading. It does not circumvent risk limits.

Trading Technologies®

111

Trading Technologies® International, Inc. Proprietary and Confidential Information

Confidential

## **Assigning Colors**

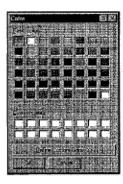

## To assign colors:

- 1. Open the Profile Setup Page.
- 2. Right-click to bring up the context menu for the Profile Setup Page.
- 3. Click the type of color you want to change:

| Command                  | Description                                                                                                    |
|--------------------------|----------------------------------------------------------------------------------------------------|
| Change Profile Color     | Changes the entire profile color. This color is used in the <b>Grid</b> for a <b>Single Expiration</b> profile. Additionally, this assigns the color to any profile orders that exist in <b>MD Trader</b> <sup>™</sup> . In <b>MD Trader</b> <sup>™</sup> , this color displays as a vertical stripe in the left side of your working orders column. |
| Change Contract Color    | Changes the background and text color associated with a particular expiration range. This option is only available in profiles that use expiration ranges. If you are customizing this type of color, you must use a different procedure.                                                                                                    |
| Change Cover Order Color | Changes the color associated with your Cover Orders.                                                                                                    |

- 4. To select a color, either:
  - In the Basic Colors section, click the color you want.

Or:

- Click **Define Custom Colors.** A color palette appears. Use the palette to select the custom you want to use. Click **Add to Custom Colors.** The color appears in the **Custom Colors** section. Click this custom color.
- 5. Click OK.

X\_TRADER® 6.11 User Manual

112

Trading Technologies® International, Inc. Proprietary and Confidential Information

TT 009592

## **Position Management Dialog Box**

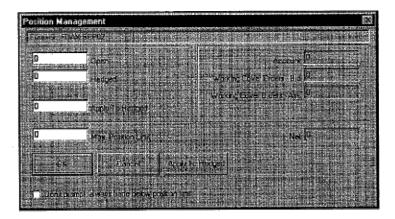

The Position Management dialog box assists you in hedging your Autotrader<sup>TM</sup> positions outside of the X\_TRADER® system. By including a **HedgedPos** (hedged position) column in addition to the **OpenPos** (Open Position) column, you can separate positions that are at risk from positions that have been hedged.

You open the **Position Management** dialog box using the context menu in Autotrader<sup>TM</sup>. Use this dialog box to view, create, adjust, and monitor your hedged position.

Note: Whenever you hedge a quantity, it reduces your **Open Position** by the specified amount.

## To open the Position Management Dialog Box:

- 1. In Autotrader™, locate the row that contains the contract (and associated strategy) that you want to hedge.
- 2. In this row, right-click any cell.
- 3. Click Position Management.
  - The Position Management dialog box displays.
  - Refer to the table below for a description of each element in the **Position** Management dialog box.

Trading Technologies®

113

Trading Technologies® International, Inc. Proprietary and Confidential Information

TT 009593

## To hedge your Position - Procedure 1:

- 1. Open the Position Management dialog box.
- 2. In the Hedged box, type the total number of contracts you want Hedged.
- 3. Click OK to close the Position Management Dialog Box.

If you click **Apply to Hedged**, the value you typed in the **Hedged** box does not get taken out of your open position. Instead, any value in the **Apply to Hedged** field gets hedged in addition to the current number of hedged contracts.

## To hedge your Position - Procedure 2:

- 1. Open the Position Management dialog box.
- 2. In the Apply to Hedged box, type the number of contracts you want to hedge in addition to the current number of hedged contracts. By default, the contents of the Apply to Hedged box equal you current open position.
- 3. Click either:
  - Apply to Hedged (the dialog box remains open)

Or:

• OK (the dialog box closes).

## To edit your Hedged Position:

- 1. Open the Position Management dialog box.
- 2. Either:
  - In the Open box, type your desired Open Position (this cannot exceed your current total of Open Position and Hedged Position).

Or:

- In the Hedged box, type the total number of contracts you want hedged (this
  cannot exceed your current total of Open Position and Hedged Position).
- 3. Click OK.

114

X\_TRADER® 6.11 User Manual

Trading Technologies® International, Inc. Proprietary and Confidential Information

## To change your Maximum Position:

- 1. Open the Position Management dialog box.
- 2. In the Max. Position Limit, type your new maximum allowable position for the selected strategy.
- 3. Click OK.

The table below lists each field in the **Position Management** dialog box and its functional description:

| Eield Näme                                            | Field Description                                                                                                    |
|-------------------------------------------------------|----------------------------------------------------------------------------------------------------|
| Contract Bar                                          | Displays the selected row's contract.                                                                                                    |
| Open                                                  | Displays your current <b>Open Position</b> (in number of contracts).                                                                                                    |
| Hedged                                                | Displays your number of hedged contracts.                                                                                                    |
| Apply to Hedged                                       | Sets the number of contracts you want to designate as being hedged. This setting defaults to your current number of open contracts for the selected row.                                                                                                    |
|                                                       | After editing this setting with the number of contracts you want to hedge, click <b>OK</b> or <b>Apply To Hedged</b> .                                                                                                    |
| Max. Position Limit                                   | Displays your current maximum position setting. You can use this value to temporarily change your maximum position. This does not change your saved profile settings. Instead, any value that you enter seeds the <b>MaxPos</b> column in your <b>Profile Parameters</b> section of Autotrader <sup>TM</sup> .                                                                        |
| Account                                               | Displays the current position of the <b>Account</b> you are using in the selected row.                                                                                                    |
| Working Cover Orders<br>- Bid                         | Displays the number of working cover Bids you have in the market for this contract.                                                                                                    |
| Working Cover Orders<br>- Ask                         | Displays the number of working cover Offers you have in the market for this contract.                                                                                                    |
| Net                                                   | Displays your current Net position.                                                                                                    |
| Don't prompt, always<br>trade below position<br>limit | When selected, configures Autotrader <sup>TM</sup> to trade only within the maximum allowable position. Because Autotrader <sup>TM</sup> does not submit orders that could push you over your maximum position, you are never prompted with a <b>Quote Exceeds Maximum Position</b> dialog box. Autotrader <sup>TM</sup> continues to quote the position-reducing side of the market. |

Trading Technologies®

115

Trading Technologies® International, Inc. Proprietary and Confidential Information

TT 009595

## **No Existing Market**

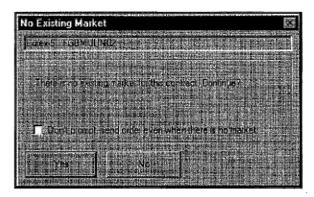

You receive this dialog box when you attempt to submit orders on a contract without a market. This is only the case when using **Direct Order Entry** or a Theo (Single or Bid/Ask) as your **Profile Base Price**.

If this happens, do one of the following:

- Submit the order to the market anyway. Click Yes.
- Cancel your order submission. Click No.

If you always want to send orders to the market without receiving a prompt even if a market does not exist, select the **Don't prompt** box before clicking **Yes** or **No.** 

## **Expired Contracts and Workspaces**

When you open a previously saved **Autotrader**<sup>TM</sup> workspace that contains an expired contract, **Autotrader**<sup>TM</sup> automatically removes the expired contract. The **Audit Trail** displays a notification that the expired contract was removed.

116

X\_TRADER® 6.11 User Manual

Trading Technologies® International, Inc. Proprietary and Confidential Information

Confidential

## Implieds in Autotrader™

Implied prices and quantities are derived from direct orders in a combination of outright contracts and spreads/strategies. Implied pricing evolved at exchanges that trade different contract months of a product as well as spreads and strategies involving different combinations of the contract months. For example, a bid in 1 contract month and an offer in a 2nd contract month can be combined to "imply" a bid in the spread between the 2 months. By calculating and displaying implied prices and quantities, exchanges found that they could sometimes improve the best bid/ask price or add liquidity to certain contracts or strategies.

Use the Properties **Trading** tab to view and calculate implieds in your Autotrader™:

- Calculate Implieds for spreads instead of using Exchange Implieds.

  Because some exchanges only display implied pricing data when the implied prices and quantities are at the best price in the market, you may not see some implied values.

  This new feeture calculates and displays implied pricing in Market Depth as we
  - This new feature calculates and displays implied pricing in Market Depth as well as the inside market.
  - Implieds From Implieds: After you enable Calculate Implieds instead of using Exchange Implieds, you can enable the Implieds from Implieds feature. X\_TRADER also calculates and displays implieds from implieds values (sometimes called 2<sup>nd</sup> generation implieds).
- Include Implieds for spreads in Market Columns and in Depth. Displays Implied price and quantity data in the same columns as direct price and quantity data.
  - Autotrader<sup>TM</sup> displays implied outright, implied spread, and implied from implied quantities and prices in market data columns.

Trading Technologies®

117

Trading Technologies® International, Inc. Proprietary and Confidential Information

TT 009597

## **Control Bar**

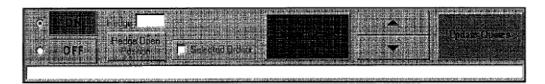

#### Use the Control Bar to:

- Enable or disable Autotrader<sup>TM</sup> using the On and Off buttons. When the grid is enabled, you can enter values into its columns and rows, and Autotrader<sup>TM</sup> can place and delete orders. When disabled, the grid is grayed out, and Autotrader<sup>TM</sup> cannot interact with the market.
- Hedge your Open Positions.

Note: You cannot perform this function in the Control Bar in Order Block.

- Delete either all of your orders for the contracts listed in the Autotrader<sup>TM</sup> Grid or only the ones for the rows that you select.
- Update either all of your orders for the contracts listed in the Autotrader™ Grid or only the ones for the rows that you select.
- Edit the parameters of any cell that can be edited using the spin buttons.

#### To enable or disable Autotrader<sup>TM</sup>:

- To enable the Grid for trading, click ON. All rows are set to Manual in the Control section of the Grid.
- To disable the Grid, click OFF. Autotrader<sup>TM</sup> stops interacting with the market and all rows revert to the Manual setting in the Control section of the Grid. Autotrader<sup>TM</sup> deletes all of its orders in the market. You can still interact with your various contracts' parameters.

X\_TRADER® 6.11 User Manual

118

Trading Technologies® International, Inc. Proprietary and Confidential Information

TT 009598

### To hedge your Position:

Note: In Order Block, you cannot use the Control Bar to hedge your position.

- 1. Click a cell in the row that has the contract you want to hedge
- 2. In the Hedge box, type the number of contracts that you want to hedge for that row.
- 3. Click Hedge Open Position.

To remove a hedged position, you must use the Position Management dialog box.

#### To delete All of Your Orders:

There are two ways in which you can delete all orders submitted by Autotrader<sup>TM</sup>:

- Clear the Selected Orders option and then click Delete Quotes. All orders that were submitted by Autotrader<sup>TM</sup> to the market are deleted.
  - Or:
- Click OFF.

### To update All of Your Orders:

To update all of your orders that are in the market, the **Selected Orders** option must be clear. Click **Update Quotes**. Orders will be submitted for all rows that are **Active** and have parameters that require **Autotrader**<sup>TM</sup> to submit an order.

## To delete or update Selected Orders:

- 1. Click to select Selected Orders. The **Delete** and **Update Orders** buttons now read **Delete Selected Orders** and **Update Selected Orders** respectively.
- 2. To select a row, click the cell of any Row Identifier except the Active check box.
- 3. To select additional rows, press and hold down the control key, and click the cell of a Row Identifier (except the Active check box) for each row you want to add.
- 4. After you have selected all rows for which you want to delete or update orders, release the control key.
- 5. Click either Update Selected Orders or Delete Selected Orders.

**Trading Technologies®** 

119

Trading Technologies® International, Inc. Proprietary and Confidential Information

#### To use the Increase and Decrease Arrows to Edit Parameters:

Note: You can only use the Increase and Decrease Arrows on cells with editable numeric values. For instance, you cannot use these arrows on the cells in the Market section because you cannot edit these cells. Refer to the Grid for information on which sections are editable.

- 1. Select the cell(s) that contains an editable numeric value. You can select multiple cells by:
  - Dragging to select the cells
  - Pressing and holding down the CONTROL key and clicking individual cells. Release the CONTROL key when you are done selecting cells.
- 2. To increase the cells' value by one, click the Increase Arrow:

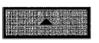

3. To decrease the cells' value by one, click the Decrease Arrow:

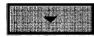

### To use the Formula Bar to Edit a Row's Parameters:

- 1. Select the cell that contains an editable value (numerical or formula). You cannot select multiple cells.
- 2. At the bottom of the Control Bar, click in the Formula Bar:

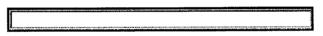

- 3. Type the new value or formula that you want to assign to the cell.
- 4. Press enter.

120

X\_TRADER® 6.11 User Manual

Trading Technologies® International, Inc. Proprietary and Confidential Information

TT 009600

## **Autotrader Grid**

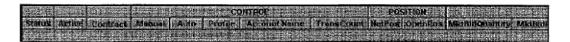

#### You use the Grid to:

- Select the contract, customer, and trade parameters you want **Autotrader**<sup>TM</sup> to use.
- Dynamically interact with your previously set trade parameters.
- Monitor market conditions and contract positions.
- Control order submission.
- Interact with your theoretical prices.

For optimal performance, TT recommends you utilize only 15 rows in a **Grid**. The **Grid** does accept more than this, but you may encounter performance degradation. Take into consideration the following when populating the **Grid** with contracts:

- Market timing
- Market conditions
- Your personal trading strategies
- Volatility
- Degree of product updates
- Hardware specifications

The **Grid** is divided into several different sections.

**Trading Technologies®** 

121

Trading Technologies® International, Inc. Proprietary and Confidential Information

Confidential

## **Grid Sections**

The are several sections in the Grid:

- Row Identifier
- Control
- Open/Close
- Position
- Market
- Working
- Scratch
- Profile Parameters
- Cover Order
- Updates
- Theo Prices
- Formula

For optimal performance, TT recommends you utilize only 15 rows in **Grid**. **Grid** does accept more than this, but you may encounter performance degradation. Take into consideration the following when populating the **Grid** with contracts:

- Market timing
- Market conditions
- Your personal trading strategies
- Volatility
- Degree of product updates
- Hardware specifications

X\_TRADER® 6.11 User Manual

122

Trading Technologies® International, Inc. Proprietary and Confidential Information

TT 009602

### **Row Identifier Section**

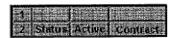

#### Use the Row Identifier Section to:

- Identify the number of the row in **Autotrader**<sup>™</sup> for purposes of creating formulas that reference that row.
- View the Status of the contract as it trades.
- Enable a row. When enabled, you can interact with a row's fields and **Autotrader**<sup>TM</sup> can trade the displayed contract normally.
- Disable a row. When disabled, the row is grayed out, Autotrader<sup>TM</sup> does not trade it, and you cannot interact with its fields.

The table below lists each field and its functional description:

| Field Name: | Field Description.                                                                                                    |
|-------------|----------------------------------------------------------------------------------------------------|
| #           | Column automatically assigns sequential numbers to your rows.                                                                                                    |
| Status      | Column uses a color schema to display the status of the contract as it trades. The following colors can be displayed in the Status column each meaning a unique status for the row being used to trade:                                                  |
|             | : Used in Manual Mode. Your order needs to be updated.                                                                                                    |
|             | : Used in Auto Mode. Your status is normal.                                                                                                    |
|             | : Used in both Manual and Auto modes. This indicates a problem with your trading (e.g., your Max Position has been reached, or no market exists)                                                                                                    |
|             | : Used in Manual Mode. Your status is normal.                                                                                                    |
|             | Used in both Manual and Auto modes. This signifies that the throttling/allowance settings have prevented Autotrader <sup>TM</sup> from updating an order that otherwise would have been updated. You are being warned about possible problems or errors. |
|             | For specific information on the type of status you have, double-click the status cell for a prompt box description.                                                                                                    |

**Trading Technologies®** 

123

Trading Technologies® International, Inc. Proprietary and Confidential Information

TT 009603

| Field Name | Field Description                                                                                                    |
|------------|----------------------------------------------------------------------------------------------------|
| Active     | Sets whether you can use <b>Autotrader</b> <sup>TM</sup> to trade the row's contract.                                                                                                    |
|            | To enable (i.e., activate) the row, click to select Active. You can now trade the contract.                                                                                                    |
| ·          | To disable (i.e., inactivate) the row, clear the Active cell. When a row is disabled, <b>Autotrader</b> <sup>TM</sup> cannot trade the contract and deletes all of its orders in the market. You can continue to interact with the contract's trading parameters. |
| Contract   | Column displays the contract assigned to the row.                                                                                                    |

X\_TRADER® 6.11 User Manual

Trading Technologies® International, Inc. Proprietary and Confidential Information

Confidential

TT 009604

124

### **Control Section**

### Use the Control section to:

- Select automatic or manual trading.
- Select the **Profile** that contains the trading parameters with which you want **Autotrader**<sup>TM</sup> to trade.
- Select the Account Name under which you want to trade.
- Monitor the number of transactions that Autotrader™ has performed.

The table below lists each field and its functional description followed by the procedure you use to configure the particular parameter.

| Field Name | Field Description                                                                                                    |
|------------|----------------------------------------------------------------------------------------------------|
| RowName    | By default, this row is hidden. This field names the row.                                                                                                    |
|            | This value is not unique and you can assign the same name to multiple rows.                                                                                                    |
| Manual     | Sets the row's contract for manual trading only. When you select this option, Autotrader <sup>TM</sup> does not automatically quote the contract. However, you can still submit orders according to the trading parameters of the selected profile.            |
|            | To set a contract for manual trading only, click to select Manual.                                                                                                    |
| Auto       | Sets the row's contract for automatic trading. Autotrader <sup>TM</sup> automatically quotes the contract according to the trading parameters you have setup in the <b>Profile Setup Page</b> . You select the particular profile in the <b>Profile</b> field. |
|            | This option is not available in Order Block.                                                                                                    |
|            | To set a contract for automatic order submission, click to select Auto.                                                                                                    |

Trading Technologies®

125

Trading Technologies® International, Inc. Proprietary and Confidential Information

Confidential

| Rield Name | Field Description                                                                                                    |
|------------|----------------------------------------------------------------------------------------------------|
| Profile    | Sets the name of the profile that you want Autotrader <sup>TM</sup> to use while trading that contract listed in the Contract field.                                                                                                    |
|            | To select a profile for use, in the <b>Profile</b> list, click the name of the profile.                                                                                                    |
| Account    | Sets the Account Name associated with the trading of this particular contract. The value of this field defaults to the Account Name you set up in the Profile Setup Page for the profile you select.                                                                                                    |
|            | To select an Account Name other than the default, in the Account box, click the needed Account Name.                                                                                                    |
|            | If the account on the <b>Profile Setup Page</b> displays <b>Default</b> , then no changes occur to the <b>Account</b> field on the <b>Grid</b> . If the <b>Account</b> field displays a specific account on the <b>Profile Setup Page</b> , any change to the profile resets the <b>Grid</b> . All profile-related columns reflect any change that occurs after you click Save in the <b>Profile Setup Page</b> . |
| TransCount | You do not edit this field. Instead, it displays the number of transactions (deletes, adds, and changes) that Autotrader <sup>TM</sup> has accumulated while trading the contract for that particular row.                                                                                                    |
|            | A Cancel and Replace is the equivalent of delete and add.                                                                                                    |
|            | You can monitor the total transactions for your row in this manner to help avoid exchange fees (i.e., stop trading the product if your transaction count approaches its allowed maximum).                                                                                                    |
|            | If you trade the same contract in another X_TRADER® module (e.g. MD Trader™), its transactions are not included in this field.                                                                                                    |

X\_TRADER® 6.11 User Manual

126

Trading Technologies® International, Inc. Proprietary and Confidential Information

TT 009606

## **Open/Close Section**

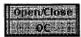

The Open/Close column acts as an order identifier that indicates whether or not the trader is initiating a position or closing an existing position.

Options orders require the open/close designation. If you send in a sell order with an O designation, short sale rules apply and you cannot sell on a downtick. If you designate a "C" in this column, you are closing out a long position and your sell order can be filled on a downtick.

This column is initially disabled.

## To view this column in Autotrader<sup>TM</sup>:

- 1. Right-click in the Grid to display the context menu.
- 2. Click Hide/Show Cols to display the Show/Hide dialog box.
- 3. Scroll down to the end of the list.
- 4. Click Open/Close to display a checkmark in the box.

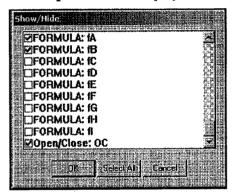

5. Click OK.

The Grid automatically displays the Open/Close column.

Trading Technologies®

127

Trading Technologies® International, Inc. Proprietary and Confidential Information

TT 009607

## **Position Section**

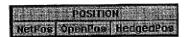

You use the **Position** section to monitor your:

- Net Position
- Open Position
- Hedged Position

The table below lists each field and its description. Because the values of these fields are dependent upon your trading activity, you cannot directly edit these fields.

| Field Name | Field Description                                                                                                    |  |
|------------|----------------------------------------------------------------------------------------------------|--|
| NetPos     | This displays your current net position. Net position is the sum of all positions for a particular <b>Group ID Number</b> across all contracts.                       |  |
| OpenPos    | This displays the position for each contract by account. If you have multiple rows with the same contract and Group ID Number, your OpenPos is the same for all rows. |  |
|            | This column simply displays all quantities traded since you launched X_TRADER®.                                                                                       |  |
| HedgedPos  | By default, <b>HedgedPos</b> is hidden.                                                                                                    |  |
|            | This displays the number of contracts that you designate as being hedged in any of the following manners:                                                             |  |
|            | In the Quote Exceeds Maximum Position dialog box                                                                                                    |  |
|            | <ul> <li>In the Control Bar. You cannot hedge your position using<br/>the Control Bar in Order Block.</li> </ul>                                                      |  |
|            | • In the Position Management dialog box accessed through the context menu of Autotrader M                                                                             |  |
|            | Hedging a row reduces the value in that particular row's OpenPos.                                                                                                    |  |

X\_TRADER® 6.11 User Manual

128

Trading Technologies® International, Inc. Proprietary and Confidential Information

TT 009608

### **Market Section**

## TIBINOGO TIBINOGO TIB

You use the **Market** section to monitor current market conditions. Additionally, you can open a **Floating Order Entry** window for a contract by clicking any cell in its **Market** section. This cell must be in the row for the contract you want to trade.

#### Features include:

- Highlighted Market Bid and Market Ask columns when your orders are at the top of the book:
  - Market Ask columns: Background default color is yellow; text default color is red.
  - Market Bid columns: Background default color is yellow; text default color is blue.
- Calculate Implieds for spreads instead of using Exchange Implieds.

Because some exchanges only display implied pricing data when the implied prices and quantities are at the best price in the market, you may not see some implied values.

This new feature calculates and displays implied pricing in Market Depth as well as the inside market.

To enable this feature, open the Properties Trading tab and click Calculate Implieds instead of using Exchange Implieds.

Implieds From Implieds: After you enable Calculate Implieds instead of using Exchange Implieds, you can enable the Implieds From Implieds option. X\_TRADER® also calculates and displays implieds from implieds values (sometimes called 2<sup>nd</sup> generation implieds).

**Trading Technologies®** 

129

Trading Technologies® International, Inc. Proprietary and Confidential Information

Confidential TT 009609

Page 130 of 537

• Include Implieds for spreads in Market Columns and in Depth.

Displays Implied price and quantity data in the same columns as direct price and quantity data.

To enable this feature, open the Properties Trading tab and click Include Implieds in Market Columns and in Depth.

isplays implied outright, implied spread, and implied from implied quantities and prices in market data columns.

Note: For more information about X\_TRADER®'s Implied pricing capabilities, "Implied Prices and Quantities section of this document.

The table below lists each field and its description. Because the values of these fields are dependent upon current market conditions, you *can not edit* these fields.

| Field Name | Field Description                                                                                      |
|------------|----------------------------------------------------------------------------------------------------|
| mBidQty    | Displays the quantity of the current market's best bid.                                                |
| mBidPrc    | Displays the price of the current market's best bid.                                                   |
| mAskPrc    | Displays the price of the current market's best ask.                                                   |
| mAskQty    | Displays the quantity of the current market's best ask.                                                |
| LTP        | Displays the last traded price of the contract.                                                        |
| LTQ        | Displays the last traded quantity of the contract.                                                     |
| Net Change | Displays the difference between the last traded price and the previous trading day's settlement price. |

X\_TRADER® 6.11 User Manual

130

Trading Technologies® International, Inc. Proprietary and Confidential Information

TT 009610

## **Working Section**

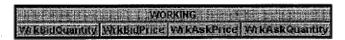

You use the **Working** section to monitor your current bids and offers for that particular row. The table below lists each field and its description.

To delete your working orders, you use the Control Bar.

#### Features include:

- Highlighted Working Bid and Working Ask columns when your orders are at the top of the book:
  - Working Ask columns: Background default color is yellow; text default color is red.
  - Working Bid columns: Background default color is yellow; text default color is blue.
- Because these fields only display your working orders, you can not edit these fields.

| Field Name | Eleid Description                           |
|------------|---------------------------------------------|
| WBidQty    | Displays the quantity of your working bid   |
| WBidPrc    | Displays the price on your working bid      |
| WAskPrc    | Displays the price of your working offer    |
| WAskQty    | Displays the quantity of your working offer |

Trading Technologies®

131

Trading Technologies® International, Inc. Proprietary and Confidential Information

TT 009611

## **Scratch Section**

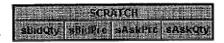

Also referred to as the **Scratch Pad**, the **Scratch** section displays current bids and asks calculated by Autotrader<sup>TM</sup> according to your assigned profile. If you selected **Direct Order Entry** as your **Profile Base Price**, the **Scratch** section displays bid and ask prices and quantities from Excel links or formulas that have been entered directly into the **Scratch** columns.

Depending upon the value of your Throttle Quoting, Scratch section values might not be submitted to the market.

If you select Market, Single Theo, or Bid/Ask Theo as your Profile Base Price, the Scratch section is read only. You cannot interact with it and it only displays the current bids and asks.

When your contract is assigned to a profile with **Direct Order Entry** as its **Profile Base Price**, you can use the **Scratch Pad** to:

- Manually create, adjust, and submit orders during the trading session
- Link Autotrader to an Excel spreadsheet. The values in Excel seed the Scratch section.
- Enter formulas to calculate bid and ask prices and quantities

Notes: Each of the three types of trading listed above (Manual, Excel links, and Program) requires a different procedure for configuring the fields listed in the table below.

| Field Name | Field Description                       |
|------------|-----------------------------------------|
| SBidQty    | Sets the quantity of your scratch bid   |
| SBidPrc    | Sets the price on your scratch bid      |
| SAskPrc    | Sets the price of your scratch offer    |
| SAskQty    | Sets the quantity of your scratch offer |

X TRADER® 6.11 User Manual

132

Trading Technologies® International, Inc. Proprietary and Confidential Information

TT 009612

### **Profile Parameters Section**

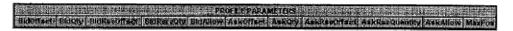

You use the **Profile Parameters** section to view your current profile settings. Autotrader<sup>TM</sup> uses the settings in this section to determine how it trades. All parameters and their values listed in this section are identical to the fields and their associated values listed in the **Profile Setup Page**.

At any time, you can change the values (or formulas) of the fields listed below to change how Autotrader<sup>TM</sup> trades that row's contract. You can save these changes with the workspace but they are lost if you delete the row or switch the row's assigned profile.

To revert to your originally configured **Profile Parameters**, from the context menu, select **Reset Default Profile Values**.

| Parameter Name | Matching Parameter in Profile Setup Page |
|----------------|------------------------------------------|
| BidOffset      | Bid Offset                               |
| BidQty         | Bid Quantity                             |
| BidRsvOffset   | Bid Reserve Offset                       |
| BidRsvQty      | Bid Reserve Qty                          |
| BidAllow       | Bid Change Allowance                     |
| AskOffset      | Ask Offset                               |
| AskQty         | Ask Quantity                             |
| AskRsvOffset   | Ask Reserve Offset                       |
| AskRsvQuantity | Ask Reserve Qty                          |
| AskAllow       | Ask Change Allowance                     |
| MaxPos         | Maximum Postion                          |

**Trading Technologies®** 

133

Trading Technologies® International, Inc. Proprietary and Confidential Information

TT 009613

## **Cover Orders Section**

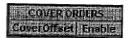

The Cover Order section displays your Cover Order offset and whether or not you have enabled this functionality.

You can enable or disable cover orders and edit your offset directly in the grid.

| Field Name  | Field Description                                                                                                    |
|-------------|----------------------------------------------------------------------------------------------------|
| CoverOffset | Offset of the cover order. This sets the number of price units away from the fill price at which Autotrader <sup>TM</sup> submits its covering orders:            |
|             | For a filled bid, the covering order is submitted above the fill price with the appropriate offset.                                                               |
|             | For a filled offer, the covering order is submitted below the fill price with the appropriate offset.                                                             |
| Enable      | When selected, Autotrader <sup>TM</sup> places covering orders for that row's contract whenever you are filled on a quote submitted by Autotrader <sup>TM</sup> . |

134

X\_TRADER® 6.11 User Manual

Trading Technologies® International, Inc. Proprietary and Confidential Information

Confidential

## **Updates Section**

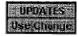

When you enable the Use Change feature, Autotrader<sup>TM</sup> sends change requests instead of Cancel/Replace requests to exchanges that accept them. Changes are generally counted as one transaction, whereas Cancel/Replace requests count as two transactions.

Autotrader $^{TM}$  automatically performs a Cancel and Replace on any quote generated due to a change in price.

| Field Name | Field Description                                                                                                    |
|------------|----------------------------------------------------------------------------------------------------|
| Use Change | When selected, Autotrader <sup>TM</sup> sends a change request to the exchanges that accept them (one transaction).                              |
|            | If Use Change is not selected, or if there is a change in price, Autotrader <sup>TM</sup> sends a Cancel and Replace request (two transactions). |

## **Theo Prices Section**

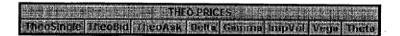

You use the Theo Prices section for three reasons:

- To generate a single theoretical price for use as a base when placing bids and offers.
- To generate a theoretical bid and ask for use as bases when placing bids and offers.
- To generate theoreticals for display to help you make better informed trades.

**Trading Technologies®** 

135

Trading Technologies® International, Inc. Proprietary and Confidential Information

Confidential

You can generate your theoretical values in one of two ways:

- Use formulas in the Theoretical cells.
- Create links to a theoretical generator that uses the OLE standard (e.g., Excel).

Note: You cannot use formulas in Order Block to generate Theoretical prices (although you can create a link to a theoretical generator).

After you set up the appropriate Theoretical fields, you can create profiles that use these theoretical prices as the **Profile Base Price** in determining the prices for your bids and offers. Refer to the **General Information** section in the **Profile Setup Page** for further information on this setup.

Note: Delta, Gamma, ImpVol. Vega, and Theta are values used in options trading. Autotrader<sup>TM</sup> provides columns to display these theoreticals, but does not provide pricing models for their automatic generation. Instead, you must import these values from your theoretical price generator or Excel spreadsheet.

| Field Name | Field Description                                                                     |
|------------|---------------------------------------------------------------------------------------|
| TheoSingle | Use this cell to link to your theoretical price generator.                            |
| TheoBid    | Use this cell to link to your theoretical Bid generator.                              |
| TheoAsk    | Use this cell to link to your theoretical Ask generator.                              |
| Delta      | Use this cell to link to your Delta generator. This value is used in option trading.  |
| Gamma      | Use this cell to link to your Gamma generator. This value is used in option trading.  |
| ImpVol     | Use this cell to link to your ImpVol generator. This value is used in option trading. |
| Vega       | Use this cell to link to your Vega generator. This value is used in option trading.   |
| Theta      | Use this cell to link to your Theta generator. This value is used in option trading.  |

136

X\_TRADER® 6.11 User Manual

Trading Technologies® International, Inc. Proprietary and Confidential Information

TT 009616

## **Formula Section**

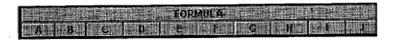

Note: You cannot use formulas in Order Block.

The Formula section offers you 10 different fields to create and store formulas for use by Autotrader<sup>TM</sup>. If needed, you can rename these columns for easier reference. After entering a formula into this section, you can reference it from any parameter field to help generate a new value for that field.

#### To enter a Formula into the Formula section:

- 1. Scroll to the far right of the window.
- 2. For the row in which you want to use a formula, click the cell in a Formula column.

  For the first formula, use the Formula A column; for the second formula, use the Formula B column; etc. If you use more than two formulas, you must show the columns using the Show/Hide dialog box.
- 3. Type the formula you want to store.
- 4. When entering your formula, you can reference specific cells in this row or other rows.
  - If you want to reference a cell from this row, type its column name in the appropriate section of the formula.
  - If you want to reference a cell in another row, either use the row number or the **RowName** in the appropriate section of the formula. Both of these columns are hidden be default, and you must use the **Show/Hide\_dialog** box\_to show them.
- 5. If you want to use this formula in the future, save your workspace.

**Trading Technologies®** 

137

Trading Technologies® International, Inc. Proprietary and Confidential Information

TT 009617

## **Profile Setup Page**

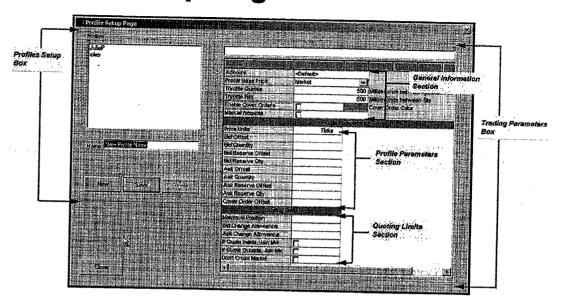

Use the **Profile Setup** window to define the trading parameters that Autotrader<sup>TM</sup> uses when submitting orders to the market.

There are two parts to the Profile Setup window:

- Profiles Box
  - This box lists the profiles you set up and name. These profiles contain the trading parameters you configure and then save in the **Trading Parameters** box.
- Trading Parameters Box

Use the **Trading Parameters** box to configure the trading parameters you want Autotrader<sup>™</sup> to use when submitting orders and interacting with the market. Trading parameters can reference theoretical prices, actual market prices, or be setup for direct order entry.

After entering your trading parameters, click Close to exit the Profile Setup window.

138

X\_TRADER® 6.11 User Manual

Trading Technologies® International, Inc. Proprietary and Confidential Information

TT 009618

## **Opening the Profile Setup Page**

You use the **Profile Setup Page** to define the default trading parameters that Autotrader<sup>TM</sup> uses when submitting orders to the market. Parameters include trading specifications (bid/ask prices, quantities, and offsets), quoting limits, and account information. You open the **Profile Setup Page** using the context menu in the Autotrader<sup>TM</sup> window.

## To open the Profile Setup Page:

- If you do not have Autotrader<sup>™</sup> open, open it.
- 2. To display the context menu, right-click anywhere in Autotrader<sup>TM</sup>.
- 3. Click Profile Setup Page.

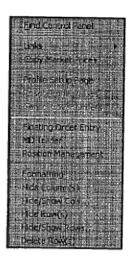

**Trading Technologies®** 

139

Trading Technologies® International, Inc. Proprietary and Confidential Information

TT 009619

## **Profile Page Context Menu**

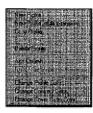

| Function :                            | Description                                                                                                    |
|---------------------------------------|----------------------------------------------------------------------------------------------------|
| New Profile                           | Creates a new profile                                                                                                    |
| New Profile<br>(multi-<br>expiration) | Creates a new profile for a product that has multiple expirations. You can use this sort of profile to setup different trading strategies for different contract expiration dates.                                                                                                    |
| Copy Profile                          | You must have a profile loaded to use this function. Creates a copy of the current profile and names it <b>Copy of</b> $X$ . $X$ is the name of the profile copied by Autotrader <sup>TM</sup> .                                                                                                    |
| Save Profile                          | Saves the currently loaded profile.                                                                                                    |
| Delete Profile                        | Deletes the currently loaded profile. You are prompted to verify that you actually want to delete the profile.                                                                                                    |
| Add Column                            | Adds a new contract expiration column.                                                                                                    |
| Delete<br>Column(s)                   | You must have more than one expiration column in you profile to use this function. Deletes the selected expiration column.                                                                                                    |
| Change Profile<br>Color               | Opens the color palette. Use this palette to change the color associated with the Profile.                                                                                                    |
|                                       | This color is used in the Grid for a Single Expiration profile.  Additionally, this assigns the color to any profile orders that exist in MD Trader <sup>TM</sup> . In the MD Trader <sup>TM</sup> window, this color displays as a vertical stripe in the left side of your working orders column. |
| Change<br>Contract Color              | Opens the <b>Grid Styles</b> dialog box. Use this dialog box to change the background and text color associated with a particular expiration range. This option is only available in <b>Profiles</b> that use expiration ranges.                                                                    |
| Change Cover<br>Order Color           | Opens the color palette. Use this palette to change the color associated with your Cover Orders.                                                                                                    |

140

X\_TRADER® 6.11 User Manual

Trading Technologies® International, Inc. Proprietary and Confidential Information

TT 009620

## **Profiles Box**

The **Profiles Box** displays all profiles by name that you configure and save. You use the **Profiles Box** to:

- Create new profiles.
- Load saved profiles in the Trading Parameters Box for editing.
- Delete saved profiles.

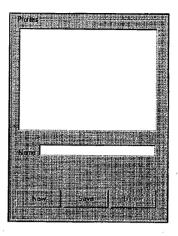

## To create a new profile - Single Expiration:

- 1. Open the Profile Setup Page.
- 2. Click New.
- 3. Type the name of profile you want to create.
- 4. Define your trading parameters.
- 5. Click Save.

## To create a new profile - Multiple Expiration:

- 1. Open the Profile Setup Page.
- 2. Right-click anywhere in the **Profile Setup Page** to display the context Menu for the **Profile Setup Page**.
- 3. Click New Profile (multi-expiration).
- 4. Type the name of the profile you want to create.
- 5. Click Save.

Trading Technologies®

141

Trading Technologies® International, Inc. Proprietary and Confidential Information

Confidential

## To load (edit) Saved Parameters:

- 1. Open the Profile Setup Page.
- 2. In the **Profiles** box, click the name of the profile that contains the parameters you want to view.
- 3. If necessary, edit the needed parameters.
- 4. If you edited any parameters and want to retain these changes, click Save.

## To delete a saved profile:

- 1. Open the Profile Setup Page.
- 2. In the Profiles box, click the name of the profile you want to delete.
- 3. Click Delete.

X\_TRADER® 6.11 User Manual

Trading Technologies® International, Inc. Proprletary and Confidential Information

TT 009622

Confidential

142

## **Trading Parameters Box**

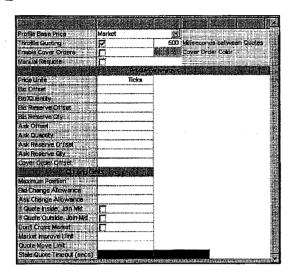

Use the **Trading Parameters** box to define all trading parameters you want Autotrader<sup>TM</sup> to use when submitting orders and interacting with the market. Trading parameters can reference theoretical prices, actual market prices, or be setup for direct order entry.

After entering the parameters you want to use, name your profile and save it in the **Profiles Box**.

The Trading Parameters Box is divided into three sections:

- General Information section: This section contains general information that is used by all contract expirations in the particular profile.
- Profile Parameters section: This section contains specific trading
  parameters for each contract expiration in the profile. Parameters include
  prices, quantities, market offsets, reserve settings, and cover order
  information for the Bid and Ask.
- Quoting Limits section: This section configures the behavior of Autotrader™ in response to market conditions. In addition, it sets your position and Market Improve limits.

Trading Technologies®

143

Trading Technologies® International, Inc. Proprietary and Confidential Information

TT 009623

## **General Information Section**

| same and a second transfer of the second contract of the second contract of the second cont |                                                                                                    | I was a finished by a particular and a second and a second and a second and a second and a second and a second                                                                                                    |
|----------------------------------------------------------------------------------------------------|----------------------------------------------------------------------------------------------------|----------------------------------------------------------------------------------------------------|
|                                                                                                    |                                                                                                    |                                                                                                    |
|                                                                                                    |                                                                                                    |                                                                                                    |
|                                                                                                    |                                                                                                    |                                                                                                    |
| FARRIT :                                                                                                    | finite de                                                                                                    |                                                                                                    |
|                                                                                                    | DATE TO RESIDENT                                                                                                    |                                                                                                    |
|                                                                                                    | A L A TICHINE                                                                                                    |                                                                                                    |
| EPNICLASE Page                                                                                                    |                                                                                                    |                                                                                                    |
| Committee to the state of the state of the s | the best harding that the mile detection where the control control control that the present of the control that the control that the control t |                                                                                                    |
|                                                                                                    | Emm :                                                                                                    | Kellenger and been and college to the                                                                                                    |
|                                                                                                    | 314                                                                                                    |                                                                                                    |
|                                                                                                    | CONTRACTOR OF THE PROPERTY OF THE PROPERTY OF  | Committee of the committee of the commit |
|                                                                                                    | 500                                                                                                    | Microry between the                                                                                                    |
| Advisor and the control of the control of the contr | Taractic Committee of the Committee of the Committee of t |                                                                                                    |
| A set of the control of the control  | THE PERSONS AND ADDRESS AND ADDRESS AND AD | ALL PROPERTY AND ADDRESS OF THE PROPERTY AND ADDRESS OF THE PARTY AND ADDRESS.                                                                                                    |
|                                                                                                    |                                                                                                    |                                                                                                    |
|                                                                                                    | Militarian management and the second second  |                                                                                                    |
| Part & Restruct                                                                                                    |                                                                                                    | of one to a construction that the first beautiful to                                                                                                    |
|                                                                                                    |                                                                                                    |                                                                                                    |
|                                                                                                    |                                                                                                    |                                                                                                    |

You use the **General Information section** to configure the parameters listed below. Each parameter's name is listed in the **Parameter Name** column. Its functional description is listed in the **Description** column followed by the necessary procedure to configure the particular parameter.

| Parameter Name | Description                                                                                                    |
|----------------|----------------------------------------------------------------------------------------------------|
| Account        | The Account list displays all customer accounts_that you set up previously in X_TRADER®.                                                                                                    |
|                | To assign a customer account to a particular profile, in the <b>Account</b> list, click the name of the customer account.                                                                                                    |
|                | If the account on the Profile Setup Page displays Default, then no changes occur to the Account field on the Grid. If the Account field displays a specific account on the Profile Setup Page, any change to the profile resets the Grid. All profile-related columns reflect any change that occurs after you click Save in the Profile Setup Page. |

144

X\_TRADER® 6.11 User Manual

Trading Technologies® International, Inc. Proprietary and Confidential Information

Confidential

| Parameter Name                 | Description                                                                                                    |  |
|--------------------------------|----------------------------------------------------------------------------------------------------|--|
| Profile Base<br>Price          | The Profile Base Price list displays four options. To select a Profile Base Price, in the Profile Base Price list, click the needed value:                                                                                                    |  |
|                                | <ul> <li>Market Price: Sets the base price of the profile according to<br/>the current market price.</li> </ul>                                                                                                    |  |
|                                | <ul> <li>Single Theo: Sets the base price of the profile according to a<br/>single user-defined theoretical price. This price must be<br/>imported into the TheoSingle column.</li> </ul>                                                                          |  |
|                                | <ul> <li>Bid/Ask Theo: Sets the base price of the profile according to a user-defined theoretical bid price and a user-defined theoretical ask price. These prices must be imported into the TheoBid and TheoAsk columns.</li> </ul>                               |  |
|                                | <ul> <li>Direct Order Entry: Sets the base price of the profile         according to prices set in an external application that you         must link to Autotrader™. The user is responsible for         pasting prices directly into the scratch pad.</li> </ul> |  |
|                                | Theoretical base prices and direct order entry prices require the user to input Excel links or formulas to use Autotrader <sup>TM</sup> for order submission.                                                                                                    |  |
| Throttle<br>Quoting            | This check box allows you to regulate the frequency at which Autotrader <sup>TM</sup> sends quotes to the market. On certain exchanges, this helps you avoid exchange fees for sending excessive numbers of quotes to the market.                                  |  |
|                                | If this is not selected, Autotrader <sup>TM</sup> updates its quotes whenever <b>Profile Base Price</b> changes.                                                                                                    |  |
|                                | To set a throttle on your quoting, click <b>Throttle Quoting</b> . Then in the <b>Milliseconds between Quotes</b> box, type the number of milliseconds that Autotrader™ waits between sending quotes.                                                              |  |
|                                | If you are the market, Autotrader™ does not change your order.                                                                                                    |  |
| Milliseconds<br>between Quotes | This box configures the number of milliseconds that Autotrader <sup>TM</sup> waits between sending quotes. Before typing a value in this box, you must select <b>Throttle Quoting.</b>                                                                             |  |
|                                | To set the number of milliseconds that Autotrader™ waits between sending quotes, in the Milliseconds between Quotes box, type the needed number.                                                                                                    |  |
|                                | This parameter's minimum setting is 200 Milliseconds and defaults to 500 milliseconds.                                                                                                    |  |

Trading Technologies®

145

Trading Technologies® International, Inc. Proprietary and Confidential Information

Confidential

| Parameter Name         | Description.                                                                                                    |
|------------------------|----------------------------------------------------------------------------------------------------|
| Throttle Fills         | This feature resembles the Throttle Quotes feature. For traders using Autotrader <sup>TM</sup> to spread and using Excel, the Throttle Fills feature prevents them from getting double filled on the second leg regularly. You can now throttle between fills to give your spreadsheet a chance to update the position. This feature is better than throttling between orders so you can continue to work the second leg of a spread.  To set a throttle on your quoting, click Throttle Fills. In the Milliseconds between Fills box, type the number of milliseconds |
|                        | that Autotrader <sup>TM</sup> waits between sending fills.                                                                                                    |
| Enable Cover<br>Orders | This check box configures Autotrader <sup>TM</sup> to cover your orders. When an order is completely or partially filled, Autotrader <sup>TM</sup> submits a covering order, which is offset <i>from the fill price</i> by the amount you input in the Cover Order Offset box.                                                                                                    |
|                        | Cover orders are the opposite type of order that was filled. Thus, if a bid gets filled, Autotrader <sup>TM</sup> submits an offer.                                                                                                    |
|                        | To configure Autotrader <sup>TM</sup> to place cover orders, click <b>Enable Cover Orders.</b> You set the offset for <b>Cover Orders</b> in the <b>Profile Parameters</b> section.                                                                                                    |
| Manual<br>Requote      | Enabling this feature allows you to control the number of fills Autotrader <sup>TM</sup> completes. This feature stops fills after an initial fill. Therefore, Autotrader <sup>TM</sup> does not continue to fill orders that you either do not want or do not even know about.                                                                                                    |
|                        | You must click Update Orders to requote.                                                                                                    |
| Cover Order<br>Color   | This box displays the color that <b>Autotrader</b> <sup>TM</sup> uses to designate cover orders it submits to the market.                                                                                                    |
|                        | You set this color in the Profile Page context menu.                                                                                                    |

146

X\_TRADER® 6.11 User Manual

Trading Technologies® International, Inc. Proprietary and Confidential Information

TT 009626

### **Profile Parameters Section**

|                    | ) ( juli 1 | rental Ewe | respiration                            |       |        |       |
|--------------------|------------|------------|----------------------------------------|-------|--------|-------|
| Neme :             | White      |            | 1.0                                    |       | (UCDE) |       |
| Døys to Expiration | 30         | 60         | 90                                     | 180   | 270    | 360   |
| Price Units        | Ticks      | Ticks      | Ticks                                  | Ticks | Ticks  | Ticks |
| Bid Offset         |            |            |                                        |       |        |       |
| Eld Quartilly      |            |            |                                        |       |        |       |
| Did Reserve Offset |            |            |                                        |       |        |       |
| Bld Reserve City   |            |            |                                        |       |        |       |
| Ask Offset         |            |            |                                        |       |        |       |
| Ask Guerally       |            |            | ************************************** |       | ·      |       |
| Ask Reserve Offset |            |            | <br>                                   |       |        |       |
| Ask Reserve Cty.   |            |            |                                        |       |        |       |
| Cover Order Offset |            |            |                                        |       |        |       |

You use the **Profile Parameters section** to configure your trading parameters. Autotrader<sup>TM</sup> uses these parameters to determine how it behaves in submitting and removing quotes to and from the market. You can configure single or multiple expiration dates for the contract you want to trade. By default the **Profile Parameters section** displays the simple-expiration view.

If you need a multiple expiration view or want to setup trading parameters for more than one expiration date, use the **Profile Page** context menu to select **New Profile (multi-expiration).** 

| Name               | White |    |    |     | (Mene)# |     |
|--------------------|-------|----|----|-----|---------|-----|
| Days to Expiration | 30    | 60 | 90 | 180 | 270     | 360 |

In this view, each column (i.e., the White column, the Red column, etc.) contains a set of trading parameters that Autotrader<sup>TM</sup> uses to trade that particular expiration range. Additionally, two new rows are included: the **Name** and **Days to Expiration** rows.

Note: You can use formulas in any numeric cell (i.e., Offsets and Quantities) to determine dynamic values.

**Trading Technologies®** 

147

Trading Technologies® International, Inc. Proprietary and Confidential Information

TT 009627

## **Profile Parameters Field Descriptions**

In the table below, each parameter's name is listed in the **Parameter Name** column. The **Description** column contains a functional description for that particular parameter.

**Note:** If expiration ranges are used, column settings are used for that particular expiration range only. Thus, you can have several expiration ranges for a contract, each using a different set of profile parameters.

Formula Use: In any field that requires a numeric value, instead of a static number (e.g., 1 or 2), you can use a formula to generate a dynamic value (i.e., for your offsets and quantities). You cannot use formulas in Order Block to program trade.

| Parameter<br>Name | <b>Description</b>                                                                                                    |  |
|-------------------|----------------------------------------------------------------------------------------------------|--|
| Name              | This box is present only in the Multiple expiration view.                                                                                                    |  |
|                   | For a custom name, replace the text in the Name box with the name you want to associate with this set of trading parameters.                                                   |  |
|                   | In addition to listing a name, the name box also displays the color associated with the expiration range. You customize this color using the <b>Profile Page</b> context menu. |  |
| Days to           | This box is present only in the Multiple expiration view.                                                                                                    |  |
| Expiration        | Use this box to set the high-end of the expiration range for the profile. Each expiration range is fully customizable.                                                         |  |
|                   | Autotrader <sup>TM</sup> automatically determines the low-end of the expiration range based upon the next lower <b>Days to Expiration</b> value.                               |  |
| Price Units       | Configures the units in which all parameters are displayed and used in calculations. You have two available options:                                                           |  |
|                   | • Ticks                                                                                                    |  |
|                   | • Currency                                                                                                    |  |
|                   | Price Units defaults to Ticks.                                                                                                    |  |

148

X\_TRADER® 6.11 User Manual

Trading Technologies® International, Inc. Proprietary and Confidential Information

TT 009628

| Parameter Name        | Description                                                                                                    |
|-----------------------|----------------------------------------------------------------------------------------------------|
| Bid Offset            | Sets the number of price units away from the selected <b>Profile Base Price</b> at which Autotrader <sup>TM</sup> bids. Unless you are the market, Autotrader <sup>TM</sup> adjusts your order in the market to match the offset whenever the market moves. You can configure how frequently orders are sent to market by using the <b>Throttle Quoting</b> feature in the General Information section. |
| ,                     | For all offsets, a positive number sets Autotrader <sup>TM</sup> to submit the order away from the <b>Profile Base Price</b> (e.g., the market) while a negative number sets Autotrader <sup>TM</sup> to submit the order inside the <b>Profile Base Price</b> (e.g., the market).                                                                                                    |
| Bid Quantity          | Sets the default bid quantity Autotrader <sup>TM</sup> uses when bidding.                                                                                                    |
| Bid Reserve<br>Offset | Use this box to set the number of price units away from the <b>Profile Base Price</b> at which Autotrader™ submits bid reserves to the market. See the <b>Note</b> in <b>Bid Offset</b> .                                                                                                    |
|                       | A bid reserve is submitted when the initial bid (whose offset is set in Bid Offset) is filled.                                                                                                    |
| Bid Reserve<br>Qty    | Sets the default bid quantity Autotrader <sup>TM</sup> uses when submitting bid reserves to the market. If this value is 0, Autotrader <sup>TM</sup> does not submit bid reserves. Instead, it continues to submit bids normally using the Bid Offset.                                                                                                    |
| Ask Offset            | As Bid Offset above except it affects the ask (offer) not the bid.                                                                                                    |
| Ask Quantity          | As Bid Quantity above except it affects the ask (offer) not the bid.                                                                                                    |
| Ask Reserve<br>Offset | As Bid Reserve Offset above except it affects the ask (offer) reserve not the bid.                                                                                                    |
| Ask Reserve<br>Qty    | As Bid Reserve Qty above except it affects the ask (offer) reserve not the bid.                                                                                                    |
| Cover Order<br>Offset | Offset of the cover order. This sets the number of price units away from the fill price at which Autotrader <sup>TM</sup> submits its covering orders:                                                                                                    |
|                       | For a filled bid, the covering order is submitted above the fill price with the appropriate offset.                                                                                                    |
|                       | For a filled offer, the covering order is submitted below the fill price with the appropriate offset.                                                                                                    |

Trading Technologies®

149

Trading Technologies® International, Inc. Proprietary and Confidential Information

TT 009629

## **Expiration Ranges**

Each expiration range has its own column wherein you can set up a trading profile for that particular contract expiration.

The Profile Setup Page uses the following default expiration ranges and settings:

| Default Days<br>to Expiration<br>value | Default Expiration Range | Default Profile Name and Color |
|----------------------------------------|--------------------------|--------------------------------|
| 30                                     | 01 - 30 Days             | White                          |
| 60                                     | 31 - 60 Days             | Red                            |
| 90                                     | 61 - 90 Days             | Green                          |
| 180                                    | 91 - 180 Days            | Blue                           |
| 270                                    | 181 - 270 Days           | Orange                         |
| 360                                    | 271 - 360 Days           | Copper                         |

### **Example Expiration Range calculation:**

Autotrader™ determines expiration ranges according to the following example.

This example assumes the following Days to Expiration setup:

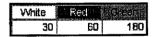

#### Autotrader™ sets:

- The White profile to a range of 01 to 30 days since this is the lowest range in the configuration.
- The Red profile to a range of 31 60 days since the next lowest value of **Days to Expiration** is 30.
- The Green profile to a range of 61 180 days since the next lowest value of Days to Expiration is 60.

X\_TRADER® 6.11 User Manual

150

Trading Technologies® International, Inc. Proprietary and Confidential Information

TT 009630

# **Quoting Limits Section**

| Graning Little 115           |                                       |
|------------------------------|---------------------------------------|
| Meximum Position             |                                       |
| Bid Change Allowance :       |                                       |
| Ask Change Allowance         |                                       |
| If Quate: inside, Join Witt  | 1 1 1 1 1 1 1 1 1 1 1 1 1 1 1 1 1 1 1 |
| II Guide Outside, Join Mkt [ | •                                     |
| Derit Gross Market           |                                       |
| Market Improve imit          |                                       |
| Guote Move Limit             |                                       |
| State Guote Timeout (sees)   |                                       |
|                              |                                       |

This section configures the behavior of  $Autotrader^{TM}$  in response to market conditions. In addition, it sets the threshold for your maximum position warning.

Note: You can use formulas in any numeric cell (i.e., Maximum Position, Change Allowances, and Market Improve Limit) to determine dynamic values. You cannot use formulas in Order Block.

| Parameter Name               | Description                                                                                                    |
|------------------------------|----------------------------------------------------------------------------------------------------|
| Maximum Position             | Sets the maximum open position (used for both long and short) that a trader can reach before Autotrader <sup>TM</sup> stops quoting the position-increasing side of the market. When you reach this maximum position, Autotrader <sup>TM</sup> notifies you via the Quote Exceeds Maximum Position dialog box but continues to quote the position-reducing side of the market.  If your position drops back below the maximum position setting, Autotrader <sup>TM</sup> automatically resumes quoting both sides of the market.  The Maximum Position setting does not override other risk parameters |
|                              | that have been set up by your risk administrator.                                                                                                    |
| Bid Change<br>Allowance      | Sets the minimum amount of change from the Base Profile Price that the best market bid must move before Autotrader <sup>TM</sup> adjusts its quotes.                                                                                                    |
| Ask Change<br>Allowance      | Sets the minimum amount of change from the Base Profile Price that the best market offer must move before Autotrader <sup>TM</sup> adjusts its quotes.                                                                                                    |
| If Quote Inside, Join<br>Mkt | You use this check box in tandem with a theoretical pricing or direct order entry model.                                                                                                    |
|                              | When selected, Autotrader™ adjusts any order if it is inside the current market. The order adjusts to match the current market price.                                                                                                    |

**Trading Technologies®** 

151

Trading Technologies® International, Inc. Proprietary and Confidential Information

TT 009631

| Parameter Name             | Description                                                                                                    |
|----------------------------|----------------------------------------------------------------------------------------------------|
| If Outside, Join Mkt       | You use this check box in tandem with a theoretical pricing or direct order entry model.                                                                                                    |
|                            | When selected, Autotrader™ adjusts any order if it is outside the current market. The order adjusts to match the current market price.                                                                                                    |
| Don't Cross Market         | Default is off. When enabled, Autotrader <sup>TM</sup> rejects any order if it crosses the market. Generally, traders do not want to cross orders.                                                                                                    |
|                            | You use this check box in tandem with a theoretical pricing or direct order entry model.                                                                                                    |
|                            | Cross order checks only occur when you use Autotrader™ in Auto mode.                                                                                                    |
| Market Improve<br>Limit    | You use this parameter in tandem with a theoretical pricing or direct order entry model.                                                                                                    |
|                            | Sets the limit of price units by which a quote can improve the market. If an order attempts to improve the market more than the set limit, Autotrader <sup>TM</sup> adjusts the order so that it remains within the set limit.                                                                  |
| Quote Move Limit           | Allows you to control how far the quote moves and changes. Most often used when you utilize your own theoretical formulas and spreadsheet. If the new quote exceeds the <b>Quote Move Limit</b> , it will not be sent to market and a warning message displays.                                 |
|                            | Quote Limit checks only occur when you use Autotrader™ in Auto mode.                                                                                                    |
| Stale Quote Timeout (secs) | Most often used when you utilize your own theoretical formulas and spreadsheet.                                                                                                    |
|                            | Allows you to check the effectiveness of your theoretical pricing spreadsheet. If your quote does not move in the seconds you set, Autotrader <sup>TM</sup> notifies you to check your spreadsheet. It may not be updating data properly. Autotrader <sup>TM</sup> deletes the outdated quotes. |

152

X\_TRADER® 6.11 User Manual

Trading Technologies® International, Inc. Proprietary and Confidential Information

Confidential

## **Defining Trading Parameters**

Before performing these procedures, you should be familiar with the functional descriptions of the available trading parameters.

Note: You can use a formula to dynamically determine the value of any numerically valued cell (i.e., offsets, quantities, position limits, change allowances, etc.). This is not available in **Order Block**.

To define your profiles and their associated trading parameters, perform the following procedure:

### To define Trading Parameters for a Single Expiration:

- 1. Open Autotrader<sup>TM</sup>.
- 2. Open the Profile Setup Page.
- 3. Create, name, and save your new profile.
- 4. If you want to assign a custom color to your profile, do so now.
- 5. Configure the General Information section by performing the following tasks:
  - In the **Account** box, click the **Customer Account** you want to use as the default account with this profile.
  - In the Profile Base Price box, click to select the Base Price that Autotrader<sup>TM</sup> uses to place its orders in the market. If you select Direct Order Entry, the Bid and Ask Offsets and Quantities (for original and reserve) are removed from the Profile Parameters section. Direct Order Entry uses the Scratch Pad to send orders to the market.
  - By default, Throttle Quoting is selected with a setting of 500 milliseconds. If you do not want to use this function, clear the Throttle Quoting check box. If you want to use time interval other than 500, click in the Milliseconds between Quotes box, drag to select 500, and then type your needed value.
  - If you want Autotrader<sup>TM</sup> to submit covering orders whenever you get filled, click the **Enable Cover Orders** check box.
  - If you want to assign a different color to your Cover Orders, do so now.

**Trading Technologies®** 

153

Trading Technologies® International, Inc. Proprietary and Confidential Information

TT 009633

- 6. Configure the Profile Parameters section by performing the following tasks:
  - In the **Price Units** box, click the type of price unit you want to use with this profile.
  - In **Bid Offset**, set the offset at which you want Autotrader™ to start placing bids in the market.
  - In **Bid Quantity**, set the quantity of the initial bid that Autotrader<sup>™</sup> sends to the market.
  - If you want to use reserve bids (additional bids placed after the original bids are filled), enter the appropriate values into the **Bid Reserve Offset** and **Bid Reserve Qty** boxes.
  - In Ask Offset, set the offset at which you want Autotrader™ to start placing offers in the market.
  - In Ask Quantity, set the quantity of the initial offer that Autotrader<sup>TM</sup> sends to the market.
  - If you want to use reserve asks (additional offers placed after the original offers are filled), enter the appropriate values into the Ask Reserve Offset and Ask Reserve Qty boxes.
  - If you are using Cover Orders, set the offset (away from the filled price) at which you want Autotrader<sup>TM</sup> to submit the covering order.
- 7. Configure the Quoting Limits section by performing the following tasks:
  - In Maximum Position, type your maximum allowable position.
  - In **Bid Change Allowance**, type the amount of market movement that must occur (in Price Units) before Autotrader<sup>TM</sup> Cancels and Replaces its Bids.
  - In Ask Change Allowance, type the amount of market movement that must occur (in Price Units) before Autotrader<sup>TM</sup> Cancels and Replaces its offers.
  - If you want Autotrader<sup>TM</sup> to submit covering orders whenever you get filled, click the Enable Cover Orders check box.
  - If you use Theoreticals (Single or Ask and Bid) as your Profile Base Price, there are for additional configuration tasks.
- 8. Click Save.
- 9. To go back to the Autotrader<sup>TM</sup> window, click Close.

154

X\_TRADER® 6.11 User Manual

Trading Technologies® International, Inc. Proprietary and Confidential Information

Confidential TT 009634

### To define Trading Parameters for Multiple Expirations:

This procedure is almost identical to the procedure used to define parameters for a single expiration except for:

- Multiple expiration columns
- The Name box
- The Days to Expiration box
- The color associated with the expiration date (range)

In addition to the six default expiration columns, you can use the **Profile Setup Page** context menu to add or remove expiration columns.

In addition to the performing Steps 7 and 8 from **Defining Trading Parameters for a** Single Expiration procedure for each expiration column, perform the following tasks

- 1. In the Name box, either:
  - Accept the default column name.
  - Drag to select the contents of the Name box, and then type the name you want to assign to that column's trading parameters.
- 2. In the Days to Expiration boxes, either:
  - Accept the default expiration ranges.
  - Edit the expiration ranges to suit your needs.
  - Either accept the default color schema for the expiration ranges, or assign your own colors to each expiration range.
- 3. Click Save.

**Trading Technologies®** 

155

Trading Technologies® International, Inc. Proprietary and Confidential Information

## **Additional Theoretical Configurations**

| if Guote Inside Join Mkt- |   |
|---------------------------|---|
| if Ouiside, dein Mki      | П |
| Don't Cress Market 😑      |   |
| Market Improve Limit      |   |

Perform the following tasks in the Profile Setup Page when you set the Profile Base Price to Single Theo or Bid/Ask Theo.

### To define Trading Parameters for Theoreticals:

- 1. If you want Autotrader<sup>TM</sup> to adjust orders that would fall inside the market to the actual market price, click to select the **If Quote Inside**, **Join Mkt** check box.
- 2. If you want Autotrader™ to adjust orders that would fall outside the market to the actual market price, click to select the If Outside, Join Mkt check box.
- 3. If you want Autotrader<sup>TM</sup> to reject orders that would cross the market, click to select the **Don't Cross Market** check box.
- 4. If you want to set a limit on how much an order can improve the market, use the Market Improve Limit box. Type the number of price units beyond which Autotrader™ cannot better the market.
- 5. Click Save.
- 6. After you close out of the **Profile Setup Page**, you must setup the Theoretical columns in Autotrader<sup>TM</sup> to import the theoretical values that you are going to use.

156

X\_TRADER® 6.11 User Manual

Trading Technologies® International, Inc. Proprietary and Confidential Information

Confidential

# **Multi-Expiration Profile**

A multi-expiration profile contains multiple schedules. Define the schedules by how many days a contract is from expiring. As a contract gets closer to expiring it rolls to a schedule that is less than the days out of the schedule.

Multi-expiration profiles allow for schedules to change as the contracts move through time. As the contracts move, the schedules change with them.

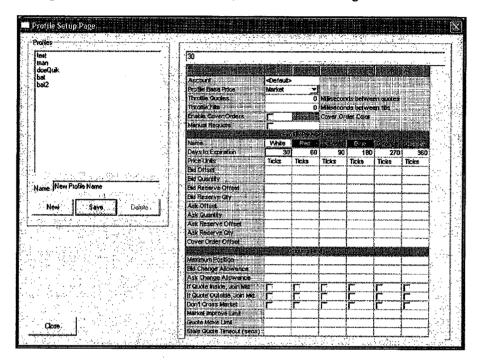

**Trading Technologies®** 

157

Trading Technologies® International, Inc. Proprietary and Confidential Information

TT 009637

## Theoreticals and Formulas

Formulas must begin with an equal (=) sign and conform to the syntax:

= expression ; constraint expression // comment

#### where:

- expression defines the calculations needed to generate the value of a cell
- constraint expression places limits on acceptable values or the circumstances under which the calculation should take place. Constraint expressions establish conditions under which a formula operates or boundaries for valid results of the formula. A constraint expression can reference the cell in which it resides, using the symbol #
- comment is any text you want to attach to the cell. This text is not used in the formula.

#### For example:

```
=A1 + A2 ; #>2 && #<=B5 |  #==C7
```

In this example, the value of the current cell is the sum of cells A1 and A2, and that value must be either greater than 2 and less than or equal to the value of cell B5, or equal to the value of cell C7.

You can use the following formulas with Autotrader<sup>TM</sup> to help define its trading behavior:

- Mathematical
- Statistical
- Conditional Statistical
- String Functions
- Logic Functions
- Financial Functions
- Date and Time Functions
- Miscellaneous Functions
- Embedded Tools

Note: You cannot use formulas in Order Block.

158

X\_TRADER® 6.11 User Manual

Trading Technologies® International, Inc. Proprietary and Confidential Information

TT 009638

# **Mathematical Formulas**

| Formula                       | Description                                                                                     |
|-------------------------------|-------------------------------------------------------------------------------------------------|
| @ABS(X)                       | Absolute value of $X$                                                                           |
| @ACOS(X)                      | Arc cosine of X                                                                                 |
| @ASIN(X)                      | Arc sine of $X$                                                                                 |
| @ATAN(X)                      | 2-quadrant arc tangent of X                                                                     |
| @ATAN2(X, Y)                  | 4-quadrant arc tangent of Y/X                                                                   |
| @CEIL(X)                      | Smallest integer greater than or equal to $X$                                                   |
| @COS(X)                       | Cosine of $X$                                                                                   |
| @COSH(X)                      | Hyperbolic cosine of X                                                                          |
| @DEGREES(X)                   | Converts the angle expressed in radians to degrees ().                                          |
| @DET(M)                       | Determinant of the matrix range $M$ , which must be a square matrix                             |
| @DOT( <i>R1</i> , <i>R2</i> ) | Dot product of the vectors R1 and R2                                                            |
| @EXP(X)                       | -e raised to the X power                                                                        |
| @FACT(N)                      | Value of N!                                                                                     |
| @FLOOR(X)                     | Largest integer less than or equal to $X$                                                       |
| @FRAC(X)                      | Fractional portion of X                                                                         |
| @GAMMA(X)                     | Value of the gamma function evaluated at X                                                      |
| @GRAND                        | 12th-degree binomial approximation to a Gaussian random number with zero mean and unit variance |
| @INT(X)                       | Integer portion of $X$                                                                          |
| @LN(X)                        | Natural log (base $e$ ) of $X$                                                                  |
| @LNGAMMA(X)                   | Log base $e$ of the gamma function evaluated at $X$                                             |
| @LOG(X)                       | Log base 10 of X                                                                                |
| @LOG10(X)                     | Log base 10 of X                                                                                |

**Trading Technologies®** 

159

Trading Technologies® International, Inc. Proprietary and Confidential Information

Confidential

|                     | Description                                                                  |
|---------------------|------------------------------------------------------------------------------|
| @LOG2(X)            | Log base 2 of X                                                              |
| @MOD(X, Y)          | Remainder of X/Y                                                             |
| @MODULUS(X, Y)      | Modulus of X/Y                                                               |
| @PI                 | Value of p                                                                   |
| @POLY(X,)           | Value of an Nth-degree polynomial in X                                       |
| @PRODUCT(X,)        | Product of all the numeric values in the argument list                       |
| @RADIANS(X)         | Converts the angle expressed in degrees to radians ()                        |
| @RAND               | Uniform random number on the interval [0,1)                                  |
| @ROUND(X, n)        | X rounded to n number of decimal places (0 to 15)                            |
| @SIGMOID(X)         | Value of the sigmoid function                                                |
| @SIN(X)             | Sine of $X$                                                                  |
| @SINH(X)            | Hyperbolic sine of $X$                                                       |
| @SQRT(X)            | Positive square root of X                                                    |
| @SUMPRODUCT(R1, R2) | Dot product of the vectors R1 and R2, where R1 and R2 are of equal dimension |
| @TAN(X)             | Tangent of X                                                                 |
| @TANH(X)            | Hyperbolic tangent of X                                                      |
| @TRANSPOSE(M)       | Transpose of matrix M                                                        |
| @VECLEN()           | Square root of the sum of squares of its arguments                           |

160

X\_TRADER® 6.11 User Manual

Trading Technologies® International, Inc. Proprietary and Confidential Information

Confidential

# **Statistical Formulas**

| Formula:           | Description                                                                                              |
|--------------------|----------------------------------------------------------------------------------------------------|
| @AVG()             | Average (arithmetic mean) of its arguments                                                               |
| @CORR(R1, R2)      | Pearson's product-moment correlation coefficient for the paired data in ranges R1 and R2                 |
| @COUNT()           | Count of its non-blank arguments                                                                         |
| @F(M, N, F)        | Integral of Snedecor's F-distribution with $M$ and $N$ degrees of freedom from minus infinity to $F$     |
| @ERF(L[, U])       | Error function integrated between 0 and $L$ ; if $U$ specified, between $L$ and $U$                      |
| @ERFC(L)           | Complementary error function integrated between L and infinity                                           |
| @FORECAST()        | Predicted Y values for given X                                                                           |
| @FTEST(R1, R2)     | Significance level () of the two-sided F-test on the variances of the data specified by ranges R1 and R2 |
| @GMEAN()           | Geometric mean of its arguments                                                                          |
| @HMEAN()           | Harmonic mean of its arguments                                                                           |
| @LARGE(R, N)       | Nth largest value in range R                                                                             |
| @MAX()             | Maximum of its arguments                                                                                 |
| @MEDIAN()          | Median (middle value) of the range R1                                                                    |
| @MIN()             | Minimum of its arguments                                                                                 |
| @MODE()            | Mode, or most frequently occurring value                                                                 |
| @MSQ()             | Mean of the squares of its arguments                                                                     |
| @PERCENTILE(R, N)  | Value from the range $R$ which is at the Nth percentile in $R$                                           |
| @PERCENTRANK(R, N) | Percentile rank of the number $N$ among the values in range $R$                                          |
| @PERMUT(S, T)      | Number of $T$ objects that can be chosen from the set $S$ , where order is significant                   |
| @PTTEST(R1, R2)    | Significance level () of the two-sided T-test for the paired samples contained in ranges R1 and R2       |
| @QUARTILE(R, Q)    | Quartile Q of the data in range R                                                                        |

**Trading Technologies®** 

161

Trading Technologies® International, Inc. Proprietary and Confidential Information

Confidential

| Formula             | Description                                                                                                    |
|---------------------|----------------------------------------------------------------------------------------------------|
| @RANK $(E, R[, O])$ | Rank of a numeric argument E in the range R                                                                                                    |
| @RMS()              | Root of the mean of squares of its arguments                                                                                                    |
| @SMALL(R, N)        | Nth smallest number in range R                                                                                                    |
| @SSE()              | Sum squared error of its arguments. It is equivalent to @VAR()*@COUNT()                                                                         |
| @SSQ()              | Sum of squares of its arguments                                                                                                    |
| @STD()              | Population standard deviation (N weighting) of its arguments                                                                                    |
| @STDS()             | Sample standard deviation (N-1 weighting) of its arguments                                                                                      |
| @SUM()              | Sum of its arguments                                                                                                    |
| @T(N, T)            | Integral of T-distribution with $N$ degrees of freedom from minus infinity to $T$                                                               |
| @TTEST(R, X)        | Significance level ( $\alpha$ ) of the two-sided single population T-test for the population samples contained in range $R$                     |
| @TTEST2EV(R1, R2)   | Significance level ( $\alpha$ ) of the two-sided dual population T-test for ranges $R1$ and $R2$ , where the population variances are equal     |
| @TTEST2UV(R1, R2)   | Significance level ( $\alpha$ ) of the two-sided dual population T-test for ranges $R1$ and $R2$ , where the population variances are not equal |
| @VAR()              | Sample variance (N weighting) of its arguments                                                                                                  |
| @VARS()             | Sample variance (N-1 weighting) of its arguments                                                                                                |
| @VSUM()             | "Visual sum" of its arguments, using precision and rounding of formatted cell values                                                            |

162

X\_TRADER® 6.11 User Manual

Trading Technologies® International, Inc. Proprietary and Confidential Information

Confidential

## **Conditional Statistical Formulas**

| Formula      | Description                                           |
|--------------|-------------------------------------------------------|
| @CAVG(, C)   | Conditional average                                   |
| @CCOUNT(, C) | Conditional count                                     |
| @CMAX(, C)   | Conditional maximum                                   |
| @CMIN(, C)   | Conditional minimum                                   |
| @CSTD(, C)   | Conditional sample standard deviation (N weighting)   |
| @CSTDS(, C)  | Conditional sample standard deviation (N-1 weighting) |
| @CSUM(, C)   | Conditional sum                                       |
| @CVAR(, C)   | Conditional population variance (N weighting)         |
| @CVARS(, C)  | Conditional population variance (N-1 weighting)       |

# **String Functions**

| Formula :        | Description                                                                  |
|------------------|------------------------------------------------------------------------------|
| @CHAR(N)         | Character represented by the code N                                          |
| @CLEAN(S)        | String formed by removing all non-printing characters from the string $S$    |
| @CODE(S)         | ASCII code for the first character in string S                               |
| @EXACT(S1, S2)   | Returns true (1) if string SI exactly matches string S2, otherwise returns 0 |
| @FIND(S1, S2, N) | Index of the first occurrence of S1 in S2                                    |
| @HEXTONUM(S)     | Numeric value for the hexadecimal interpretation of $S$                      |
| @LEFT(S, N)      | String composed of the leftmost $N$ characters of $S$                        |
| @LENGTH(S)       | Number of characters in S                                                    |
| @LOWER(S)        | S converted to lower case                                                    |
| @MID(S, N1, N2)  | String of length N2 that starts at position N1 in S                          |

**Trading Technologies®** 

163

Trading Technologies® International, Inc. Proprietary and Confidential Information

Confidential

| Formula                  | Description                                                                                                    |
|--------------------------|----------------------------------------------------------------------------------------------------|
| @NUMTOHEX(X)             | Hexadecimal representation of the integer portion of X.                                                                                                    |
| @PROPER(S)               | String S with the first letter of each word capitalized                                                                                                    |
| @REGEX(S1, S2)           | Returns true (1) if string S1 exactly matches string S2; otherwise returns false (0). Allows "wildcard" comparisons by interpreting S1 as a regular expression |
| @REPEAT(S, N)            | String S repeated N times                                                                                                    |
| @REPLACE(S1, N1, N2, S2) | String formed by replacing the N2 characters starting at position N1 in S1 with string S2                                                                      |
| @RIGHT(S, N)             | String composed of the rightmost N characters of S                                                                                                    |
| @STRCAT()                | Concatenation of all its arguments                                                                                                    |
| @STRING(X, N)            | String representing the numeric value of X, to N decimal places                                                                                                |
| @STRLEN()                | Total length of all strings in its arguments                                                                                                    |
| @TRIM(S)                 | String formed by removing spaces from the string $S$                                                                                                    |
| @UPPER(S)                | String S converted to upper case                                                                                                    |
| @VALUE(S)                | Numeric value represented by the string S; otherwise 0 if S does not represent a number                                                                        |

164

X\_TRADER® 6.11 User Manual

Trading Technologies® International, Inc. Proprietary and Confidential Information

Confidential

# **Logic Functions**

| Formula .      | Description                                                                                                    |
|----------------|----------------------------------------------------------------------------------------------------|
| @AND()         | 0 if any arguments are 0; 1 if all arguments are 1; otherwise -                                                                                                    |
| @FALSE         | Logical value 0                                                                                                    |
| @FILEEXISTS(S) | 1 if file S can be opened for reading; otherwise 0                                                                                                    |
| @IF(X, T, F)   | Value of $T$ if $X$ evaluates to on-zero, or $F$ if $X$ evaluates to zero                                                                                                    |
| @ISERROR(X)    | Returns 1 if X "contains" an error, otherwise 0                                                                                                    |
| @ISNUMBER(X)   | 1 if $X$ is a numeric value; otherwise 0                                                                                                    |
| @ISSTRING(X)   | 1 if X is a string value; otherwise 0                                                                                                    |
| @NAND()        | 0 if all arguments are 1; 1 if any arguments are 0; otherwise - 1                                                                                                    |
| @NOR()         | 0 if any arguments are 1; 1 if all arguments are 0; otherwise -                                                                                                    |
| @NOT(X)        | 0 if X=1; 1 if X=0; otherwise -1                                                                                                    |
| @OR()          | 0 if all arguments are 0; 1 if any arguments are 1; otherwise -                                                                                                    |
| @TRUE          | Logical value 1                                                                                                    |
| @XOR()         | -1 if any of the arguments are not 0 or 1; otherwise 0 if the total number of arguments with the value 1 is even; 1 if the total number of arguments with the value 1 is odd. |

Trading Technologies®

165

Trading Technologies® International, Inc. Proprietary and Confidential Information

Confidential

# **Financial Functions**

| . Formula                        | Description                                                                      |
|----------------------------------|----------------------------------------------------------------------------------|
| @ACCRINT(I, Ft, S, R, P, F[, B]) | Accrued interest for a security that pays periodic interest                      |
| @ACCRINTM(I, S, R, P[, B])       | Accrued interest for a security that pays interest at maturity                   |
| @COUPDAYBS(S, M, F[, B])         | Number of days between the beginning of the coupon period to the settlement date |
| @COUPDAYS(S, M, F[, B])          | Number of days in the coupon period that the settlement date is in               |
| @COUPDAYSNC(S, M, F[, B])        | Number of days between the settlement date and the next coupon date              |
| @COUPNCD(S, M, F[, B])           | Next coupon date after the settlement date                                       |
| @COUPNUM(S, M, F[, B])           | Number of coupon payments between the settlement date and maturity date          |
| @COUPPCD(S, M, F[, B])           | Previous (most recent) coupon date before the settlement date                    |
| @CTERM(R, FV, PV)                | Number of compounding periods for an investment                                  |
| @CUMIPMT(R, NP, PV, S, E, T)     | Cumulative interest on a loan between start period $S$ and end period $E$        |
| @CUMPRINC(R, NP, PV, S, E, T)    | Cumulative principal paid on a loan between start period $S$ and end period $E$  |
| @DB(C, S, L, P[, M])             | Fixed-declining depreciation allowance                                           |
| @DDB(C, S, L, N)                 | Double-declining depreciation allowance                                          |
| @DISC(S, M, P, R[, B])           | Discount rate for a security                                                     |
| @DOLLARDE(FD, F)                 | Converts a dollar amount expressed as a fraction form into a decimal form        |
| @DOLLARFR(DD, F)                 | Converts a dollar amount expressed as a decimal form into a fraction form        |
| @DURATION(S, M, R, Y, F[, B])    | Macauley duration of a security assuming \$100 face value                        |
| @EFFECT(NR, NP)                  | Returns the effective annual interest rate                                       |

166

X\_TRADER® 6.11 User Manual

Trading Technologies® International, Inc. Proprietary and Confidential Information

Confidential

TT 009646

Page 167 of 537

| Formula                                    | Description                                                                                                    |
|--------------------------------------------|----------------------------------------------------------------------------------------------------|
| @FV(P, R, N)                               | Future value of an annuity                                                                                                    |
| @FVSCHEDULE(P, S)                          | Future value of an initial investment after compounding a series of interest rates                                                 |
| @INTRATE(S, M, I, R[, B])                  | Interest rate for a fully invested security                                                                                        |
| @IPMT(R, P, NP, PV, FV[, T])               | Interest payment for a specific period for an investment based on periodic, constant payments and a constant interest rate         |
| @IRR(G, F)                                 | Internal rate of return on an investment. See also @XIRR and @MIRR.                                                                |
| @MDURATION(S, M, R, Y, F[, B])             | Modified Macauley duration of a security assuming \$100 face value                                                                 |
| @MIRR(CF, FR, RR)                          | Modified internal rate of return for a series of periodic cash flows                                                               |
| @NOMINAL(ER, NP)                           | Nominal annual interest rate                                                                                                    |
| @ODDFPRICE(S, M, I, FC, R, Y, RD, F[, B])  | Price per \$100 face value of a security with an odd (short or long) first period                                                  |
| @ODDFYIELD(S, M, I, FC, R, PR, RD, F[, B]) | Yield per of a security with an odd (short or long) first period                                                                   |
| @PMT(PV, R, N)                             | Periodic payment for a loan                                                                                                    |
| @PPMT(R, P, NP, PV, FV, T)                 | Payment on the principal for a specific period for an investment based on periodic, constant payments and a constant interest rate |
| @PRICE(S, M, R, Y, RD, F[, B])             | Price per \$100 face value of a security that pays periodic interest                                                               |
| @PRICEDISC(S, M, D, RD[, B])               | Price per \$100 face value of a discounted security                                                                                |
| @PRICEMAT(S, M, I, R, Y[, B])              | Price per \$100 face value of a security that pays interest at maturity                                                            |
| @PV(P, R, N)                               | Present value of an annuity                                                                                                    |
| @RATE(FV, PV, N)                           | Interest rate required to reach future value FV                                                                                    |
| @RECEIVED(S, M, I, D, [, B])               | Amount received at maturity for a fully vested security                                                                            |
| @SLN(C, S, L)                              | Straight-line depreciation allowance                                                                                               |
|                                            | -                                                                                                    |

Trading Technologies®

167

Trading Technologies® International, Inc. Proprietary and Confidential Information

Confidential

| Formula                         | Description                                                                      |
|---------------------------------|----------------------------------------------------------------------------------|
| @SYD(C, S, L, N)                | "Sum-of-years-digits" depreciation allowance                                     |
| @TBILLEQ(S, M, D)               | Bond-equivalent yield (BEY) for a Treasury Bill                                  |
| @TBILLYIELD(S, M, D)            | Yield on a Treasury bill                                                         |
| @TERM(P, R, FV)                 | Number of payment periods for an investment.                                     |
| @VDB(C, S, L, S, E)             | Fixed-declining depreciation allowance between two periods                       |
| @XIRR(G, V, D)                  | Internal rate of return for a series of cash flows with variable intervals       |
| @XNPV(R, V, D)                  | Returns the net present value for a series of cash flows with variable intervals |
| @YIELD(S, M, R, PR, RD, F[, B]) | Yield of a security that pays periodic interest                                  |
| @YIELDMAT(S, M, I, R, PR[, B])  | Annual yield of a security which pays interest at maturity                       |

168

X\_TRADER® 6.11 User Manual

Trading Technologies® International, Inc. Proprietary and Confidential Information

Confidential

# **Date and Time Functions**

| Rormula                                 | Description                                                                                                    |  |  |
|-----------------------------------------|----------------------------------------------------------------------------------------------------|--|--|
| @DATE(Y, M, D)                          | Date value for year $Y$ , month $M$ , and day $D$                                                                                                    |  |  |
| @DATEVALUE(S)                           | Corresponding date value for a given string $S$                                                                                                    |  |  |
| @DAYS360(S, E)                          | Number of days between two dates, based on a 30/360 day count system                                                                                                 |  |  |
| @DAY(DT)                                | Day number in the date/time value $DT$                                                                                                    |  |  |
| @EDATE(S, M)                            | Date/time value representing number of months (M) before or after start date (S)                                                                                     |  |  |
| @EOMONTH(S, M)                          | Date/time value representing the last day of the month $M$ months after $S$ , if $M$ is positive, or $M$ months before if $M$ is negative                            |  |  |
| @HOUR(DT)                               | Hour value (0-23) of date/time value DT                                                                                                    |  |  |
| @MINUTE(DT)                             | Minute value (0-59) of date/time value DT                                                                                                    |  |  |
| @MONTH(DT)                              | Number of the month in date/time value DT                                                                                                    |  |  |
| @NETWORKDAYS(S,<br>E[, H])              | Number of whole working days, starting at $S$ and going to $E$ , excluding weekends and holidays                                                                     |  |  |
| @NOW                                    | Date/time value of the current system date and time                                                                                                    |  |  |
| @SECOND(DT)                             | Seconds value (0-59) of the date/time value DT                                                                                                    |  |  |
| @TIME( <i>H</i> , <i>M</i> , <i>S</i> ) | Time value for hour $H$ , minute $M$ , and second $S$                                                                                                    |  |  |
| @TIMEVALUE(S)                           | Corresponding time value for a given string value S                                                                                                    |  |  |
| @TODAY                                  | Date value of the current system date                                                                                                    |  |  |
| @WEEKDAY(D)                             | Integer representing the day of the week on which the day $D$ falls starting at 1 (Sunday) and ending with 7 (Saturday)                                              |  |  |
| @WORKDAY(S, D[, H])                     | Day that is $D$ working days after $S$ , if $D$ is positive, or before $S$ , if $D$ is negative, excluding weekends and all holidays specified as dates in range $H$ |  |  |
| @YEAR(DT)                               | Year value of date/time value DT                                                                                                    |  |  |
| @YEARFRAC(S, E[, B])                    | Portion of the year represented by the number of days between start date (S) and end date (E)                                                                        |  |  |

### **Trading Technologies®**

169

Trading Technologies® International, Inc. Proprietary and Confidential Information

Confidential

Page 170 of 537

# **Miscellaneous Functions**

Note: Some functions may return a result that is a range or cell reference. These indirect references are not used in determining the pattern of recalculation. Plan carefully before using these functions.

| Formula:                                      | Description                                                                                                    |
|-----------------------------------------------|----------------------------------------------------------------------------------------------------|
| @CELLREF(N1, N2)                              | Reference to the cell in column NI and row N2                                                                                                    |
| @CHOOSE(N,)                                   | Nth argument from the list                                                                                                    |
| @COL(C)                                       | Column address of the cell referenced by C                                                                                                    |
| @COLS(R)                                      | Number of columns in the specified range $R$                                                                                                    |
| @HLOOKUP(X, S, R)                             | Value of the cell in range $S$ that is $R$ number of rows beneath $X$                                                                                                  |
| @INIT(X1, X2)                                 | First argument on the first recalculation pass and the second argument on all subsequent recalculation passes when Autotrader is set to perform iterative calculations |
| @INTERP2D( <i>R1</i> , <i>R2</i> , <i>N</i> ) | Interpolation value for a 2-dimensional vector                                                                                                    |
| @INTERP3D(R, X, Y)                            | Interpolation value for a 3-dimensional vector                                                                                                    |
| @MATCH(V, R[, T])                             | Relative position in range $R$ of value $V$ based on positioning criteria $T$                                                                                          |
| @N(R)                                         | Numeric value of the top left cell in range R                                                                                                    |
| @RANGEREF(N1, N2, N3, N4)                     | Reference to the range defined by coordinates N1 through N4                                                                                                    |
| @ROW(C)                                       | Row address of the cell referenced by C                                                                                                    |
| @ROWS(R)                                      | Number of rows in the specified range R                                                                                                    |
| @S(R)                                         | String value of the top left cell in range R                                                                                                    |
| @VLOOKUP(X, S, C)                             | Value of the cell in range $S$ that is $C$ number of columns to the right of $X$                                                                                       |

170

X\_TRADER® 6.11 User Manual

Trading Technologies® International, Inc. Proprietary and Confidential Information

Confidential

## **Embedded Tools**

Note: Embedded tools should not be contained within other functions or arithmetic operations in a single formula. However, you can copy, move, and format embedded tools just like any other function.

| Formula Description |                                                                                                    |  |
|---------------------|----------------------------------------------------------------------------------------------------|--|
| @DFT(R)             | Discrete Fourier Transform of the range R                                                            |  |
| @EIGEN(M)           | Eigen values of the matrix M                                                                         |  |
| @FFT(R)             | Discrete Fourier Transform of the range R using a fast Fourier Transform algorithm                   |  |
| @FREQUENCY(R, B)    | Returns a frequency distribution for values $R$ with a set of intervals $B$                          |  |
| @INVDFT(R)          | Inverse of the Discrete Fourier Transform of the range R                                             |  |
| @INVERT(M)          | Inverse of matrix M                                                                                  |  |
| @INVFFT(R)          | Inverse of the Discrete Fourier Transform of the range R using a fast Fourier Transform algorithm.   |  |
| @LINFIT(X, Y)       | Straight line least squares fit. This function is equivalent to @POLYFIT(X, Y, 1)                    |  |
| @LLS(A, Y)          | Linear least squares solution $X$ to the over-determined system of equations $AX=Y$                  |  |
| @MMUL(M1, M2)       | Product of multiplying matrix M2 by matrix M1                                                        |  |
| @PLS(X, Y, d)       | Analyzes the least squares polynomial model $Y=P(X)$ , where $P$ is a polynomial of degree $d$       |  |
| @POLYCOEF(X, Y, d)  | Least squares coefficients for the polynomial fit $Y=P(X)$ , where $P$ is a polynomial of degree $d$ |  |
| @TRANSPOSE(M)       | Transpose of matrix M                                                                                |  |
| @TREND(NX, KX, KY)  | Y values for new $x$ values given existing $x$ and $y$ values                                        |  |

**Trading Technologies®** 

171

Trading Technologies® International, Inc. Proprietary and Confidential Information

TT 009651

### **Autotrader™ Formulas**

### **Using Conversion Formulas**

If you want to see the actual values in Excel before they are sent to Autotrader<sup>TM</sup>, you can use the following equations:

Assume A1 has the original price (in 32nds) and B1 has the number of offset ticks:

=INT(A1/100)\*100+INT((B1+MOD(A1, 100))/32)\*100+MOD(B1+MOD(A1,100), 32)

#### Example:

| <b>A1</b> |    | RESCET |
|-----------|----|--------|
| 110310    | 3  | 111010 |
| 111020    | -3 | 110310 |

Assume A2 has the original price (in ½ 32nds) and B2 has the number of offset ticks:

=INT(A2/1000)\*1000+INT((B2/0.2+MOD(A2, 1000))/320)\*1000+MOD(B2/0.2+MOD(A2,1000), 320)

#### Example:

| A2     | 1872 | RESULT : |
|--------|------|----------|
| 110310 | 3    | 111005   |
| 110310 | -3   | 110295   |

X\_TRADER® 6.11 User Manual

172

Trading Technologies® International, Inc. Proprietary and Confidential Information

TT 009652

Assume A3 has the original price in ¼ 32nds and B3 has the number of offset ticks:

=(INT(A3/1000)+INT((INT(MOD(A3,1000)/10)+

INT((ROUNDUP(MOD(A3,10)\*0.4,0)+B3)/4))/32))\*1000+

MOD(INT(MOD(A3,1000)/10)+

INT((ROUNDUP(MOD(A3,10)\*0.4,0)+B3)/4),32)\*10+

INT(MOD(ROUNDUP(MOD(A3,10)\*0.4,0)+B3,4)/0.4)

### Example:

| A3     | 1914 - 1914   1914   1914   1914   1914   1914   1914   1914   1914   1914   1914   1914   1914   1914   1914<br>1914 - 1914   1914   1914   1914   1914   1914   1914   1914   1914   1914   1914   1914   1914   1914   1914 | RESULT |
|--------|----------------------------------------------------------------------------------------------------|--------|
| 110312 | 3                                                                                                    | 111000 |
| 110312 | -2                                                                                                    | 110307 |

**Trading Technologies®** 

173

Trading Technologies® International, Inc. Proprietary and Confidential Information

TT 009653

#### Assume that:

C32 and D32 contain prices in 32nds, 1/2 32nds, or 1/4 32nds (can be positive or negative), then the result of adding the two can be expressed as:

=(INT(ABS(K34)/128)\*1000+INT((ABS(K34)-(INT(ABS(K34)/128)\*128))/4)\*10+INT((ABS(K34)-INT(ABS(K34)/128)\*128-INT((ABS(K34)-(INT(ABS(K34)/128)\*128))/4)\*4)/0.4))\*INT(ABS(K34+0.1)/(K34+0.1))

#### Where K34 equals:

INT(ABS(C32)/1000)\*INT(ABS(C32)/C32)\*128+INT(MOD(ABS(C32),1000)/10)\*INT(ABS(C32)/C32)\*4+ROUNDUP(ABS(MOD(ABS(C32),10)\*INT(ABS(C32)/C32))\*0.4,0)\*INT(ABS(C32)/C32)+INT(ABS(D32)/1000)\*INT(ABS(D32)/D32)\*128+MOD(ABS(TRUNC(D32/10)),100)\*INT(ABS(D32)/D32)\*4+ROUNDUP(ABS(MOD(ABS(D32),10)\*INT(ABS(D32)/D32))\*0.4,0)\*INT(ABS(D32)/D32)

K34 cannot be substituted into the first formula since the resulting expression is too long for Excel to handle.

#### Example:

| C32   | D34   | Resuet- |
|-------|-------|---------|
| 99152 | -205  | 98267   |
| 99152 | 99155 | -2      |

174

X\_TRADER® 6.11 User Manual

Trading Technologies® International, Inc. Proprietary and Confidential Information

Confidential

# **Converting Floating Point to a Price**

Another set of equations converts a floating point number to a price. If you are using a decimal price feed or a decimal theoretical, use one of these equations to convert it.

Assume A1 has the original price in decimal format for a product that ticks in 32nds. Multiply the result by 10 if you want a zero on the end.

- Round down for the bid.
  - =FLOOR((A6-INT(A6))\*32+INT(A6)\*100,1)
- Round up for the ask.
  - =CEILING((A6-INT(A6))\*32+INT(A6)\*100,1)

The formula would be modified for products that trade in  $\frac{1}{2}$  or  $\frac{1}{4}$  32nds.

**Trading Technologies®** 

175

Trading Technologies® International, Inc. Proprietary and Confidential Information

Confidential

## **Autotrader™ Formula Operators**

Note: You cannot use formulas in Order Block.

In formulas with more than one operator, Autotrader<sup>TM</sup> evaluates operators in the order of precedence included in the table below. Operators with a higher precedence number are evaluated first. Operators with the same precedence number are evaluated from left to right in the formula.

Precedence can be overridden by using parentheses to explicitly specify the order of evaluation. In formulas with conditional operators, the second and third operands may be any type, including ranges. For example:

=@SUM(A1 ? B1..C20 : C10..D15)

returns the sum of B1..C20 if A1 evaluates to non-zero; otherwise it returns the sum of C10..D15.

Formulas can contain the following operators to define relationship between values.

| Operator | Precedence | Definition                   |
|----------|------------|------------------------------|
| %        | 14         | Unary percent                |
| **       | 13         | Exponentiation               |
| +        | 12         | Unary plus                   |
| -        | 12         | Unary minus                  |
| ~        | 12         | Bitwise complement (integer) |
| !        | 12         | Logical not                  |
| *        | 11         | Multiplication               |
| 1        | 11         | Division                     |
| %        | 11         | Remainder (integer)          |
| +        | 10         | Addition                     |
| -        | 10         | Subtraction                  |
| <<       | 9          | Shift left (integer)         |
| >>       | 9          | Shift right (integer)        |

X\_TRADER® 6.11 User Manual

Trading Technologies® International, Inc. Proprietary and Confidential Information

TT 009656

Confidential

176

| - Operator | Precedence | Definition                           |
|------------|------------|--------------------------------------|
| <          | 8          | Less Than                            |
| >          | 8          | Greater Than                         |
| <=         | 8          | Less Than or Equal                   |
| =          | 8          | Greater Than or Equal                |
| ==         | 7          | Equal .                              |
| !=         | 7          | Not Equal                            |
| &          | 6          | Bitwise And, or String Concatenation |
| ^          | 5          | Bitwise Exclusive-Or (integer)       |
| 1          | 4          | Bitwise Or                           |
| &&         | 3          | Logical And                          |
|            | 2          | Logical Or                           |
| ?:         | 1          | Conditional                          |

Trading Technologies®

177

Trading Technologies® International, Inc. Proprietary and Confidential Information

TT 009657

## Using Formulas in Autotrader™

Note: You cannot use formulas in Order Block to program trade.

You can type a formula into any cell in Autotrader<sup>TM</sup> that uses numeric values. For trading purposes, this includes:

- The Scratch section for use when your Profile Base Price is set to Direct Order Entry.
- The Profile Parameters section in the Grid
- Any numeric cell in the **Profile Setup Page** (e.g., offsets, quantities, allowances, maximum position, and market improve limit)
- Any cell in the Theo Prices or Formula sections

Note: When using formulas, use numeric values only (i.e., not ticks). If it is necessary to use formulas using ticks (i.e., =mbidpre-3), use the offset functionality in the **Profile Setup Window**. When using a formula in Autotrader<sup>TM</sup>, you must conform to the following conventions:

#### Example:

To trade the E-mini S&P, you create a formula to generate a price one tick off of the market bid price from another row: =mBidPrc4-25

This takes the numeric market bid price of the contract in row four and subtracts 25 from it (equal to one tick in the E-mini S&P). Thus, if the bid price in row four is expressed as 10025, your value appears as 10000 (one tick lower).

- Use the standard program syntax
- Important: Begin the formula with an equal sign: =
- Use the formula operators to generate mathematically derived values
- Reference cells in the same row by their column name (e.g., wBidPrc, sBidPrc, etc.) or by the column letter. In the diagram below, the Contract column has the column letter C.

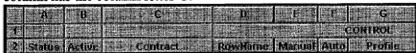

- You view column letters using the **Hide/Show Rows** option in the Autotrader context menu. The row is called **Column Headers**.
- Reference cells in other rows by their column name or column letter followed by the row number or RowName (see the Row Identifier or

X\_TRADER® 6.11 User Manual

178

Trading Technologies® International, Inc. Proprietary and Confidential Information

Confidential

Control sections respectively). Do not include a space between the column name or letter and the row number.

Note: In the Profile Setup Page, you can reference expiration columns by the column Name (i.e., White, Red, Green, etc.).

#### Example:

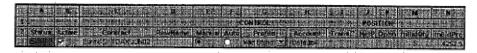

In this example, you must reference the market bid price for the FDAX Jun02 contract from another row. To do so, you enter either =N3 or =mBidPrc3.

### To enter Formulas into Autotrader<sup>TM</sup>:

To generate a formula derived value for any cell, you can do one of two things:

- Type the formula directly into the cell for which you want to generate a dynamic value. Once you type the formula and exit the cell, Autotrader<sup>™</sup> begins to generate values for that cell. If you enter formulas into the **Profile Setup Page**, you must do so in this fashion.
- Type the formula into a cell in the **Formula** section. After typing the formula, you must then reference the formula cell from the cell in which you want to generate dynamic content.

**Trading Technologies®** 

179

Trading Technologies® International, Inc. Proprietary and Confidential Information

Confidential

### To reference the Formula Section from other Autotrader<sup>TM</sup> cells:

- 1. After typing the formula into a cell in the **Formula** section, click the cell in which you want to reference the formula.
- 2. Type the name of the formula column that contains the formula(s) you want to reference (e.g., =fa references the cell in fA for that row).

#### **Example of Formula Use**

You link a Theoretical Generator into the **fA** cell in the **Formula** section and rename the formula column to **TheoOffset**. This generator creates theoretical offsets. Currently, the theoretical offset is 2.

In the fB column of the Formula section, you enter the following formula:

=mAskPrc + TheoOffset

Your Grid now displays the following:

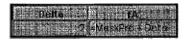

The **TheoOffset** cell displays a theoretically generated offset of 2 and the **fB** cell displays the formula that you entered. As soon as you click another cell or press **ENTER**, the value of the **fB** cell changes and displays only the dynamic value of the sum of the theoretical bid offset (**TheoOffset** cell) and the market ask price (**mAskPrc** cell).

To use the value of the fB cell, simply type =fB into the cell in which you want the value to appear. You can further use this value (of fB) in other more complex formulas.

180

X\_TRADER® 6.11 User Manual

Trading Technologies® International, Inc. Proprietary and Confidential Information

TT 009660

## Importing Theoreticals to Autotrader™

Autotrader allows you to link in any program that generates theoreticals as long as it conforms to the OLE standard (e.g., Excel spreadsheets). In this manner, you can create profiles that base their bid and ask offsets on Theoretical prices that you import to the Theo Prices section in the **Grid**.

At times, theoretical pricing models may generate results that do not line up accurately with the ticking of a product. In this case, Autotrader rounds its values when submitting to the market.

Note: To automatically open Excel when you open a saved workspace, you must create excel links from Autotrader<sup>TM</sup> to Excel. If you only have links from Market Grid to Excel, the links are saved but do not automatically open when you open the workspace.

#### To import Theoreticals to Autotrader™:

- 1. Open the theoretical generator that generates the values you want to import into Autotrader<sup>TM</sup>.
- 2. Locate the cells in the theoretical generator that contain the theoretical values that you want to import into Autotrader<sup>TM</sup>.
- 3. Open Autotrader<sup>TM</sup>.
- **4.** Populate Autotrader<sup>™</sup> with the contracts that you want to trade.
- 5. To use imported theoreticals in determining your bids and offers, assign a profile that has a **Profile Base Price** of Single Theo or Bid/Ask Theo.
- 6. In the theoretical generator, right-click the cell that you want to copy into Autotrader<sup>TM</sup>.
- 7. Click Copy.
- 8. In Autotrader<sup>TM</sup>, right-click on the cell in which you want to create the Excel link, point to Links, and then click Paste. The cell now hosts the OLE link to Excel.
- 9. To use these theoretical values in the future, save your workspace.

Trading Technologies®

181

Trading Technologies® International, Inc. Proprietary and Confidential Information

Confidential TT 009661

## **Rounding Results**

When using formulas and theoreticals, Autotrader<sup>TM</sup> rounds according to the following rules:

- Bids and Asks are rounded away from the market (i.e., Bids down and Asks up)
- In the case where a product ticks in fractions, if a formula's or theoretical's resulting value pushes the Bid or Ask into the next whole tick value, Autotrader<sup>TM</sup> rounds the value based on the whole tick.

When using negative numbers, i.e. for spread prices, use offsets in the **Profile Setup Window** or Excel. Do NOT use the **Formula Bar**.

#### Example 1:

The market is ticking in halves. Autotrader<sup>TM</sup> receives a value of 3.75:

- When submitting Asks, Autotrader<sup>™</sup> rounds to 4.
- When submitting Bids, Autotrader<sup>™</sup> rounds to 3.5.

#### Example 2:

The market is ticking in 32<sup>nd</sup>s and is currently at 3 and 30 (330). Autotrader<sup>TM</sup> receives an Ask offset of +3.3 from a theoretical pricing engine. Mathematically, this generates an invalid tick price of 333.3.

Autotrader<sup>™</sup> converts the number into the valid tick number of 401.

X\_TRADER® 6.11 User Manual

182

Trading Technologies® International, Inc. Proprietary and Confidential Information

### **Excel Links**

# **Linking Excel Spreadsheets (OLE Links)**

Autotrader<sup>TM</sup> and Order Block allow you to link any program that conforms to the OLE standard (e.g., Excel spreadsheets) into any editable, numeric cell such as the Scratch section for Direct Order Entry and the Profile Parameters section. In this manner, you can seed Autotrader<sup>TM</sup> with numbers or values from your own Excel spreadsheets.

Tip: To quickly identify cells with OLE Links, use the Formatting option in the Autotrader context menu to assign a specific color to the cell that hosts the link.

Note: To automatically open Excel when you open a saved workspace, you must create excel links from Autotrader to Excel. If you only have links from Market Grid to Excel, the links are saved but do not automatically open when you open the workspace.

#### To link Excel Spreadsheets into Autotrader™:

- 1. Open the Excel spreadsheet from which you want to copy cells into Autotrader<sup>TM</sup>.
- 2. Locate your cells in the spreadsheet.
- 3. Open Autotrader<sup>TM</sup>.
- 4. Populate the window with the contracts you want to trade.
- 5. In the Excel spreadsheet, right-click the cell that you want to copy into Autotrader<sup>TM</sup>.
- 6. Click Copy.
- 7. In the window, right-click on the cell in which you want to create the Excel link, point to Links, and then click Paste. The cell now hosts the OLE link to Excel.
- 8. To use these links in the future, save your workspace.

Trading Technologies®

183

Trading Technologies® International, Inc. Proprietary and Confidential Information

#### To use Excel Spreadsheets with Direct Order Entry:

- 1. Create a profile, assign it a **Profile Base Price** of **Direct Order Entry**, and set any other needed trading parameters.
- 2. Populate Autotrader<sup>TM</sup> with the contract(s) you want to trade with OLE links.
- 3. Assign the Direct Order Entry profile to the contract(s).
- 4. Link your program that uses the OLE standard (i.e., Excel spreadsheet) into the cells of the Scratch section.
- 5. Make sure that you have a link or formula to generate values for each Scratch section cell (i.e., sBidQty, sBidPrc, sAskPrc, sAskQty).
- 6. To use these links in the future, save your workspace.
- 7. You are ready to start trading.

# Saving Excel Spreadsheets in a Workspace

When linking Excel spreadsheets to X\_TRADER® programs such as **Order Block** or Autotrader<sup>TM</sup>, you can save the Excel spreadsheet and all of its stored information within your workspace. When saved in the proper order, calling up a workspace also calls up the Excel spreadsheet to the desktop with any saved information.

You must have the X\_TRADER® module that hosts the link (i.e. Autotrader<sup>TM</sup>, **Order Block**, etc.) and the Excel spreadsheet (or appropriate OLE compatible program) open to perform this action.

Note: To automatically open Excel when you open a saved workspace, you must create excel links from Autotrader to Excel. If you only have links from Market Grid to Excel, the links are saved but do not automatically open when you open the workspace.

### To save Excel Spreadsheets into your workspace:

- 1. Save the Excel information to a file using the Save As command in the File menu of the application.
- 2. Close the Excel application. Doing so tells X\_TRADER® where this information is stored on your hard drive.
- 3. Save the workspace in the normal fashion.

When you next open X\_TRADER®, log onto the same exchange, and then open a workspace. The Excel spreadsheet with all the associated links and working formulas automatically opens on your desktop.

184

X\_TRADER® 6.11 User Manual

Trading Technologies® International, Inc. Proprietary and Confidential Information

Confidential

# **Deleting OLE Links**

Since you can create OLE Links only in Autotrader<sup>TM</sup>, you must perform this procedure in Autotrader<sup>TM</sup>.

To delete an OLE Link (i.e., Excel link) from the **Grid**, perform the following procedure:

#### To delete OLE Links:

- 1. Right-click the cell that contains the link you want to delete.
- 2. Point to Links and in the Links sub-menu, click Delete. The OLE Link is now severed.

# **Examples**

## **Throttle Quoting**

The following example assumes that  $Autotrader^{TM}$  is configured with the following Throttle Quoting parameters:

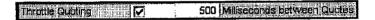

Autotrader<sup>TM</sup> submits a quote to market. After 200 milliseconds the market moves enough to trigger the need for a new quote. However, Autotrader<sup>TM</sup> does not submit this new quote until 300 more milliseconds have passed (for a total of 500 milliseconds).

**Note:** This new quote is based off of the current market position. With this in mind, if the market moves back to its original position during the 300-millisecond time frame in the example above, Autotrader submits a quote at the same price as the original.

Trading Technologies®

185

Trading Technologies® International, Inc. Proprietary and Confidential Information

### **Bid Offset Example: Positive Offsets**

In this example, Autotrader™ is set up with the following parameters:

| Market            |
|-------------------|
| Z                 |
|                   |
| Political Control |
| Ticks             |
| 1                 |
| 10                |
| 2                 |
| 10                |
|                   |

Using the following trading parameters, Autotrader<sup>TM</sup> submits a bid for a 10 lot (the **Bid Quantity**) one tick lower (the **Bid Offset**) than the best bid price.

When the market is swept and the bid is taken, Autotrader<sup>TM</sup> immediately submits another bid, called the reserve bid. This bid is for a 10 lot (the **Reserve Bid Qty**) two ticks lower (the **Reserve Bid Offset**) than the best market bid at the time that Autotrader<sup>TM</sup> submits the reserve bid.

## **Bid Offset Example: Negative Offsets**

In this example, Autotrader<sup>TM</sup> is set up with the following parameters:

| Profile Base Price: | Market |
|---------------------|--------|
| Throttle Guoting    | [P]    |
| Enable Cover Orders |        |
| erset in the days a | Peatle |
| Price Units         | Ticks  |
| ald Offset          | -1     |
| 3id Quentity        | 10     |

Using the following trading parameters, Autotrader<sup>TM</sup> submits a bid for a 10 lot (the **Bid Quantity**) one tick inside the market (the **Bid Offset**).

X\_TRADER® 6.11 User Manual

186

Trading Technologies® International, Inc. Proprietary and Confidential Information

TT 009666

# **Cover Order Example**

In both examples, it is assumed that the Cover Order Offset is set to 2.

Cover Order Example 1 - Order Filled:

When a Bid for 20 is filled at 50, Autotrader<sup>TM</sup> submits an offer to sell 20 at 52.

Cover Order Example 2 - Order Partially Filled:

A trader is Bidding 20 at 50. Only 10 are filled. Autotrader submits an offer to sell 10 at 52.

# **Market Improve Limit Example**

In this example, it assumed that the Market Improve Limit is set to 2.

The current market has a best bid at 40 and a sell at 45.

Autotrader<sup>TM</sup> receives a theoretical price input that generates a bid for 43. This bid is three higher than the market and exceeds the setting in Market Improve Limit. Autotrader<sup>TM</sup> adjusts the order to be 42. This betters the market by two points, which is within the Market Improve Limit.

**Trading Technologies®** 

187

Trading Technologies® International, Inc. Proprietary and Confidential Information

Confidential

# **Maximum Position Example**

The following example assumes that you have the following settings configured:

Maximum Position: 100

• Bid Quantity: 10

Ask Quantity: 10

After you start Autotrader<sup>TM</sup>, the market begins sliding downward and starts taking out your bids. After nine of your bids have been taken out (9 X 10 = 90), none of your offers or cover orders have been taken.

Because your next Bid of 10 could exceed your maximum allowable position, the **Quote Exceeds Maximum Position** dialog box appears.

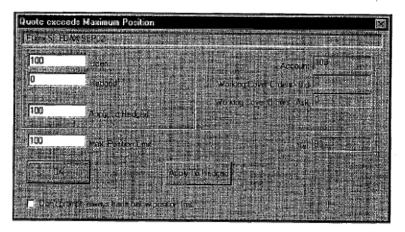

You can now only continue trading your Bids if you either Hedge your **Open Position** or increase your **Max. Position Limit.** 

Since the value of the Apply To Hedged box defaults to your current Open Position, you can simply click the Apply To Hedged button. Your entire Open Position becomes hedged and Autotrader begins to submit Bids to market according to your profile setup.

188

X\_TRADER® 6.11 User Manual

Trading Technologies® International, Inc. Proprietary and Confidential Information

Confidential

## **Throttle Quoting and Scratch Pad Example**

In the following example:

• The profile's **Throttle Quoting** is set at 500 milliseconds.

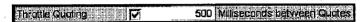

- The row's profile is set with Bid and Ask Offsets of 1.
- The Market Bid Price is 100.
- The Market Ask Price is 105.

This example illustrates how the current bids and asks displayed in the **Scratch Pad** can differ from your working bids and asks.

Autotrader<sup>TM</sup> sends its quotes into the market: a **Working Bid** at 99 and a **Working Ask** at 106.

The Scratch Pad displays 99 in the sBidPrc column and 106 in the sAskPrc column:

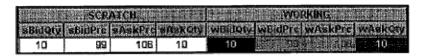

After 100 milliseconds the market moves to 101 as the best Bid and 103 as the best Ask. The **Scratch Pad** updates its values to display 100 in the **sBidPrc** column and 104 in the **sAskPrc** column.

However, due to the **Throttle Quoting** setting of 500, the working Bid and Ask prices are not updated, and they remain at 99 and 106:

|        |          | Meir    |          |           | in tue  | elen (s. ) |              |
|--------|----------|---------|----------|-----------|---------|------------|--------------|
| SBINCH | - BidPic | saskPro | sAskûty: | en indunt | wRidPro | wAskPr     | e (N/Asison) |
| 10     | 100      | 104     | 10       | 10        | 99      | 10         | 8   10       |

**Trading Technologies®** 

189

Trading Technologies® International, Inc. Proprietary and Confidential Information

TT 009669

After 300 milliseconds (for a total of 400), the market bounces back to 100 and 106. The **Scratch Pad** reverts to displaying 99 in the **sBidPrc** column and 106 in the **sAskPrc** column. The working Bid and Ask remain the same (99 and 106).

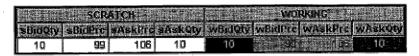

After 100 more milliseconds, the throttle quoting expires. Since the **Scratch Pad** and working orders match, no changes are made to the working Bid and Ask:

190

X\_TRADER® 6.11 User Manual

Trading Technologies® International, Inc. Proprietary and Confidential Information

Confidential

# Chapter 6 Control Panel

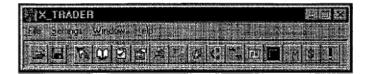

The Control Panel appears after you start X\_TRADER®. Use the Control Panel to access most of the working windows in the application, as well as the associated dialog boxes to set default properties while working in the application.

To quickly display your Control Panel on top of your other windows, most context menus offer a Find Control Panel option.

#### To find the Control Panel:

Note: If you enable Click Trading, do not click in the Market Grid Bid/Ask price columns. Doing so may send a trade to market that you do not want to execute!

- 1. Right-click in one of the main X\_TRADER® windows (for example, **Order Book** or **Fill** window) to access the context menu.
- 2. Select Find Control Panel. If the context menu does not include this option, access the context menu from another window.

**Trading Technologies®** 

191

Trading Technologies® International, Inc. Proprietary and Confidential Information

Confidential

# **Alerts Manager**

You can add specific sounds to a contract's high and low price thresholds. Whenever a contract trades above the high price threshold, or below the low price threshold, these sounds are played.

You can assign different sounds to different contracts and to the high or low price thresholds.

### To assign Sounds to a Contract's High and Low Price Thresholds:

1. In the Toolbar of the X\_TRADER® Control Panel, click the Exclamation point The Alerts Manager window appears.

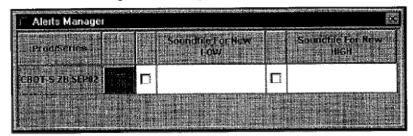

- 2. Populate the Alerts Manager window with the contracts to which you want to assign sounds for price highs and lows.
- 3. In the Prod/Series column, locate the contract for which you want to assign sound alerts.
- 4. Double-click in that row's cell for Soundfile for New LOW. The Sound Explorer dialog box appears.
- 5. Use the **Sound Explorer** to explore through your computer to locate the sound file you want to associate with the Low price threshold.
  - By default, the **Sound Explorer** opens to the location on your computer that stores your X\_TRADER® sound files (<**root drive**>:\**Tt\x\_trader**\**Sounds**).
  - Whenever this contract trades below the day's low price, this sound is played.
- 6. When you locate the sound file, double-click it. The file and its directory path appear in the cell.
- 7. Double-click in the row's cell for Soundfile for New HIGH. The Sound Explorer dialog box appears.
- 8. Use the Sound Explorer to explore through your computer to locate the sound file you want to associate with the High price threshold. Whenever this contract trades below the day's high price, this sound is played.
- 9. When you locate the sound file, double-click it. The file and its directory path appear in the cell.

X TRADER® 6.11 User Manual

Trading Technologies® International, Inc. Proprietary and Confidential Information

TT 009672

Confidential

Page 193 of 537

192

- 10. To activate the setting so that the sound is played whenever the appropriate threshold is crossed, click to put a check mark in the activation box. This box is located directly to the left of the cell.
- 11. To close the Alerts Manager dialog box, click the X on the title bar (located in the upper right corner of the dialog box).

#### To delete Sound Alerts:

1. In the Toolbar of the X\_TRADER® Control Panel, click the Exclamation point The Alerts Manager dialog box appears.

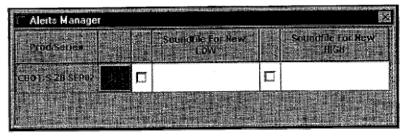

- 2. In the **Prod/Series** column, locate the contract for which you want to delete a sound association.
- 3. In that contract's row, click **DEL**. The contract and its sound associations are removed from the **Alerts Manager** dialog box.

Trading Technologies®

193

Trading Technologies® International, Inc. Proprietary and Confidential Information

Confidential

# **Customer Defaults & Customer List**

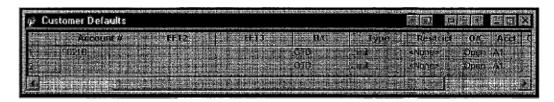

You define Customer Default profiles to establish all of the most common order variables by customer name. You may add a new profile or change the profile of a current customer at any time. All subsequent orders for that customer are affected if you change the Customer Default profile. When you create new Customer Default profiles, the customer name is automatically added to the Customer List.

To access the Customer Defaults dialog box, on the Control Panel, open the Settings menu and click Customer Defaults.

### **Customer List**

The Customer Defaults dialog box allows you to create customer profiles that reflect most often used trade settings, such as market vs. limit order, and FOK/IOC, among others. When you create new Customer Default profiles, the customer name is automatically added to the Customer List.

Selecting a name from the Customer List populates all open Order Entry windows with that customer's default settings. This allows you to quickly change trading accounts so you can place orders in multiple exchanges for multiple products—all for one customer. If you do not want to populate all your Order Entry windows with one customer's information, use the Customer Selection list from the Order Entry window. You also use the Customer List to select the account number of a customer for the AutoFilter option.

### To open the Customer List:

On the Control Panel toolbar click the Customer List button.

Or:

From the Control Panel, open the Window menu and Click Customer List.

194

X\_TRADER® 6.11 User Manual

Trading Technologies® International, Inc. Proprietary and Confidential Information

Confidential

# **Customer Defaults Dialog Box Field Descriptions**

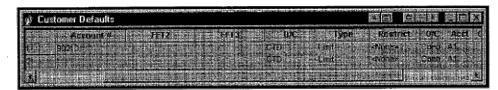

You define a **Customer Defaults** profile to establish all of the most common order variables by customer name for each customer. You can add a new profile or change the profile of a current customer at any time. By changing the **Customer Defaults** profile, all subsequent orders for that customer are affected.

Enter the following for each customer:

| Field .     | Description                                                                                                    |
|-------------|----------------------------------------------------------------------------------------------------|
| Customer    | Name of your choice                                                                                                    |
| SEL         | Check this box to automatically add the customer to the Customer Selection list. You add names to the Customer Selection list so that you can quickly change accounts.                                                                                                    |
| Account #   | The Account number is a customer account code. Typically this is used to display any user-specific customer account information for any market. The account number information is typically used to associate the trade with a specific customer. This field may be required by the exchange (for example, CME requires it).                                                                                |
|             | X_TRADER® system uses the Account number specified in this column if you and your organization do not set up risk management parameters.                                                                                                    |
|             | Therefore, if you are set up with risk management parameters, the system uses the risk management account number and the relevant information from the Customer Default profile. If you are not set up with risk management parameters, the system uses the account number specified in the Customer Default profile row as well as the rest of the information contained in that Customer Default profile. |
| FFT2 & FFT3 | Free Form Text field #2 & Free Form Text field #3 may be used for annotation purposes by the trader or back office (sub-account). The back office manager usually dictates use of this field.                                                                                                    |
| D/C         | The order choices are GTD or GTC. The default selection is GTD. The X_TRADER® GTD designation indicates that the order is valid only for the current trading session. The GTC designation indicates that the order is valid until the trader cancels the order or until the contract expires.                                                                                                    |
| Туре        | Order types are Limit (default selection) or Mkt (Market).                                                                                                    |

Trading Technologies®

195

Trading Technologies® International, Inc. Proprietary and Confidential Information

TT 009675

| Field            | Description                                                                                                    |
|------------------|----------------------------------------------------------------------------------------------------|
| Restrict         | * Order restrictions include None, DiscQty, FOK, IOC, MV, and STOP.                                                                                                    |
|                  | Support of the order restrictions is determined by each exchange/marketplace.  The definition and use of the restriction may differ between exchanges/marketplaces. If the order type is not supported, the Audit Trail displays an error message from the exchange. Refer to each exchange's Market Rules for additional information.                                                                               |
| O/C              | Indicates whether a position is being opened or closed. This information is not used by the exchange and may be used (or not used) by the trader as his discretion. The default status is open.                                                                                                    |
| Acct             | Select one of the following account types:                                                                                                    |
|                  | A1 - First Agent Account (e.g., broker)                                                                                                    |
|                  | G1 – Pre-Designated Giveup Trade                                                                                                    |
|                  | G2 - Designated Giveup Trade                                                                                                    |
|                  | M1 – First Market Maker Account                                                                                                    |
|                  | M2 – Second Market Maker Account                                                                                                    |
|                  | P1 - First Principal Account (e.g., proprietary trader)                                                                                                    |
|                  | P2 – Second Principal Account                                                                                                    |
|                  | <ul> <li>U1 – Unallocated. For orders that have not been allocated to a<br/>customer account, or where allocation is a middle/back office<br/>function.</li> </ul>                                                                                                    |
| Giveup           | Member code for clearing member; for Give-up Trade accounts only.                                                                                                    |
| Use Max          | A checked box indicates that the maximum trade quantity restriction is applied. A blank box indicates that there is no maximum order quantity, or that the maximum order quantity is NOT to be applied. You may establish a high order quantity that does not restrict normal trading, yet still provides a measure of security in the event of an erroneous trade. Deselect Use Max to turn off the restriction.    |
| Max Order<br>Qty | The maximum quantity allowed per trade for the specified account. Select the Use Max check box in order to apply the maximum quantity (see above). Deselect Use Max to turn off the restriction. If you are using the Guardian Risk Management tool: any Customer Default maximum order quantity must be less than the Maximum Order Quantity risk parameter defined for the Trader ID, or the trade is not allowed. |

X\_TRADER® 6.11 User Manual

196

Trading Technologies® International, Inc. Proprietary and Confidential Information

TT 009676

- \* Descriptions of order restrictions follow:
  - None: No additional restrictions are placed on the order.
  - **DiscQty**: Disclose Quantity. Disguise trading volume by disclosing a partial amount of total.
  - **FOK**: Fill or Kill. Immediate fill of entire quantity, or immediate cancellation of order if the order cannot be completely filled.
  - IOC: Immediate or Cancel. An immediate partial fill before the balance is cancelled.
  - MV: Minimum Volume. The minimum volume of partial fills; default is zero. The Minimum Volume order type is not supported by all exchanges (for example, LIFFE supports MV and EUREX does not). The minimum volume is entered in the Order Entry window. When you choose this restriction, a field labeled Min Vol displays. Enter the minimum volume quantity and place the order.
  - STOP: Stop order. User defined price triggers generate market buy or sell orders. You can perform all normal operations (hold, submit, change, cancel, replace, and delete) on a stop order. When you choose the STOP restriction, a field labeled Stop Prc displays. Enter the trigger price, and place the order. A stop order displays in the Order Book with a Working status, but it is not actually in the market. A negative order number (-###) displays, indicating that it is a "synthetic" order. When the stop triggers, the order becomes the native order type and remains in the Order Book until filled.

If the trader who originated the order is not logged in (in other words, has no order router), when the order is triggered, the order is sent to market with the trader ID of another trader with the same Group ID. If another trader in the same group is not available (no one from his group is logged on), the order status changes from Working to Hold and does not trigger until the order is resubmitted by the original trader, or a trader with the same Group ID.

The LIFFE Gateway accepts a Stop Limit order only if the limit price meets these criteria:

TRIGGER price = BEST ASK price, for a SELL STOP LIMIT

TRIGGER price>=BEST BID price, for a BUY STOP LIMIT

And

TRIGGER price <= LIMIT price, for a BUY STOP LIMIT

TRIGGER price>= LIMIT price, for a SELL STOP LIMIT

**Trading Technologies®** 

197

Trading Technologies® International, Inc. Proprietary and Confidential Information

TT 009677

X\_TRADER® enforces only the second set of limits. A stop limit order is triggered only if the last traded price is within the trigger range. The trigger conditions are:

LAST TRADED price = TRIGGER price, for a SELL STOP order

LAST TRADED price>= TRIGGER price, for a BUY STOP order

If multiple stop orders are in place for the same product at the same trigger price (for the same trader or multiple traders), they are processed in a FIFO (first in, first out) order.

If the Order Server of the LIFFE Gateway goes down, all stop orders must be moved to a hold status (in other words, they will not trigger). Held stop orders are not automatically resubmitted when the Gateway recovers. You must do this manually. Audit trail messages will show you that the orders have been held. In the event that an Order Router goes down, and the stop order triggers, but cannot be sent (because the Order Router is down), the Order Router of another trader in the same group as the trader who entered the order will be used to send the order to market. If no such Order Router is available, the stop order is put into a hold status and an audit trail message is generated.

X TRADER® 6.11 User Manual

Trading Technologies® International, Inc. Proprietary and Confidential Information

198

Confidential

### **Customer Defaults Context Menu**

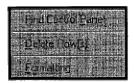

Right-click anywhere in the Customer Defaults window to access the context menu with additional functionality.

The Customer Defaults context menu provides additional commands:

| Topion.               | Description                                                                                      |
|-----------------------|--------------------------------------------------------------------------------------------------|
| Find Control<br>Panel | Displays the X_TRADER® Control Panel in the foreground of your workspace.                        |
| Delete Row(s)         | Select a row, right-click to access the context menu, and select <b>Delete Row</b> .             |
| Formatting            | Accesses the <b>Grid Styles</b> dialog box so that you can customize fonts, colors, and borders. |

# **Creating a Customer Defaults Profile**

You define a Customer Defaults profile to establish all of the most common order variables by customer name.

### To define a Customer Defaults profile:

- 1. From the Control Panel, open the Settings menu and Click Customer Defaults.
- 2. Enter the customer profile information in the Customer Defaults dialog box. The first profile has a customer name of "Default" which you cannot change.
- 3. When changing Customer Default data, make sure that you tab to the next field, or press ENTER to save your changes. If you enter your change without using the tab key to advance to the next field, or if you do not press ENTER, your changes are not saved. This is a safeguard to ensure that no data is inadvertently changed and then saved in the customer profile.
- 4. Close the Customer Defaults dialog box.

**Trading Technologies®** 

199

Trading Technologies® International, Inc. Proprietary and Confidential Information

TT 009679

## **Adding Customers to the Order Entry List**

You add your most frequently used customer profiles to your **Order Entry Customer Selection** list to simplify switching from one customer profile to another. You may add any number of customers to the **Order Entry** list.

When you are creating a new Customer Defaults profile, clicking the SEL column in the Customer Defaults dialog box adds the customer name to the Order Entry list.

### To add customers to the Order Entry List directly from the Customer List:

1. While both the **Market** window and **Customer List** are open, Click the customer's name.

The customer name immediately displays in the Order Entry window.

- 2. Repeat the above two steps for each additional name.
- 3. Close the Customer List.

# Changing Customer Profile in Customer Defaults Dialog Box

### To change the information in a customer profile:

- 1. From the Control Panel, open the Settings menu and Click Customer Defaults.
- 2. Change the customer profile information in the Customer Defaults dialog box. The first profile has a customer name of Default and cannot be changed.
- 3. When changing customer default data, make sure you that you tab to the next field, or press ENTER to save your changes. If you enter your change without using the tab key to advance to the next field, or if you do not press ENTER, your changes are not saved. This is a safeguard to ensure that no data is inadvertently changed and then saved in the customer profile.
- 4. Close the Customer Defaults dialog box.

X\_TRADER® 6.11 User Manual

200

Trading Technologies® International, Inc. Proprietary and Confidential Information

TT 009680

# Menu Bar on the Control Panel

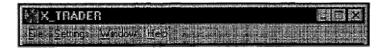

In addition to the **Toolbar**, you can access many of the functions in the **Control Panel** by using the **Menu** bar on the **Control Panel**. Click on any of the links below to see the individual actions available from the **Menu** bar.

## File Menu on the Control Panel

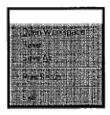

|                   | Description .                                                                                                    |
|-------------------|----------------------------------------------------------------------------------------------------|
| Open<br>Workspace | Opens a previously saved workspace.                                                                                                    |
| Save              | Save the currently open workspace.                                                                                                    |
| Save As           | Save the currently open workspace under a different name or with a new name.                                                              |
| Print Setup       | Displays the Windows Print Setup dialog box. You can set up a printing format here, but it will not be saved when you print out the form. |
| Exit              | Exit the X_TRADER® application.                                                                                                    |

**Trading Technologies®** 

201

Trading Technologies® International, Inc. Proprietary and Confidential Information

TT 009681

# **Settings Menu on the Control Panel**

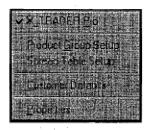

| Option:                | Description                                                                                                    |
|------------------------|----------------------------------------------------------------------------------------------------|
| X_TRADER®<br>Pro       | Requires a separate license to be activated. Default is unchecked. To activate X_TRADER® Pro functions, open X_TRADER®, select this option, then close and restart X_TRADER®.                                                                                                    |
|                        | Check this option to access X_TRADER® Pro features that include Autospreader™ and Autotrader™.                                                                                                    |
| Product Group<br>Setup | Displays the <b>Product Group Information</b> dialog box. Allows you to a Product Group to use with the quoting tool. Product groups control how quotes are calculated. Auto quoting is also controlled using this dialog box.                                                                                                    |
| Spread Table<br>Setup  | Displays the <b>Spread Tables</b> dialog box. Allows you to create a spread table to use with the quoting tool. You create spread tables to detail the maximum spread in ticks based on the number of days to expiration and the bid price.                                                                                                    |
| Customer<br>Defaults   | Displays the Customer Defaults dialog box. Allows you to create or view customer defaults and customer list information.                                                                                                    |
| Properties             | Displays the <b>Properties</b> dialog box. Allows you to customize X_TRADER® features for the <b>Market</b> window ( <b>Trading</b> tab), <b>Fill</b> window, <b>Position</b> pane, <b>Order Book</b> , and <b>Audit Trail</b> . Features include Quoting, Click Trading, opportunity check, default visible columns, event sounds, text/background/border select colors, and theoretical server selection. |

202

X\_TRADER® 6.11 User Manual

Trading Technologies® International, Inc. Proprietary and Confidential Information

TT 009682

# **Window Menu on the Control Panel**

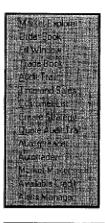

| Coption                                   | Description                                                                                                    |
|-------------------------------------------|----------------------------------------------------------------------------------------------------|
| Market<br>Explorer                        | Opens the Market Explorer. Allows you to view exchanges and associated products.                                                                                                 |
| Order Book                                | Opens a new Order Book window.                                                                                                    |
| Fill Window                               | Opens a new Fill window.                                                                                                    |
| Trade Book                                | Opens the <b>Trade Book</b> window that displays aggregate fills grouped by a single order number.                                                                               |
| Audit Trail                               | Opens the Audit Trail window of order-related exchange messages.                                                                                                    |
| Time and Sales                            | Opens the <b>Time and Sales</b> window that provides the ability to track, record, and save time and sales information for products traded through X_TRADER®.                    |
| Customer List                             | Opens your list of customer accounts.                                                                                                    |
| Create Strategy                           | Opens the <b>Create New Spread</b> dialog box. Allows you to create multiple-legged spreads, strips, packs, and bundles. The ability to create strategies is exchange-dependent. |
| Quote Audit<br>Trail                      | Opens the Quote Audit Trail window for quoting-related exchange messages.                                                                                                    |
| Autospreader                              | Requires a separate license to be activated. Allows you to configure automatic spread trading.                                                                                   |
| Order Block//<br>Autotrader <sup>TM</sup> | Opens the <b>Order Block</b> window to trade two sides of a product contract (lcgs) at the same time.                                                                            |
| Market Maker                              | Opens the Market Maker window for quoting two sides of a market.                                                                                                    |

**Trading Technologies®** 

203

Trading Technologies® International, Inc. Proprietary and Confidential Information

TT 009683

| - Option            | Description                                                                                                    |
|---------------------|----------------------------------------------------------------------------------------------------|
| Available<br>Credit | Opens the Available Credit dialog box that displays the amount of available credit left in your trading account. A total in green indicates a positive balance; a total in red indicates a deficit. |
|                     | Click Recalculate to view the current balance.                                                                                                    |
| Alerts Manager      | Opens the Alerts Manager dialog box. Use this window to assign sounds to a contract's high and low prices of the day.                                                                               |

# **Help Menu on the Control Panel**

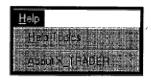

| Option            | Description                                  |
|-------------------|----------------------------------------------|
| Help Topics       | X_TRADER® Online Help user documentation.    |
| About<br>X_TRADER | X_TRADER® version and copyright information. |

204

X\_TRADER® 6.11 User Manual

Trading Technologies® International, Inc. Proprietary and Confidential Information

TT 009684

# **Toolbar on the Control Panel**

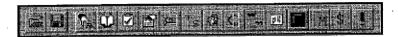

The X\_TRADER® Control Panel is used to open and save workspaces, define settings, and open new windows. The Control Panel displays on your desktop after you start X\_TRADER®. You can access most X\_TRADER® functions from the Control Panel, using either the Menu bar or the Toolbar.

Note: Establishing a connection to the exchange/marketplace may result in a short delay before the Control Panel buttons are enabled. If one or more buttons still remain disabled (grayed out), a service may be down or you may have not established a connection to your server. Please consult your System Administrator.

| Button        | Description Description                                                                                                    |
|---------------|----------------------------------------------------------------------------------------------------|
|               | Open Workspace: Multiple workspaces can be created and saved. This button displays a list of workspace names. To open a workspace, select a workspace name, and click <b>OK</b> .                                                                                                    |
| Transaction ( | Save Workspace: Saves your current X_TRADER® workspace under the current name. The workspace name appears in the Control Panel title bar. If this is the first time you are saving the workspace, enter a descriptive name in the text box.                                                                                                    |
|               | Market Explorer: Lists all products by exchange/marketplace. With the Market Explorer, you may open one or more Market windows with one or more products displayed in each window. For an options Market window, you can also click to display the calls next to or above the puts for the same strike.                                                                         |
| <u>Q</u>      | Order Book: Manages your open orders. You can monitor, change, or delete orders, or perform a status inquiry about any open order. Once the order is filled, the entry is automatically deleted.                                                                                                    |
| Ž             | Fill Window: Lists the current day's trades. The top pane lists fills. The middle pane displays your net position by product and contract, providing the profit/loss for the current day's trading. The lower pane displays "fast" fills (if supported by the exchange/marketplace).                                                                                            |
|               | Trade Book: Displays an aggregate fill for a single order number on a separate line.                                                                                                    |
|               | Audit Trail: Opens a window displaying data sent to the exchange and the responses received from the exchange. Order add, delete, change, inquiry, trader, and customer detail, as well as error messages and all exchange announcements are detailed in this window. Exchange announcements include time issued, time received, exchange name, severity, and the announcement. |

Trading Technologies®

205

Trading Technologies® International, Inc. Proprietary and Confidential Information

Confidential

| Button          | Description                                                                                                    |
|-----------------|----------------------------------------------------------------------------------------------------|
|                 | Time and Sales: Provides the ability to track, record, and save time and sales information for products traded through X_TRADER®.                                                                                                    |
| <u>a</u>        | Customer List: Based on information obtained from the Customer Defaults dialog box, the Customer List displays all accounts by customer name.                                                                                                    |
| [5]             | Create Spread: Opens a Spread Tables dialog box to create multiple-legged spreads, strips, packs, and bundles.                                                                                                    |
|                 | Quote Audit Trail: Market Makers use this feature to monitor addition, deletion, and related error messages for both manual and autoquoting. You can also monitor both inbound and outbound RFQs.                                                   |
| <b>PH</b>       | Autotrader <sup>TM</sup> / Order Block: Opens a window for creating and maintaining a two-sided market for selected sets of contracts. You use Order Block to trade manually, while Autotrader <sup>TM</sup> automatically submits bids and offers. |
|                 | • In standard X_TRADER® packages, this button launches the Order Block module.                                                                                                    |
|                 | • In X_TRADER® Pro, this button launches Autotrader™. To use Autotrader™, you must obtain an X_TRADER® Pro license.                                                                                                    |
| Property States | Autospreader™: Opens the Manager window. Use this window to set up two sided spreads that trade automatically in a multi-pane window. To have access to the Autospreader™ button, you must obtain an X_TRADER® Pro license.                         |
|                 | Market Maker: Used to set up a single spread to automatically enter quotes into the market.                                                                                                    |
|                 | Available Credit: Displays the amount of available credit left in your trading account. A total in green indicates a positive balance; a total in red indicates a deficit.                                                                          |
|                 | To view the current balance, click the Recalculate button.                                                                                                    |
|                 | Alerts Manager: Assigns alert sounds to contracts so that X_TRADER® plays a sound whenever the contract trades above its high price or below its low price for the day.                                                                             |

206

X\_TRADER® 6.11 User Manual

Trading Technologies® International, Inc. Proprietary and Confidential Information

Confidential

# **Product Group Information Dialog Box**

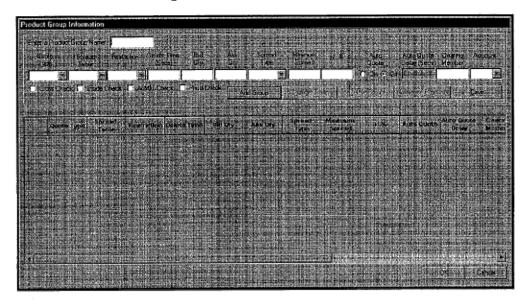

**Product Groups** allow you to define how the bid/ask values are calculated. You create product groups in the **Product Group Information** dialog box. You can specify the quote type, spread table, and delete time, account, and other parameters. Autoquoting is also enabled/disabled via your **Product Groups**.

**Trading Technologies®** 

207

Trading Technologies® International, Inc. Proprietary and Confidential Information

Confidential

# **Product Group Information Field/Column Descriptions**

Product group information is entered in the top pane of the **Product Group Information** dialog box. Once this information has been entered, use the **Add Group** button to populate the contents of the lower pane grid.

You can construct the quote according to the following guidelines:

| Option             | Description                                                                                                    |
|--------------------|----------------------------------------------------------------------------------------------------|
| Product Group Name | Enter a name for the Product Group.                                                                                                    |
| Quote Type         | Dime: A tick better on both bid and ask.                                                                                                    |
|                    | Join: Current price of both bid and ask.                                                                                                    |
|                    | <ul> <li>Mkt Ave: The average between bid and ask is the mid-point for calculating the spread. The Maximum or Percent spread is divided by 2. This figure is added and subtracted from the Market Average to define the upper and lower limits.</li> </ul> |
|                    | Theo: Similar to the Mkt Ave except the theoretical price is used as the mid-point for calculating the spread.                                                                                                    |
|                    | Theo Bid/Ask: Current theoretical bid and ask.                                                                                                    |
| Spread Table       | Associate the product group with a pre-defined spread table for time, price, and spread limits. Click any spread table from the list.                                                                                                    |
| Restriction        | Delete (delete the quote after a specified number of seconds) or GTC.                                                                                                    |
| Delete Time (Secs) | If you click the <b>Delete Restriction</b> , the Delete Time is the number of seconds the quote remains in the market. The quote is automatically deleted after the specified number of seconds. (The minimum time for EUREX is 20 seconds.)               |
| Bid Qty            | The Bid Quantity to be quoted. (The minimum quantity for EUREX is 50.)                                                                                                    |
| Ask Qty            | The Ask Quantity to be quoted. (The minimum quantity for EUREX is 50.)                                                                                                    |
|                    |                                                                                                    |

208

X\_TRADER® 6.11 User Manual

Trading Technologies® International, Inc. Proprietary and Confidential Information

Confidential

| :                          | Description                                                                                                    |
|----------------------------|----------------------------------------------------------------------------------------------------|
| Spread Type                | • Maximum: The spread defined in the spread table is used to generate the quote. If the center price used for the calculation is 50 and the spread is 4 ticks, the quote will be 48-52.                                                                                                    |
|                            | • N/A: The spread type is inconsequential when the quote type is Dime, Join, or Theo Bid/Ask. When set to one of these quote types, the spread type defaults to N/A (not applicable).                                                                                                    |
|                            | • Percent: The chosen percentage of the price is used to calculate the spread. The +/- % field is used to define the exact percentage.                                                                                                    |
|                            | The <b>Percent Spread Type</b> is also subject to the Spread Table's defined Maximum Spread and the Product Group's defined Minimum Spread.                                                                                                    |
|                            | If the calculated quote is greater than the Maximum Spread, the Maximum Spread will be quoted. For example, if the percent calculated is 6 ticks and the Spread Table is 4 ticks, then the Spread Table Max of 4 ticks will be used.                                                                                                    |
|                            | This field is not applicable for <b>Dime</b> , <b>Join</b> , and <b>Theo Bid/Ask Quote</b> types.                                                                                                    |
| Minimum Spread             | This is the minimum spreadexpressed as the total number of ticksused to generate a quote. If the calculated quote is less than the minimum defined, then this minimum will be used to generate the quote. For example, if the calculated spread is 1 tick and your minimum is 2 ticks, the quote will have a 2-tick spread. Not applicable for Dime, Join, and Theo Bid/Ask Quote types. |
| +/-%                       | If you choose the Percent Spread Type, define the percentage of the price that will be used to calculate the spread. Not applicable for Dime, Join, and Theo Bid/Ask Quote Types.                                                                                                    |
| Auto Quote                 | Select the On or Off option button for automatic quoting in response to an RFQ.                                                                                                    |
| Auto Quote Delay<br>(Secs) | Enter the number of seconds the quote should be delayed before being sent to the market after a Request for Quote is received.                                                                                                    |
| Clearing Member            | Enter your clearing member ID.                                                                                                    |

Trading Technologies®

209

Trading Technologies® International, Inc. Proprietary and Confidential Information

TT 009689

| Option Fr.                                                 | Description .                                                                                                    |
|------------------------------------------------------------|----------------------------------------------------------------------------------------------------|
| Account: Enter the                                         | • A1: Agent 1.                                                                                                    |
| account type.                                              | G1: Pre-designated Giveup Trade 1.                                                                                                    |
|                                                            | G2: Designated Giveup Trade 2.                                                                                                    |
| ·                                                          | M1: Market Maker 1.                                                                                                    |
| ,                                                          | M2: Market Maker 2.                                                                                                    |
|                                                            | • P1: Principal 1.                                                                                                    |
|                                                            | • P2: Principal 2.                                                                                                    |
|                                                            | <ul> <li>U1: Unallocated—for orders that have not been allocated to a<br/>customer account or where allocation is a middle/back office<br/>function.</li> </ul>                                                                  |
| Quote Viability Checks. The following checks are optional: | Cross Check: The quote is not sent to the market if the constructed bid is greater than the current market ask price; or the constructed ask is less than the current market bid.                                                |
|                                                            | • Inside Check: The quote is not sent to the market if the constructed bid is greater than the current bid; or the constructed ask is less than the current ask. This check does not apply when the Dime Quote Type is selected. |
|                                                            | At Mkt Check: The quote is not sent to the market when the constructed bid and/or ask are equal to the current market price.                                                                                                    |
|                                                            | Price Check: The quote is not sent to the market if there is no current bid or ask price.                                                                                                    |

X\_TRADER® 6.11 User Manual

210

Trading Technologies® International, Inc. Proprietary and Confidential Information

TT 009690

### **Adding a Product Group**

**Product Groups** allow you to define how the bid/ask values are calculated for quoting purposes. You can specify the quote type, spread table, and delete time, account, and other parameters. Autoquoting is enabled/disabled via your **Product Groups**.

#### To add a Product Group:

- 1. From the Control Panel, open the Settings menu and choose Product Group Setup.
- 2. Enter your **Product Group** name in the text box at the top of the window.
- 3. Choose a quote type.
- 4. After entering all required parameters, click Add Group. The product group and defined parameters display in the bottom portion of the Product Group dialog box.

After adding, deleting, or changing product group information, choosing the appropriate button (Add, Change, Delete), and associating products, close the product window to ensure that your changes are saved.

**Trading Technologies®** 

211

Trading Technologies® International, Inc. Proprietary and Confidential Information

TT 009691

## Associating a Product to a Product Group

Each quoted product must be "Associated" or assigned to a **Product Group** that you have created. It is the **Product Group** that determines how a quote is generated. Therefore, each product must be associated with **one** (and only one) **Product Group** in order to generate quotes.

### To associate a product to a Product Group:

- 1. From the Control Panel, open the Settings menu and choose Product Group Setup.
- Select the Product Group (single-click in any cell on the bottom half of the Product Group Information window). All the Product Group settings display in the top half of the window.

Note: The trader creates Product Groups. If no Product Groups display, you must create a custom Product Group before products can be associated.

- 3. Click the Associate Products button. If this button is grayed out, a Product Group has not been selected. The box in the lower half of the window lists all added Product Groups. The Product Group name appears in the far left-hand column. Left-click anywhere on the Product Group row. The entire row is selected, and the Associate Products button is enabled.
- 4. Select the appropriate exchange from the list.
- 5. Select the product from the drop list.
- 6. Click the Add to List button, and the exchange and product now display on the product list. You can associate other products with this **Product Group** in the same manner.
- 7. Click **OK** to complete the association and exit.

Each product can be associated with only one **Product Group** at a time. If you require quotes for the same product to be constructed using different parameters (for example, max vs. percentage or a different clearing member), you must first disassociate the product and then re-associate it with another **Product Group**.

X TRADER® 6.11 User Manual

212

Trading Technologies® International, Inc. Proprietary and Confidential Information

## Disassociating a Product from a Product Group

- To disassociate a product from a product group:
  - 1. From the Control Panel, open the Settings menu and click Product Group Setup.
  - 2. From the **Product Group Information** dialog box (lower portion of the window), select a Product Group and click the **Associate Products** button.
  - 3. If this button is grayed out, a Product Group has not been selected. The box in the lower half of the window lists all currently active product groups. The Product Group name appears in the far left-hand column. Left-click anywhere on the Product Group row. The entire row is selected and the Associate Products button is enabled.
  - 4. Click the product to be removed.
  - 5. Click the Remove button.
  - 6. Click OK to exit.

Trading Technologies®

213

Trading Technologies® International, Inc. Proprietary and Confidential Information

TT 009693

# **Changing a Product Group Settings**

### To change a Product Group's settings:

- 1. From the Control Panel, open the Settings menu and click Product Group Setup.
- 2. Select the Product Group (single click in any cell on the bottom half of the **Product Group Information** dialog box). The entire row is selected and all the Product Group settings display in the top half of the window.
- 3. Make any desired changes in the entry section of the window (top half).
- 4. Click the Change Group button.
- 5. Click **OK** to save and exit. The changes are not saved until you close the **Product Group** dialog box.

# **Deleting a Product Group**

### To delete a Product Group:

- 1. From the Control Panel, open the Settings menu and click Product Group Setup.
- 2. Select the Product Group (single-click in any cell on the bottom half of the **Product Group Information** dialog box). All the Product Group settings display in the top half of the window.
- 3. Click the Delete Group button.
- 4. Click OK to save and exit.

214

X\_TRADER® 6.11 User Manual

Trading Technologies® International, Inc. Proprietary and Confidential Information

# **Properties Dialog Box**

From the X\_TRADER® Control Panel, open the Settings menu and click Properties. The Properties dialog box contains eleven tabs that allow you to activate, deactivate, and customize various X\_TRADER® windows and options. Property settings made to X\_TRADER® are specific to the user.

The **Properties** dialog box settings become the defaults for all new windows. In order for your custom changes to take effect, you must close and re-open trading windows.

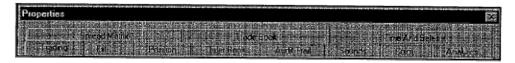

| Tab Name       | Description .                                                                                                    |
|----------------|----------------------------------------------------------------------------------------------------|
| Trading        | Customize the Market window (Order Entry and Market Grid) features.                                                                                                 |
| Fill           | Customize fast fill notification, enable or disable buy/sell color coding, and select default visible columns for the <b>Fill</b> window.                           |
| Position       | Select default visible columns for the Position pane in the Fill window.                                                                                            |
| Order Book     | Enable or disable buy/sell color-coding and select default visible columns for the Order Book.                                                                      |
| Audit Trail    | Select viewable records, enable or disable buy/sell color-coding, and default visible columns for the Audit Trail.                                                  |
| Sounds         | Associate an X_TRADER® event with an audio cue.                                                                                                    |
| Color          | Select text, background, and border colors.                                                                                                    |
| Analytics      | Integrate a proprietary pricing model.                                                                                                    |
| Spread Matrix  | Set Auto Creation of the <b>Spread Matrix</b> when you open that window, as well as customize the Spread Matrix windows to suit your trading style and environment. |
| Trade Book     | Enable or disable buy/sell color coding and set default visible column for the Trade Book.                                                                          |
| Time and Sales | Set the maximum file size and number of days to save T&S file information.                                                                                          |

**Trading Technologies®** 

215

Trading Technologies® International, Inc. Proprietary and Confidential Information

TT 009695

## **Trading Tab**

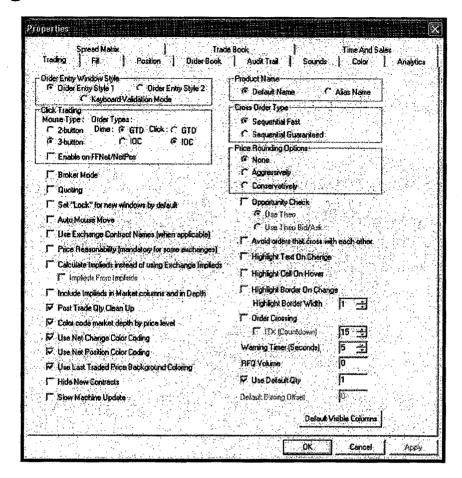

From the Control Panel, point to the Settings menu and select Properties. Click the Trading tab.

The **Trading** tab lets you set default trading properties that suit your trading style and environment. The properties affect order entry windows in the **Market** window and

MD Trader<sup>TM</sup>.

216

X\_TRADER® 6.11 User Manual

Trading Technologies® International, Inc. Proprietary and Confidential Information

Confidential

| Setting -1                  | Description                                                                                                    |  |
|-----------------------------|----------------------------------------------------------------------------------------------------|--|
| Order Entry<br>Window Style | Order Entry Style 1: Displays as default and therefore, appears throughout the Help system.                                                                                                    |  |
| Section                     | • Order Entry Window Style 2: Provides extra Buy/Sell buttons that may be utilized to confirm orders before they are sent to the market.                                                                                                    |  |
|                             | <ul> <li>Keyboard Validation Mode: Allows traders to use their keyboards<br/>versus their mouse to submit orders.</li> </ul>                                                                                                    |  |
| Click Trading Section       | n                                                                                                    |  |
| Mouse Type                  | The 3 button mouse is selected by default. The 3-button mouse supports <i>Dime Trading</i> with the middle button. It also supports <i>Click Trading</i> with the right button.                                                                               |  |
|                             | The 2-button mouse requires the manual selection of Click or Dime trading.  The right mouse button is used to trade.                                                                                                    |  |
| Order Types                 | Select GTD (Good 'til Day) or IOC (Immediate or Cancel) for Dime and Click trading.                                                                                                    |  |
| Enable on<br>FFNet/NetPos   | Enable on Fast Fill Net Position.                                                                                                    |  |
| Misc. Properties Sect       | iion                                                                                                    |  |
| Broker Mode                 | The <b>Order Entry</b> window offers an oversized Sell button when the bid prices is selected or an oversized Buy button when the ask price is selected.                                                                                                    |  |
| Quoting                     | To use the <b>Quoting</b> tool, you must enable it. To enable the Quoting tool, followhese steps:                                                                                                    |  |
|                             | <ol> <li>Click the checkbox on the Trading tab to allow the selection of the<br/>Quoting option from the Market Grid context menu.</li> </ol>                                                                                                    |  |
|                             | <ol> <li>Access the context menu of each Market window by right-clicking any cell on the Market Grid (excluding bid/ask price columns if click trading is enabled), and click Quoting. The quoting columns immediately display in the Market Grid.</li> </ol> |  |
|                             | For more information, refer to the Market Window, Order Entry pane, Quoting section.                                                                                                    |  |

**Trading Technologies®** 

217

Trading Technologies® International, Inc. Proprietary and Confidential Information

TT 009697 Confidential

| Setting                                               | Description                                                                                                    |  |
|-------------------------------------------------------|----------------------------------------------------------------------------------------------------|--|
| Set "Lock" for new<br>windows by default              | The Lock feature requires the trader to click an additional button (i.e., Apply Buy or Apply Sell) before the order is sent to market. To affect all existing and new Order Entry panes, enable or disable via the Trading tab.                                                                                                    |  |
|                                                       | To use the option within a single Order Entry pane, click in the Lock checkbox in the pane. This box is located to the right of the Sell button.                                                                                                    |  |
| Auto Mouse Move                                       | Allows the cursor to automatically move to the Buy when you click the AskQty column or the Sell button when you click on BidQty column.                                                                                                    |  |
| Use Exchange<br>Contract Names<br>(When Applicable)   | The system provides the exchange name.                                                                                                    |  |
| Price Reasonability (Mandatory for some exchanges)    | Price reasonability is defined by each supporting exchange as <i>a maximum</i> number of ticks from the last price. A trade is rejected if it falls outside the parameter set by the exchange. Detailed information must be obtained directly from the appropriate exchange.                                                                 |  |
| Calculate Implieds instead of using Exchange Implieds | Because some exchanges only display implied pricing data when the implied prices and quantities are better than the direct market, you may not see some implied values.                                                                                                    |  |
|                                                       | This feature calculates and displays implied pricing in Market Depth as well as the inside market.                                                                                                    |  |
|                                                       | If implied calculations are NOT possible, X_TRADER® displays the EXCHANGE provided implied data.                                                                                                    |  |
|                                                       | X_TRADER® calculates Implied Ins (outright prices imply into spread prices) and Implied Outs (spread prices imply out to outright prices). However, the only spread it uses to calculate implied outs is the calendar spread. No other spread type is used to imply out to outrights.                                                        |  |
| ·                                                     | Implied From Implieds: After you enable the Calculate Implieds instead of using Exchange Implieds option, you can enable the Implieds From Implieds option. Therefore, X_TRADER® also calculates implied from implied values (sometimes called 2 <sup>nd</sup> generation implieds) as well as implied "in", and implied "out" pricing data. |  |

X\_TRADER® 6.11 User Manual

218

Trading Technologies® International, Inc. Proprietary and Confidential Information

TT 009698

| Setting                                               | Description                                                                                                    |  |
|-------------------------------------------------------|----------------------------------------------------------------------------------------------------|--|
| Include Implieds in<br>Market Columns<br>and in Depth | Displays Implied price and quantity data in the same columns as direct price and quantity data. This includes the BidQty, BidPrc, AskPrc, AskQty columns in the Market Grid.                                                                                                    |  |
|                                                       | This feature also automatically affects <b>MD Trader</b> <sup>TM</sup> , Autospreader <sup>TM</sup> , and Autotrader <sup>TM</sup> . Therefore, implied data displays in their windows as well.                                                                                                    |  |
| 1 1 2                                                 | For more information about X_TRADER®'s Implied Pricing capabilities, go to the Market window section in the Help and review Implied Prices and Quantities. This section describes the three major types of implied pricing: Implied In, Implied Out, Implieds From Implieds.                                                                                                   |  |
| Post Trade Qty                                        | Reduces all trades' order quantity back to zero.                                                                                                    |  |
| Clean Up                                              | If the Use Default Qty is enabled at the same time Post Trade Qty Clean Up is enabled, the quantity does not clear after the order is submitted.                                                                                                    |  |
| Color Code Market<br>Depth by Price<br>Level          | Color coding appears in Market Depth by price level.                                                                                                    |  |
| Use Net Change<br>Color Coding                        | Displays color coding of Net Change column.                                                                                                    |  |
| Use Net Position<br>Color Coding                      | Displays color coding of Net Position column.                                                                                                    |  |
| Use Last Traded<br>Price Background<br>Coloring       | Uses the Last Traded Price (LTP) background coloring scheme.                                                                                                    |  |
| Hide New Contracts                                    | Allows you to hide new contracts and strategies when they are released. The feature is disabled by default.                                                                                                    |  |
| Slow Machine<br>Updates                               | Reduces CPU utilization and improves performance on low-end client machines, such as handheld devices. When enabled, price updates to the screen occur no more frequently than one every 55ms. This refresh rate is rapid enough that the user does not perceive any delay in price updates to the screen, and in very busy markets, prices may appear to update more quickly. |  |
| Product Name                                          | Default Name: Labels products by the product name used by the exchange.                                                                                                    |  |
|                                                       | Alias Name: Specifies in the Guardian Product Tables. They are used as the product name within X_TRADER® when enabled.                                                                                                    |  |
| I                                                     | <u></u>                                                                                                    |  |

Trading Technologies®

219

Trading Technologies® International, Inc. Proprietary and Confidential Information

Confidential

| Setting .                 | = Description :                                                                                                    |  |
|---------------------------|----------------------------------------------------------------------------------------------------|--|
| Cross Order Type          | • Sequential Fast. Default. Both orders (buy and sell) are immediately submitted, one after the other. Under normal market conditions, the crossing tool sends orders according to your selection. However, there are occasions when heavy network traffic results in routing the orders through different order routers. As a result, different data lines to the exchange may be used to transmit the cross orders and cause the wrong leg to arrive at the exchange host first. |  |
|                           | • Sequential Guaranteed. Waits for an acknowledgement from the exchange after sending the first order. Only then is the other side submitted. Due to the delay in sending the second order, it is possible for a third party to take the offer or bid before both sides are matched.                                                                                                    |  |
|                           | In both cases, if the first side of the order is filled (partially or completely), the second side of the cross order is still submitted.                                                                                                    |  |
| Price Rounding<br>Options | Allows you to choose your ¼ 32 <sup>nd</sup> rounding options. This property applies to all orders you enter through X_TRADER® (except Autospreader <sup>TM</sup> and Autotrader <sup>TM</sup> ). This property excludes Stop orders that always round away from the market.                                                                                                    |  |
|                           | <ul> <li>None: Sends order at your selected price – even if it is not tradable.</li> <li>Exchange rejects the order.</li> </ul>                                                                                                    |  |
|                           | Aggressively: Rounds ¼ tick prices towards the market.                                                                                                    |  |
|                           | • Conservatively: Rounds ¼ tick prices away from the market.                                                                                                    |  |
| Misc. Properties Secti    | on                                                                                                    |  |
| Opportunity Check         | Identifies trading opportunities based on theoretical models. Opportunities display in the <b>Market Grid</b> and you can customize the border color in the Properties <b>Color</b> tab.                                                                                                    |  |
|                           | An opportunity can be defined as the possibility of buying a product for less than your theoretical bid price or selling it for more than your theoretical ask price.                                                                                                    |  |
|                           | In order for this feature to work, you must enable Highlight Border on Change (see below).                                                                                                    |  |
|                           | Opportunity Check can be used in general order entry or while using Click Trading. However, if you this feature while also Click Trading, the opportunity selection is based on the click trading parameters and edge implementation. When it is enabled, it requires the extra edge you have set up in Click Trading.                                                                                                    |  |
|                           | • Use Theo: Uses a single theoretical price when displaying trading opportunities. (Ignored when used in conjunction with Click Trading.)                                                                                                    |  |
|                           | Use Theo Bid/Ask: Uses both a theoretical Bid/ theoretical Ask price when displaying trading opportunities. (Ignored when used in conjunction with Click Trading.)                                                                                                    |  |

220

X\_TRADER® 6.11 User Manual

Trading Technologies® International, Inc. Proprietary and Confidential Information

TT 009700

| Setting                                                    | Description                                                                                                    |  |
|------------------------------------------------------------|----------------------------------------------------------------------------------------------------|--|
| Avoid orders that cross with each other                    | When enabled, X_TRADER® sends delete requests (for LIMIT orders only) to the exchange for all orders at the limit price or worse before sending in the new order. |  |
|                                                            | This option excludes Market, Stop orders and Held orders.                                                                                                    |  |
|                                                            | Due to timing issues outside the X_TRADER® system, it is possible that the exchange may process a new order prior to processing a delete request.                 |  |
| Highlight Text on<br>Change                                | Improves identification of affected cells.                                                                                                    |  |
| Highlight Cell on<br>Hover                                 | As the cursor moves over a cell, it displays a 3-D effect. Both the column and row headings are also selected to help you track your cursor position.             |  |
| Highlight Border on<br>Change                              | Improves identification of affected cells. You can set a border width using the spin buttons.                                                                     |  |
| Order Crossing: If enabled, cross trades can be performed. | ITX (Countdown) Intention to Cross. Displays the ITX button on the right side of the Order Entry window.                                                          |  |
| can be performed.                                          | See Order Entry Field Descriptions for a full description of Intention to Cross.                                                                                  |  |
| Warning Timer                                              | Amount of time a quote remains live in a market.                                                                                                    |  |
| RFQ                                                        | Request for Quote minimum volume. Default is zero.                                                                                                    |  |
| Use Default Qty                                            | The value in the box is used as a Default Quantity for orders.                                                                                                    |  |
|                                                            | If the Use Default Qty is enabled at the same time Post Trade Qty Clean Up is enabled, the quantity does not clear after the order is submitted.                  |  |
| Default Diming<br>Offset                                   | Specifies the Diming Offset used.                                                                                                    |  |
| Default Visible<br>Columns                                 | Select the default visible Market Grid columns.                                                                                                    |  |

Trading Technologies®

221

Trading Technologies® International, Inc. Proprietary and Confidential Information

TT 009701

# **Enabling Implieds in the Trading Tab**

Note: Reduced Tick Spread strategies do not support Implied In and Implied Out prices.

You enable Implied features in X\_TRADER® from the Control Panel Properties Trading dialog box. Descriptions of these features follow:

Calculate Implieds instead of using Exchange Implieds:

Because some exchanges only display implied pricing data when the implied prices and quantities are the best price in the market, you may not see some implied values.

This feature calculates and displays implied pricing data in Market Depth as well as the inside market.

Note: X\_TRADER® calculates Implied Ins (outright prices imply into spread prices) and Implied Outs (spread prices imply out to outright prices). However, the only spread it uses to calculate implied outs is the calendar spread. No other spread type is used to imply out to outrights.

- Implieds From Implieds: After you enable the Calculate Implieds instead of using Exchange Implieds option, you can enable the Implieds From Implieds option. X\_TRADER® also calculates and displays implieds from implieds values (sometimes called 2<sup>nd</sup> generation implieds).
- This feature affects the following X\_TRADER® windows:
  - Market Grid
  - Spread Matrix
  - Butterfly Condor Matrix: Implied data does not display in condor matrices because LIFFE does not match implieds from condor matrices.
  - MD Trader<sup>TM</sup>
  - Autotrader<sup>TM</sup>
  - Autospreader<sup>TM</sup>

X TRADER® 6.11 User Manual

222

Trading Technologies® International, Inc. Proprietary and Confidential Information

TT 009702

- Include Implieds for spreads in Market Columns and in Depth.

  Displays Implied prices and quantity data in the same columns as direct price and quantity data. This feature affects the following X\_TRADER® windows:
  - Market Grid: The BidQty, BidPrc, AskPrc, AskQty columns display implied outright, implied spread and implieds from implieds.
  - MD Trader <sup>TM</sup>, Autospreader<sup>TM</sup>, and Autotrader<sup>TM</sup>: Displays implied outright, implied spread and implieds from implieds prices and quantities in market data columns.

Trading Technologies®

223

Trading Technologies® International, Inc. Proprietary and Confidential Information

Confidential

#### Fill Tab

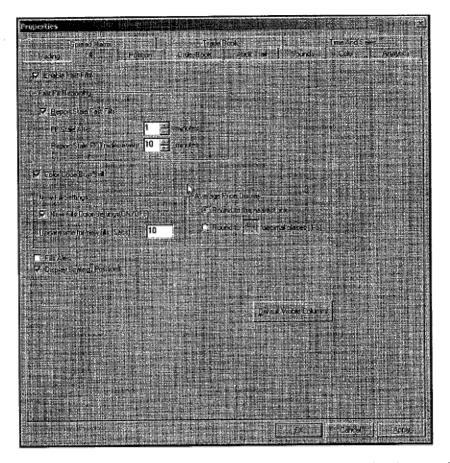

From the Control Panel, point to the Settings menu and select Properties. Click the Fill tab. The Fill tab allows you to set default properties for the Fill pane that exists in the top pane of the Fill window.

X\_TRADER® 6.11 User Manual

224

Trading Technologies® International, Inc. Proprietary and Confidential Information

TT 009704

#### Descriptions of available options follow:

| Setting                                                       | Description                                                                                                    |  |
|---------------------------------------------------------------|----------------------------------------------------------------------------------------------------|--|
| Enable Fast Fills                                             | Some exchanges provide partial trade information prior to sending a confirmed fill (i.e., Eurex).                                                                                                    |  |
| Fast Fill Reportin                                            | g Section                                                                                                    |  |
| Report Stale Fast Fills. Enabled by default. Options include: | FF Stale After: Sets refresh rate for Fast Fills. Fast fills that do not receive a matching confirmation from the exchange are considered stale after the time specified.                              |  |
|                                                               | Report Stale FF: Trades every: Default is 10 minutes. A message reporting the existence of a stale fast fill flashes until you refresh your position.                                                  |  |
| Color Code<br>Buy/Sell                                        | Enabled by default. Allows you to quickly differentiate among orders.  Default text and background colors follow:                                                                                      |  |
|                                                               | Text color for Buy orders is blue.                                                                                                    |  |
| ·                                                             | Text color for Sell orders is red.                                                                                                    |  |
|                                                               | Confirmed fill text background is gray.                                                                                                    |  |
|                                                               | To customize buy and sell colors, go to the Color tab.                                                                                                    |  |
| New Fill<br>Settings                                          | New Fills Color Settings (On/Off): Sets a visible indicator when a new fill appears in the Fill window.                                                                                                |  |
|                                                               | Update time for new orders (Secs): Sets when the indicator bar updates and displays new fills. It is set in seconds.                                                                                   |  |
| Average Price                                                 | Round to nearest tick: Shows average price to nearest tick setting.                                                                                                    |  |
| Display                                                       | Round to < <n>&gt;&gt; decimal places: Sets average price display in decimals.</n>                                                                                                    |  |
| Fills Alert                                                   | Displays dialog box on the desktop when a fill arrives from an exchange.                                                                                                    |  |
| Display Strategy<br>Positions                                 | Display spread/strategy positions. Spread positions display in the Fill pane and the Position pane of the Fill window, MD Trader <sup>TM</sup> 's Net Position field, and Market Grid's NetPos column. |  |
| Default Visible<br>Columns                                    | Select the default visible Fill window.                                                                                                    |  |

**Trading Technologies®** 

225

Trading Technologies® International, Inc. Proprietary and Confidential Information

TT 009705

#### **Position Tab**

From the Control Panel, open the Settings menu and click Properties. Click the Position tab.

The Position tab lets you set the Default Visible Columns for the Position pane.

Click the **Default Visible Columns** button to select from the dialog box the columns of information to be available in the **Position** pane when a new **Fill** window is opened. Each checked column will be visible; an unchecked column will be hidden.

X\_TRADER® 6.11 User Manual

226

Trading Technologies® International, Inc. Proprietary and Confidential Information

TT 009706

## **Order Book Tab**

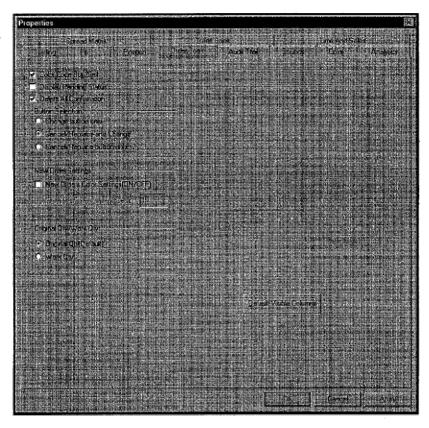

From the Control Panel, open the Settings menu and click Properties. Click the Order Book tab.

The Order Book tab lets you set default properties for the top pane in the Order Book window.

227

Trading Technologies® International, Inc. Proprietary and Confidential Information

TT 009707

| Setting                    | Description                                                                                                    |  |
|----------------------------|----------------------------------------------------------------------------------------------------|--|
| Colored Code<br>Buy/Sell   | Enabled by default. To help you quickly differentiate among orders, the default text color for Buy orders is blue with Sell orders shown in red. The default text background is gray. You can customize buy and sell colors via the Color tab. The colors you select apply for all windows in which buy/sell orders are color-coded. When you enable color-coding, color formatting of the individual grids is disabled. Only the colors you select via the global Properties Color tab are applied. |  |
| Display Pending<br>Status  | Displays status of orders.                                                                                                    |  |
| Delete All<br>Confirmation | Enables a warning notification in <b>Order Book</b> window prior to any delete activity.                                                                                                    |  |
| Button Selection           | By default, both the Change and Cancel/Replace buttons are available. Two other button options are allowed: Change button only and Cancel/Replace button only.                                                                                                    |  |
| New Order<br>Settings      | <ul> <li>New Orders Color Settings (ON/OFF): When enabled, sets a visible indicator when a new order appears in the Order Book window.</li> <li>Update Time for New Orders (Secs): Sets the time this indicator bar is visible.</li> </ul>                                                                                                    |  |
| Original<br>Qty/Work Qty   | <ul> <li>Choose between:         <ul> <li>Original Quantity: Default. When you highlight a row in the Order Book, the Quantity field of the Order Book displays the order's original quantity.</li> <li>Work Qty (Quantity): When you highlight a row in the Order Book, the Quantity field displays the current working quantity of the order and takes into consideration any partial fills.</li> </ul> </li> </ul>                                                                                |  |
| Default Visible<br>Columns | You must first highlight a row to view the desired information.  Select the default visible Order Book columns                                                                                                    |  |

X\_TRADER® 6.11 User Manual

228

Trading Technologies® International, Inc. Proprietary and Confidential Information

TT 009708

## **Audit Trail Tab**

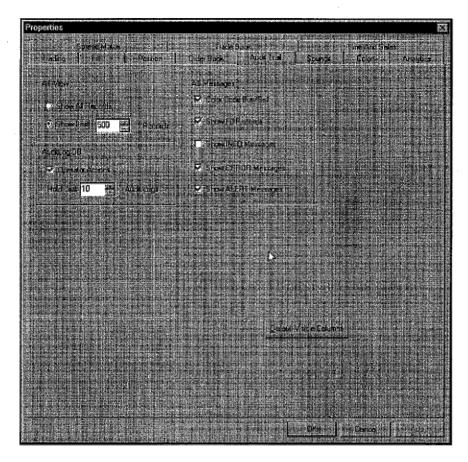

From the Control Panel, open the Settings menu and click Properties. Click the Audit Trail tab.

Trading Technologies®

229

Trading Technologles® International, Inc. Proprietary and Confidential Information

TT 009709

| Setting                                   | Description                                                                                                    |  |
|-------------------------------------------|----------------------------------------------------------------------------------------------------|--|
| Show All<br>Records/ Show<br>Last Records | Show All Records or choose a specific number of the most recent messages to display (100-2000)                                                                                                    |  |
| AuditLog DB                               | Ten (10) calendar days of Audit Trail information is automatically stored in a database located in <install directory="">:\TT\Logfiles\AuditLog.  To include Operator Actions, select the checkbox.</install>        |  |
|                                           | If you are using automated tools, like <b>Autotrader</b> <sup>TM</sup> or <b>Autospreader</b> <sup>TM</sup> , change the days kept to three (3). You cannot set the number of days below 3.                          |  |
| AT Messages                               | Color Code Buy/Sell: Enabled by default. When enabled, the default Buy and Sell text is blue and red, respectively. When you disable this feature, the Audit Trail does not color code your buy and sell orders.     |  |
|                                           | Show Fill Records: Enabled by default. When enabled, the default buy and sell text is blue and red, respectively.                                                                                                    |  |
|                                           | Show INFO Messages: Disabled by default. When enabled, the default colors for messages are white text on a black background.                                                                                         |  |
|                                           | Show ERROR Messages: Enabled by default. When enabled, the default colors for messages are white text on black background.                                                                                           |  |
|                                           | Show ALERT Messages: Enabled by default. When enabled, the default colors are black text on a yellow background. Customize text and background colors using the Properties Color tab ALERT/WARN text and background. |  |
| Default Visible<br>Columns                | Select the default visible Audit Trail columns. For a detailed listing of the available information, refer to the Audit Trail Column Descriptions section.                                                           |  |

230

X\_TRADER® 6.11 User Manual

Trading Technologies® International, Inc. Proprietary and Confidential Information

Confidential

#### **Sounds Tab**

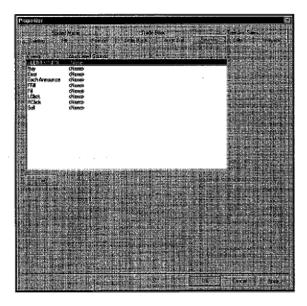

From the Control Panel, open the Settings menu and click Properties. Click the Sounds tab. The Sounds tab lets you set audio notification for certain events.

If your workstation is equipped with a sound card and speakers and the appropriate drivers have been installed, you can assign sounds to the following events:

- Alert/Warn
- Buy
- Error
- Exchange Announce
- FFill (Fast Fill)
- Fill (Confirmed Fill)
- LClick (Left Click)
- RClick (Right-click)
- Sell

Note: When performing a cross trade with sounds assigned to Buy and Sell events, you will not either hear the first sound based on your selection of Buy First or Sell First, or it will be cut off. Only the second sound event will be audible, because the buy and sell events are closely timed.

**Trading Technologies®** 

231

Trading Technologies® International, Inc. Proprietary and Confidential Information

TT 009711

#### **Adding an Event Sound**

To add a sound to a specific event, from the **Control Panel** open the **Settings** menu and click **Properties**. Click the **Sounds** tab.

The top list box displays the event and its associated sound. By default, no audio files (<None>) are associated with the events.

You can add sounds for a contract's high and low price threshold for the day. Whenever a contract trades above the high price or below the lowest price, these sounds are played. You can assign different sounds for the high and low on the same contract, as well as different sounds for different contracts.

Sounds for high and low prices are managed in the Alerts Manager dialog box.

#### To add an event sound to a given event:

- 1. From the Control Panel, open the Settings menu and click Properties.
- 2. Click the Sounds tab.
- 3. Double-click the event and sound in the **Events** and **Associated Sounds** boxes to select them.
- 4. Click the browse button at the end of the highlighted line to open the Sound Explorer dialog box.
- 5. If necessary, navigate to the location where the sound files are located. (In most X\_TRADER® installations this is in the following folder: <root drive>:\TT\X\_TRADER\Sounds).
- 6. Double-click a sound to select it. In the top box, the new sound name and path displays next to the selected event.
- 7. Click Apply and then OK to exit.

232

X\_TRADER® 6.11 User Manual

Trading Technologies® International, Inc. Proprietary and Confidential Information

TT 009712

#### **Changing or Removing an Event Sound**

- To change or remove a sound from an event:
  - 1. From the Control Panel, open the Settings menu and click Properties.
  - 2. Click the Sounds tab.
  - 3. In the **Events** and **Associated Sounds** box, choose an event to highlight it and the line that identifies the sound file.
  - 4. Press the **Delete** key.
  - 5. Click Apply and then OK to exit.
  - **6.** The **Properties** dialog box will close and the event sound will be removed from the event.

#### **Color Tab**

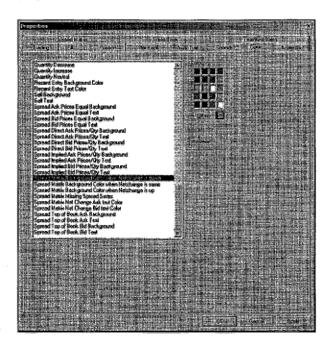

From the Control Panel, point to the Settings menu and select Properties. Click the Color tab.

| Setting Description   |                                             |  |
|-----------------------|---------------------------------------------|--|
| ALERT/WARN Background | Message default background color is yellow. |  |
| ALERT/WARN Text       | Default color is black.                     |  |

**Trading Technologies®** 

233

Trading Technologies® International, Inc. Proprietary and Confidential Information

TT 009713

| Setting                                                                   | Description                                                                                                    |
|---------------------------------------------------------------------------|----------------------------------------------------------------------------------------------------|
| Best Ask Price Highlight                                                  | Default color is blue.                                                                                               |
| Best Bid Price Highlight                                                  | Default color is red.                                                                                                |
| Buy Background and Text                                                   | Default text color is blue and the background is gray.<br>Setting affects Fill pane, Order Book, and Audit<br>Trail. |
| Excel Link                                                                | Default background color is dark gray.                                                                               |
| Held Order Status<br>Background Color                                     | Default background of the held orders is yellow.                                                                     |
| Held Order Status Text<br>Color                                           | Default text color is black.                                                                                         |
| Market Depth Color Levels 1 -7                                            | Default color follows the NASDAQ Level II color conventions.                                                         |
| MD Trader™ Average Price<br>Long Background Color                         | Default color is blue.                                                                                               |
| MD Trader <sup>TM</sup> Average Price<br>Long Text Color                  | Default color is black.                                                                                              |
| MD Trader <sup>TM</sup> Average Price<br>Short Background Color           | Default color is red.                                                                                                |
| MD Trader <sup>TM</sup> Average Price<br>Short Text Color                 | Default color is black.                                                                                              |
| MD Trader <sup>TM</sup> Buy Side<br>Blank Color                           | Default color is dark blue.                                                                                          |
| MD Trader <sup>TM</sup> Last Traded<br>Price Down Background<br>Color     | Default color is red.                                                                                                |
| MD Trader <sup>TM</sup> Last Traded<br>Price Down Text Color              | Default color is black.                                                                                              |
| MD Trader <sup>TM</sup> Last Traded<br>Price Unchange Background<br>Color | Default color is white.                                                                                              |
| MD Trader <sup>TM</sup> Last Traded<br>Price Unchange Text Color          | Default color is black.                                                                                              |
| MD Trader™ Last Traded                                                    | Default color is bright green.                                                                                       |

234

#### X\_TRADER® 6.11 User Manual

Trading Technologies® International, Inc. Proprietary and Confidential Information

Confidential

| Setting                                                         | Description                    |
|-----------------------------------------------------------------|--------------------------------|
| Price Up Background Color                                       |                                |
| MD Trader <sup>TM</sup> Last Traded<br>Price Up Text Color      | Default color is black.        |
| MD Trader <sup>TM</sup> Net Change<br>Down Background Color     | Default color is red.          |
| MD Trader <sup>TM</sup> Net Change<br>Down Text Color           | Default color is black.        |
| MD Trader <sup>TM</sup> Net Change<br>Unchange Background Color | Default color is white.        |
| MD Trader <sup>TM</sup> Net Change<br>Unchange Text Color       | Default color is black.        |
| MD Trader <sup>TM</sup> Net Change<br>Up Background Color       | Default color is bright green. |
| MD Trader <sup>TM</sup> Net Change<br>Up Text Color             | Default color is black.        |
| MD Trader <sup>TM</sup> Net Position<br>Flat Background Color   | Default color is white.        |
| MD Trader <sup>TM</sup> Net Position<br>Flat Text Color         | Default color is black.        |
| MD Trader <sup>TM</sup> Net Position<br>Long Background Color   | Default color is blue.         |
| MD Trader <sup>TM</sup> Net Position<br>Long Text Color         | Default color is black.        |
| MD Trader <sup>TM</sup> Net Position<br>Short Background Color  | Default color is red.          |
| MD Trader™ Net Position<br>Short Text Color                     | Default color is black.        |
| MD Trader <sup>TM</sup> Sell Side<br>Blank Color                | Default color is dark red.     |
| MD Trader <sup>TM</sup> Working Buy<br>Order Background Color   | Default color is dark gray.    |
| MD Trader <sup>TM</sup> Working Buy<br>Order Text Color         | Default color is dark blue.    |

Trading Technologies®

235

Trading Technologies® International, Inc. Proprietary and Confidential Information

| Setting                                                        | Description                                                                                                    |
|----------------------------------------------------------------|----------------------------------------------------------------------------------------------------|
| MD Trader <sup>TM</sup> Working Sell<br>Order Background Color | Default color is dark gray.                                                                                                    |
| MD Trader <sup>TM</sup> Working Sell<br>Order Text Color       | Default color is red.                                                                                                    |
| Message Background                                             | Default Audit Trail exchange announcement background color is black.                                                                                                    |
| Message Text                                                   | Default Audit Trail exchange announcement text color is white.                                                                                                    |
| Non-Tradable Background                                        | Brokertec exchange users only. Customize background color to identify non-tradable products.                                                                                                    |
| Non-Tradable Text                                              | Brokertec exchange users only. Customize text color to identify non-tradable products.                                                                                                    |
| Opportunity                                                    | When you have enabled <b>Opportunity Selecting</b> on the Properties <b>Trading</b> tab, the bid or ask price appears yellow (default color) when there is an opportunity to better your theoretical price or theoretical bid/ask prices. |
| Order Blotter Color                                            | Default color is yellow.                                                                                                    |
| Order Deleting                                                 | Default color is red.                                                                                                    |
| Outright Ask Prices Equal<br>Background                        | Default color is white.                                                                                                    |
| Outright Ask Prices Equal<br>Text                              | Default color is red.                                                                                                    |
| Outright Bid Prices Equal<br>Background                        | Default color is white.                                                                                                    |
| Outright Bid Prices Equal<br>Text                              | Default color is blue.                                                                                                    |
| Outright Direct Ask<br>Prices/Quantity (Qty)<br>Background     | Default color is gray.                                                                                                    |
| Outright Direct Ask<br>Prices/Quantity (Qty) Text              | Default color is red.                                                                                                    |
| Outright Direct Bid<br>Prices/Quantity Background              | Default color is gray.                                                                                                    |

236

X\_TRADER® 6.11 User Manual

Trading Technologies® International, Inc. Proprietary and Confidential Information

Confidential

| Setting.                                      | Description                    |
|-----------------------------------------------|--------------------------------|
| Outright Direct Bid<br>Prices/Quantity Text   | Default color is blue.         |
| Outright Implied Ask<br>Prices/Qty Background | Default color is coral.        |
| Outright Implied Ask<br>Prices/Qty Text       | Default color is black.        |
| Outright Implied Bid<br>Prices/Qty Background | Default color is light blue.   |
| Outright Implied Bid<br>Prices/Qty Text       | Default color is white.        |
| Outright Top of Book Bid<br>Background        | Default color is yellow.       |
| Outright Top of Book Bid<br>Text              | Default color is blue.         |
| Outright Top of Book Ask<br>Background        | Default color is yellow.       |
| Outright Top of Book Ask<br>Text              | Default color is red.          |
| Partial Buy Background                        | Default color is yellow.       |
| Partial Sell Background                       | Default color is yellow.       |
| Price Decrease Border Color                   | Default color is red.          |
| Price Increase Border Color                   | Default color is bright green. |
| Price Neutral Border Color                    | Default color is white.        |
| Quantity Decrease Border<br>Color             | Default color is red.          |
| Quantity Increase Border<br>Color             | Default color is bright green. |
| Quantity Neutral Border<br>Color              | Default color is white.        |
| Recent Entry Background<br>Color              | Default color is white.        |

**Trading Technologies®** 

237

Trading Technologies® International, Inc. Proprietary and Confidential Information

TT 009717

| Setting                                                     | Description                                                                                                    |
|-------------------------------------------------------------|----------------------------------------------------------------------------------------------------|
| Recent Entry Text Color                                     | Default color is gray.                                                                                                    |
| Sell Background and Text                                    | Default text color is red; the default grid background color is gray. Setting affects Fill pane, Order Book, and Audit Trail. |
| Spread Ask Prices Equal<br>Background                       | Default color is white.                                                                                                    |
| Spread Ask Prices Equal<br>Text                             | Default color is red.                                                                                                    |
| Spread Bid Prices Equal<br>Background                       | Default color is white.                                                                                                    |
| Spread Bid Prices Equal<br>Text                             | Default color is blue.                                                                                                    |
| Spread Direct Ask<br>Prices/Qty Background                  | Default color is red.                                                                                                    |
| Spread Direct Ask Prices/<br>Qty Text                       | Default color is black.                                                                                                    |
| Spread Direct Bid Prices/Qty<br>Background                  | Default color is blue.                                                                                                    |
| Spread Direct Bid Prices/<br>Qty Text                       | Default color is white.                                                                                                    |
| Spread Implied Ask<br>Prices/Qty Background                 | Default color is coral.                                                                                                    |
| Spread Implied Ask<br>Prices/Qty Text                       | Default color is black.                                                                                                    |
| Spread Implied Bid<br>Prices/Qty Background                 | Default color is light blue.                                                                                                  |
| Spread Implied Bid<br>Prices/Qty Text                       | Default color is white.                                                                                                    |
| Spread Matrix Background<br>Color when Netchange is<br>DOWN | Default color is coral.                                                                                                    |
| Spread Matrix Background<br>Color when Netchange is<br>SAME | Default color is white.                                                                                                    |

238

#### X\_TRADER® 6.11 User Manual

Trading Technologies® International, Inc. Proprietary and Confidential Information

Confidential

| Setting                                                | Description                   |
|--------------------------------------------------------|-------------------------------|
| Spread Matrix Background<br>Color when Netchange is UP | Default color is light green. |
| Spread Matrix Missing<br>Spread Series                 | Default color is gray.        |
| Spread Matrix Net Change<br>Ask Text Color             | Default color is dark red.    |
| Spread Matrix Net Change<br>Bid Text Color             | Default color is navy blue.   |
| Spread Top of Book Ask<br>Background                   | Default color is yellow.      |
| Spread Top of Book Ask<br>Text                         | Default color is red.         |
| Spread Top of Book Bid<br>Background                   | Default color is yellow.      |
| Spread Top of Book Bid<br>Text                         | Default color is blue.        |

#### **Changing Window Color Display Options**

#### To change the colors for X\_TRADER® display windows:

- 1. From the Control Panel, open the Settings menu and click Properties.
- 2. Click the Sounds tab.
- 3. In the Selection box, click the appropriate option listing.
- 4. Choose a color in the displayed palette. Click **Other** to see an additional palette or to create custom colors.
- 5. The Color Preview window displays your chosen color.
- 6. Click OK to exit.

**Trading Technologies®** 

239

Trading Technologies® International, Inc. Proprietary and Confidential Information

Confidential

# **Spread Matrix Tab**

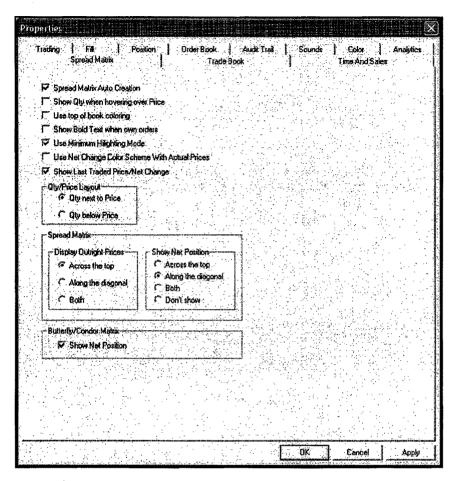

From the Control Panel, point to the Settings menu and click Properties. Select the Spread Matrix tab.

| Setting                                      | Description:                                                                                                    |
|----------------------------------------------|----------------------------------------------------------------------------------------------------|
| Spread Matrix Auto<br>Creation               | Automatically creates a spread. This feature allows you to work with the LIFFE exchange to create spreads that may not exist. |
| Show Qty (Quantity) when hovering over Price | Displays the quantity when your mouse hovers over the Price. Therefore, the Quantity column is hidden.                        |
| Use Top of Book Coloring                     | Displays the top of book price in a different size font and color. Go to the Color tab to select your customized color.       |
| Show Bold Text when own<br>Orders            | Displays your own orders in Bold Text to easily identify them.                                                                |

240

X\_TRADER® 6.11 User Manual

Trading Technologies® International, Inc. Proprletary and Confidential Information

Confidential

| Setting                                           | Description Description                                                                                                    |
|---------------------------------------------------|----------------------------------------------------------------------------------------------------|
| Use Minimum Highlight<br>Mode                     | Default is ON.                                                                                                    |
| MANGE                                             | When you enable this option, the behavior of the matrix depends on the following market characteristics:                                                      |
|                                                   | <ul> <li>Matrix only highlights when both the quantity and price<br/>change.</li> </ul>                                                                       |
|                                                   | <ul> <li>Highlighting of the bid or ask depends on whether the Last<br/>Traded Price is on the bid or ask.</li> </ul>                                         |
|                                                   | If the Last Traded Price was not on the bid or ask, the matrix does not highlight.                                                                            |
| Use Net Change Color<br>Scheme with Actual Prices | When you enable this option, Net Change Color Scheme colors are used when prices display in the standard format. The color scheme follows:                    |
|                                                   | <ul> <li>Negative prices display in pink.</li> </ul>                                                                                                    |
|                                                   | Positive prices display in light green.                                                                                                    |
|                                                   | Prices with no change display in white.                                                                                                    |
|                                                   | Customize these net change colors in the Properties Color tab.                                                                                                |
| Show Last Traded Price/Net<br>Change              | Default is ON.                                                                                                    |
|                                                   | A row designated by an [L] displays at the top of your Spread Matrix. A Last Prc column displays in your Butterfly Condor Matrix.                             |
|                                                   | If you display Spread Matrix or Butterfly Condor Matrix prices in the standard format using actual prices, this row displays Last Traded Price.               |
|                                                   | Or:                                                                                                    |
|                                                   | If you display Spread Matrix or Butterfly Condor Matrix prices as <i>Net Change</i> (using the context menu options), this row displays prices in net change. |
| Qty/Price Layout                                  | Displays quantity and price cells in the matrix in one of two ways to suit your trading style and environment.                                                |
|                                                   | Qty next to price.                                                                                                    |
|                                                   | Qty below price. Default.                                                                                                    |

Trading Technologies®

241

Trading Technologies® International, Inc. Proprietary and Confidential Information

Confidential

| Setting                 | Description                                                                                       |
|-------------------------|---------------------------------------------------------------------------------------------------|
| Spread Matrix           |                                                                                                   |
| Display Outright Prices | Displays outright prices in one of three listed ways to suit your trading style and environment.  |
|                         | Across the top                                                                                    |
|                         | Along the diagonal                                                                                |
|                         | Both (Default)                                                                                    |
| Show Net Position       | You can Show Net Position in the Spread Matrix. Choose from one of the following display choices: |
|                         | <ul> <li>Across the top: Displays a row designated by a         [P] across the top.</li> </ul>    |
|                         | <ul> <li>Along diagonal: Default. Displays a cell at the bottom of<br/>each contract.</li> </ul>  |
|                         | • Both: Displays both the [P] row and bottom cell.                                                |
|                         | • Don't Show                                                                                      |
| Butterfly/Condor Matrix | Show Net Position                                                                                 |
|                         | Default is ON. A Net Pos column displays in the Butterfly Condor Matrix.                          |

242

X\_TRADER® 6.11 User Manual

Trading Technologies® International, Inc. Proprietary and Confidential Information

Confidential

#### **Trade Book Tab**

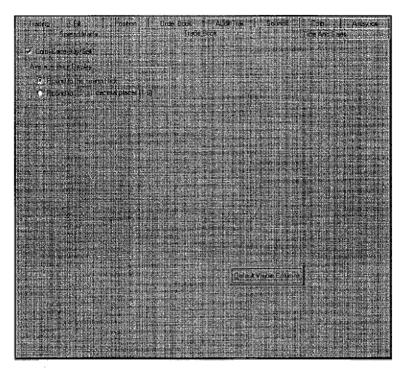

From the Control Panel, open the Settings menu and click Properties. Click the Trade Book tab.

The **Trade Book** tab lets you set color coding for buy and sell and the number of viewable columns:

| . Setting               | Description                                                                                                    |
|-------------------------|----------------------------------------------------------------------------------------------------|
| Color Code Buy/Sell     | Enabled by default. To help you quickly differentiate among orders, the default text color for Buy orders is blue with Sell orders shown in red. The default text background is gray. You can customize buy and sell colors via the Color tab; the colors you select apply for all windows in which buy/sell orders are color-coded. When you enable color-coding, color formatting of the individual grids is disabled. Only the colors you select via the global Properties Color tab are applied. |
| Average Price Display   | Set the average price display in nearest tick (the default) or out to a setting chosen by the user.                                                                                                    |
| Default Visible Columns | Select the default visible Trade Book window columns.                                                                                                    |

Trading Technologies®

243

Trading Technologies® International, Inc. Proprietary and Confidential Information

Confidential

#### **Time and Sales Tab**

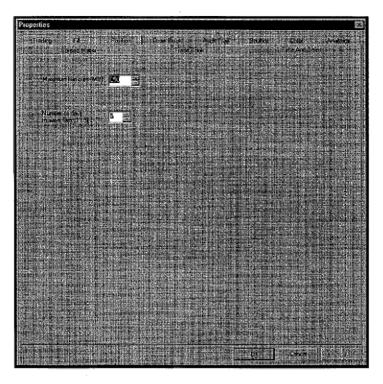

Time and Sales provides X\_TRADER® users with the ability to track, record, and save time and sales information for products traded through X\_TRADER®.

From the Control Panel, open the Settings menu and click Properties. Click the Time and Sales tab.

The **Time and Sales** tab lets you set the maximum saved file size and the number of days to save the file:

| Number of Days to Save<br>Files (1-5) | Number of days to save files (before automatic purging) Default is 5 days.      |
|---------------------------------------|---------------------------------------------------------------------------------|
| Maximum File Size<br>(MB)             | Maximum file size allowed (before automatic purging). Default is 250 Megabytes. |
| Setting                               | <b>Description</b>                                                              |

244

X\_TRADER® 6.11 User Manual

Trading Technologies® International, Inc. Proprletary and Confidential Information

TT 009724

# **Spread Tables Dialog Box**

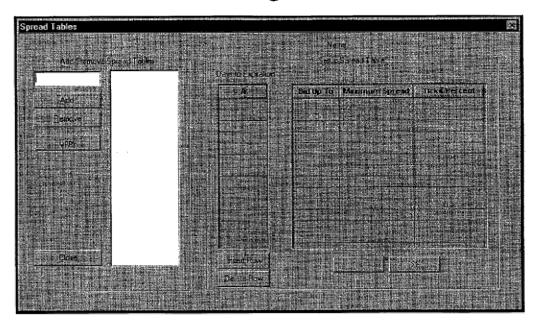

Use the **Spread Tables** dialog box to create, maintain, and delete a spread or strategy for use in X\_TRADER®. You may create any number of strategies, which are then maintained in a file and are available from a drop-down list. After creation, you can then use the new strategy in the course of your trading.

To access the **Spread Tables** dialog box, from the **Control Panel** open the **Settings** menu and click **Spread Table Setup**.

245

## **Adding a Spread Table**

Spread tables allow you to define how wide quote spreads should be, based on a product's time to expiration and price. Multiple spread tables provide flexibility within X TRADER®'s quoting system.

#### To add a Spread Table:

- 1. From the Control Panel, open the Settings menu and click Spread Table Setup.
- 2. Name your Spread Table: In the Add/Remove Spread Tables text box, located above the Add button, type the name. Click Add. The table name displays.
- 3. Select the table name: Single-click the newly named table to set up your table. The fields in the Setup Spread Table area activate.
- 4. Enter the value in the **Days to Expiration** column: The **Days to Expiration** column (A) is used to set the upper boundary for any given time period. For example, entering 30 in the top cell creates a 0 to 30-day time-to expiration period. Entering 90 in the cell below creates a 31 to 90-day time-to-expiration period. Entering 99999 creates the 91–99999 day time period.

Click any cell in the **Days to Expiration** column, and the exact time period is confirmed in the line above the **Bid Up To** column. For example, if you enter 30 as the number of days to expiration and you click this cell, the line above the **Bid Up To** column will read, "For expiration between 0 and 30 days".

Each expiration period has a corresponding table of prices and spreads. Similar to **Days** to **Expiration**, the **Bid Up to Price** is an upper bound and the **Maximum Spread** is the largest spread to be used (in ticks). For instance, setting the **Bid Up To** price to 5 and the **Maximum Spread** to 4 means that for all prices up to 5, the **Maximum Spread** for any quote is 4 ticks wide.

- Set up expiration periods. Use a high upper bound (99999) to indicate 'or longer.'
   A table with the last entry of 30 only goes out to 30 days. Setting the last cell to 99999 creates a last time period of 31 days or longer.
- Set up prices and spreads. Follow the same logic as above and use a high upper bound for the last price range.
- 5. Use the **Insert** and **Delete Row** buttons as necessary.

X\_TRADER® 6.11 User Manual

246

Trading Technologies® International, Inc. Proprietary and Confidential Information

## **Copying a Spread Table**

Spread tables allow you to define how wide quote spreads should be, based on a product's time to expiration and price. Multiple spread tables provide flexibility within X TRADER®'s quoting system.

#### To copy spread table data from one spread table to a new one:

- 1. Select an existing Spread Table.
- 2. Click the Copy button.
- 3. Enter a new table name. All **Spread Table** data is copied to the new table. Edit the new table as necessary.
- 4. Click the Close button. The table information is automatically saved.

## Saving a Spread Table

Spread tables allow you to define how wide quote spreads should be, based on a product's time to expiration and price. Multiple spread tables provide flexibility within X\_TRADER®'s quoting system.

After entering the information into the spread table in the **Spread Tables** dialog box, click the **Close** button. The table information is automatically saved.

#### Removing a Spread Table

To remove a **Spread Table**, select the table in the **Spread Tables** dialog box and click the **Remove** button.

Trading Technologies®

247

Trading Technologies® International, Inc. Proprietary and Confidential Information

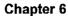

This Page Intentionally Left Blank

248

X\_TRADER® 6.11 User Manual

Trading Technologies® International, Inc. Proprietary and Confidential Information

Confidential

# Chapter 7 Fill Window

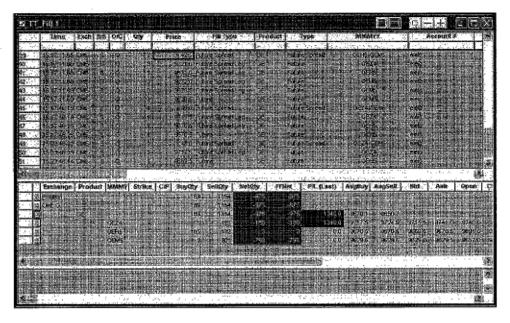

The Fill window provides detailed information about the current day's trades. X\_TRADER® displays fill information immediately upon receipt from the exchange. However, each exchange has implemented the dissemination of fill information differently. Some exchanges provide the information faster than other exchanges.

**Trading Technologies®** 

249

Trading Technologies® International, Inc. Proprietary and Confidential Information

Confidential

The Fill window is composed of three panes: Fills pane, Position pane, and Fast Fills pane:

- The Fills pane reflects the exchange-confirmed data about a trade.
- The **Position** pane provides net position information by product and contract. The P/L is calculated using only confirmed fills.

Unless set up to do so on the gateway, Eurex fast fills are no longer included in net position calculations. Ask your TT<sup>TM</sup> representative for information on converting fast fills into confirmed fills.

• The Fast Fill pane (supported by some exchanges) displays limited trade information until the confirmed fill is received from the exchange. Some exchanges provide guaranteed fill information via the back office feed. This may result in delayed fills if the trade information is not received from the exchange. The Fast Fills pane mitigates the potentially significant delays that may occur waiting for a guaranteed fill. The fast fill net quantity is displayed in the FFNet column of the Position pane.

Note: The Position pane may include the letter "o" (options) in the Expiration column when the position represents an option. This procedure distinguishes futures and options positions for the same products that have identical expiration dates, which may occur on LIFFE. For example, a futures and options position for product B Jun00 expiration on LIFFE would display both an entry for Jun00 (futures position) and oJun00 (options position).

X\_TRADER® 6.11 User Manual

250

Trading Technologies® International, Inc. Proprietary and Confidential Information

TT 009730

# **Fills Alert Dialog Box**

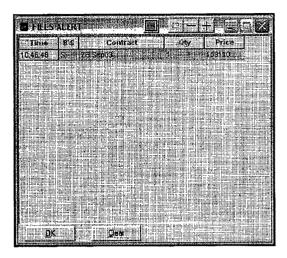

The Fills Alert dialog box displays on the desktop when a fill arrives from an exchange.

#### To enable this dialog box:

- 1. From the Control Panel, select Properties and click the Fill dialog box.
- 2. Enable the Fills Alert checkbox.
- 3. Close the Properties dialog box.

Use the **Print** button to print the page.

Trading Technologies®

251

Trading Technologies® International, Inc. Proprietary and Confidential Information

TT 009731

### Fills Pane

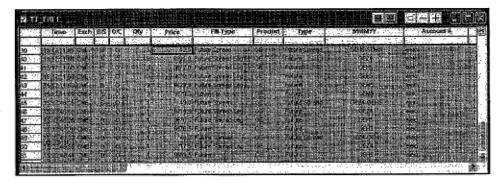

The Fill window now displays spread fills for LIFFE and CME gateways in the Fill and Position panes.

The Fill pane includes the Fill Type and Type columns to allow you to filter on your spread positions and view your spread legs separately from outright trades.

X\_TRADER® delivers trade (fill) information immediately upon receipt from the exchange. Each exchange, however, disseminates fill information differently. For example, some exchanges provide the information faster than others; other exchanges send fill information via their back office feed. Therefore, problems may arise due to the following:

- Trade confirmations may not be sent immediately or may not be received from the exchange.
- Guaranteed fills that are provided by back office feeds are typically delayed 10 to 15 seconds and may be delayed for many minutes. The length of the delay varies due to exchange trading volume fluctuations and product state changes (for example, the closing of a market).

Trading Technologies® recommends that you use regular exchange screens to complement X\_TRADER® windows during periods of such delay.

X\_TRADER® 6.11 User Manual

252

Trading Technologies® International, Inc. Proprietary and Confidential Information

TT 009732

## **Fills Pane Field Descriptions**

Note: If logging is enabled, LIFFE fill records are retained in the <install drive>:\TT\LogFiles directory on the TT<sup>TM</sup> LIFFE Gateway. Every day a file is created for each LIFFE trader that records all fills. The file has the following format: "day month year. Ttfill\_trader mnemonic". The X\_TRADER® Administrator must manually delete these files in order to manage hard disk space.

You can display the following column information in the Fills pane. It is listed in the order presented in X TRADER® Properties Fill tab.

| Column Name | Description                                                                                                    |  |  |  |  |  |  |  |
|-------------|----------------------------------------------------------------------------------------------------|--|--|--|--|--|--|--|
| Time        | Time fill was received at the workstation                                                                                                    |  |  |  |  |  |  |  |
| Exch        | Exchange                                                                                                    |  |  |  |  |  |  |  |
| B/S         | Buy/Sell                                                                                                    |  |  |  |  |  |  |  |
| O/C         | Open/Close a Position                                                                                                    |  |  |  |  |  |  |  |
| Qty         | Order Quantity                                                                                                    |  |  |  |  |  |  |  |
| Price       | Fill Price.                                                                                                    |  |  |  |  |  |  |  |
|             | Displays fills on spreads for LIFFE and CME gateways. The pane displays the fill prices on the corresponding legs of the spread, followed by the actual fill for the spread.                                                                                                    |  |  |  |  |  |  |  |
|             | Displays spread positions in addition to leg position in the Position Pane. The spread positions appear for information purposes only and do not affect risk calculations. (Risk is calculated using legs.)                                                                                                    |  |  |  |  |  |  |  |
|             | You may also turn a spread fill on or off. The default is off. For more information, go to the Properties Fill tab.                                                                                                    |  |  |  |  |  |  |  |
| Fill Type   | Indicates whether the outright fills are from a spread order. You can use this column to filter on your spread positions and view spread legs separately from the outright trades. If the outright fill is coming from a spread fill, the cell displays Spread Fill Leg. If not, the Fill Type corresponds to the Product Type. |  |  |  |  |  |  |  |
| Cur         | Currency                                                                                                    |  |  |  |  |  |  |  |
| Product     | Exchange Symbol for displayed product                                                                                                    |  |  |  |  |  |  |  |

**Trading Technologies®** 

253

Trading Technologies® International, Inc. Proprietary and Confidential Information

TT 009733

| Column Name | Description                                                                                 |  |  |  |  |  |  |  |
|-------------|---------------------------------------------------------------------------------------------|--|--|--|--|--|--|--|
| Туре        | This column allows you to identify the type of order that received a fill. Options include: |  |  |  |  |  |  |  |
|             | • Future                                                                                    |  |  |  |  |  |  |  |
|             | Future Spread                                                                               |  |  |  |  |  |  |  |
|             | Option                                                                                      |  |  |  |  |  |  |  |
|             | Option Strategy                                                                             |  |  |  |  |  |  |  |
|             | • Stock                                                                                     |  |  |  |  |  |  |  |
|             | Bond                                                                                        |  |  |  |  |  |  |  |
|             | • Swap                                                                                      |  |  |  |  |  |  |  |
| ,           | Warrant                                                                                     |  |  |  |  |  |  |  |
| C/P         | Call/Put                                                                                    |  |  |  |  |  |  |  |
| мммүү       | Displays Spread months in the expiration Month/Year columns.                                |  |  |  |  |  |  |  |
| Strike      | Exercise Price of an Option                                                                 |  |  |  |  |  |  |  |
| Version     | Version                                                                                     |  |  |  |  |  |  |  |
| Account #   | Back office account number or account name                                                  |  |  |  |  |  |  |  |
| FFT2        | Free Form Text Field 2                                                                      |  |  |  |  |  |  |  |
| FFT3        | Free Form Text Field 3                                                                      |  |  |  |  |  |  |  |
| Clr Mbr     | Clearing member                                                                             |  |  |  |  |  |  |  |
| Exch Mbr    | Exchange member ID                                                                          |  |  |  |  |  |  |  |
| Exch Grp    | Risk Manager Direct User's Trader ID                                                        |  |  |  |  |  |  |  |
| Exch Trd    | Risk Manager Direct User's Trader ID                                                        |  |  |  |  |  |  |  |
| Trd Mbr     | Trader's or Risk Manager's Proxy User's member's ID (e.g., Broker's client=TTORD)           |  |  |  |  |  |  |  |
| Trd Grp     | Trader's or Risk Manager's Proxy User's member's ID (e.g., Broker's client=SIM)             |  |  |  |  |  |  |  |
| Trd ID      | Trader's or Risk Manager's Proxy User's member's ID (e.g., Broker's client=666)             |  |  |  |  |  |  |  |
| Acct        | Agent, Market Maker, Principal, Give-up, Unallocated                                        |  |  |  |  |  |  |  |

254

#### X\_TRADER® 6.11 User Manual

Trading Technologies® International, Inc. Proprietary and Confidential Information

Confidential

TT 009734

Page 255 of 537

| Column Name        | Description                                                                                                    |  |  |  |  |  |  |  |
|--------------------|----------------------------------------------------------------------------------------------------|--|--|--|--|--|--|--|
| Exch Time          | Transaction Time—at the exchange                                                                                                    |  |  |  |  |  |  |  |
| Туре               | Limit/Market                                                                                                    |  |  |  |  |  |  |  |
| GU                 | Give-up Member ID                                                                                                    |  |  |  |  |  |  |  |
| PF                 | Partial Fill                                                                                                    |  |  |  |  |  |  |  |
|                    | Partial Fill: For Xetra, no Partial/Final fill indicator is provided. Therefore, this value is left blank in the X_TRADER® Fill window.                 |  |  |  |  |  |  |  |
| Rstr (Restriction) | <none>, FOK, IOC, MOO, MV, Stop</none>                                                                                                    |  |  |  |  |  |  |  |
| Fee                | Associated Fee                                                                                                    |  |  |  |  |  |  |  |
| P/A                | Brokertec only. Designates whether your order was filled as a Passive or Aggressive order. This allows you to determine fees based on a specific order. |  |  |  |  |  |  |  |
| Order No.          | Order Number assigned by exchange                                                                                                    |  |  |  |  |  |  |  |
| TT Order Key       | Unique order number assigned to this order.                                                                                                    |  |  |  |  |  |  |  |
| Trans ID           | Unique transaction ID assigned to each fill and partial fill                                                                                            |  |  |  |  |  |  |  |
| Exch Date          | Exchange Date                                                                                                    |  |  |  |  |  |  |  |
| Ord Time           | Time order was placed at workstation                                                                                                    |  |  |  |  |  |  |  |
| Ord Date           | Time date was placed at workstation                                                                                                    |  |  |  |  |  |  |  |
| C                  | Confirmed by operator                                                                                                    |  |  |  |  |  |  |  |
| Conf MbrIID        | Confirmed Member ID                                                                                                    |  |  |  |  |  |  |  |
| Conf GroupID       | Confirmed Group ID                                                                                                    |  |  |  |  |  |  |  |
| Conf TraderID      | Confirmed Trader ID                                                                                                    |  |  |  |  |  |  |  |
| Conf Time          | Time order was Confirmed                                                                                                    |  |  |  |  |  |  |  |
| Conf IP            | Confirmed IP Address                                                                                                    |  |  |  |  |  |  |  |
| Cntr Party         | Counter Party                                                                                                    |  |  |  |  |  |  |  |
| Row Numbers        | Far left column displays row numbers                                                                                                    |  |  |  |  |  |  |  |

**Trading Technologies®** 

255

Trading Technologies® International, Inc. Proprietary and Confidential Information

Confidential

## Fills Pane Context Menu

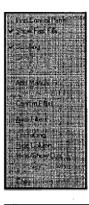

| Peature            | Description.                                                                                                    |  |  |  |  |  |
|--------------------|----------------------------------------------------------------------------------------------------|--|--|--|--|--|
| Find Control Panel | Displays X_TRADER® Control Panel.                                                                                                    |  |  |  |  |  |
| Show Fast Fills    | Enabled by default. Fast fills only display partial information about the order and are only offered by some exchanges.                                                                                             |  |  |  |  |  |
| Scrolling          | Enabled by default. Displays the most recent fill at the bottom of the Fill pane.                                                                                                    |  |  |  |  |  |
| Clear Filter       | Right-click in the column that contains a filter and click Clear Filter to remove the filter.                                                                                                    |  |  |  |  |  |
| Clear All Filters  | Right-click in the Fill pane and click Clear All Filters to quickly remove all filters.                                                                                                    |  |  |  |  |  |
| Add Manual Fill    | Allows you to manually enter a fill. Information displays in the Fill pane and updates the Position pane.                                                                                                    |  |  |  |  |  |
| Delete Manual Fill | Right-click the fill and click this option to delete. Only manual fills can be removed from the position.                                                                                                    |  |  |  |  |  |
| Confirm Fill(s)    | Click a single fill or select multiple fills and click this option. The "C" (Confirmed) column displays a hyphen (-) for trades confirmed by you. An equal sign (=) displays for fills confirmed by another trader. |  |  |  |  |  |
| Auto Filters       | Enables Auto Filters, which filters the data by selecting a customer from the Customer List window.                                                                                                    |  |  |  |  |  |
| Formatting         | Allows you to customize fonts, colors, and borders.                                                                                                    |  |  |  |  |  |
| Hide Column        | After highlighting a cell or multiple columns, immediately hides the column(s).                                                                                                    |  |  |  |  |  |

256

X\_TRADER® 6.11 User Manual

Trading Technologies® International, Inc. Proprietary and Confidential Information

TT 009736

| Feature        | Description                                                                                                    |
|----------------|----------------------------------------------------------------------------------------------------|
| Hide/Show Cols | Allows you to select which columns to hide or show.                                                                                                    |
| Сору           | After selecting the data to be copied, click this option to place the data on a clipboard. You can then paste the data into another program (for example, Excel). |

## **Position Pane**

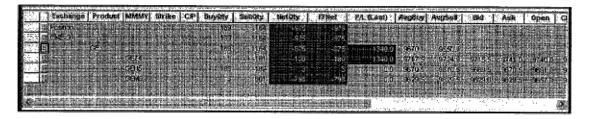

The **Position** pane is the middle pane of the **Fill** window and this pane displays your position. Expand/contract each position tree to review more specific data about position information. A plus (+) sign indicates that the tree contains more information. A minus (-) sign indicates that the tree has already been expanded. The level of detail may contain:

- Summary totals
- Totals by exchange
- Totals by product
- Totals by contract expiration

Note: The Position pane may contain the letter "o" in the expiration column when the position represents an *option*. This distinguishes between futures and options positions for the same products that have identical expiration dates. This may occur on the LIFFE exchange. For example, a futures and options position for product *B Jun00* expiration on LIFFE displays an entry for *Jun00* (futures position) and *oJun00* (options position).

257

Trading Technologies® International, Inc. Proprietary and Confidential Information

# **Position Pane Column Descriptions**

| Column Name | <b>Description</b>                                                                                                    |  |  |  |  |  |
|-------------|----------------------------------------------------------------------------------------------------|--|--|--|--|--|
| Exchange    | Exchange                                                                                                    |  |  |  |  |  |
| Product     | Exchange Symbol for displayed product                                                                                                    |  |  |  |  |  |
| MMMYY       | Expiration Month/Year                                                                                                    |  |  |  |  |  |
|             | Display calendar spreads for LIFFE and CME products. The spread positions appear for display purposes only and do NOT affect risk calculations. Risk calculations are completed using the individual legs of the spread. |  |  |  |  |  |
| Strike      | Exercise price of an option                                                                                                    |  |  |  |  |  |
| C/P         | Call/Put                                                                                                    |  |  |  |  |  |
| BuyQty      | Total Buy Quantity                                                                                                    |  |  |  |  |  |
| SellQty     | Total Sell Quantity                                                                                                    |  |  |  |  |  |
| NetQty      | Indicates the position at the start of the day plus the difference between what you have bought and sold.                                                                                                    |  |  |  |  |  |
| FFNet       | Fast Fills Net Quantity (FF Buys-FF Sells)                                                                                                    |  |  |  |  |  |
|             | Refer to the Fast Fills Pane for details.                                                                                                    |  |  |  |  |  |
| P/L         | Profit/Loss (Last)                                                                                                    |  |  |  |  |  |
| AvgBuy      | Average Buy Price                                                                                                    |  |  |  |  |  |
| AvgSell     | Average Sell Price                                                                                                    |  |  |  |  |  |
| Bid         | Bid Price                                                                                                    |  |  |  |  |  |
| Ask         | Ask Price                                                                                                    |  |  |  |  |  |
| Open        | Open Price                                                                                                    |  |  |  |  |  |
| Close       | Close Price                                                                                                    |  |  |  |  |  |
| High        | High price                                                                                                    |  |  |  |  |  |
| Low         | Low Price                                                                                                    |  |  |  |  |  |

258

X\_TRADER® 6.11 User Manual

Trading Technologies® International, Inc. Proprietary and Confidential Information

Confidential

| Column Name | Description      |
|-------------|------------------|
| Last        | Last price       |
| Stlmnt      | Settlement Price |
| Buy         | Buy Totals       |
| Sell        | Sell Totals      |

Trading Technologies®

259

Trading Technologies® International, Inc. Proprietary and Confidential Information

Confidential

## **Position Pane Context Menu**

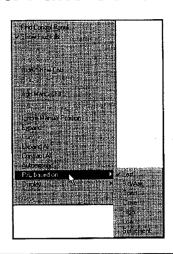

| Column Name                           | Description                                                                                                    |  |  |  |  |  |
|---------------------------------------|----------------------------------------------------------------------------------------------------|--|--|--|--|--|
| Find Control<br>Panel                 | Brings the X_TRADER® Control Panel to the foreground of your workspace.                                                                                                |  |  |  |  |  |
| Show Fast Fills                       | Enabled by default.                                                                                                    |  |  |  |  |  |
| Formatting                            | Allows you to customize fonts, colors, and borders for various features in the Fill Window.                                                                            |  |  |  |  |  |
| Hide Column                           | Immediately hides the column(s).                                                                                                    |  |  |  |  |  |
| Hide/Show Cols                        | Allows you to select which columns to hide or show by displaying a dialog box with all available columns listed.                                                       |  |  |  |  |  |
| Hide/Show<br>Rows                     | Allows you to select which rows to hide or show.                                                                                                    |  |  |  |  |  |
| Add Manual Fill                       | Allows you to manually enter a fill. Enter the information in the Manual Fill dialog box and the trade then displays in the Fill window and updates the Position pane. |  |  |  |  |  |
| Remove Fast<br>Fills From<br>Position | Removes fast fills from the position and recalculates the P/L.                                                                                                    |  |  |  |  |  |
| Ignore Manual<br>Position             | Removes manual fills and recalculates the P/L.                                                                                                    |  |  |  |  |  |
| Expand                                | Expands the current branch.                                                                                                    |  |  |  |  |  |

260

X\_TRADER® 6.11 User Manual

Trading Technologies® International, Inc. Proprietary and Confidential Information

Confidential

| Column Name  | Description                                                                                                    |  |  |  |  |  |
|--------------|----------------------------------------------------------------------------------------------------|--|--|--|--|--|
| Contract     | Contracts only the selected product.                                                                                                    |  |  |  |  |  |
| Expand All   | Expands the position tree to view all branches.                                                                                                    |  |  |  |  |  |
| Contract All | Contracts the position tree.                                                                                                    |  |  |  |  |  |
| Autoexpand   | Automatically opens the position tree.                                                                                                    |  |  |  |  |  |
| P/L based on | Calculates your Profit & Loss.                                                                                                    |  |  |  |  |  |
| Display      | Display position using the native currency, or the quantity multiplied by the price (default). The primary currency is annotated next to the Currency option (for example, Currency – USD). |  |  |  |  |  |
| Сору         | After selecting the data to be copied, select this option to place the data on a clipboard. You can then paste the data into another program (for example, Excel).                          |  |  |  |  |  |

## **Calculating Profit and Loss**

P/L for open positions can be based on any of the following:

- Last price
- Bid/ask prices
- Opening price
- Closing price
- High price
- Low price
- Settlement price

#### To select the P/L method:

- 1. Right-click any cell in the Position pane to access the context menu.
- 2. Click a calculation method by selecting **P/L** based on. You can select any of the options listed above. Profit/Loss based on the **Last Price** is the default.

**Trading Technologies®** 

261

Trading Technologies® International, Inc. Proprietary and Confidential Information

Confidential

## P/L Column Display

X\_TRADER® allows you to select the P/L (Profit/Loss) column display type.

The Position pane's P/L column displays in one of the following:

- Selected primary currency. (The Primary Currency designation in the Guardian Currency Table determines the default currency. The default primary currency is USD. To change the primary currency via Guardian, speak to your X\_TRADER® System Administrator.)
- Product's native currency.
- Quantity multiplied by the price.
- Ticks.

#### To select the P/L Column display type:

- 1. Right-click any cell in the position pane to access the Position pane context menu.
- 2. Click Display.
- 3. Select a display type: Currency, Native Currency, or Qty x Prc. (Quantity multiplied by price is the default.)

Note: You can only obtain a total position P/L if you have selected these options from the Context menu: Display - Currency - USD.

262

X\_TRADER® 6.11 User Manual

Trading Technologies® International, Inc. Proprietary and Confidential Information

TT 009742

# **Manual Fills Dialog Box**

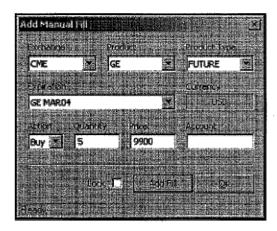

Tip: The Save Manual Fills option in the Properties Fill tab is enabled by default. Therefore, the system saves all manual fills to your hard drive. If you are logged into X\_TRADER® and have manual fills on multiple exchanges and you close X\_TRADER® and reopen it to log into a different exchange, X\_TRADER® prompts you to log into all exchanges where you have manual fills. However, you must then manually delete manual fills.

If you disable the feature, X\_TRADER® does not save manual fills to the hard drive. If you close X\_TRADER® and reopen it and log into a different exchange, X\_TRADER® does not prompt you to log into all exchanges where you had manual fills.

In some cases, trades may be executed through some other method other than the X\_TRADER® application. Use the **Manual Fills** dialog box to manually add or delete all orders executed through a source other than X\_TRADER®. You can calculate your true position and P&L (profit/loss) when you use X\_TRADER®.

Access the Manual Fills dialog box from the Fills pane context menu.

#### Notes:

- You now have the ability to add manual fills for future spreads and options strategies as well as outright futures and options.
- If you open one (1) Manual Fill dialog box and try to open a second dialog box, the
  system displays a message box. If you would like to override the current settings with
  the new specified fill, click OK. The Manual Fill dialog box displays in the foreground
  and the fields contain the data from the new fill.
- You can manually add all order executed through a source other than X\_TRADER® to
  calculate your true position and profit and loss (P&L) by using the Manual Fills feature.

**Trading Technologies®** 

263

Trading Technologies® International, Inc. Proprietary and Confidential Information

TT 009743

Complete the following entry fields in the Manual Fills dialog box:

| Field        | Eatry                                                                                                    |  |  |  |  |  |
|--------------|----------------------------------------------------------------------------------------------------|--|--|--|--|--|
| Exchange     | Select the exchange where the trade took place.                                                                         |  |  |  |  |  |
|              | You must be logged onto the exchange before you can select an exchange here.                                            |  |  |  |  |  |
| Product      | Lists products on the selected exchange.                                                                                |  |  |  |  |  |
| Product Type | Select from the list. Depends on products supported by the exchange.                                                    |  |  |  |  |  |
| Expiration   | Lists instruments of the selected product type and product supported by the exchange.                                   |  |  |  |  |  |
| Currency     | Displays the currency of the selected instrument.                                                                       |  |  |  |  |  |
| Action       | Lists the possible trade: Buy (B) or Sell (S)                                                                           |  |  |  |  |  |
| Strike       | Select from the list of traded products.                                                                                |  |  |  |  |  |
| Quantity     | Enter the amount of the quantity traded.                                                                                |  |  |  |  |  |
| Price        | Enter the price of the product traded.                                                                                  |  |  |  |  |  |
| Account      | Enter the account number of the customer.                                                                               |  |  |  |  |  |
| Add Fill     | Select to transfer manual trade to Fill pane.                                                                           |  |  |  |  |  |
|              | This button enables only after you complete all mandatory steps.                                                        |  |  |  |  |  |
| Lock         | Allows you to ensure the fill is correct before adding it. If enabled, you receive a dialog box that displays Add Fill. |  |  |  |  |  |
| ОК           | Closes the Manual Fill dialog box when you are finished entering manual fills.                                          |  |  |  |  |  |
| Status Bar   | Allows you to review the state of the dialog box or that you successfully added a new manual fill.                      |  |  |  |  |  |

264

X\_TRADER® 6.11 User Manual

Trading Technologies® International, Inc. Proprietary and Confidential Information

TT 009744

## Adding a Manual Fill

#### Notes:

- You now have the ability to add manual fills for future spreads and options strategies as well as outright futures and options.
- If you open one (1) Manual Fill dialog box and try to open a second dialog box,
  the system displays a message box. If you would like to override the current
  settings with the new specified fill, click OK. The Manual Fill dialog box
  displays in the foreground and the fields contain the data from the new fill.
- You can manually add all order executed through a source other than
   X\_TRADER® to calculate your true position and profit and loss (P&L) by
   using the Manual Fills feature.

#### To add a manual fill to the Fill pane:

- 1. Open the Fill window.
- 2. To display the context menu, right-click in the Fill window.
- 3. Click Add Manual Fill.
  - If you place your cursor on a specific fill in the Fill pane to access the Manual Fill dialog box, that order information populates the Manual Fills dialog box.
  - If you open the Manual Fills dialog box via the Position pane context menu, all fields remain blank.
- 4. In the following order, select the Exchange, Product and Product Type.
- 5. Select the Expiration.
- 6. Select an action (Buy or Sell).
- 7. Type the appropriate values in the Quantity and Price fields.
- 8. After you complete the mandatory fields, Add Fill enables. To add the fill, click the button. The status bar informs you that a fill was added.
  - If you want to see the formatted fill before you add it, click the Lock checkbox before clicking Add Fill.

**Trading Technologies®** 

265

Trading Technologies® International, Inc. Proprietary and Confidential Information

Confidential

## **Deleting a Manual Fill**

Tip: Manual Fills persist even if you lose connectivity to X\_TRADER®.

Therefore, in case of an emergency or automatic shutdown of X\_TRADER®, you do not lose manual fills. However, you must then manually delete manual fills when you need to.

#### To delete a manual fill from the Fill pane:

- 1. From the Fill pane, select the manual fill trade (indicated by the 'm' in the Open/Closed (O/C) column).
- 2. To access the context menu, right-click.
- 3. Click Delete Manual Fill. The Fill and Position panes update to reflect the fill deletion.

266

X\_TRADER® 6.11 User Manual

Trading Technologies® International, Inc. Proprietary and Confidential Information

TT 009746

## **Fast Fills Pane**

The lower pane of the Fill window contains the Fast Fills display. Fast fills—in which only partial information about the order is supplied—are offered by only some exchanges.

X\_TRADER® provides fast fill information to mitigate the potentially significant delays that may occur while waiting for a guaranteed fill. For example, fast fills for Eurex are composed of two items:

- Immediate executed quantities resulting from an order entered via X TRADER®.
- Eurex Trade Confirmations sent to X\_TRADER® for resting orders (which are typically sent immediately after a match occurs).

Inherent issues exist with the use of fast fills:

- Fast fills are typically not guaranteed by the exchange.
- Fast fills are sent to all traders with the same Group ID.
  - Example: With a Trader ID = AAAAABBB001
  - AAAAA represents the Exchange Member ID
  - BBB represents the Group ID
  - 001 represents the Trader ID
- Fast fills are NOT reflected in the position calculations.
- Fast fills are removed from the **Fast Fill** pane upon receipt of the guaranteed fill from the exchange.
- Fast fills do NOT cause the **Order Book** to update because a given order cannot be tied to the limited information contained in the Fast Fill.
- The Fast Fills pane is disabled when you are using Fill window filters. The Position pane column, FFNet (Fast Fills Net Quantity), is also disabled when filters are applied.

When all filters are cleared, the **Fast Fill** pane and **FFNet** column are again enabled. All fast fills that arrived while the filters were in use now display, and the **FFNet** column automatically updates.

#### To remove Fast Fills from a position (refresh a position):

- 1. Right-click a cell in the Position pane to access the context menu.
- 2. Click Remove Fast Fills from Position.

Trading Technologies®

267

Trading Technologies® International, Inc. Proprietary and Confidential Information

TT 009747

#### **Fast Fills Pane Context Menu**

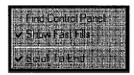

The **Fast Fill** pane context menu lists these additional options:

|                    | Description .                                                                                                    |
|--------------------|----------------------------------------------------------------------------------------------------|
| Find Control Panel | Brings the X_TRADER® Control Panel to the foreground of your workspace.                                                            |
| Show Fast Fills    | Displays fast fills in the Fast Fills pane.                                                                                        |
| Scroll To End      | The Fill and Position panes immediately display new fills at the bottom of the window so that you can review the most recent fill. |

#### **Eurex Fast Fill Information**

P/L is calculated using only confirmed fills. Eurex fast fills are not included anymore in net position calculations. However, TT<sup>TM</sup> representatives can configure the TT<sup>TM</sup> Eurex Gateway to convert fast fills into confirmed fills automatically.

Using the following two columns, a Eurex trader can monitor position updates:

- FFNet (Fast Fills Net Quantity) column: Displays the fast fill net quantity. As fast fills are received, the FFNet column updates and reflects the new fast fill position.
- NetQty (Net Quantity) column: Reflects the position based only on confirmed fills. The NetQty column updates and reflects the new confirmed position.

When the Fill window is opened, the FFNet column synchronizes with NetQty. Under normal trading situations, the FFNet column updates slightly ahead of the NetQty column, because fast fills are received before confirmed fills.

268

X\_TRADER® 6.11 User Manual

Trading Technologies® International, Inc. Proprietary and Confidential Information

TT 009748

#### **FFNet and Filters**

Using filters disables the **Fast Fills** pane and the **FFNet** in the **Position** pane. When you clear all filters, the **Fast Fill** pane and **FFNet** column are again enabled. All fast fills that arrived while the filters were in use display in the **Fast Fills** pane, and the **FFNet** column automatically updates.

## FFNet and NetQty Synchronization

The Eurex trader can easily identify when **NetQty** and **FFNet** are out of synchronization (do not match) for an extended period. The following may result in an out of synch occurrence:

- Errant or erroneous fast fill.
- Changing a working order that gets filled immediately.
- If a fast fill has been received, clearing all filters results in reinitializing the NetQty and FFNet, so that they are the same. Receipt of the confirmed fill causes an out of synch occurrence.

If you think that the fast fill position reflects errant or erroneous fast fills, you can resynchronize the fast fill position with the confirm fill position by using the **Remove Fast Fills From Position** option on the **Position** pane context menu.

**Trading Technologies®** 

269

Trading Technologies® International, Inc. Proprietary and Confidential Information

Confidential

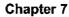

This Page Intentionally Left Blank.

270

X\_TRADER® 6.11 User Manual

Trading Technologies® International, Inc. Proprietary and Confidential Information

TT 009750

# Chapter 8 LIFFE Wholesale Trading

The LIFFE Wholesale system is a reporting mechanism for transactions negotiated outside the LIFFE market.

They must also decide which firm executes the order. The executing member submits the order. Because the counter member does not submit an order, no counter member information exists in the order. The counter member does not receive order acknowledgment or fills. Once a wholesale order has been submitted, it cannot be cancelled, revised, or handed off to a different trader.

For a given wholesale order that is approved and executed, LIFFE sends two trade confirmations.

Wholesale orders appear in the Audit Trail, the Total Traded Quantity column of the Market Grid and the Fill window. Wholesale orders do not appear in the Order Book.

**Trading Technologies®** 

271

Trading Technologies® International, Inc. Proprietary and Confidential Information

TT 009751

# **Opening the Wholesale Trade Window**

Open the Wholesale Trade windows within the X\_TRADER® application, after you have selected the exchange product and opened a Market window.

#### To open a Wholesale Trade window:

- 1. Log onto one of the exchanges that support wholesale trades.
- 2. Open the Market Explorer and select a product.
- 3. Open a Market window for the selected product.
- 4. In the Market window, click the row containing the product.
- 5. To access the Market Grid context menu, right-click in the specified product row.
- 6. Click Wholesale to select it. A submenu displays the following options:
  - Basis
  - Block
  - Against Actual
  - Flex Options
- 7. To open the appropriate wholesale submission window, select a submenu item. The appropriate dialog box displays.

272

X\_TRADER® 6.11 User Manual

Trading Technologies® International, Inc. Proprietary and Confidential Information

# **Wholesale Trading Types**

LIFFE Wholesale trades are defined as follows:

- Block trades: High volume trades in any outright or strategy product.
- Basis trades: Strategies for long-term bond markets that incorporate a futures leg and an underlying (or cash) leg. Only the future leg is traded at the LIFFE exchange. The cash leg is traded on a separate exchange, which may be executed through X TRADER® or another method.

Against Actuals trades: Strategies for commodities markets that incorporate a futures leg and an underlying commodity leg. Only the future leg is traded at the LIFFE exchange. The cash leg is traded on a separate exchange, which may be executed through X\_TRADER® or another method. Against Actual orders are only valid for commodities contracts

• Flex Options trades: FTSE 100 options, except that any expiration day and exercise price can be specified. Flex Option orders are only valid for the ESX contract at LIFFE.

The following table describes Wholesale Trading types and the exchanges that support them:

|                        | Wholesale Orders Supported. |       |       |                 |                     |                       | Acct<br>Codes<br>Required | CTI<br>Godes<br>Required | Posting<br>Codes<br>Required |
|------------------------|-----------------------------|-------|-------|-----------------|---------------------|-----------------------|---------------------------|--------------------------|------------------------------|
|                        | Against<br>Actuals          | Basis | Block | Flex<br>Options | Guaranteed<br>Cross | Mkt<br>Maker<br>Cross |                           |                          |                              |
| LIFFE                  | х                           | х     | х     | х               |                     |                       | х                         |                          |                              |
| NQLX                   |                             |       | х     |                 |                     | х                     | х                         | х                        |                              |
| Euronext<br>(Paris)    | × .                         | x     | х     |                 | X.                  |                       | X                         |                          | х                            |
| Euronext<br>(Brussels) |                             |       | х     |                 |                     |                       | х                         |                          | х                            |

**Trading Technologies®** 

273

Trading Technologies® International, Inc. Proprietary and Confidential Information

Confidential

# **Audit Trail Messages**

The two firms negotiate the terms of the transaction outside the market. They must decide which firm executes the order. The executing member submits the order. Because the counter member does not submit an order, no counter member information exists in the order. The counter member does not receive order acknowledgement or fills. Once a wholesale order is submitted, it cannot be cancelled, revised, or handed to a different trader

| Event            | Message Indicates                                                                                               |
|------------------|----------------------------------------------------------------------------------------------------|
| Order Submission | Wholesale order has been submitted to the exchange.                                                             |
| Order Receipt    | Wholesale order has been received by the exchange.                                                              |
| Fill Message     | One fill message is sent for the buy side of the order.                                                         |
| Fill Message     | One fill message is sent for the sell side of the order.                                                        |
| Order Reject     | Order is rejected by the exchange.                                                                              |
| Error Message    | TTORD Traders are not permitted to send wholesale orders. Any open Wholesale Trading window immediately closes. |

X\_TRADER® 6.11 User Manual

274

Trading Technologies® International, Inc. Proprietary and Confidential Information

TT 009754

# **Strategy Wholesale Trades**

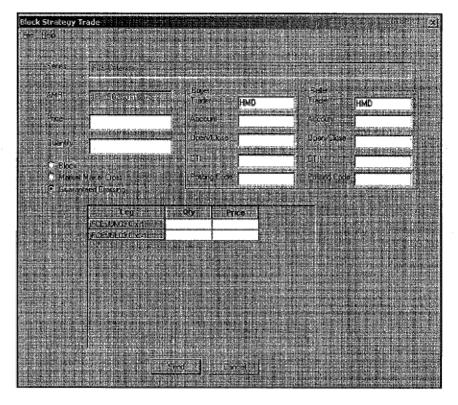

You can trade strategies using the LIFFE Wholesale Trading windows. You can trade **Against Actual, Basis** and **Block** trades.

Wholesale trades for strategies are supported on the following exchanges:

- LIFFE exchange
- Euronext (Paris) exchange
- Euronext (Brussels) exchange

**Trading Technologies®** 

275

Trading Technologies® International, Inc. Proprietary and Confidential Information

Confidential

#### To display the Strategy trade window:

- 1. Log onto the appropriate exchange.
- 2. Open the Market Explorer and select a product.
- 3. Create or drag and drop a strategy into the Market Grid.
- 4. Open a Market window for the selected product.
- 5. In the Market window, click the row containing the product.
- 6. Right-click in the Market Grid to display the context menu.
- 7. Click Wholesale.
- 8. From the submenu, select Against Actual, Basis or Block.

The appropriate *Strategy Trade* dialog box displays. The **Series** and **AMR** fields display data from the selected **Market Grid** cell.

- 9. The legs of the strategy display in the Strategy field.
- 10. Type values in the Buyer and Seller fields.

Refer to the Wholesale Trading Chart for more information about the following fields:

- Block, Market Maker Cross, Guaranteed Crossing
- Account
- Open/Close
- CTI
- Posting Code
- 11. Specify a Qty and a Price in each strategy leg.
- 12. Click Send to submit the information to the market.

276

X\_TRADER® 6.11 User Manual

Trading Technologies® International, Inc. Proprietary and Confidential Information

## **NQLX** and Market Maker Cross

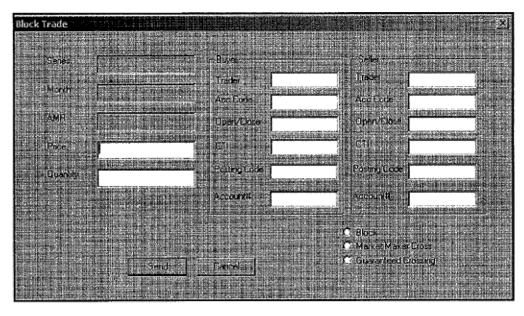

NQLX is the joint venture between Nasdaq and LIFFE. It is a wholly electronic exchange offering single stock contracts based on the most actively traded equities on NASDAQ and the New York Stock Exchange. NQLX is an independent exchange and uses LIFFE Connect<sup>TM</sup>'s trading platform.

The NQLX supports **Block Trading**. NQLX also supports the **Market Maker Cross** feature. To use this feature, you must be recognized by the exchange as a Market Maker.

Note: Refer to the Wholesale Trading Chart for more information on Wholesale Trading types and the exchanges that support them.

#### To send a Block Trade Using the NQLX Exchange:

- 1. Log onto the NQLX exchange.
- 2. Open the Market Explorer and select a product.
- 3. Open a Market window for the selected product.
- 4. In the Market window, click the row containing the product.
- 5. Right-click in the Market Grid to display the context menu.

Trading Technologies®

277

Trading Technologies® International, Inc. Proprietary and Confidential Information

Confidential

6. Point to Wholesale Orders and click Block.

The **Block Trade** dialog box displays. The **Series**, **Month** and **AMR** fields populate using the contract data from the **Market Grid** cell.

- 7. Type values in the Price and Quantity fields.
- 8. Type values in both Acc Code fields.

**Note:** Each exchange maintains a different set of Account codes. You must complete the following requirements before your trade is accepted by the exchange. You must manually type only the Account Codes accepted by the exchange in the field.

Valid account codes for NQLX for those clearing through a securities firm include:

- M: Market Maker
- F: Firm
- C: Customer

Valid account codes for NQLX for those clearing through a futures clearing firm include:

- B: Broker
- P: Proprietary
- T: Trader
- 9. Type values in Open/Close field.
- 10. Type the correct code in the CTI field.
  - CTI: Valid codes include: 1, 2, 3, 4.
  - U for unassigned and A for allocation may also be used.

Note: NQLX does not use Posting Code.

- 11. Optional. Click the Market Maker Cross checkbox.
- 12. Optional. Type account numbers in the Account# fields.
- 13. Click Send. The Audit Trail shows that you submitted the trade.

278

X\_TRADER® 6.11 User Manual

Trading Technologies® International, Inc. Proprietary and Confidential Information

TT 009758

# **Euronext and Guaranteed Crossing**

Euronext Paris exchange supports Against Actual, Basis, Block trade orders.

Euronext Brussels exchange only supports Block trade orders.

If you trade products on the Euronext (Paris) exchange, the **Guaranteed Crossing** feature is available. When you use this feature, the order is sent as a cross order. If the exchange accepts the order, the two (2) sides are guaranteed to match with one another and not a different order in the market. Guaranteed Cross orders are validated automatically.

Note: Refer to Wholesale Trading Chart for more information on Wholesale Trading types and the exchanges that support them.

#### To complete a wholesale trade in the Euronext exchange:

Note: The following example applies to the Block Trade dialog box.

- 1. Log onto the Euronext exchange.
- 2. Open the Market Explorer and select a product.
- 3. Open a Market window for the selected product.
- 4. In the Market window, click the row containing the product.
- 5. Right-click in the Market Grid to display the context menu.
- 6. Point to Wholesale Orders.
- 7. Select the appropriate wholesale trading type.

The Block Trade dialog box displays. The Series, Month, and AMR fields populate using the contract data from the Market Grid cell.

Complete the following fields for both the Buyer and the Seller.

- 8. Type the agreed-upon values in the Price and Quantity fields.
- 9. Optional. Click the Guaranteed Crossing checkbox.

**Trading Technologies®** 

279

Trading Technologies® International, Inc. Proprietary and Confidential Information

Confidential

10. Type values in Acc Code fields.

Note: Each exchange maintains a different set of account codes.

Valid account codes for Euronext include:

- C: Customer
- H: House
- M: Market Maker
- 11. Type values in the Open/Close field.

Note: Euronext does not use CTI field.

- 12. Posting Code: Valid values include M = Manual Posting, A = Automatic Posting, G = Give-up Posting.
- 13. Optional. Type values in the Account# fields.
- 14. Click Send. The Audit Trail shows that you submitted the trade.

280

X\_TRADER® 6.11 User Manual

Trading Technologies® International, Inc. Proprietary and Confidential Information

Confidential TT 009760

Page 281 of 537

TTX00009760

## **Against Actuals Trade**

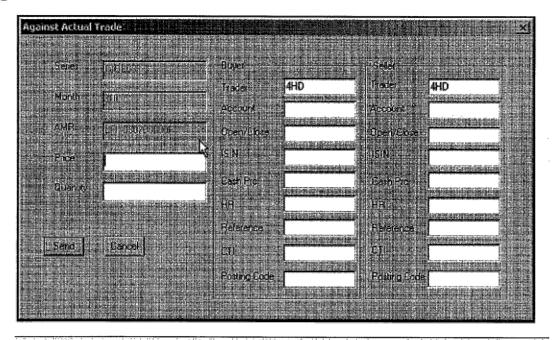

Note: Refer to Wholesale Trading Chart for more information on Wholesale Trading types and the exchanges that support them.

Against Actuals are strategies for commodities markets that incorporate a futures leg and an underlying commodity leg. For Against Actual trades, only the future leg is traded at the exchange. The cash leg is traded on a separate exchange, which may be executed through X\_TRADER® or another method.

The details of the actual buyer and seller are resolved between the exchange and the executing member via a phone call. For an **Against Actual** trade, sends trade/fill information for both the buy and sell side of the futures leg. A fill is not sent for the cash leg.

Against Actual trading is not subject to normal X\_TRADER® credit risk limitations. The trader submitting the order will be notified by the exchange if it is approved. Wholesale orders appear in the Audit Trail, the Total Traded Quantity column of the Market Grid and the Fill Window. Wholesale orders do not appear in the Order Book.

Note: The window and associated fields that appear in an Against Actuals trade window vary depending on the type of product or strategy being traded. If the product is a strategy, the associated legs for that strategy list in a set of fields in the lower half of the Against Actuals window. The Quantity and Price fields must be filled for each and every leg of the strategy in order for the trade to be accepted.

Trading Technologies®

281

Trading Technologies® International, Inc. Proprietary and Confidential Information

TT 009761

| Field Entry Name    | Entry Characteristics                                                                                                    |
|---------------------|----------------------------------------------------------------------------------------------------|
| Series              | Name and identification of the contract future series. Automatically filled from the product selection in the Market window.                   |
| Month               | Maturity month of the futures contract. Automatically filled from the product selection in the Market window.                                  |
| AMR                 | Auto Market Reference—unique LIFFE exchange-specific product identifier. Automatically filled from the product selection in the Market window. |
| Price               | Price of the product.                                                                                                    |
| Quantity            | Quantity of the product to be traded.                                                                                                    |
| Buyer Entry Fields  |                                                                                                    |
| Trader              | Exchange identifying number for the trader submitting this trade.                                                                              |
| Account             | Account code for this trade. Can be one of the following: H (House), L (Local), S (Segregated), or N (Non-segregated).                         |
| Open/Close          | Indicates whether this trade opens or closes a given position. Default is blank, which is acceptable.                                          |
| ISIN                | International Security Identification Number. Uniquely identifies a given product.                                                             |
| Cash Price          | Price for the underlying that is agreed to by buyer and seller.                                                                                |
| HR                  | Hedge Ratio. One character that identifies the methodology used to determine the price for the underlying component.                           |
| Reference           | Used to identify the underlying product (order number, selling/buying code, etc., from the other exchange).                                    |
| CTI                 | Clearing code.                                                                                                    |
| <b>Posting Code</b> | For Euronext products only.                                                                                                    |
| Seller Entry Fields |                                                                                                    |
| Trader              | Exchange identifying number for the trader submitting this trade.                                                                              |
| Account             | Account code for this trade. Can be one of the following: H (House), L (Local), S (Segregated), or N (Non-segregated).                         |
| Open/Close          | Indicates whether this trade opens or closes a given position. Default is blank, which is acceptable.                                          |

282

X\_TRADER® 6.11 User Manual

Trading Technologies® International, Inc. Proprietary and Confidential Information

Confidential

| Field Entry Name | Entry Characteristics                                                                                                |
|------------------|----------------------------------------------------------------------------------------------------|
| ISIN             | International Security Identification Number. Uniquely identifies a given product.                                   |
| Cash Price       | Price for the underlying that is agreed to by buyer and seller.                                                      |
| HR               | Hedge Ratio. One character that identifies the methodology used to determine the price for the underlying component. |
| Reference        | Used to identify the underlying product (order number, selling/buying code, etc., from the other exchange).          |
| СТІ              | Clearing code.                                                                                                    |
| Posting Code     | For Euronext products only.                                                                                          |
| Send Button      | Once the window has been filled out, this sends the trade to the exchange.                                           |
| Cancel Button    | Cancels all entries in the window and closes it.                                                                     |

#### To submit an Against Actual trade:

- 1. Log onto the appropriate exchange.
- 2. Open the Market Explorer and select the product to be traded.
- 3. Open a Market window for the selected product.
- 4. In the Market window, click in the row containing the product.
- 5. Right-click in the product row to bring up the Market Grid context menu.
- 6. Click Wholesale to select it.
- 7. From the submenu, select Against Actual.

The Against Actual window displays. The Series, Month, and AMR fields display the data from the selected Market Grid cell.

- 8. Type data into the Price, Quantity, and Buyer/Seller fields.
- 9. Type values in both Account fields.
- 10. Type values in Open/Close field.
- 11. Type the correct code in the CTI field.
  - CTI: Valid codes include: 1, 2, 3, 4.
  - U for unassigned and A for allocation may also be used.

Note: NQLX does not use Posting Code.

12. Click Send to submit the information to the market.

#### **Trading Technologies®**

283

Trading Technologies® International, Inc. Proprietary and Confidential Information

Confidential

## **Basis Trade**

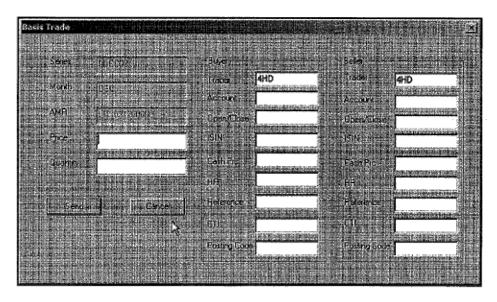

Basis trades are strategies that incorporate a futures leg and underlying (or cash) leg. For basis trades, only the future leg is traded at the exchange. The cash leg is traded on a separate exchange, which may trade through X TRADER® or another method.

In a basis trade, the exchange sends trade/fill information for both the buy and sell side of the futures leg. A fill is not sent for the cash leg.

Note: The window and associated fields that appear in a Basis trade window vary depending on the type of product or strategy being traded. If the product is a strategy, the associated legs for that strategy are listed in a set of fields in the lower half of the Basis window. The Quantity and Price fields must be filled for each and every leg of the strategy in order for the trade to be accepted.

| Field Entry Name | Entry Characteristics                                                                                                    |
|------------------|----------------------------------------------------------------------------------------------------|
| Series           | Name and identification of the contract future series. Automatically filled from the product selection in the Market window.                   |
| Month            | Maturity month of the futures contract. Automatically filled from the product selection in the Market window.                                  |
| AMR              | Auto Market Reference—unique LIFFE exchange-specific product identifier. Automatically filled from the product selection in the Market window. |
| Price            | Price of the product.                                                                                                    |

284

X\_TRADER® 6.11 User Manual

Trading Technologies® International, Inc. Proprietary and Confidential Information

TT 009764

Confidential

Page 285 of 537

| Rield Entry Name    | Entry Characteristics                                                                                                  |
|---------------------|----------------------------------------------------------------------------------------------------|
| Quantity            | Quantity of the product to be traded.                                                                                  |
| Buyer Entry Fields  |                                                                                                    |
| Trader              | Exchange identifying number for the trader submitting this trade.                                                      |
| Account             | Account code for this trade. Can be one of the following: H (House), L (Local), S (Segregated), or N (Non-segregated). |
| Open/Close          | Indicates whether this trade opens or closes a given position. Default is blank, which is acceptable.                  |
| ISIN                | International Security Identification Number. Uniquely identifies a given product.                                     |
| Cash Price          | Price for the underlying that is agreed to by buyer and seller.                                                        |
| HR                  | Hedge Ratio. One character that identifies the methodology used to determine the price for the underlying component.   |
| ·                   | Hedge Ratio Codes include:                                                                                             |
|                     | P: Price factor or duration method                                                                                     |
|                     | M: (Modified) Duration method                                                                                          |
|                     | S: Sensitivity spread ratio                                                                                            |
|                     | D: Delta neutral ratio                                                                                                 |
| Reference           | Used to identify the underlying product (order number, selling/buying code, etc., from the other exchange).            |
| CTI                 | Clearing Code.                                                                                                    |
| Posting Code        | For Euronext products only.                                                                                            |
| Seller Entry Fields |                                                                                                    |
| Trader              | Exchange identifying number for the trader submitting this trade.                                                      |
| Account             | Account code for this trade. Can be one of the following: H (House), L (Local), S (Segregated), or N (Non-segregated). |
| Open/Close          | Indicates whether this trade opens or closes a given position. Default is blank, which is acceptable.                  |
| ISIN                | International Security Identification Number. Uniquely identifies a given product.                                     |
| Cash Price          | Price for the underlying that is agreed to by buyer and seller.                                                        |

#### Trading Technologies®

285

Trading Technologies® International, Inc. Proprietary and Confidential Information

TT 009765

| _ Field Entry Name | Entry Characteristics                                                                                                    |
|--------------------|----------------------------------------------------------------------------------------------------|
| HR                 | Hedge Ratio. One character code that identifies the methodology used to determine the price for the underlying component. |
| Reference          | Used to identify the underlying product (order number, selling/buying code, etc., from the other exchange).               |
| CTI                | Clearing Code.                                                                                                    |
| Posting Code       | For Euronext products only.                                                                                               |
| Send Button        | Once the window has been filled out, this sends the trade to the exchange.                                                |
| Cancel Button      | Cancels all entries in the window and closes it.                                                                          |

286

X\_TRADER® 6.11 User Manual

Trading Technologies® International, Inc. Proprietary and Confidential Information

Confidential

#### To submit a basis trade:

Note: Basis trading is not subject to normal X\_TRADER® credit risk limitations. The trader submitting the order will be notified by the exchange if it is approved. Wholesale orders appear in the Audit Trail, the Total Traded Quantity column of the Market Grid and the Fill window. Wholesale orders do not appear in the Order Book.

- 1. Log onto the appropriate exchange.
- 2. Open the Market Explorer and select the product to be traded.
- 3. Open a Market window for the selected product.
- 4. In the Market window, click in the row containing the futures product.
- 5. Right-click in the product row to display the Market Grid context menu.
- 6. Click Wholesale to select it.
- 7. From the submenu, select Basis.

The Basis Trade window appears. The Series, Month, and AMR fields display data from the Market window.

- 8. Type values into the Price, Quantity, and Buyer/Seller fields.
- 9. Type values in both Account fields.
- 10. Type values in Open/Close field.
- 11. Type the correct code in the CTI field.
  - CTI: Valid codes include: 1, 2, 3, 4.
  - U for unassigned and A for allocation may also be used.

Note: NQLX does not use Posting Code.

12. Click Send to submit the information to the market.

**Trading Technologies®** 

287

Trading Technologies® International, Inc. Proprietary and Confidential Information

Confidential

# **Block Trade**

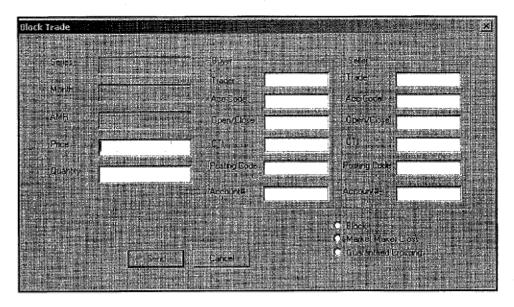

Block trades are high volume trades in any outright or strategy product.

Note: The window and associated fields that appear in a **Block Trade** window vary depending on the type of product or strategy being traded. If the product is a strategy, the associated legs for that strategy are listed in a set of fields in the lower half of the Block window. The **Quantity** and **Price** fields must be filled for each and every leg of the strategy in order for the trade to be accepted.

| Eteld Entry Name   | Entry Characteristics                                                                                                    |  |
|--------------------|----------------------------------------------------------------------------------------------------|--|
| Series             | Name and identification of the contract future series. Automatically filled from the product selection in the Market window.              |  |
| Month              | Maturity month of the futures contract. Automatically filled from the product selection in the Market window.                             |  |
| AMR                | Auto Market Reference—unique exchange-specific product identifier.  Automatically filled with the product selection in the Market window. |  |
| Price              | Price of the product.                                                                                                    |  |
| Quantity           | Quantity of the product to be traded.                                                                                                    |  |
| Buyer Entry Fields |                                                                                                    |  |
| Trader             | Exchange identifying number for the trader submitting this trade.                                                                         |  |
| Acc Code           | Account code for this trade. Can be one of the following: H (House), L                                                                    |  |

288

X\_TRADER® 6.11 User Manual

Trading Technologies® International, Inc. Proprietary and Confidential Information

Confidential

TT 009768

Page 289 of 537

| Field Entry Name                      | Entry Characteristics                                                                                                  |  |
|---------------------------------------|----------------------------------------------------------------------------------------------------|--|
| · · · · · · · · · · · · · · · · · · · | (Local), S (Segregated), or N (Non-segregated).                                                                        |  |
| Open/Close                            | Indicates whether this trade opens or closes a given position. Default is blank                                        |  |
| СТІ                                   | Clearing code.                                                                                                    |  |
| Posting Code                          | It does not apply to LIFFE. For EuronextEuronext_and_Guaranteed_Crossing products only.                                |  |
| Account#                              | Optional free form text field. Type an account number in this field up to 8 digits.                                    |  |
| Seller Entry Fields                   |                                                                                                    |  |
| Trader                                | Exchange identifying number for the trader submitting this trade.                                                      |  |
| Acc Code                              | Account code for this trade. Can be one of the following: H (House), L (Local), S (Segregated), or N (Non-segregated). |  |
| Open/Close                            | Indicates whether this trade opens or closes a given position. Default is blank, which is acceptable.                  |  |
| CTI                                   | Clearing code.                                                                                                    |  |
| Posting Code                          | It does not apply to LIFFE. For Euronext and Guaranteed Crossing products only.                                        |  |
| Account#                              | Optional free form text field. Type an account number in this field up to 8 digits.                                    |  |
| Send Button                           | Once the window has been filled out, this sends the trade to the exchange.                                             |  |
| Cancel Button                         | Cancels all entries in the window and closes it.                                                                       |  |
| Block                                 | Indicates that you are sending a Block trade                                                                           |  |
| Market Maker Cross                    | Refer to the NQLX and Market Maker Cross section of this chapter for more specific information.                        |  |
| Guaranteed Crossing                   | Refer to the Euronext and Guaranteed Cross section of this chapter for more specific information.                      |  |

**Trading Technologies®** 

289

Trading Technologies® International, Inc. Proprietary and Confidential Information

Confidential

#### To submit a block trade:

Notes: Block trading is not subject to normal X\_TRADER® credit risk limitations. The trader submitting the order will be notified by the exchange if it is approved. Wholesale orders appear in the Audit Trail, the Total Traded Quantity column of the Market Grid and the Fill Window. Wholesale orders do not appear in the Order Book.

- 1. Log onto the appropriate exchange.
- 2. Open the Market Explorer and select the product to be traded.
- 3. Open a Market window for the selected product.
- 4. In the Market window, click in the row containing the futures product.
- 5. Right-click in the product row to bring up the Market Grid context menu.
- 6. Click Wholesale to select it.
- 7. From the submenu, select Block.

The Block Trade dialog box displays. The Series, Month, and AMR fields display data from the selected Market Grid cell.

- 8. Type values into the Price, Quantity, and Buyer/Seller fields.
- 9. Type values in both Acc Code fields.
- 10. Type values in Open/Close field.
- 11. Type the correct code in the CTI field.
  - CTI: Valid codes include: 1, 2, 3, 4.
  - U for unassigned and A for allocation may also be used.

Note: NQLX does not use Posting Code.

- 12. Optional. Type values in the Account fields.
- 13. Click Send to submit the information to the market.

290

X\_TRADER® 6.11 User Manual

Trading Technologies® International, Inc. Proprietary and Confidential Information

TT 009770

# **Flex Options**

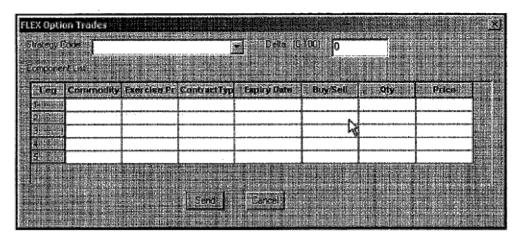

FLEX® orders are essentially FTSE 100 options, except that any expiration day and exercise price can be specified. The trade submission and authorization process is semi-automated. Therefore, completing a flex options trade requires manual intervention by an exchange official.

Descriptions of the fields follow:

- Strategy Code: Any LIFFE recognized strategy code.
- Delta: Delta of the option. If the trade contains the underlying component LFZ (FLX), it's value should be 1-100. If not, its value should be zero.
- Legs: Up to 5 components can be defined in a FLEX trade. For each, the following parameters can be defined:
- Commodity: The Commodity code. Z for FTSE 100; FLX for the underlying.
- Exercise Price
- Contract Type: Call, Put or Future.
- Expiration Date: Date of expiration for the particular leg.
- Buy/Sell
- Qty
- Price

**Trading Technologies®** 

291

Trading Technologies® International, Inc. Proprietary and Confidential Information

TT 009771

### To submit a Flex Option trade:

- 1. Open a Market Grid for the selected product.
- 2. Right-click in the Market Grid to display the context menu and select Wholesale Orders.
- 3. Click Flex Options. The Flex Options dialog box displays.
- 4. Type values in the Flex Options Trade dialog box.

Note: Wholesale orders appear in the Audit Trail, the Total Traded Quantity column of the Market Grid and the Fill Window. Wholesale orders do not appear in the Order Book.

292

X\_TRADER® 6.11 User Manual

Trading Technologies® International, Inc. Proprietary and Confidential Information

Confidential TT 009772

Page 293 of 537

# Chapter 9 MD Trader™

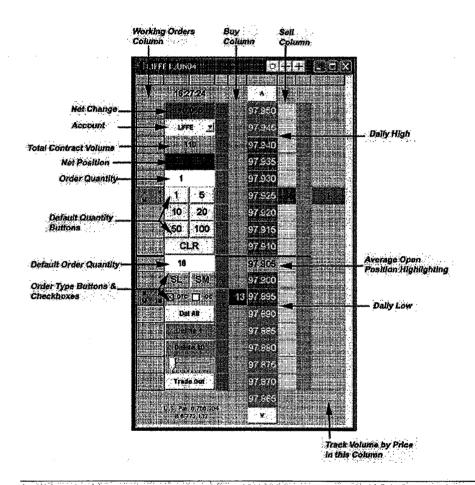

Note: MD Trader<sup>TM</sup> is protected by U.S. Patents Nos. 6,766,304 & 6,772,132.

MD Trader<sup>TM</sup> allows the trader to buy or sell products using one click of the mouse. It offers a trader the ability to one-click trade across the depth of a market for either a buy or sell order. The grid format dynamically displays the market depth for a given product, and enables the trader to enter orders quickly by simply clicking in specific cells of the grid.

**Trading Technologies®** 

293

Trading Technologies® International, Inc. Proprietary and Confidential Information

TT 009773

Confidential

Page 294 of 537 TTX00009773

#### MD Trader™ features include:

- Ability to rename MD Trader™ window.
- Ability to continually send Good to Cancel (GTC) orders by enabling the GTC checkbox..

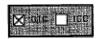

 Ability to globally recenter all MD Trader™ windows using the Participate in Global Recentering property. When you recenter one MD Trader window, all open MD Trader windows recenter as well.

Note: This property defaults to ON. New and existing workspaces are automatically affected by the property.

#### Other MD Trader<sup>TM</sup> features and characteristics include:

- Display Implieds.
- Display of daily High and Low trades.
- Display of the contract's price range.
- Bar chart or text of volume by price.
- Designate a second default quantity for your right-click trading.
- Ability to align text in your Bid and Ask columns to the left, center, or right.
- One-click buy or sell trading from the grid.
- Ability to open multiple **MD Trader™** windows. (Subject to the restriction that only one window can exist per series contract.)
- Ability to choose your customer profiles.
- One-click centering of MD Trader™ grid on the market.
- Detailed customization of color coding, mouse wheel behavior, and sound notifications.

# Opening MD Trader™

### ► To open MD Trader<sup>TM</sup>:

- 1. Right click in a product row in the Market Grid window to open the context menu.
- 2. Click MD Trader<sup>TM</sup>.

An MD Trader™ window immediately displays.

X\_TRADER® 6.11 User Manual

294

Trading Technologies® International, Inc. Proprietary and Confidential Information

idential TT 009774

# **MD** Trader<sup>™</sup> Context Menu

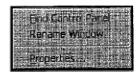

In MD Trader<sup>TM</sup>, right-click to access additional functionality. However, you cannot access the context menu from the following locations in the MD Trader<sup>TM</sup> window:

- Last Traded Quantity column
- Delete Bids or Delete Offers quantity buttons

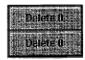

• Numerical quantity buttons

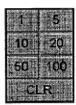

The MD Trader<sup>TM</sup> context menu provides these additional commands:

| Command               | Description                                                                                                    |  |
|-----------------------|----------------------------------------------------------------------------------------------------|--|
| Find Control<br>Panel | Brings the X_TRADER® Control Panel to the foreground of your workspace.                                                                                                    |  |
| Rename Window         | To help you easily identify your MD Trader <sup>TM</sup> windows, this option allows you to rename your MD Trader windows. When you click on the option, the Set Text dialog box displays.         |  |
|                       | Type the unique name in the field and click OK.                                                                                                    |  |
|                       | When you rename your window, you may only use letters, numbers and the underscore symbol. The dialog box does not allow you to use special characters or the space bar when you rename the window. |  |
| Properties            | Opens the MD Trader™ Options dialog box. Use this dialog box to set custom trading parameters and the appearance of MD Trader™.                                                                    |  |

**Trading Technologies®** 

295

Trading Technologies® International, Inc. Proprietary and Confidential Information

TT 009775

# **MD Trader™ Field Descriptions**

The MD Trader<sup>TM</sup> window maintains default settings that can be modified in the MD Trader<sup>TM</sup> Options dialog box. Enabling the Show Tooltips option in the Options dialog box makes identifying some fields easier. Tooltips provide a small text description of certain fields in the MD Trader<sup>TM</sup> window when the cursor is held over the field.

Click on the appropriate item listed below for a description of the columns' contents:

- Column 1
- Column 2 and 3 (Combined)
- Column 4
- Column 5
- Column 6
- Column 7
- Column 8
- Column 9
- Additional Fields

Tip: Although certain columns and options boxes do not appear in the MD Trader<sup>TM</sup> window by default, for illustration purposes, this diagram displays all available options and columns.

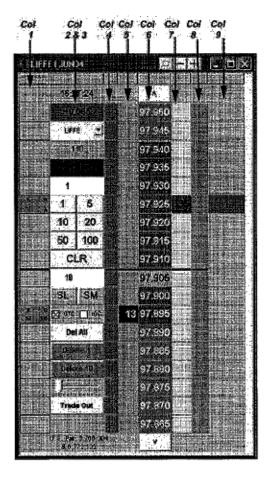

Note: MD Trader<sup>TM</sup> is protected by U.S. Patents Nos. 6,766,304 & 6,772,132.

296

X\_TRADER® 6.11 User Manual

Trading Technologies® International, Inc. Proprietary and Confidential Information

TT 009776

| . Field                    | Description                                                                                                    |  |
|----------------------------|----------------------------------------------------------------------------------------------------|--|
| Column 1 Section           |                                                                                                    |  |
| Working Quantity<br>Column | Functions as the Order Book for the MD Trader <sup>TM</sup> window. Displays all working quantities (W) and executions (S or B) on that particular Bid or Offer. When an order is completely filled, the values clear.                                                     |  |
| Columns 2 & 3 Section      |                                                                                                    |  |
| System Clock               | Displays the current time according to the NT system clock.                                                                                                    |  |
| Net Change                 | Displays only when a net change occurs. Difference between last traded price and settlement price.                                                                                                    |  |
| Customer List              | Displays all customers from X_TRADER®'s customer list                                                                                                    |  |
| Total Contract Volume      | Displays the total volume traded for that contract.                                                                                                    |  |
| Net Position               | Displays your net position.                                                                                                    |  |
|                            | Use the Net Position field to trade out your position.                                                                                                    |  |
|                            | Click in the Net Position field. Your net position populates the Order Entry field so you can flatten out your position.                                                                                                    |  |
| Order Quantity             | Indicates the order quantity that is sent to market. After you submit the first trade of the day, this field populates with the value in the <b>Default Quantity</b> field. A value can be manually entered in this field by clicking in the field and entering the value. |  |
| 1/10/50/5/20/100           | Preset order quantity buttons. To customize a pre-set order quantity, right-click a button. Enter a value using the keyboard, and press <b>Enter</b> .                                                                                                    |  |
| CLR                        | Clear button. Clears the Order Quantity field.                                                                                                    |  |
| Default Order Quantity     | After each trade, the value of the <b>Default Quantity</b> field automatically populates the <b>Order Quantity</b> field. Customize your value by clicking in the field and typing it.                                                                                     |  |
| SL                         | Stop Limit Order flag. Click this button to submit your next order as a Stop Limit Order.                                                                                                    |  |
| SM                         | Stop Market Order flag. Click this button to submit your next order as a Stop Market Order.                                                                                                    |  |

**Trading Technologies®** 

297

Trading Technologies® International, Inc. Proprietary and Confidential Information

TT 009777

| Pield                         | Description                                                                                                    |  |
|-------------------------------|----------------------------------------------------------------------------------------------------|--|
| GTC                           | Good to Cancel. Click this checkbox to submit your next orders as a Good to Cancel order. The GTC checkbox remains enabled so you are able to continually send GTC orders. (Enable this feature in the Options dialog box.)                                                                                                    |  |
| IOC                           | Immediate or Cancel. Select this checkbox to submit an order as Immediate or Cancel (IOC). The IOC checkbox remains enabled so you are able to continually send IOC orders. (Enable this feature in the Options dialog box.)                                                                                                    |  |
| Del All                       | Deletes all working orders for this series of contracts. Order include:  • All working orders  • All order in a "Hold" status including Blotter orders  • All Stop orders  This feature behaves differently for an Exchange trader versus a Proxy (TTORD) trader:  • At this time, only LIFFE supports this feature.  • It is available via the Market Grid or MD Trader <sup>TM</sup> • If an exchange trader uses this feature, all working for that contract for all sponsored proxy traders are deleted  • If a TTORD trader attempts to use this feature, it converts one message into to multiple individual delete requests by the client application to prevent a trader from deleting the exchange trader's |  |
| Total Offers Text Box         | working orders (for that contract).  Displays your total working offers.                                                                                                    |  |
| Del Offers                    | Deletes all offers from the market.                                                                                                    |  |
| Total Bids Text Box           | Displays your total working bids.                                                                                                    |  |
| Del Bids                      | Deletes all bids from the market.                                                                                                    |  |
| Price Consolidation<br>Slider | Consolidates price depth in the <b>Price</b> column. Slide the slider to the right to consolidate price levels, and slide it to the left to flatten your price depth.                                                                                                    |  |

298

X\_TRADER® 6.11 User Manual

Trading Technologies® International, Inc. Proprietary and Confidential Information

TT 009778

| Rield                | Description                                                                                                    |  |
|----------------------|----------------------------------------------------------------------------------------------------|--|
| Trade Out            | Use this feature to flatten your position.                                                                                                    |  |
|                      | When you use the <b>TradeOut</b> button, <b>MD Trader</b> <sup>TM</sup> deletes all working orders on both sides of the market and sends an order that allows you to exit from your position regardless of your credit limit. Therefore, it does not matter if your position is long or short, <b>MD Trader</b> <sup>TM</sup> deletes all working orders on both sides of the market before sending an offsetting order to flatten your position. |  |
| Column 4 Section     |                                                                                                    |  |
| Bid Indicator Column | Indicates price settings. A value may be pasted in the column from an Excel spreadsheet using copy and paste. The value of the Excel Spreadsheet displays in the Bid Indicator column as a white box.                                                                                                    |  |
| Column 5 Section     |                                                                                                    |  |
| Buy Column           | Displays current market bids.                                                                                                    |  |
|                      | Displays current implied bid outright prices, implied bid spread prices and implieds from implieds bid values.                                                                                                    |  |
|                      | For more information about implied pricing capabilities in X_TRADER® and MD Trader <sup>TM</sup> , go to the Properties Trading tab.                                                                                                    |  |
|                      | When Keyboard Trading is enabled, a colored cursor appears in the Buy column that indicates the current price level for an order.                                                                                                    |  |
| Column 6 Section     |                                                                                                    |  |
| Price Column         | Indicates market price and depth. Arrows appear at the top and bottom of this column. These arrow buttons allow you to page up or page down to view more prices:                                                                                                    |  |
| ·                    | To move the market view up, click the up arrow:                                                                                                    |  |
|                      | To move the market view down, click the down arrow:                                                                                                    |  |
|                      | A <u>yellow line</u> indicates the highest price of the day. A <u>red line</u> indicates the lowest price of the day. A darkened background indicates that the prices fall between the high and low.                                                                                                    |  |
|                      | If no other price is available, but you still want to scroll up and down, use the arrow keys on your keyboard.                                                                                                    |  |

Trading Technologies®

299

Trading Technologies® International, Inc. Proprietary and Confidential Information

Confidential

| . Rield                        | Description Description                                                                                                    |  |  |
|--------------------------------|----------------------------------------------------------------------------------------------------|--|--|
| Column 7 Section               |                                                                                                    |  |  |
| Sell Column                    | Displays current market offers.                                                                                                    |  |  |
|                                | Displays current implied offer outright prices, implied offer spread prices and "implied from implied" offer values.                                                                                                    |  |  |
|                                | For more information about implied pricing capabilities in X_TRADER® and MD Trader™, go to the Properties Trading tab. When Keyboard Trading is enabled, a colored cursor appears in the Sell column that indicates the current price level for an order. |  |  |
| Column 8 Section               |                                                                                                    |  |  |
| Ask Indicator Column           | Indicates price settings. A value may be pasted in the column from an Excel spreadsheet using copy and paste. The Excel Spreadsheet value displays in the Ask Indicator column as a white box.                                                            |  |  |
| Column 9 Section               |                                                                                                    |  |  |
| Last Traded Quantity<br>Column | Indicates the last traded quantity at that price. Also, you can configure this column to display <b>Volume by Price</b> in bar, text, or tool tip format. Go to the <b>Options</b> dialog box.                                                            |  |  |
| Additional Fields Section      |                                                                                                    |  |  |
| Scroll Bar                     | Indicates that there are orders above or below what is visible in the window. Use a mouse to scroll up or down <b>MD Trader</b> <sup>TM</sup> .                                                                                                    |  |  |
| Market Mid-Point Bar           | MD Trader™ uses a bold black line to designate the midpoint of the inside market.                                                                                                    |  |  |

300

X\_TRADER® 6.11 User Manual

Trading Technologies® International, Inc. Proprietary and Confidential Information

Confidential

# **Using MD Trader™ Window**

MD Trader<sup>TM</sup> allows the trader to buy or sell products using one click of the mouse. It offers a trader the ability to one-click trade across the depth of a market for either a buy or sell order. The grid format dynamically displays the market depth for a given product, and enables the trader to enter orders quickly by simply clicking in specific cells of the grid.

Once the quantity has been set for an order, you use the left or right mouse button to perform various trades. The discussion below describes the distinctions between left and right clicking on grid cells.

### To use MD Trader<sup>TM</sup>, follow these steps:

- 1. Open MD Trader<sup>TM</sup>.
- 2. To open the Options dialog box, right-click anywhere in MD Trader<sup>TM</sup>.
- 3. In the Order Parameter section, enter a Maximum Order Quantity.
- 4. Click OK to close the Options dialog box and return to MD Trader™.
- 5. Select a customer profile.
- 6. Enter an order quantity.
- 7. Use click-trading to enter orders.

**Trading Technologies®** 

301

Trading Technologies® International, Inc. Proprietary and Confidential Information

TT 009781

#### Left Click in the Buy or Ask Columns

A left-click in a grid cell in the **Buy** or **Ask** columns immediately sends a buy or sell order to the market. The quantity for the order is taken from the quantity field. The price is taken from the same row as the grid cell that is clicked. If you *left* click on a grid cell in the:

| Action | Position                                        | Market Result                                      |
|--------|-------------------------------------------------|----------------------------------------------------|
| Buy    | Next to populated grid cell in the Sell column: | Send a buy order to the market (lifting the ask).  |
| Sell   | Next to populated grid cell in the Buy column:  | Send a sell order to the market (hitting the bid). |

| Action | Pesition                                               | Market Result                                                 |
|--------|--------------------------------------------------------|---------------------------------------------------------------|
| Buy    | In a grid cell that is populated by a bid quantity:    | Sends a buy order to the market (you are joining the bid).    |
| Sell   | In a grid cell that is populated by an offer quantity: | Sends a sell order to the market (you are joining the offer). |

#### Right Click in the Buy or Ask Columns

A right click in a grid cell in the **Buy** or **Ask** columns immediately sends a 'sweeping' buy or sell order to the market. The price is taken from the same row as the grid cell that is clicked. If you *right* click on a grid cell in the:

| Aetion= | Position                                                          | Market Result                                                                                    |
|---------|-------------------------------------------------------------------|--------------------------------------------------------------------------------------------------|
| Buy     | Directly to the left of populated grid cell in the Sell column:   | Sends in a buy for as many contracts as exist from the best ask price up to that price level.    |
| Sell    | Directly to the right of a populated grid cell in the Buy column: | Sends in a sell for as many contracts as exist from the best bid price down to that price level. |

A right-click on a grid cell that is populated with either a bid or offer results in <u>no</u> orders being sent to market.

302

X\_TRADER® 6.11 User Manual

Trading Technologies® International, Inc. Proprietary and Confidential Information

Confidential

TT 009782

TTX00009782

Page 303 of 537

# Average Price Highlighting

When enabled, the average price highlighting feature available in the MD Trader<sup>TM</sup> window automatically displays the average open price short and long. This display property is enabled from the Options dialog box. The default is enabled. The average open price short is highlighted in bold blue, while average open price long is highlighted bold red.

Note: MD Trader<sup>TM</sup> average price rounds longs up and shorts down.

# **Average Price of Open Position**

The average price of the open position is the average price of your long or short position. When an order is traded at an exchange, it is possible to receive fills at different price levels. You can use this price point to gauge whether trading out of your position will provide you with a realized gain, loss, or scratch.

When you first open MD Trader<sup>TM</sup>, the value of the open position is based on the current open position for the product. If no open position exists, then the average price equals zero.

To determine the price of the open position, a **First In First Out** (FIFO) method is used for filled orders. The first fills received are the first fills discarded when determining the average price.

Note: MD Trader™ average price rounds longs up and shorts down.

## **Using the Mouse to Center the Market**

You can use the mouse to 'center the market' by clicking anywhere within the **MD Trader**<sup>TM</sup> window. This automatically shifts the grid to show the center of the market.

**Trading Technologies®** 

303

Trading Technologies® International, Inc. Proprietary and Confidential Information

TT 009783

# **Deleting Orders**

There are several ways to delete your orders:

### To delete all of your orders:

If you have the **Options** dialog box set to do so, a left or right click on any grid cell in the **Last Traded Quantity** column deletes all of your working bids and offers.

Or:

Click the Delete All button.

#### To delete single orders:

To delete a single order, click its cell in the Working Quantity column.

#### To delete all Bids or all Offers:

To delete all of your bids or all of your offers, you must have the **Del Bids** or **Del Offers** buttons enabled in the **Options** dialog box.

If these button are present in the MD  $Trader^{TM}$  window:

- Click **Del Bids** to delete all working bids
- Click Del Offers to delete all working offers

304

X TRADER® 6.11 User Manual

Trading Technologies® International, Inc. Proprietary and Confidential Information

TT 009784

# Displaying the Mid-Point of Inside Market

To make it easier to identify the mid-point of the inside market, MD Trader<sup>TM</sup> now places a bold line in the MD Trader<sup>TM</sup> grid at the mid-point. The mid-point line appears midway between the best bid and best offer in the market. If there is a one-sided market the mid-point line appears directly above or below the best bid or offer in the market, respectively. If there is no market, then the line appears at the last trade price.

If the number of price rows (or ticks) between the best bid and best offer is an odd number, then the mid-point line appears in the upper cell of the middle value. If the number of price rows is an even value (or zero), then the mid-point appears between the middle values.

This is a property that can be enabled (default) or disabled via a checkbox on the MD Trader<sup>TM</sup> Options dialog box. To disable it, uncheck the Highlight Midpoint of Last Recenter checkbox.

**Trading Technologies®** 

305

Trading Technologies® International, Inc. Proprietary and Confidential Information

Confidential

# Implieds in MD Trader™

Implied prices and quantities are derived from direct orders in a combination of outright contracts and spreads/strategies. Implied pricing evolved at exchanges that trade different contract months of a product as well as spreads and strategies involving different combinations of the contract months. For example, a bid in 1 contract month and an offer in a 2nd contract month can be combined to "imply" a bid in the spread between the 2 months.

By calculating and displaying implied prices and quantities, exchanges found that they could sometimes improve the best bid/ask price or add liquidity to certain contracts or strategies.

Use the Properties Trading tab, to calculate implieds in MD Trader<sup>TM</sup> (as well as the Market Grid, Autotrader<sup>TM</sup> and Autospreader<sup>TM</sup>):

• Calculate Implieds for spreads instead of using Exchange Implieds.

Because some exchanges only display implied pricing data when the implied prices and quantities are at the best price in the market, you may not see some implied values.

This new feature calculates and displays implied pricing in Market Depth as well as the inside market.

To enable this feature, open the Properties Trading tab and the click Calculate Implieds instead of using Exchange implieds option.

- Implieds From Implieds: After you enable Calculate Implieds instead of using Exchange Implieds, you can enable the Implieds From Implieds option. X\_TRADER® also calculates and displays implieds from implieds values (sometimes called 2<sup>nd</sup> generation implieds).
- Include Implieds for spreads in Market Columns and in Depth.

  Displays Implied price and quantity data in the same columns as direct price and quantity data.

To enable this feature, open the Properties Trading tab. Click Include Implieds in Market columns and in Depth option.

Displays implied outright, implied spread, and implieds from implieds quantities and prices in market data columns.

X\_TRADER® 6.11 User Manual

306

Trading Technologies® International, Inc. Proprietary and Confidential Information

# **Net Change Indicator**

The Net Change indicator displays a net change in price for a traded product in the current day measured against the previous day's settlement price.

The net change is color coded: **red** for a negative change; **green** for a positive change.

The unit of measure is in tick increments for the product. The net change indicator is a small box immediately above the system clock on the **MD Trader**<sup>TM</sup> window.

# **Selecting a Customer Profile**

The customer profile is one of any in the Customer List. To create and maintain the Customer List, from the Control Panel, point to the Settings menu and click Customer Defaults.

Note: Certain markets require that a customer name be selected from this list before any trades enter the market. These include: CME, ENxtFut, and ENxtOpt

- To select a customer profile in MD Trader<sup>TM</sup>:
  - 1. Click on the arrow in the Customer List box.
  - 2. Choose a customer name from the list.

**Trading Technologies®** 

307

Trading Technologies® International, Inc. Proprietary and Confidential Information

# **Setting the Default Quantity**

Setting the **Default Quantity** is not required, but once an initial order has been sent to the market, the **Order Quantity** field continually resets itself to the **Default Quantity** after each trade. This field can be manually edited.

#### To set the Default Quantity:

- 1. Left-click in the **Default Quantity** field of **MD Trader**<sup>TM</sup>.
- 2. Use the Delete key on the keyboard to clear the contents of the field.
- 3. Enter a value for the **Default Quantity**.
- 4. Press ENTER to set the Default Quantity.

The maximum quantity for any trade is now enforced by the maximum order quantity value. However, the restrictions established by Guardian take precedence over the maximum trade quantity defined for the **MD Trader**<sup>TM</sup>.

# **Setting the Trade Quantity**

MD Trader™ requires setting an order quantity to trade. This is defined in the Order Quantity field of MD Trader™. Once an initial order goes to the market, the Order Quantity field continually resets itself in the Default Quantity field after each trade. The Default Quantity field can be manually edited.

Note: The size of the order is limited by the order quantity restriction that may have been set in the maximum trade quantity field. However, the restrictions established by Guardian take precedence over the maximum trade quantity defined for MD Trader.

308

X\_TRADER® 6.11 User Manual

Trading Technologies® International, Inc. Proprietary and Confidential Information

TT 009788

# **Text and Grid Colors**

Many of the grids, text boxes, and indicators in **MD** Trader<sup>TM</sup> are color coded to give you a visual indication of market position and other information. The grid below gives a summary of the default colors associated with columns in **MD** Trader:

| Column or Text Box | Associated Colors                                     |  |
|--------------------|-------------------------------------------------------|--|
| Working Quantity   | Foreground color: Gray                                |  |
| Column             | Working Sell Text: Red Font                           |  |
|                    | Working Buy: Blue Font                                |  |
|                    | Executed Sell: Blue Font                              |  |
|                    | Executed Buy: Red Font                                |  |
| Net Position Box   | Background color: Red or Green depending on position. |  |
|                    | Short Position: Red Font                              |  |
|                    | Long Position: Green Font                             |  |
| Bid Column         | Foreground color: Blue                                |  |
|                    | Font Color: White                                     |  |
| Sell Column        | Foreground color: Red                                 |  |
|                    | Font Color: Black                                     |  |
| Last Traded        | Foreground color: Gray                                |  |
| Quantity Column    | Offer Lifted: Red Font                                |  |
|                    | Bid Hit: Blue Font                                    |  |

**Trading Technologies®** 

309

Trading Technologies® International, Inc. Proprietary and Confidential Information

You also have the option of using a customized set of colors in **MD** Trader<sup>TM</sup>, which can be set using the Color tab of the X\_TRADER® Properties dialog box. Using this tab, you can individually set the color display for the following **MD** Trader<sup>TM</sup> features:

- MD Trader™ LTQ Up Background
- MD Trader™ LTQ Up Text
- MD Trader™ LTQ down Background
- MD Trader™ LTQ down Text
- MD Trader™ LTQ No Change Background
- MD Trader™ LTQ No Change Text
- MD Trader™ Net Long Position Background
- MD Trader™ Net Long Position Text
- MD Trader™ Net Short Position Background
- MD Trader™ Net Short Position Text
- MD Trader™ Net Position Flat Background
- MD Trader™ Net Position Flat Text
- MD Trader™ Blank Spaces Bid Column Background
- MD Trader™ Blank Spaces Ask Column Background
- MD Trader™ Working Orders Sell Background
- MD Trader™ Working Orders Sell Text
- MD Trader™ Working Orders Buy Background
- MD Trader™ Working Orders Buy Text
- MD Trader™ Bid Column Buy Background
- MD Trader™ Bid Column Buy Text
- MD Trader™ Ask Column Buy Background
- MD Trader<sup>™</sup> Ask Column Buy Text
- MD Trader<sup>™</sup> Average Price of Long Position Background
- MD Trader<sup>™</sup> Average Price of Long Position Text
- MD Trader™ Average Price of Short Position Background
- MD Trader<sup>™</sup> Average Price of Short Position Text

310

X\_TRADER® 6.11 User Manual

Trading Technologies® International, Inc. Proprietary and Confidential Information

# **Using Drag-and-Drop to Change Working Orders**

You can use the drag-and-drop technique to move working orders from one location to another in **MD** Trader<sup>TM</sup>.

### To use drag-and-drop to move a working order:

- 1. Right-click and continue holding down any price and working cell information in the Working Quantity column. (Be very careful here, since a right-click and release will result in deleting the order from the market!)
- 2. Drag and drop the price/quantity to the empty cell where you want to place the order and release the button.

# **Using Stop Order Feature**

MD Trader™ supports the stop market and limit order types for the products traded through it. In the case of the stop limit order, you can also set the number of ticks from the stop entry price. These stop order types are enabled or disabled via a property on the MD Trader™ Options dialog box.

#### To enable the Stop Market feature:

- 1. Right-click in MD Trader<sup>TM</sup> to open the context menu.
- 2. Click Properties to open the Options dialog box.
- 3. Put a check in the box before the **Enable Stop Market Orders** listing in the **Stop Orders** section of the dialog.
- 4. Click **OK** to return to **MD** Trader<sup>TM</sup>.

A button labeled SM appears in MD Trader<sup>TM</sup>.

### To enable the Stop Limit feature:

- 1. Right-click in MD Trader<sup>TM</sup> to open the context menu.
- 2. Select Properties to open the Options dialog box.
- 3. Put a check in the box before the **Enable Stop Limit Orders** listing in the **Stop Orders** section of the dialog.
- 4. Optional: Set the stop limit price tick entry from stop entry price.
- 5. Click **OK** to return to **MD** Trader<sup>TM</sup>.

A button labeled SL appears on MD Trader<sup>TM</sup>.

#### **Trading Technologies®**

311

Trading Technologies® International, Inc. Proprietary and Confidential Information

TT 009791

#### To set a stop market order:

- 1. Select a quantity to go into the market.
- 2. Left-click on the SM button in MD Trader<sup>TM</sup>. It turns yellow.
- 3. Continue to hold the left button down and drag the indicator (labeled stop in yellow) to the price **Buy** or **Sell** column opposite the tick value where you want to put the stop.
- 4. Release the button. The stop is placed and indicated in the Working Quantity column as a stop.

#### To set a stop limit order:

- 1. Select a quantity to go into the market.
- 2. Left-click on the SL button in MD Trader<sup>TM</sup>. It turns yellow.
- 3. Continue to hold the left button down and drag the indicator (labeled stop in yellow) to the price buy or sell column opposite the tick value where you want to put the stop.
- 4. Release the button. The stop is placed and indicated in the Working Quantity column as a stop.

312

X\_TRADER® 6.11 User Manual

Trading Technologies® International, Inc. Proprietary and Confidential Information

TT 009792

# **MD** Trader<sup>™</sup> Options Dialog Box

|                                                                                                    | MD Trader Options for EUREXUS-A FTNM JUN04                                                                                                    |                                                                                                    |  |
|----------------------------------------------------------------------------------------------------|----------------------------------------------------------------------------------------------------|----------------------------------------------------------------------------------------------------|--|
| IMPORTANT: The<br>"Enable DragDrop<br>of Working Orders"<br>property has been<br>REMOVED: This<br>option is now a<br>standard feature with<br>MD Trader. | GUI Options  F Show Tookips  Show Clock  Show Customer Account Name  Show IDC Checkbox  Show GTC Checkbox  Show Defete All Button                                                                                                    | Formel UK  3 # digits for Working/Exec Cancel  11 # digits for Price Display  Price Consolidation  1 # Prices per line 0 Offset  1 Show Slider Control Increment (Ticks) 1                                                                                                    |  |
|                                                                                                    | F Show TradeGut Button  F Show Bid Indicator Column  F Show Ask Indicator Column  F Color Code Blank Spots  F Keep MD Trader on Top  F Do "Delete All" when LTG Column Clicked.                                                                                                    | Order Pärameters  Massimum Order Quantity  TradeOut Method.  Using LIMIT Order 10 # of ticks to skew  Using MARKET Order                                                                                                    |  |
| ,                                                                                                    | V Left Button actions on Mouse DDWN     Allow only one order per side of market     Use Inside Market Prices     Enable Keyboard and Function Key Trading     V Highlight Midpoint of Last Recenter     V Enable Average Price     V Show Bold Text on Bid/Ask Column     Set row height   30     V Show High/Low Display     Recenter on Price Col Left Double Click | F Epable Automatic Grid Centering  F Every: 2                                                                                                    |  |
| "Participate in<br>Global Recentering"<br>defaults to ON                                                                                                 | Participate in Global Recentering  Implied Quantity Display  Chisplay Total Quantity Indicator (*)  Display Implied Quantity Indicator (*)  Display Implied Quantity Columns                                                                                                    | Display Delete Buttons/Working Quantity Totals   Display Working Blue/Sells - Text Only   Delete Flotal Working Blue/Sells - Quantity on Button   Delete Bids/Offers - Button Drily   Display Working Blue/Sells as Text and Delete Bids/Offers as buttons   Display Working Blue/Sells as Text and Delete Bids/Offers                                                                                                    |  |
| "Volume By Price" "<br>now defaults to OFF                                                                                                    | Volume By Price  ☐ Enable L C B Ber Qty  ☑ Test 50                                                                                                    | Flight Click Action in Buy/Self Column  Finable  Finable  United the Column of Sweep will keep Column of the Column of the Colum |  |
| "Bid/Ask Text Justific<br>Ask Text Justifies to<br>RIGHT (R)                                                                                             |                                                                                                    | Bid/Ask Text Justification  Bid: 1JR                                                                                                    |  |

Use the MD Trader<sup>TM</sup> Options dialog box to set custom trading parameters and the appearance of MD Trader<sup>TM</sup>. You can save the customized windows as workspaces.

When you are done making changes to the MD Trader<sup>TM</sup> Options dialog box, click OK to save your configuration and close the window.

Clicking Cancel closes the MD Trader<sup>TM</sup> Options dialog box without saving changes.

**Trading Technologies®** 

313

Trading Technologies® International, Inc. Proprietary and Confidential Information

Confidential

| Section                                    | Description                                                                                                    |
|--------------------------------------------|----------------------------------------------------------------------------------------------------|
| GUI Options Section                        |                                                                                                    |
| Show Tooltips                              | Whenever you hover the cursor over an <b>MD Trader</b> <sup>TM</sup> button or field, a popup explanation appears.                               |
| Show Clock                                 | Displays the System Clock.                                                                                                    |
| Show Customer Account Name                 | Displays the Customer List box.                                                                                                    |
| Show IOC Checkbox                          | Displays an IOC (Immediate or Cancel) check box.                                                                                                 |
| Show GTC Checkbox                          | Displays a GTC (Good to Cancel) check box.                                                                                                    |
| Show Delete All Button                     | Displays a <b>Delete All</b> button.                                                                                                    |
| Show TradeOut Button                       | Displays Trade Out button in MD Trader <sup>TM</sup> .                                                                                           |
| Show Bid Indicator Column                  | Displays the <b>Bid Indicator</b> column. You can paste an Excel link into this column to display a theoretical price indicator for your bids.   |
| Show Ask Indicator Column                  | Displays the <b>Ask Indicator</b> column. You can paste an Excel link into this column to display a theoretical price indicator for your offers. |
| Color Code Blank Spots                     | Allows for color coding of blank spots. To set colors, go to X_TRADER®'s Properties Color tab.                                                   |
| Keep MD Trader™ on Top                     | Displays <b>MD Trader™</b> always on top of desktop.                                                                                             |
| Do "Delete All" when LTQ Column<br>Clicked | Sets MD Trader <sup>TM</sup> to delete all of your working orders by clicking in the Last Traded Quantity column.                                |
| Left Button actions on Mouse DOWN          | Actions performed with left mouse button immediately activate.                                                                                   |
| Allow only one order per side of market    | A new order submission replaces any existing order in the market.                                                                                |
| Use Inside Market Prices                   | In slow markets, feature uses inside market to update MD Trader™ information.                                                                    |

X\_TRADER® 6.11 User Manual

314

Trading Technologies® International, Inc. Proprietary and Confidential Information

TT 009794

| Section                                                                                                    | Description                                                                                                    |
|----------------------------------------------------------------------------------------------------|----------------------------------------------------------------------------------------------------|
| Enable Keyboard and Function Key<br>Trading                                                                                            | Enables Keyboard Trading functionality in MD Trader <sup>TM</sup> .  Adds colored cursors to the Buy and Sell columns that determine the price level for entering orders.                         |
| Highlight Midpoint of Last Recenter                                                                                                    | Highlights the midpoint of the last price recentering.                                                                                                    |
| Enable Average Price                                                                                                    | Highlights average open price long and short.                                                                                                    |
|                                                                                                    | MD Trader™ average price rounds longs up and shorts down.                                                                                                    |
| Show Bold Text on Bid/Ask Column                                                                                                    | Text in the bid and ask columns is bolded.                                                                                                    |
| Set row height                                                                                                    | Sets row height for display.                                                                                                    |
| Show High/Low Display                                                                                                    | Adds yellow and red lines to designate the day's highest and lowest prices (respectively) at which the contract traded. All prices between the high and low are displayed in a darker gray color. |
| Recenter on Price Col Left Double<br>Click                                                                                             | Double-click the <b>Price</b> column to re-center the <b>MD Trader</b> <sup>TM</sup> grid.                                                                                                    |
| Participate in Global Recentering                                                                                                    | The property for this setting defaults to <b>ON</b> . New and existing workspaces are automatically affected by the property.                                                                     |
|                                                                                                    | Ability to globally recenter all MD Trader <sup>TM</sup> windows. Therefore, when you recenter one MD Trader all MD Trader windows automatically recenter.                                        |
|                                                                                                    | If you manually disable this property for a particularly window, that window does not recenter when your other MD Trader windows recenter and will only recenter when you manually recenter it.   |
|                                                                                                    | This property works independently of the Automatic Grid Centering feature.                                                                                                    |
| Implied Quantity Display Section: Allows you to choose how the quantity of the ¼ 32 <sup>nd</sup> price displays when it is available. |                                                                                                    |
| Display Total Quantity                                                                                                    | MD Trader™ window displays entire quantity at the correct tradable price, rounding bids down and offers up.                                                                                       |
| Display Implied Quantity Indicator (*)                                                                                                 | MD Trader™ window displays the entire quantity, rounding bids down and offers up, with an asterisk (*) next to the closest price.                                                                 |
|                                                                                                    | This is the default.                                                                                                    |

Trading Technologies®

315

Trading Technologies® International, Inc. Proprietary and Confidential Information

Confidential

| Section.                         | Description                                                                                                    |
|----------------------------------|----------------------------------------------------------------------------------------------------|
| Display Implied Quantity Columns | MD Trader <sup>TM</sup> window displays the available quantity at the ½ tick better price in separate columns for bid and ask quantities. These columns display in the same color as Bid and Ask columns, but display the better quantity in a smaller font. |
| Volume By Price Section          |                                                                                                    |

Each setting in this section is complementary. You can select all available manners of displaying Volume By Price. MD Trader<sup>TM</sup>'s Volume by Price feature only tracks volume from the time you opened MD Trader™. The values that MD Trader™ generates and displays are approximations. They are not guaranteed to be the exact trading volumes for any given trading period. Incorrect or under-reported actual volume may occur due to price consolidations at the exchange or Gateway levels.

| <u>-</u>       | •                                                                                                    |
|----------------|----------------------------------------------------------------------------------------------------|
| Enable         | Enables the volume by price display in the Last Traded Quantity column.                                                                                  |
| Text           | Displays total <i>volume by price</i> in text. The slide bar to the right sets the text alignment.                                                       |
| Bars           | Displays total <i>volume by price</i> in bar chart format. The slider bar to the right sets the bar alignment.                                           |
| Mouse Tooltips | Displays total <i>volume by price</i> as text in a tool tip when you hover the mouse cursor over the particular cell in the Last Traded Quantity column. |
| Bar Qty        | Sets the number of trades each bar represents:                                                                                                    |
|                | A lower number increases the number of bars displayed when several trades have occurred at that price.                                                   |
|                | A higher number decreases the number of bars displayed when several trades have occurred at that price.                                                  |
| Change By      | Sets the number that the Bar Qty changes when you press CONTROL and the ARROW RIGHT or ARROR LEFT keys.                                                  |
|                | The CONTROL and ARROW RIGHT combination lowers the Bar Qty by the value you type in this box.                                                            |
|                | The CONTROL and ARROW LEFT combination increases the Bar Qty by the value you type in this box.                                                          |
|                | In this manner, you can adjust the bar size while trading without reentering the MD Trader <sup>TM</sup> Options dialog box.                             |

X\_TRADER® 6.11 User Manual

Trading Technologies® International, Inc. Proprietary and Confidential Information

Confidential

TT 009796

316

| Section                     | Description                                                                                                    |
|-----------------------------|----------------------------------------------------------------------------------------------------|
| Format Section              |                                                                                                    |
| # digits for Working/Exec.  | Sets the number of digits displayed for the working/executed display. Left side digits are truncated.                                                     |
|                             | Maximum number is 11.                                                                                                    |
| # digits for Price Display  | Sets the number of digits displayed in the price column. Left side digits are truncated.                                                                  |
|                             | Maximum number is 11.                                                                                                    |
| Price Consolidation Section |                                                                                                    |
| # Prices per line           | Enter the number of rows to use when consolidating price information.                                                                                     |
|                             | You can consolidate prices in MD Trader <sup>TM</sup> using the Price Consolidation slider. See the option called Show Slider Control.                    |
| Offset                      | Enter the Offset to use when consolidating rows.                                                                                                    |
| Show Slider Control         | Shows a slider control in MD Trader <sup>TM</sup> . Use this slider to consolidate prices by the number of ticks you set in the Increment (Ticks) option. |
| Increment (Ticks)           | Type the number of ticks the <b>Price</b> column consolidates prices for each movement of the slider control.                                             |
| Order Parameters Section    |                                                                                                    |
| Maximum Order Quantity      | Enter your maximum order quantity permitted during trading.                                                                                               |
|                             | To use MD Trader <sup>TM</sup> , you must type a number greater than zero (0) in this box.                                                                |

Trading Technologies®

317

Trading Technologies® International, Inc. Proprietary and Confidential Information

Confidential

| Section                                                                                                    | Description:                                                                                                    |
|----------------------------------------------------------------------------------------------------|----------------------------------------------------------------------------------------------------|
| TradeOut Method Section                                                                                                    |                                                                                                    |
| Trade Out feature allows you to flatten your position. Before MD Trader <sup>TM</sup> submits an offsetting order, it sends <i>delete requests</i> for all working orders for that contract. A second trade out request may be required if an existing working order was filled. |                                                                                                    |
| Using LIMIT Order                                                                                                    | Default. Indicates that the <b>Trade Out</b> method is by LIMIT order.                                                                                                    |
|                                                                                                    | Using a LIMIT order to trade out does not guarantee that your order will be executed because the market may move before you enter the order.                                                                                                    |
| # of ticks to skew                                                                                                    | MD Trader <sup>TM</sup> determines your position (long or short) and then calculates the ticks to skew off the inside market price at which your position is flattened. If long, the bid price is evaluated, and if short, obviously the ask is key.                                                                                                    |
|                                                                                                    | Assigning a specific number of ticks to skew assures that your order, once entered, (not necessarily executed) is only a pre-determined distance from the inside market at the time you submitted the order. Therefore, upon selecting the TradeOut button, the current inside market is reviewed and MD Trader <sup>TM</sup> enters an order based on the price at that time. If the market is moving rapidly and the offsetting price is no longer available, the system leaves this order as a working limit order at the price determined at the time the TradeOut button is clicked. |
| Using MARKET Order                                                                                                    | Indicates that the <b>Trade Out</b> method is Market order.                                                                                                    |
|                                                                                                    | In Market Order mode, there are no "# of ticks to skew" to evaluate. A market order seeks out the available offsetting order and executes against it.                                                                                                    |
| Automatic Grid Centering Section                                                                                                    |                                                                                                    |
| This feature works independently of the                                                                                                    | Participate in Global Recentering feature.                                                                                                    |
| Enable Automatic Grid Centering                                                                                                    | Enables <b>MD</b> Trader <sup>TM</sup> to automatically recenter itself based upon the parameters you set.                                                                                                    |
| Every X seconds                                                                                                    | MD Trader <sup>TM</sup> recenters automatically after the number of seconds that you type in this box.                                                                                                    |
| Last Traded Price Within X rows from top to bottom                                                                                                    | The last traded price highlights on the set number of rows from top to bottom of the grid. You can set the time duration with the spin control.                                                                                                    |

318

#### X\_TRADER® 6.11 User Manual

Trading Technologies® International, Inc. Proprietary and Confidential Information

Confidential

| Section                                                                 | Description                                                                                                    |
|-------------------------------------------------------------------------|----------------------------------------------------------------------------------------------------|
| Inside Market Within X rows from top to bottom                          | The inside market highlights on the set number of rows from top to bottom of the grid. You can set the time duration with the spin control.                                                                         |
| Enable Grid Recenter warning                                            | Before MD Trader™ recenters, it flashes.                                                                                                    |
| Stop Orders Section                                                     |                                                                                                    |
| Enable Stop Market Orders                                               | Enables stop market order button on the MD Trader <sup>TM</sup> window (the default).                                                                                                    |
| Enable Stop Limit Orders                                                | Enables stop limit button on the MD Trader <sup>TM</sup> window.                                                                                                    |
| Set Stop limit price X ticks from stop entry price                      | Sets the number of ticks the stop limit price is from the stop entry price.                                                                                                    |
| Delete Buttons/Working Quantity Totals                                  | Section                                                                                                    |
| Display Delete Buttons/ Working<br>Quantity Totals                      | Enables you to select how your delete buttons are configured and how your working orders are displayed using the options listed in this section.                                                                    |
| Display Working Buys/Sells - Text Only                                  | Displays your working bids and offer in text windows.                                                                                                    |
| Delete Total Working Buys/Sells -<br>Quantity on Button                 | Displays separate delete buttons for your working bids and offers. These buttons display the total working quantities for each.                                                                                     |
| Delete Bids/Offers - Button Only                                        | Displays separate delete buttons for your working bids and offers. These buttons are labeled <b>Delete Offers</b> and <b>Delete Bids</b> .                                                                          |
| Display Working Buys/Sells as Text and<br>Delete Bids/Offers as buttons | Displays your total working quantity of bids and offers in a text box to the left of your <b>Delete Offers</b> and <b>Delete Bids</b> buttons.                                                                      |
| Right-click Action In Buy/Sell Column S                                 | ection                                                                                                    |
| Enable                                                                  | Enables a right-click function other than the context menu. When enabled, the right-click function (sweep or second default quantity) is accessible only by right-clicking in the <b>Bid</b> or <b>Ask</b> columns. |
| Sweep w/Max Qty                                                         | Sets the right-click to sweep the market using your Maximum Order Quantity.                                                                                                    |
| Use 2 <sup>nd</sup> Default Qty                                         | Sets the right-click to submit a second default quantity in the <b>Bid</b> or <b>Ask</b> column at the price where you right-click. When using this option, you must type a quantity in the box to the              |

Trading Technologies®

319

Trading Technologies® International, Inc. Proprietary and Confidential Information

Confidential

| Section                            |                                                          |
|------------------------------------|----------------------------------------------------------|
|                                    | right of the option.                                     |
| Bid/Ask Text Justification Section |                                                          |
| Bid                                | Aligns the text in the Buy column to the right or left.  |
| Ask                                | Aligns the text in the Sell column to the right or left. |

# MD Trader™ Always on Top Feature

Users of the X\_TRADER® application should note that, when a number of windows are open at any one time, clicking on any one window with the mouse brings the window to the foreground of their desktop. Any window that has focus is the one in which keyboard or mouse actions take effect.

For some users of MD Trader<sup>TM</sup>, the fact that changing focus has the effect of obscuring the trading window means that they cannot access the window easily (since MD Trader<sup>TM</sup> is enabled from the context menu of the Market window). To prevent this situation from occurring, MD Trader<sup>TM</sup> has a property in the Options dialog box that serves to keep MD Trader<sup>TM</sup> always on top of the desktop. When enabled, although focus can shift from MD Trader<sup>TM</sup> to another window, the window itself remains visible and on the top of the desktop.

To enable the Always on Top feature, click the Keep MD Trader™ on Top checkbox on the Options dialog box. The window now remains on top of the desktop.

320

X\_TRADER® 6.11 User Manual

Trading Technologies® International, Inc. Proprietary and Confidential Information

Confidential

# **Auto Centering**

When enabled, the autocentering feature available in MD Trader<sup>TM</sup> automatically centers the grid display. This display property must be enabled from the MD Trader<sup>TM</sup>'s Options dialog box. When enabled, the grid can also be set to flash before recentering. Refer to the MD Trader<sup>TM</sup> Options dialog box for further information on Auto Grid Centering.

Note: This feature works independently of the Participate in Global Recentering option in the Options dialog box

# **Setting the Maximum Trade Quantity**

**MD** Trader requires a maximum trade quantity to trade. Define a maximum trade quantity in the Options dialog box. Once entered, this quantity prevents you from entering any order that is larger than the preset amount.

For example, if the maximum trade quantity were set to '50', attempting to sweep the market with an order quantity of '300' is not permitted. Instead, the order is entered as a 50 lot, unless you enable TradeOut.

The maximum quantity for any lot is now enforced by the maximum order quantity value. However, the restrictions established by Guardian take precedence over the maximum trade quantity defined for **MD Trader**<sup>TM</sup>.

### To set the maximum trade quantity:

- 1. Open the Options dialog box.
- 2. In the Order Parameter section, enter a Maximum Trade Quantity.
- 3. Click OK to close the Options dialog box.

**Trading Technologies®** 

321

Trading Technologies® International, Inc. Proprietary and Confidential Information

Confidential TT 009801

TTX00009801

Page 322 of 537

#### **Price Consolidation**

Price Consolidation condenses the display of price information in the static price column. You view a greater range of prices without inhibiting your view of the total quantity available.

The price consolidation feature may be configured to select an offset and an order distribution method (join the bid or offer) that enters orders for the consolidated price rows.

The right MD Trader™ screen in the following screen shot displays a consolidated price.

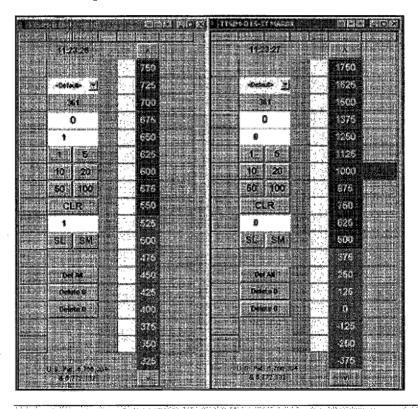

Note: MD Trader™ is protected by U.S. Patents Nos. 6,766,304 & 6,772,132.

### To consolidate your prices in MD Trader<sup>TM</sup>:

- 1. Right-click in MD Trader™ to open the Options dialog box.
- 2. Go to the Price Consolidation section of the Options dialog box.
- 3. Complete the fields.
- 4. To close the **Options** dialog box, click **OK**.

X\_TRADER® 6.11 User Manual

322

Trading Technologies® International, Inc. Proprietary and Confidential Information

Confidential TT 009802

Page 323 of 537 TTX00009802

# **Trading Out a Position Using One-Click**

MD Trader™ makes it easy for you to flatten out your position. You can use your mouse or the keyboard.

### To Trade Out using your mouse:

- 1. Right-click in MD Trader<sup>TM</sup> to display the Options dialog box.
- 2. Click Show TradeOut Button to enable it.
- 3. Click Apply.

The **TradeOut** button automatically displays in **MD Trader**<sup>™</sup>.

- 4. Go to the **TradeOut Method** section of the **Options** dialog box and choose your trade out method:
  - Using LIMIT Order <n#> of ticks to skew
  - Using MARKET Order
- 5. Click OK.
- 6. Complete the trade and MD Trader<sup>TM</sup> automatically trades out your position.

Before sending the offsetting order, MD Trader<sup>TM</sup> sends delete requests for all working orders for that contract. MD Trader<sup>TM</sup> then sends an order that allows you to exit from your position regardless of your credit limit.

## **Customizing MD Trader**

### **Adding Sound**

If your desktop machine is equipped with a sound card and speakers, you can set X\_TRADER® to make sounds corresponding to a left or right click. These sounds can only be heard when you click on the action columns:

- Buy Side
- Sell Side
- Working Quantity
- Last Traded Quantity

These sounds are associated from the **Properties** dialog box, as are all the action sounds with the application.

### **Customizing the Default Quantity Buttons**

Each preset order quantity button in the MD Trader™ window may be customized. This information is stored as part of a workspace so that re-opening the workspace sets the default quantity buttons to their custom value.

#### To define a custom preset order quantity:

- 1. Right-click the Preset Order Quantity button.
- 2. Type a value using the keyboard.
- 3. Press Enter.

324

X\_TRADER® 6.11 User Manual

Trading Technologies® International, Inc. Proprietary and Confidential Information

Confidential TT 009804

### **Resizing the Window**

To resize the grid—that is, view more grid rows—in MD Trader<sup>TM</sup>:

Use the X TRADER® Frame Command Bar.

Or:

Use the mouse to resize the bottom or top frame of **MD Trader**. Pulling down on the bottom of the frame displays more rows at the bottom of the grid. Pulling up on the top of the frame adds more rows to the bottom of the window.

### **Using Drag and Drop to Move Grid Columns**

You can use the mouse to drag-and-drop the columns in the MD Trader<sup>TM</sup> window to a different location in the grid.

- To drag and drop columns to different location in MD TraderTM:
  - 1. Left click at the top of the column and hold down the mouse button. A box outline appears beneath the mouse pointer.
  - 2. Move the column left or right to the desired position. A red line indicates where the column is moving.
  - 3. Release the mouse button. The column remains in its new location.

### Using the Mouse to Control the Zoom Feature

- To zoom the view in or out using the mouse wheel:
  - 1. Hold down the Ctrl key on the keyboard.
  - Depress and use the mouse wheel to zoom MD Trader™ in or out.
     Releasing the Ctrl key freezes the view in its last position.

Trading Technologies®

325

Trading Technologies® International, Inc. Proprietary and Confidential Information

Confidential

## **Excel Links and Indicator Columns**

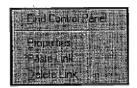

A value may be pasted in the cell from an Excel spreadsheet using copy and paste. When a price appears in the price column that matches the pasted value in the buy or sell indicator column, a marker appears next to this price value. Indicators are saved as part of X\_TRADER® workspaces.

This feature allows you to indicate price points based on a proprietary algorithm. For example, you may paste the Last Traded Price for a product from the X\_TRADER® grid into an Excel spreadsheet. This Excel spreadsheet may then be used to perform a proprietary calculation and produce a new price value. When you cut and paste this value into the Buy or Sell Indicator columns of MD Trader<sup>TM</sup>, you may base buy and sell decisions on the value and indication.

You may paste a link for both the **Buy** or **Sell Indicator** columns individually. You may paste a new link into the **Indicator** column, which overwrite a the existing link. You may also clear the link, which removes the indicator from the column. Links are not retained if the **Buy** or **Sell** column is hidden. Links are also not saved with X TRADER® workspaces.

#### To paste a link from Excel into the MD Trader window:

- 1. Select the cell in the Excel spreadsheet you wish to copy.
- 2. Right-click and click Copy.
- 3. Right-click in MD  $Trader^{TM}$  to access the context menu.
- 4. Click Paste Link. An indicator appears opposite the price level of the pasted value.

#### To delete a link from MD Trader<sup>TM</sup>:

- 1. Right-click in MD Trader<sup>TM</sup> to access the context menu.
- 2. Click Delete Link. The indicator is removed from MD Trader<sup>TM</sup>.

X\_TRADER® 6.11 User Manual

326

Trading Technologies® International, Inc. Proprietary and Confidential Information

Confidential

# Using the Mouse Versus the Keyboard

# Mouse Click Operation in the Working Quantity Column

A left or right click on any grid cell in the **Working Quantity** column deletes the working quantity of all orders at that price level. If the working quantity is for 50 orders, for example, in five separate 10-lot orders, all five orders are deleted. If there is only a single 50-lot order, than this single order is deleted.

## **Using the Mouse to Control Order Quantity**

Most users use the keyboard to enter order quantity amounts in the **Order**. **Quantity** text box. However, you can also use the mouse wheel to increase order quantity.

Using the mouse wheel to increase or decrease order quantity is subject to two constraints:

You cannot increase the order quantity above the preset figure in the maximum trade quantity field (if any). However, the restrictions established by Guardian take precedence over the maximum trade quantity defined for MD Trader™.

Orders increase or decreases in the Order Quantity field by a quantity of ten orders.

#### To use the mouse wheel to increase or decrease order quantity:

- 1. Hold down the Shift key on the keyboard.
- 2. Move the mouse wheel to increase or decrease the order quantity.

**Trading Technologies®** 

327

Trading Technologies® International, Inc. Proprietary and Confidential Information

## **Keyboard Trading in MD Trader™**

In addition to click trading in MD Trader<sup>TM</sup> using a mouse, this version of X\_TRADER® allows you to use the keyboard to perform a variety of ordering functions. Keyboard trading functionality is mapped to default keys on the keyboard and to use the keyboard features they must be turned on from within the Options dialog box. Enabling the keyboard trading functionality does not disable the mouse functionality, it only provides an alternative to entering the information and executing a variety of orders. The keyboard trading functionality only works in MD Trader<sup>TM</sup> and is no related to the keyboard entry window available from the Market window.

Note: You do not need to enable the keyboard to perform some functions in MD Trader<sup>TM</sup>.

## **Enabling Keyboard Trading**

Keyboard trading is disabled for MD Trader<sup>™</sup> when X\_TRADER® is opened on the desktop. You must enable it manually from within MD Trader<sup>™</sup>.

Note: You do not need to enable the keyboard to perform some functions in MD Trader

#### To enable keyboard trading in MD Trader<sup>TM</sup>:

- 1. Open an instance of MD Trader<sup>TM</sup>.
- 2. Right-click in the window to open the context menu and select **Properties**.
- 3. In the Options dialog box put a checkmark beside the entry Enable Keyboard Trading.

  Keyboard trading will be enabled for MD Trader<sup>TM</sup>.

328

X\_TRADER® 6.11 User Manual

Trading Technologies® International, Inc. Proprietary and Confidential Information

TT 009808

## **Default Keyboard Mapping**

The following main keyboard keys are mapped to specific MD  $Trader^{TM}$  functions:

| X TRADER                                | Definition of Functionality                                                                                                   | Default Keyboard<br>Mapping |
|-----------------------------------------|----------------------------------------------------------------------------------------------------|-----------------------------|
| Enter Buy Order                         | A buy order will be entered @ specified price (determined by buy side cursor)                                                 | A                           |
| Enter Sell Order                        | A sell order will be entered @ specified price (determined by sell side cursor)                                               | ;                           |
| Delete Working Bid(s)                   | Delete the working bid(s) @ specified price (determined by buy side cursor)                                                   | S                           |
| Delete Working Sell(s)                  | Delete the working sell(s) @ specified price (determined by sell side cursor)                                                 | L                           |
| Delete All Bids                         | Delete all bids for a product                                                                                                 | Shift+V                     |
| Delete All Offers                       | Delete all offers for a product                                                                                               | Shift+N                     |
| Sweep the offers                        | Buy order(s) will be entered to sweep the market from inside market up to specified price (determined by buy side cursor)     | Ctrl+A                      |
| Sweep the bids                          | Sell order(s) will be entered to sweep the market from inside market down to specified price (determined by sell side cursor) | Ctrl+;                      |
| Trade Out                               | Deletes all working bids and offers and gets trader flat                                                                      | Shift+T                     |
| Increase Buy Side Cursor                | Cursor will increase one price level                                                                                          | D                           |
| Decrease Buy Side Cursor                | Cursor will decrease one price level                                                                                          | С                           |
| Center Buy Side Cursor                  | Moves buy side cursor to best bid in market; if no bids, cursor will move to center of MD Trader <sup>TM</sup> grid           | ·E·                         |
| Increase Sell Side Cursor               | Cursor will increase one price level                                                                                          | K                           |
| Decrease Sell Side Cursor               | Cursor will decrease one price level                                                                                          | M                           |
| Center Sell Side Cursor                 | Moves sell side cursor to best offer in market; if no offers, cursor will move to center of MD Trader™ grid                   | I                           |
| Bring Focus to Order Qty<br>Entry Field | Focus will be applied to the Order Qty field in MD Trader <sup>TM</sup>                                                       | Q                           |
| Load Net Position in Order              | Loads the trader's current net position into the Order Qty                                                                    | P                           |

Trading Technologies®

329

Trading Technologies® International, Inc. Proprietary and Confidential Information

Confidential

| X_TRADER Functionality | Definition of Functionality                                      | Default Keyboard<br>Mapping |
|------------------------|------------------------------------------------------------------|-----------------------------|
| Qty Entry Field        | Entry Field                                                      |                             |
| Center the Market      | The MD Trader™ grid will be centered based on the inside market. | Space Bar                   |

## **Hot (Function) Key Mapping**

The following Function (F 1-12) keys are mapped to specific MD  $Trader^{TM}$  functions:

| X TRADER Functionality                           | Definition of Functionality                                                           | Default Keyboard<br>Mapping |
|--------------------------------------------------|---------------------------------------------------------------------------------------|-----------------------------|
| Delete All                                       | All of the working orders will be deleted from the market                             | Esc                         |
| Join the Bid                                     | A buy order will be entered @ the best bid price in the market                        | F4                          |
| Dime the Bid (a.k.a. Best/Better the Bid)        | A buy order will be entered one tick above the best bid                               | F3                          |
| Lift the Offer (a.k.a. Take the Offer)           | A buy order will be entered @ the best offer price in the market                      | F1                          |
| Delete the Bids                                  | All of the working bids will be deleted from the market                               | F5                          |
| Combo join both the Bid & Offer                  | An buy and sell order will be entered to join the best bid and offer, respectively    | F6                          |
| Dime both the Bid & Offer                        | An buy and sell order will be entered to dime<br>the best bid and offer, respectively | F7 .                        |
| Delete the Offers                                | All of the working offers will be deleted from the market                             | F8                          |
| Join the Offer                                   | A sell order will be entered @ the best offer                                         | F9                          |
| Dime the Offer (a.k.a.<br>Best/Better the Offer) | A sell order will be entered one tick below the best offer                            | F10                         |
| Hit the Bid                                      | A sell order will be entered @ the best bid price in the market                       | F12                         |
| Market Buy                                       | A market buy order will be entered                                                    | Shift+F1                    |
| Market Sell                                      | A market sell order will be entered                                                   | Shift+F12                   |

330

X\_TRADER® 6.11 User Manual

Trading Technologies® International, Inc. Proprietary and Confidential Information

Confidential

### **Buy Side Keyboard Mapping**

The follwoing keys are mapped for buy side functions on the main keyboard.

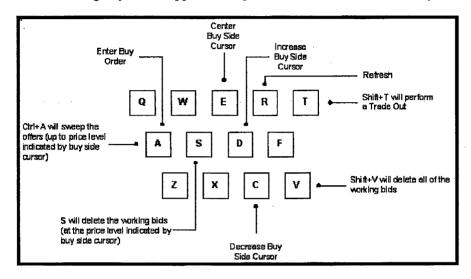

## **Sell Side Keyboard Mapping**

The following keys are mapped for sell side functions on the main keyboard.

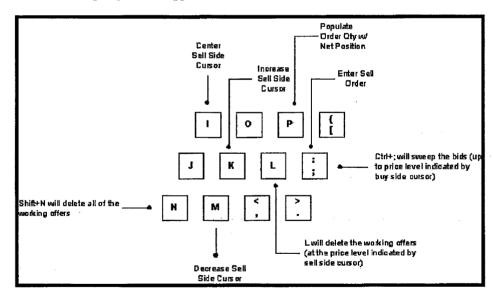

**Trading Technologies®** 

331

Trading Technologies® International, Inc. Proprietary and Confidential Information

Confidential

# Disabling Specific Keyboard Trading Functionality

Even if keyboard trading has been enabled through the **Options** dialog box, it is possible to disable specific functions so that pressing a key will not cause the action to be performed. The following specific functions can be disabled through the **Options** dialog box:

| Keyboard functionality                            | To disable this functionality                                        |
|---------------------------------------------------|----------------------------------------------------------------------|
| Delete All, Delete All Bids,<br>Delete All Offers | Uncheck the Show Delete Buttons option in the Options dialog box.    |
| Trade Out Functionality                           | Uncheck the Show Trade Out option in the Options dialog box          |
| Sweep Bids/Offers                                 | Uncheck the Do Sweep on Right Click option in the Options dialog box |

### **Entering a Buy Order using the Keyboard**

Once keyboard trading has been enabled through the **Options** dialog box you enter a buy order using the following actions:

#### To enter a buy order:

- 1. Use the **D** and **C** keys to move the price level cursor to the desired limit price.
- 2. Use the Q key to focus keyboard entry on the Order Quantity field.
- 3. Type in the desired quantity of the buy order on the keypad.
- 4. Use the A key to send the buy order.

X\_TRADER® 6.11 User Manual

332

Trading Technologies® International, Inc. Proprietary and Confidential Information

TT 009812

### **Entering a Sell Order using the Keyboard**

Once keyboard trading has been enabled through the **Options** dialog box you enter a sell order using the following actions:

#### To enter a sell order:

- 1. Use the K and M keys to move the price level cursor to the desired limit price.
- 2. Use the Q key to focus keyboard entry on the Order Quantity field.
- 3. Type in the desired quantity of the sell order on the keypad.
- 4. Use the; key to send the sell order.

## Setting the Limit Price using the Keyboard

Once keyboard trading has been enabled through the **Options** dialog box, the limit price (position of the cursor) for either the buy or sell side is set with the following keys:

| Key | Buy Side                  | Sell Side                  |
|-----|---------------------------|----------------------------|
| E   | Center buy side cursor    |                            |
| D   | Increase buy side cursor  |                            |
| С   | Decrease buy side cursor. |                            |
| I   |                           | Center sell side cursor    |
| K   |                           | Increase sell side cursor  |
| M   |                           | Decrease sell side cursor. |

**Trading Technologies®** 

333

Trading Technologies® International, Inc. Proprietary and Confidential Information

Confidential

TT 009813

Page 334 of 537 TTX00009813

### Using the Keyboard to Enter the Order Quantity

To manually enter an order quantity into the **Order Quantity** field of **MD Trader™** use the numeric keys on the keyboard. The **Order Quantity** field is immediately enabled and a cursor appears in the **Order Quantity** field. Any numbers entered through the keyboard display in this field. To return to normal keyboard trading, you must press **Enter**.

# Using the Keyboard to Load the Net Position in the Order Entry Field

To populate the Order Entry field in MD Trader™ with the net position (in order to go flat in the market) use the P key.

### Deleting All Working Bids using the Keyboard

Once keyboard trading has been enabled through the **Options** dialog box, use the **Shift** key plus the **V** key to delete all working bids from the market.

### Deleting all Working Offers using the Keyboard

Once keyboard trading has been enabled through the **Options** dialog box, use the **Shift** key plus the **N** key to delete all working offers from the market.

#### **Deleting All Orders using the Keyboard**

Once keyboard trading has been enabled through the **Options** dialog box, use the **Shift** key plus the **Esc** (Escape) key to delete all orders in the market.

#### Sending a Market Order using the Keyboard

Once keyboard trading has been enabled through the **Options** dialog box, you can enter a market order using the **Shift** key in combination with the F 1 key. The only time in force supported is a Good Till Day (GTD) order, and the only order restriction you can use is Immediate or cancel (IOC), available from the button in **MD Trader**<sup>TM</sup>. The quantity sold would be based on the amount in the order quantity field or on the preset default order quantity.

X\_TRADER® 6.11 User Manual

334

Trading Technologies® International, Inc. Proprietary and Confidential Information

Confidential TT 009814

Page 335 of 537 TTX00009814

## Trading Out of a Position using the Keyboard

Once keyboard trading has been enabled through the **Options** dialog box, use the **Shift** key plus the **T** key to trade out of a position in the market.

### Sweeping the Market using the Keyboard

Once keyboard trading has been enabled through the **Options** dialog box, you can use the keyboard to sweep all the buys or sells up to a specified point set by the buy or sell side cursor.

#### To sweep the buys or sells in the market up to specified price point:

#### Buy side:

- 1. Use a combination of the D + C keys to set the position of the buy side cursor.
- 2. Use the combination of the Ctrl + A keys to sweep the offers up to the price level indicated by the buy side cursor.

#### Sell side:

- 1. Use a combination of the K + M keys to set the position of the sell side cursor.
- 2. Use the combination of the Ctrl (Control) +:/; keys to sweep the bids up to the price level indicated by the sell side cursor.

Trading Technologies®

335

Trading Technologies® International, Inc. Proprietary and Confidential Information

Confidential

### Centering the Market using the Keyboard

Once keyboard trading has been enabled through the **Options** dialog box, you can center the market by tapping the **Space Bar**. This will center the market in the **MD Trader**<sup>TM</sup> grid display, but does not affect the position or location of the buy or sell side cursors, which are adjusted using a different set of mapped key strokes.

## Hitting the Bid Using the Keyboard

Once keyboard trading has been enabled through the **Options** dialog box, you can "hit the bid" using the **F12** key. A sell order would be entered into the market at the current best bid in the market. The quantity sold would be based on the amount in the order quantity field or on the preset default order quantity.

## Taking the Offer Using the Keyboard

Once keyboard trading has been enabled through the **Options** dialog box, you can "lift the offer" using the F 1 key. A buy order would be entered into the market at the current best offer in the market. The quantity sold would be based on the amount in the order quantity field or on the preset default order quantity.

### Dime the Offer Using the Keyboard

Once keyboard trading has been enabled through the **Options** dialog box, you can "dime the offer" using the **F10** key. A sell order would be entered into the market one tick below the current best offer in the market.

## Dime the Bid Using the Keyboard

Once keyboard trading has been enabled through the **Options** dialog box, you can "dime the bid" using the **F3** key. A buy order would be entered into the market one tick above the current best bid in the market.

X\_TRADER® 6.11 User Manual

336

Trading Technologies® International, Inc. Proprietary and Confidential Information

Confidential

### Join the Bid Using the Keyboard

Once keyboard trading has been enabled through the **Options** dialog box, you can "join the bid" using the **F4** key. A buy order would be entered into the market at the current best bid in the market. The quantity sold would be based on the amount in the order quantity field or on the preset default order quantity.

## Join the Offer Using the Keyboard

Once keyboard trading has been enabled through the **Options** dialog box, you can "join the offer" using the **F9** key. A sell order would be entered into the market at the current best offer in the market. The quantity sold would be based on the traders current position or on the preset default order quantity.

# Using the Keyboard to Combo Dime the Bid or Offer

Once keyboard trading has been enabled through the **Options** dialog box, you can "combo dime the bid and offer" using the **F7** key. A sell order would be entered one tick better than the current best offer in the market and a buy order is sent one tick better than the current best bid price in the market. The quantity sold would be based on the amount in the order quantity field or on the preset default order quantity.

Trading Technologies®

337

Trading Technologies® International, Inc. Proprietary and Confidential Information

TT 009817

# Using the Keyboard to Combo Join the Bid and Offer

Once keyboard trading has been enabled through the **Options** dialog box, you can "combo join the bid and offer" using the **F6** key. A sell order would be entered at the current best offer in the market and a buy order is sent at the current best bid price in the market The quantity sold would be based on the amount in the order quantity field or on the preset default order quantity.

#### **Game Pad Control**

It is possible with keyboard functionality enabled to use a game pad control, which emulates keyboard key presses. In effect, using a gamepad maps the buttons on the gamepad to specific key strokes on the keyboard which, in turn, are mapped to specific MD Trader™ window trading functionality. The gamepad plugs into the keyboard port on the workstation.

Note: Trading Technologies® has tested gamepad functionality in connection with keyboard mapping using the following product by Suncom. Trading technologies will not provide instructions on how to set up the gamepad with a keyboard nor does the company support users who do attempt to use this add on in their trading. Traders wanting to use this functionality are encouraged to contact the gamepad manufacturer for specific instructions on how to connect this add-on into their system.

338

X\_TRADER® 6.11 User Manual

Trading Technologies® International, Inc. Proprietary and Confidential Information

TT 009818

## **Unrestricted Keyboard Functions**

Certain keyboard functions can be used with or without the **Enable Keyboard** and Function Key Trading property enabled in the Options dialog box. If you press the keys specified below, MD Trader<sup>TM</sup> performs certain functions. The list that follows describes the key and its related action.

| 115,                                                           | Plien;                                                                                                    |
|----------------------------------------------------------------|----------------------------------------------------------------------------------------------------|
| You press the numeral keys;  This does not refer to the number | MD Trader <sup>TM</sup> enters the order quantity in the Order Quantity field.                                 |
| keypad.                                                        | For example, pressing the numeral 2, then 5 loads a 25 lot in <b>Order Quantity</b> field.                     |
| You press the P key;                                           | MD Trader™ loads your current position in the Order Quantity field.                                            |
| You press the Space bar;                                       | MD Trader™ centers the grid.                                                                                   |
| You press the up arrow;                                        | MD Trader™ scrolls the grid up.                                                                                |
| You press the down arrow;                                      | MD Trader™ scrolls the grid down.                                                                              |
| You press the Page Up key;                                     | MD Trader™ grid pages up. You may no longer see available prices because it paged up too far.                  |
| You press the Page Down key;                                   | MD Trader <sup>TM</sup> grid pages down. You may no longer see available prices because it paged down too far. |

**Trading Technologies®** 

339

Trading Technologies® International, Inc. Proprietary and Confidential Information

TT 009819

This Page Intentionally Left Blank.

340

X\_TRADER® 6.11 User Manual

Trading Technologies® International, Inc. Proprietary and Confidential Information

Confidential

# Chapter 10 Market Explorer

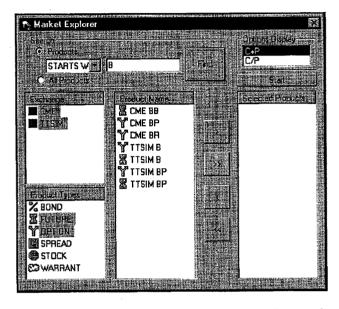

The Market Explorer is used to select markets and products you wish to trade from one or more available exchanges. By selecting an Exchange and Product Types, you select individual product(s) by Product Name and move them into one or more Market windows for trading.

Use the Search feature to quickly find a specific product. Select the Exchange and Product Type, and then enter one or more characters of the product name. Choose a search method (for example STARTS WITH) and then click Find. Market Explorer automatically displays the search results in the product name box. If you are logged on to only one exchange, you do not need to select the exchange. Alternatively, you can opt to display All Products for the selected exchange.

Use Selected Products to select a product or a range of products to display for trade in the Order Entry pane. You can also use the drag-and-drop functionality to drag a product from the Market Explorer into the Order Entry pane.

Use the Market Explorer to set the default display for options that appear in the Market Grid pane of the Order Entry window.

**Trading Technologies®** 

341

Trading Technologies® International, Inc. Proprietary and Confidential Information

Confidential

# **Market Explorer Field Descriptions**

| Rield/Button           | Purpose                                                                                                    |  |
|------------------------|----------------------------------------------------------------------------------------------------|--|
| Search Products Button | The dropdown list in the search box offers a choice of filter criteria. You then enter a product name, description, or alias to search for. |  |
| Find Button            | Applies the selected filter to the product name, description, or alias and then displays the results in the Product Name box.               |  |
| All Products Button    | Displays all products for the selected exchange and Product Type in the Product Name box.                                                   |  |
| Exchange Box           | Lists all exchanges that you have logged into.                                                                                              |  |
| Product Types Box      | List of product types for the selected exchange.                                                                                            |  |
| Product Name Box       | List of all products for the selected exchange and Product Type after any filters have been applied.                                        |  |
| Options Display Box    | Choose the method used to display options in the Market grid and Order Entry pane of the Market window.                                     |  |
| Start Button           | Opens the Market window and transfers the Selected Products to the Market Grid.                                                             |  |
| Selected Products Box  | Shows all products that have been selected in the Product Name box.                                                                         |  |
| Transfer buttons       | Transfers items to and from the Product Name and Selected Products boxes.                                                                   |  |

# **Opening Market Explorer**

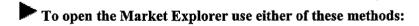

From the Control Panel, click the Market Explorer button

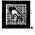

Or:

From the Control Panel, open the Window menu and click Market Explorer.

342

X\_TRADER® 6.11 User Manual

Trading Technologies® International, Inc. Proprietary and Confidential Information

Confidential

TT 009822

Page 343 of 537

# **Using the Search Feature**

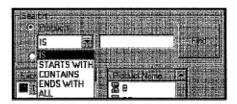

#### To use the search feature on the Market Explorer window:

From the Control Panel, open the Window menu and click Market Explorer
Or

From the Control Panel, click the Market Explorer button.

- 2. Select an exchange in the Exchange box.
- 3. Select the **Products** button in the **Search** box. The **Search** filters drop-down list and text entry box become operable.
- 4. Select a filter category from the drop-down list.

| Epition :      | Pilters Characteristic                                                                     |
|----------------|--------------------------------------------------------------------------------------------|
| IS             | Product name entered in text box is identical with exchange name/symbol.                   |
| STARTS<br>WITH | Product name entered in text box starts with the first letter of the exchange name/symbol. |
| CONTAINS       | Product name entered in text box is contained in the exchange name/symbol.                 |
| ENDS<br>WITH   | Exchange name/symbol ends with the letter(s) entered in text box.                          |
| ALL            | Selects all available products for this exchange.                                          |

- 5. Enter the letter(s) in the text box to which the filter is to be applied.
- 6. Click the Find button to display the matching products in the Product Name box.

Trading Technologies®

343

Trading Technologies® International, Inc. Proprietary and Confidential Information

## **Changing the Options Display**

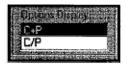

There are two separate views available to see options in the Market Explorer. The Options Display box is located in the top right-hand corner of the Market Explorer. Each selection represents a way to display options in the Market Grid.

| C+P | Market Grid displays each strike on a single line of the Order Entry pane, with the calls on the left side and the puts on the right. |  |
|-----|----------------------------------------------------------------------------------------------------|--|
| C/P | Market Grid displays each strike on two lines of the Order Entry pane, with the calls placed directly over the puts.                  |  |

Use the mouse to select the **Options Display** (default is C+P). After you click the **Start** button the selected option product will appear in the **Market Grid**.

344

X\_TRADER® 6.11 User Manual

Trading Technologies® International, Inc. Proprietary and Confidential Information

Confidential

# Opening Market Window for One Product

- To open a Market window for a single product:
  - From the Control Panel, open the Window menu and click Market Explorer
     Or:

From the Control Panel, click the Market Explorer button.

- 2. Select an exchange in the Exchange box.
- 3. Select a product using the Search filters or from the Product Name box (with All Products displayed).
- 4. Click Find. Products display in the Product Name field.
- 5. Use the transfer button to transfer the product from the **Product Name** box to the **Selected Products** box.
- 6. Click Start to open the Market window and populate the Market Grid with the product.
- To use drag-and-drop to populate the Market Grid (a Market window must already be open to use this feature):
  - 1. From the Control Panel, open the Window menu and click Market Explorer Or:

From the Control Panel, click the Market Explorer button.

- 2. Select an exchange in the Exchange box.
- 3. Select a product using the Search filters or from the Product Name box (with All Products displayed).
- 4. Click Find. Products display in the Product Name field.
- 5. Click and hold the left mouse button with the cursor over the selected product in the **Product Name** box. Continue holding the mouse button and move the mouse.
- 6. The cursor changes to a circle with a diagonal line through it.
- 7. Drag the cursor to the open Market Grid while continuing to hold the left mouse button down.
- 8. Release the left mouse button with the cursor in the open Market Grid. The product will be added to the Market Grid.

Trading Technologies®

345

Trading Technologies® International, Inc. Proprietary and Confidential Information

Confidential

# Opening a Market Window for Multiple Products

- To open a Market window with multiple products:
  - From the Control Panel, open the Window menu and click Market Explorer
     Or:

From the Control Panel, click the Market Explorer button.

- 2. Select an exchange in the Exchange box.
- 3. Select a product using the Search filters (or with All Products displayed).
- 4. Click Find. Products display in the Product Name field.
- 5. To select multiple products from the **Product Name** box, press and hold the **CTRL** key before you select the first instrument. Select additional products as desired.
- 6. Continue pressing the CTRL key until you have selected all of the products you want to trade.
- 7. Use the transfer button to transfer the products from the **Product Name** box to the **Selected Products** box.
- 8. Click Start to open the Market window and populate the Market Grid with the selected products.

All products that you select while continuously holding down the CTRL key are displayed in one Market Grid pane.

X\_TRADER® 6.11 User Manual

346

Trading Technologies® International, Inc. Proprietary and Confidential Information

#### To use the Market Explorer with drag-and-drop to populate the Market Grid:

- From the Control Panel, open the Window menu and click Market Explorer
   Or:
  - From the Control Panel, click the Market Explorer button.
- 2. Select an exchange (or exchanges) in the Exchange box.
- 3. Select products using the Search filters (or with All Products displayed).
- 4. Click Find. Products display in the Product Name field.
- 5. Select products from the **Product Name** box. Press and hold down the **CTRL** key before you select the first instrument. Continue pressing it while scrolling through the **Market Explorer** until you have selected all of the products you want to trade.
- 6. Click and hold the left mouse button with the cursor over the selected products in the **Product Name** box. Continue holding the mouse button and move the mouse.
- 7. The cursor changes to a circle with a diagonal line through it.
- 8. Drag the cursor to the open Market Grid while continuing to hold the left mouse button down.
- 9. Release the left mouse button with the cursor in the open Market window. The products are added to the Market Grid.
  - All products that you select while continuously holding down the CTRL key are displayed in one Market Grid pane.

**Trading Technologies®** 

347

Trading Technologies® International, Inc. Proprietary and Confidential Information

Confidential

## Using Drag-and-Drop to Populate the **Market Grid**

Drag-and-drop is a method that you can use to select a product or products from the Market Explorer and then drag them into the Market Grid pane of the Market window. You perform this action using by the left mouse button to select the product, and then continuing to hold the left mouse button down while moving the cursor. You must have both the Market Explorer and Market windows open when using this method.

#### To use the Market Explorer with drag-and-drop to populate the Market window:

1. From the Control Panel, open the Window menu and click Market Explorer.

Or:

From the Control Panel, click the Market Explorer button.

- 2. Select an exchange in the Exchange box.
- 3. Select a product or products from the **Product Name** box. If you are selecting multiple products, you may press and hold the CTRL key and use the left mouse button to select multiple products that are not displayed successively. Continue pressing the CTRL key while scrolling through the Market Explorer until you have selected all the products you wish to trade.
- 4. Click Find. Products display in the Product Name field.
- 5. With the cursor over one of the selected products in the **Product Name** box, click and hold the left mouse button. Continue holding the mouse button and move the mouse.
- 6. The cursor changes to a circle with a diagonal line through it.
- 7. Drag the cursor to the open Market Grid while continuing to hold the left mouse button down.
- 8. Release the left mouse button with the cursor in the open Market window. The products are added to the Market Grid.

Drag-and-drop also works with products in the Selected Products box in the Market Explorer.

X\_TRADER® 6.11 User Manual

348

Trading Technologies® International, Inc. Proprietary and Confidential Information

TT 009828

# Chapter 11 Market Maker

Trading Technologies®' Market Maker is designed to provide you with a market making screen that allows you to enter two-sided orders with a single send command, as well as other market making features.

You access the Market Maker windows through the MM button on the X\_TRADER® Control Panel.

**Note**: Because of the multiple possibilities present in using mouse and click actions to trade in **Market Maker**, it is strongly recommended that trading be practiced in a simulation environment.

## **Market Maker Features**

Market Maker has the following features:

- Provides a market making window that allows you to enter two-sided limit orders with a single keyboard or mouse command.
- Allows you to enter, change, and delete orders, and view position information from a single window.
- Allows you to set predetermined default trading quantities and spread values for order entry.
- Tracks price movement in a bar graph with user-defined timing options.
- Provides basic position limit and maximum lot size settings.
- Allows selection of an individual separate account for each window.

Trading Technologies®

349

Trading Technologies® International, Inc. Proprietary and Confidential Information

Confidential TT 009829

Page 350 of 537

## **Opening Market Maker**

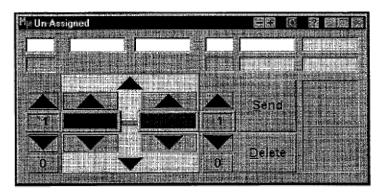

You use **Market Maker** to trade and make a market, you must open the application. This can be done in one of two ways.

#### Use the following steps to open Market Maker from the Control Panel:

- 1. From the Control Panel File menu, select Plugin, then Market Maker.
- 2. The Trading window opens.
- 3. Use the Configuration dialog box to define settings for Market Maker.
- 4. Use the drag-and-drop method to put a product into the window from the Market Explorer.

# Use the following steps to open Market Maker from the Market Grid of the Market Window:

- 1. Click to select a product in the Market Grid.
- 2. Right-click in the grid to bring up the context menu.
- 3. Select Plugin, then Market Maker.
- 4. Use the Configuration dialog box to define settings for Market Maker.

X\_TRADER® 6.11 User Manual

350

Trading Technologies® International, Inc. Proprietary and Confidential Information

TT 009830

# **Configuration Dialog Box**

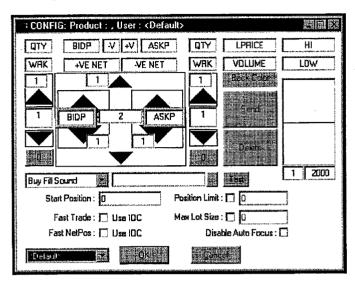

You configure each **Trading** window using the **Configuration** dialog box to customize trading preferences and appearance.

You access the Configuration dialog box from the individual Trading window by clicking the C button on the Title bar.

The **Configuration** dialog box is used to define default trading quantities, spread values for order entry, sounds, starting position, and position limit. You can also format the background colors using the **Configuration** dialog box.

The Configuration dialog box also provides printed field names for those fields that show in the actual Trading window.

**Trading Technologies®** 

351

Trading Technologies® International, Inc. Proprietary and Confidential Information

Confidential

#### Configure the following fields:

- Default Bid Quantity
- Dual Multiplier
- Default Ask Quantity
- Minimum Spread value
- Bid Multiplier
- Ask Multiplier

#### You can also configure the window for:

- Select a given customer for each open Market Maker window
- Color for both the background grid and the text
- Sound; associating or disassociating with various changes in market position and mouse actions

Trading Technologies® International, Inc. Proprietary and Confidential Information

- Position limits and starting values
- Maximum lot size
- Time limits for the Trading window Trend Graph

X\_TRADER® 6.11 User Manual

Confidential

352

## **Configuration Dialog Box Field Descriptions**

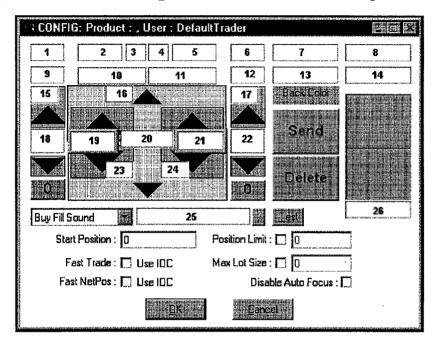

The fields in the Market Maker Configuration dialog box include:

| Field                  | Definition             |
|------------------------|------------------------|
| 1 (Quantity)           | Market Bid Quantity    |
| 2 (Bid Price)          | Market Bid Price       |
| 3 (Color Selection)    | -V Highlight Color     |
| 4 (Color Selection)    | +V Highlight Color     |
| 5 (Ask Price)          | Market Ask Price       |
| 6 (Quantity)           | Market Ask Quantity    |
| 7 ((Last Traded Price) | Last Traded Price      |
| 8 (High)               | Market High            |
| 9 (Working Buys)       | Working Buys           |
| 10 (+ VE Net)          | +VE Net long position  |
| 11 (- VE Net)          | -VE Net short position |

**Trading Technologies®** 

353

Trading Technologies® International, Inc. Proprietary and Confidential Information

TT 009833

Confidential

Page 354 of 537

| Field                             | Definition                                                                                  |
|-----------------------------------|---------------------------------------------------------------------------------------------|
| 12 (Working Sells)                | Working Sells                                                                               |
| 13 (Volume)                       | Market Volume                                                                               |
| 14 (Market Low)                   | Market Low                                                                                  |
| 15 (Bid Multiplier)               | Bid Multiplier. Defines the Bid Quantity increment (in ticks).                              |
| 16 (Dual Multiplier)              | Dual multiplier. Defines price increments for both prices (in ticks).                       |
| 17 (Ask Multiplier)               | Ask Multiplier. Defines the Ask Quantity increment (in ticks).                              |
| Back Color                        | Background Selection Color Box.                                                             |
| 18 (Default Bid<br>Quantity)      | Default Bid Quantity                                                                        |
| 19 (Bid Price)                    | Default Bid Price                                                                           |
| 20 (Minimum Spread)               | Minimum Spread. Identifies the lowest spread price allowed (in ticks).                      |
| 21 (Ask Price)                    | Default Ask Price                                                                           |
| 22 (Ask Quantity)                 | Default Ask Quantity                                                                        |
| 23 (Bid Multiplier)               | Bid Multiplier. Defines Bid price increment (in ticks).                                     |
| 24 (Ask Multiplier)               | Ask Multiplier. Defines Ask price increment (in ticks).                                     |
| Sound Selector                    | Dropdown list of events to associate with a sound.                                          |
| 25 File Selection)                | Sound File - Click on adjacent Browse button to open File search box to locate sound files. |
| Test Button                       | Tests sounds once they are associated with an event.                                        |
| Consolidate Tick<br>Increment Box | Tick multiplier used to consolidate the scale of the market ticker graph.                   |
| 26 (Ticker Speed<br>Selection)    | Ticker Speed – Sets Trend Graph refresh rate (in milliseconds).                             |
| Start Position Window             | Brings existing overnight position into the +VE or -VE net indicator.                       |

354

#### X\_TRADER® 6.11 User Manual

Trading Technologies® International, Inc. Proprietary and Confidential Information

Confidential

| . Field :                          | Definition                                                                                                    |
|------------------------------------|----------------------------------------------------------------------------------------------------|
| Position Limit (Box)               | Check this box to bring the value in the field into the net position limit for this market.                                   |
| Fast Trade (Use IOC)               | Enables right-click trading, Immediate or Cancel.                                                                             |
| Fast NetPos (Use IOC)              | Default is checked. Immediate or Cancel.                                                                                      |
| Max Lot Size (Box)                 | Sets maximum lot size to be sent to market.                                                                                   |
| Disable Auto Focus<br>Checkbox     | When checked, disables auto-focus of mouse when cursor is placed over a field in the Trading window.                          |
| Customer Selection<br>Dropdown Box | Shows list of customers from Customer Defaults dialog box. A different customer can be assigned for each Market Maker window. |
| OK Button                          | Closes the Configuration dialog box and saves the parameters.                                                                 |
| Cancel Button                      | Cancels the Configuration dialog box.                                                                                         |

Trading Technologies®

355

Trading Technologies® International, Inc. Proprietary and Confidential Information

Confidential

### **Display Color Definitions**

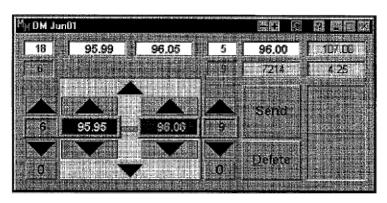

When you initially open Market Maker, and set up a trading environment, there are no colors set up in the Trading window. You set the colors from the Configuration dialog box to suit your preferences. Doing so, however, will also change the colors of associated grid cells in the Trading window and each instance of the Market Maker from that time forward will display the new colors you have selected.

The grid fields and their associated color relationships are:

| Grid Field Activity              | Association/Display                                                                                                    |
|----------------------------------|----------------------------------------------------------------------------------------------------|
| No Working Orders                | Zero displayed and quantity tick arrow color scheme.                                                                       |
| Outstanding Orders               | Working color, with quantity and price tick arrows in the same color.                                                      |
| Price (at or better than market) | Market price colors.                                                                                                    |
| Bid Price (below market)         | Bid price colors.                                                                                                    |
| Ask Price (above market)         | Ask price colors.                                                                                                    |
| Market Price Change              | Color changes to color defined as +V (for increase) or – V (for decrease) for a half-second, then reverts to normal color. |

356

X\_TRADER® 6.11 User Manual

Trading Technologies® International, Inc. Proprietary and Confidential Information

TT 009836

#### **Modifying the Display Color Definitions**

The color scheme for the **Trading** window may be modified using the **Configuration** dialog box. You access the **Configuration** dialog box from the individual **Trading** window by clicking the **C** button on the title bar.

Clicking various controls and fields in the **Configuration** dialog box allows you to modify the color scheme. The **Color** dialog box is used to define custom colors.

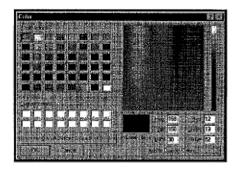

#### Use the following steps to modify the display color:

- 1. Open the Configuration dialog box from the individual Trading window by clicking the C button on the Title bar.
- 2. Left-click in a text box to define the foreground color.
- 3. Right-click in a field or text box to define the background color.
- 4. Right-click in an arrow to define the background color.
- 5. Left-click in the Trend Graph to define the line color.
- 6. Right-click in the **Trend Graph** to define the background color.
- 7. Left-click in the +V field to define the temporary color used to define a price increase.
- 8. Right-click in the +V field to define the background color.
- 9. Left-click in the -V field to define the temporary color used to define a price decrease.
- 10. Right-click in the -V field to define the background color.
- 11. Left-click in the +VE field to define the color used to define a positive position.
- 12. Right-click in the +VE field to define the background color.
- 13. Left-click in the -VE field to define the color used to define a negative position.
- 14. Right-click in the -VE field to define the background color.
- 15. Click OK to close the Configuration dialog box and save the color settings.

**Trading Technologies®** 

357

Trading Technologies® International, Inc. Proprietary and Confidential Information

Confidential

#### **Adding Sound**

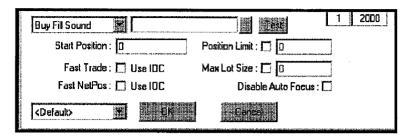

If you have a sound card and speakers attached to your workstation you can associate sounds to some of the trading actions that occur when you are using **Market Maker**. You can associate sounds to the following events:

- Buy Fill Sound
- Sell Fill Sound
- Send Order Sound
- Value Change Sound

#### To add sound to an event in the Trading Window:

- 1. Click C on the title bar of any open Trading window.
- 2. In the **Configuration** dialog box, click on the dropdown arrow in the **Sound Selector** field and select an event.
- 3. Click on the Sound file browse button to bring up an Open File selection box.
- 4. Navigate through the drives in the Open File selection to find a sound .wav file you want to associate with the event and select it.
- 5. Click OK to close the Open File selection box.
- 6. Click **Test** to verify the sound is assigned to the event.
- 7. Click **OK** in the **Configuration** dialog box. The sound will now be associated with the event

358

X\_TRADER® 6.11 User Manual

Trading Technologies® International, Inc. Proprietary and Confidential Information

TT 009838

#### **Trend Graph**

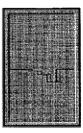

The Trend Graph provides a visual indication of price movement. The Trend Graph does not have a scale or grid, and cannot be saved as part of the X TRADER® Workspace.

The horizontal line in the center of the Trend Graph is always the Last Traded Price.

If the Last Traded Price is higher than the previous Last Traded Price, a blue line will connect the two prices in the Trend Graph.

If the Last Traded Price is lower than the previous Last Traded Price, a red line will connect the two prices in the Trend Graph.

### Setting the Update Rate on the Trend Graph

The **Trading** window displays a **Trend Graph** in the lower right hand portion of the window. This displays the last price movement to give you a visual indication of market trend for the product. You can set the update rate for the **Trend Graph** through the **Configuration** dialog box.

#### To set the update rate in the Trend Graph:

- 1. Click C on the Title bar of any open Trading window.
- 2. In the Configuration dialog box, click on the box displayed beneath the bar graph to highlight the displayed number. The default is 2000 (milliseconds) or 1 update every 2 seconds.
- 3. Enter a value to increase or decrease the update rate.
- 4. Click OK to return to the Trading window.

Trading Technologies®

359

Trading Technologies® International, Inc. Proprietary and Confidential Information

Confidential

## **Market Maker Trading Window**

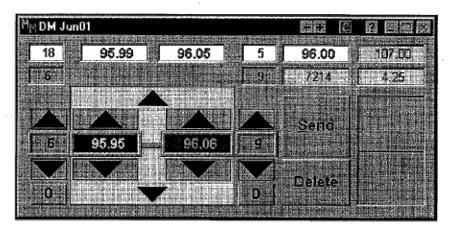

Trading for each product in Market Maker is done using the Trading window. One Market Maker Trading window is created for each product, allowing you to track multiple products during any one trading session. In order to create a working Trading window, you must first open the window, then populate and configure a Trading window for each product and account you want to trade.

**Note:** Because of the multiple possibilities present in using mouse and click actions to trade in **Market Maker**, it is strongly recommended that trading be practiced in a simulation environment.

#### In order to begin trading you follow this sequence:

- 1. Open X TRADER®.
- 2. Open a Market window in X TRADER®.
- 3. From the File menu on the Control Panel open the Market Maker plugin.
- 4. Drag a product from the market or the Market Explorer window of X\_TRADER® into the Trading window of Market Maker.
- 5. Click the C button on the Market Maker Trading window title bar to open the Configuration dialog box.
- 6. Configure the product **Trading** window to suit preferences on display, colors, sounds, and product trading parameters.
- 7. Click **OK** to save the settings in the **Configuration** dialog box.
- 8. Begin trading.

360

X\_TRADER® 6.11 User Manual

Trading Technologies® International, Inc. Proprietary and Confidential Information

Confidential

## **Trading Window Field Descriptions**

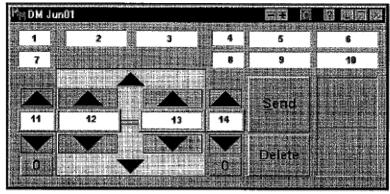

| Field :     | Equal to Mouse Control Function                      |  |  |  |  |  |
|-------------|------------------------------------------------------|--|--|--|--|--|
| 1           | Market Bid Quantity                                  |  |  |  |  |  |
| 2           | Market Bid Price                                     |  |  |  |  |  |
| 3           | Market Ask Price                                     |  |  |  |  |  |
| 4           | Market Ask Quantity                                  |  |  |  |  |  |
| 5           | Market Last Traded Price                             |  |  |  |  |  |
| 6           | Market High                                          |  |  |  |  |  |
| 7           | Working Buys                                         |  |  |  |  |  |
| 8           | Working Sells                                        |  |  |  |  |  |
| 9           | Market Volume                                        |  |  |  |  |  |
| 10          | Market Low                                           |  |  |  |  |  |
| 11          | Default Bid Quantity                                 |  |  |  |  |  |
| 12          | Default Bid Price                                    |  |  |  |  |  |
| 13          | Default Asking price                                 |  |  |  |  |  |
| 14          | Default Ask Quantity                                 |  |  |  |  |  |
| Send        | Sends the order to market.                           |  |  |  |  |  |
| Delete      | Deletes all orders from the market (both sides)      |  |  |  |  |  |
| Trend Graph | Indicates upward or downward movement in the market. |  |  |  |  |  |

Trading Technologies®

361

Trading Technologies® International, Inc. Proprietary and Confidential Information

Confidential

| Field | Equal to Mouse Control Function |
|-------|---------------------------------|
| 0     | Zero Bid Quantity               |
| 0     | Zero Ask Quantity               |

362

X\_TRADER® 6.11 User Manual

Trading Technologies® International, Inc. Proprietary and Confidential Information

Confidential

## Generating a Buy or Sell Order

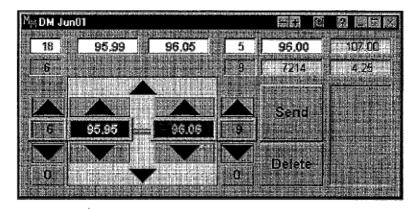

You generate a buy or sell order through a combination of mouse clicks or keyboard entries in the **Trading** window. It is necessary to first configure the **Trading** window to set your favored trading parameters, then use your mouse or keyboard to trade from the **Trading** window for each product in which you are creating a market.

**Trading Technologies®** 

363

Trading Technologies® International, Inc. Proprietary and Confidential Information

Confidential

#### **Fast Orders**

To allow for fast trading, **Market Maker** makes use of pre-determined trading quantities and spread values to allow for rapid order entry. By using the left and right mouse buttons, an order may be submitted to the market extremely rapidly. This allows you to keep pace with rapidly changing market conditions.

#### To enter Fast Orders:

- Right-click in the Bid Price field to immediately send an order for the quantity defined in the Default Bid Quantity field. The Bid Price is automatically adjusted to maintain the spread defined in the Min. Spread field of the Configuration dialog box.
- Right-click in the Ask Price field to immediately send an order for the quantity defined in the Default Ask Quantity field. The Ask Price is automatically adjusted to maintain the spread defined in the Min. Spread field of the Configuration dialog box.
- To send an order which buy or sell the current market bids/offers, right-click in either Market Quantity field.
- To trade out of the current position, right-click in the +VE Net Pos or -VE Net Pos field. The Order Quantity is updated based on the NetPos value, the Market Price field is updated accordingly, and the order is submitted.

## **Deleting Orders from the Market**

To delete all orders from a single market:

Click on the **Delete** button located on the particular market's **Trading** window. Choosing the **Delete** button on the **Trading** window pulls both working orders (if there are any) from the market. Pressing the **Delete** key on the keyboard has the same effect.

Or:

Close the particular market's **Trading** window.

Or:

Send an order with a zero quantity to pull an order from the market.

364

X\_TRADER® 6.11 User Manual

Trading Technologies® International, Inc. Proprietary and Confidential Information

TT 009844

## **Removing Order from the Market**

Any adjustments made to the 'Bid Price' or 'Ask Price' in a Trading window will immediately remove the respective order from the market. Adjustments to the quantity field are not updated until the next explicit Send command.

# Using Keyboard to Control the Market Maker Window

Although using a mouse is the preferred method to send orders to the market in **Market Maker**, you can also use the keyboard as an alternative to certain mouse actions. Keyboard keys and the functions they control are listed in the table below.

Keyboard key to entry field mapping:

| Keyboard Key | Equal to Mouse Control Function |  |  |  |
|--------------|---------------------------------|--|--|--|
| Number Pad 0 | Send Order to Market            |  |  |  |
| Number Pad 1 | Down Bid Price                  |  |  |  |
| Number Pad 2 | Down Both Price                 |  |  |  |
| Number Pad 3 | Down Ask Price                  |  |  |  |
| Number Pad 7 | Up Bid Price                    |  |  |  |
| Number Pad 8 | Up Both Price                   |  |  |  |
| Number Pad 9 | Up Ask Price                    |  |  |  |
| Multiply     | Ask Price                       |  |  |  |
| Add          | Up Bid Quantity                 |  |  |  |
|              | Up Ask Quantity                 |  |  |  |
| Subtract     | Down Bid Quantity               |  |  |  |
|              | Down Ask Quantity               |  |  |  |
| Decimal      | Delete                          |  |  |  |
| Divide       | Bid Price                       |  |  |  |

**Trading Technologies®** 

365

Trading Technologies® International, Inc. Proprietary and Confidential Information

Confidential

#### **Net Position Indicators**

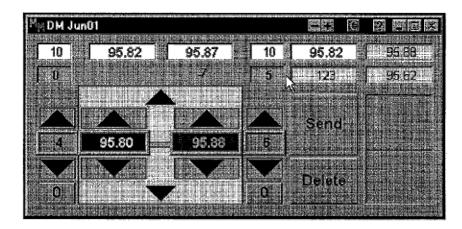

The net position in the Market Maker Trading window is indicated by the presence of a number that appears above the trading grid. Display of a number in either field is contingent on market position at the time. The two fields are identified as +Ve Net Pos and -Ve Net Pos respectively and, depending on the market position, only one or the other is visible at any one time.

These fields have a default color setting for both the background and the font, although this can be altered through the **Configuration** dialog box.

#### Ticking Price Values for both Bid and Ask

To simultaneously set the price values for both bid and ask, click on either of the large arrows in the **Trading** window. This will reset the values either upward or downward by the tick value (which is set in the **Configuration** dialog box).

#### **Using Send Key to Update Orders**

Once you have entered the trading values in the fields on the **Trading** window using the mouse or keyboard entry, choosing the **Send** button will update the current orders with the value requested.

Sending an order with a zero quantity has the effect of deleting the order.

A right-click on any of the arrows has the same effect as choosing the **Send** button. This allows you to use a left-click to adjust the value, followed immediately with a right-click to send in the order.

366

X\_TRADER® 6.11 User Manual

Trading Technologies® International, Inc. Proprietary and Confidential Information

Confidential

TT 009846

Page 367 of 537 TTX00009846

## **Setting Quantity Fields to Zero**

Clicking on either of the 0 fields in the **Trading** window automatically sets the associated quantity field to zero.

## **Mouse Operations in Market Maker**

Most trading operations conducted with **Market Maker** are designed to be performed using the mouse and a combination of right and left clicks to adjust trading quantity, pricing, and order placement. Once the products have been populated in the **Trading** window, a trader may use the mouse to perform almost all trading operations.

Any of the general mouse click actions listed below perform the action in the **Trading** window:

## **Left Click Mouse Trading**

Positioning the mouse cursor over one of the fields in the **Trading** window and then using a **left-click** results in the following actions:

| -                     | <del>-</del>                                                                                                    |  |  |  |
|-----------------------|----------------------------------------------------------------------------------------------------|--|--|--|
| Left-click in field   | Results in the action                                                                                                    |  |  |  |
| Bid Price             | Populates price field with contents of Bid Price cell.                                                                                                |  |  |  |
| Ask Price             | Populates price field with contents of Ask Price cell.                                                                                                |  |  |  |
| Bid Quantity          | Populates order Quantity field with current outstanding order quantity.                                                                               |  |  |  |
| Ask Quantity          | Populates order Quantity field with current outstanding order quantity.                                                                               |  |  |  |
| Wrk Quantity field(s) | Populates order Quantity field with current outstanding order quantity. If there are no outstanding orders, field will reset to the default quantity. |  |  |  |
| -Ve NetPos            | Populates Order Quantity field to trade out of this position.                                                                                         |  |  |  |
| +Ve NetPos            | Populates Order Quantity field to trade out of this position.                                                                                         |  |  |  |

**Trading Technologies®** 

367

Trading Technologies® International, Inc. Proprietary and Confidential Information

TT 009847

## **Right-click Mouse Trading**

In the **Trading** window, positioning the mouse cursor over one of the fields listed below and then right-clicking results in a variety of trading results.

Right-clicking on the:

- Bid Price field: Immediately sends an order to sell 'Req. Ask Qty' contracts @ 'Mkt Bid Price'. In the process of doing this, it will adjust the 'Req Bid Price' to be 'min spread' ticks (configured from the Configuration dialog box) lower than the order price in order to maintain the traders usual spread. The bid side is not sent to market at this point.
- Ask Price field: Works in the opposite manner. It will immediately send an order to buy 'Req. Bid Qty' contracts @ 'Mkt Ask Price', and adjust the 'Req. Ask Price' to above the new 'Req. Bid Price'.
- Either Market Qty field extends this to send an order designed to buy/sell out the current market.
- Either +Ve NetPos or -Ve NetPos field (whichever is displayed), will send an order to market to trade out of the current position at the current market price. It will update the order qty to the NetPos value, update the current market price, and then submit the order.

## **Using the Mouse to Adjust Tick Values**

If your mouse setup includes a center wheel, placing the cursor over one of the tickable fields or its associated arrows will allow you to adjust the field values with the mouse wheel. You can also make entries in these fields by placing the cursor over the field and then making entries via the keyboard.

X\_TRADER® 6.11 User Manual

368

Trading Technologies® International, Inc. Proprietary and Confidential Information

## Using the Mouse Wheel to Adjust Field Values

If your mouse setup includes a center wheel, placing the cursor over either of the large **Tick Both** arrows, the **Send**, **Delete**, or **Zero Quantity** fields or buttons allows you to adjust both bid and ask prices using the wheel. Any adjustments made to the bid or ask price, will immediately pull the order from the market (if there is one).

Because of the multiple possibilities present in using mouse and click actions to trade in **Market Maker**, it is recommended that click trading be practiced in a simulation environment.

Adjustments to the quantity will not be updated until the next explicit **Send** command.

| Click                          | To Perform                                                                                |  |  |  |
|--------------------------------|-------------------------------------------------------------------------------------------|--|--|--|
| Left on any small arrow button | Tick up or down the associated value, using the tick multiplier set during configuration. |  |  |  |
| Left on any large arrow button | Tick up or down both price values together.                                               |  |  |  |
| Left on either '0' button      | Sets respective quantity field to zero.                                                   |  |  |  |
| Right on any arrow             | Same action as choosing the Send button.                                                  |  |  |  |

**Trading Technologies®** 

369

Trading Technologies® International, Inc. Proprietary and Confidential Information

Confidential TT 009849

This Page Intentionally Left Blank

370

X\_TRADER® 6.11 User Manual

Trading Technologies® International, Inc. Proprietary and Confidential Information

Confidential

# Chapter 12 Market Window

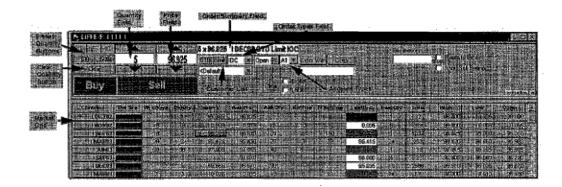

When you select a product from the **Market Explorer** window, the **Market** window opens. It is composed of two panes:

- Order Entry pane where you enter orders.
- Market Grid displays contract information.

The Order Entry pane and Market Grid are the principal trading tools that allow you to monitor the current market and place orders.

**Trading Technologies®** 

371

Trading Technologies® International, Inc. Proprietary and Confidential Information

TT 009851

Features of the X\_TRADER® Market window include, but are not limited to, the following list:

Include Implieds for spreads in Market Columns and in Depth. Displays
Implied price and quantity data in the same columns as direct price and quantity
data.

Option to display implied outright, implied spread, and implieds from implieds quantities and prices in the direct market columns and/or Implied Data columns.

- Order Entry pane displays pre-set fields, properties, and buttons that allow you to trade quickly and efficiently.
- Market Grid displays real-time contract and price information for selected products. Use one or more Market Grids to display single or multiple products from one or more exchanges.
- Ability to Click Trade which sends orders using just one click of the mouse.
- Create personalized customer lists and Customer Defaults that maintain customer data and account preferences.
- Display a single Floating Order Entry window instead of opening a new Market Grid.

## **Click Trading Introduction**

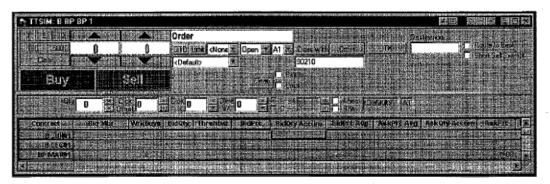

Click Trading allows you to right-click the bid price to send a limit sell order or right-click the ask price to send a limit buy order.

#### Notes:

- When Click Trading is enabled, ALL safety measures are removed.
- The Lock and Blotter features are not available when click-trading.

X\_TRADER® 6.11 User Manual

372

Trading Technologies® International, Inc. Proprietary and Confidential Information

TT 009852

## **Enabling/Disabling Click Trading**

- To turn click trading on and off from the Market Grid Context menu:
  - 1. To access the Market Grid's context menu, right-click.
  - 2. Left-click the Click Trade On option. A check mark ( $\sqrt{}$ ) indicates that the feature is ON. When turned on, the Click Trading pane opens above the Market Grid.

## **Setting Default Properties for Click Trading**

You have several default properties available to you in Click Trading, which are used to control the mouse settings and other restrictions. Maintain these features in Properties Trading tab.

#### To set the properties for click trading:

- 1. From the Control Panel, open the Settings menu and click Properties.
- 2. In the Properties dialog box, click the Trading tab.
- 3. For Mouse Type, if you use a two-button mouse, click that option button. A three-button mouse is the default setting and is necessary for sending all types of Click Trading orders to market in the quickest manner possible.
- 4. Click and Dime order restrictions are set separately. To change the default to GTD, click the GTD option button. Any GTD orders still working at the end of your trading session are automatically be deleted. IOC orders allow a partial fill before the balance is cancelled.
- 5. Click **OK** to exit the **Properties** dialog box and save the selected options.

**Trading Technologies®** 

373

Trading Technologies® International, Inc. Proprietary and Confidential Information

## **Using Click Trading Feature in the Market Grid**

- To use the Click Trading feature in the Market Grid:
  - 1. Enable the Click Trading feature.
  - 2. Enter the required quantities and information from the table below:

| Pied.                     | Description                                                                                                    |  |  |  |  |  |  |  |
|---------------------------|----------------------------------------------------------------------------------------------------|--|--|--|--|--|--|--|
| Qty                       | Enter your Click Trading order quantity.                                                                                                    |  |  |  |  |  |  |  |
| Click Offset              | Field based on the last traded price.                                                                                                    |  |  |  |  |  |  |  |
|                           | Enter the maximum number of ticks that the price can move from the last traded price. Click Offset protects you from sending an order that is too far away from the last traded price.                                                                                                    |  |  |  |  |  |  |  |
|                           | Click Offset and Click +/- are mutually exclusive.                                                                                                    |  |  |  |  |  |  |  |
| Click +/-<br>(Plus/Minus) | Field based on the current inside market.  Enter the maximum number of ticks the price can move from the prevailing inside market price. Click +/- allows you to chase a fast moving market. For example, if the Click +/- value is two ticks where the tick value for the product is .01 and clicked bid price is 115.99, the worst price that will be accepted is 115.97. If a better price is available, the order will be filled (e.g., 115.98 or 115.99).  This example assumes that theoretical prices are not being used.                                                                                                    |  |  |  |  |  |  |  |
| Dime +/-                  | When you 'dime' the market, the action implies order entry, not necessarily order execution. This feature allows you to enter orders 'off' the market using the Click Trading feature without having to use the Price and Quantity fields in the Order Entry pane. The value you enter in Dime +/- defines at what price, based on the current inside market, the order is entered at. The feature is limited to values up to 99.  For example, if you enter 1 and middle-click the mouse with the cursor on the current market bid, an order 1 tick better than the prevailing prices is entered. Conversely, if you enter a -1, an order 1 tick worse is entered. |  |  |  |  |  |  |  |

374

X\_TRADER® 6.11 User Manual

Trading Technologies® International, Inc. Proprietary and Confidential Information

| Rield                     | Description                                                                                                    |  |  |  |  |  |  |  |
|---------------------------|----------------------------------------------------------------------------------------------------|--|--|--|--|--|--|--|
| Click vs.<br>Dime options | The Click and Dime buttons appear enabled only when a two-button mouse is selected from the Properties Trading tab.                                                                        |  |  |  |  |  |  |  |
|                           | Using a two-button mouse, select between <b>Click</b> or <b>Dime</b> to define what action occurs when you right-click – does it execute a trade (Click) or does it enter an order (Dime). |  |  |  |  |  |  |  |
|                           | For more information, review the Click +/- and Dime +/- descriptions.                                                                                                    |  |  |  |  |  |  |  |
|                           | If these options are disabled (grayed out), a three-button mouse has been selected as your default <b>Click Trading</b> mouse style.                                                       |  |  |  |  |  |  |  |
| Theo &                    | These options relate to the <b>Opportunity Check</b> feature that you enable in the Properties Trading tab.                                                                                |  |  |  |  |  |  |  |
| B/A<br>(Bid/Ask)          | To use these options:                                                                                                    |  |  |  |  |  |  |  |
|                           | <ol> <li>In the Properties Trading tab, enable Opportunity Check and<br/>Highlight Border on Change.</li> </ol>                                                                            |  |  |  |  |  |  |  |
|                           | 2. In the Market Grid, right-click to display the context menu.                                                                                                    |  |  |  |  |  |  |  |
|                           | 3. Click Hide/Show columns.                                                                                                    |  |  |  |  |  |  |  |
|                           | 4. In the Hide/Show dialog box, enable the TheoPrc, TheoBid, and TheoAsk columns to view them.                                                                                             |  |  |  |  |  |  |  |
|                           | 5. To evaluate opportunities in the market, enable the <b>Theo</b> field if you want to use your theoreticals pasted in the <b>TheoPrc</b> column.                                         |  |  |  |  |  |  |  |
|                           | Or:                                                                                                    |  |  |  |  |  |  |  |
|                           | To evaluate opportunities in the market, enable the B/A field If you want to use your theoreticals pasted in the <b>TheoBid</b> or <b>TheoAsk</b> columns.                                 |  |  |  |  |  |  |  |
| Account<br>(Default)      | Refers to the accounts set up in the Customer Defaults dialog box.                                                                                                    |  |  |  |  |  |  |  |
| A1                        | Displays account code.                                                                                                    |  |  |  |  |  |  |  |

#### To send a trade to market using Click Trade:

- Right-click the bid price to send a limit sell order.
- Right-click the ask price to send a limit buy order.

Note: When Click Trading is enabled, ALL safety measures are removed.

Trading Technologies®

375

Trading Technologies® International, Inc. Proprietary and Confidential Information

## **Cross Orders**

The cross trading feature allows a trader to cross a prearranged order; either with a party within the trading firm itself or with a specified party outside the firm. You enable the **Cross Trading** features through the **Trading** tab in the **Properties** dialog box:

Cross Order Type: Sequential Fast or Sequential Guaranteed. This controls how cross orders are submitted to the exchange. X\_TRADER® processes both sides of a cross order by sending them sequentially.

- Sequential Fast order type: Default. Both orders (buy and sell) are immediately submitted, one after the other. Under normal market conditions the crossing tool sends orders into the market in the correct sequence, according to your selection of performing the buy or sell transaction first. However, there are occasions when heavy network traffic results in routing the orders through different order routers. As a result, different data lines to the exchange may be used to transmit the cross orders and cause the wrong leg to arrive at the exchange host first.
- Sequential Guaranteed order type: Waits for an acknowledgement from the exchange after sending the first order. Only then is the other side submitted. Due to the delay in sending the second order, it is possible for a third party to take the offer or bid before both sides are matched.

In both cases, if the first side of the order is filled (partially or completely), the second side of the cross order will still be submitted.

Order Crossing: When enabled, Cross and Cross With are added to the Order Entry window.

ITX: When enabled, ITX is added to the right side of the **Order Entry** window. See **Order Entry Field Descriptions** for a full discussion of **Intention To Cross**. When you enable this feature, **ITX** displays on the right-hand side of the **Order Entry** window:

X\_TRADER® 6.11 User Manual

376

Trading Technologies® International, Inc. Proprietary and Confidential Information

TT 009856

#### Screen Controls in Cross Trading

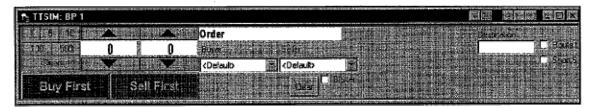

The following controls are added or deleted after you click **Cross** in the Properties **Trading** tab:

- Buyer and Seller Customer Account lists appear when Cross is selected.
   However, you must have previously established customer defaults for the buyer and seller.
- Buy First and Sell First buttons appear when Cross is selected. Use to send the buy or sell order first for a straight cross trade. The order variables (order type, open/closed, acct type, and account #) are removed. Cross trades are always GTD orders.

## **Executing a Cross Trade**

The cross trading feature allows a trader to cross a prearranged order; either with a party within the trading firm itself or with a specified party outside the firm. You enable the **Cross Trading** features through the **Trading** tab in the **Properties** dialog box:

#### To execute a Cross trade, use the following steps:

1. In the Order Entry pane, click Cross.

Note: If your Order Entry pane does not display Cross and Cross With, then the Order Crossing feature is disabled. Go the Properties Trading tab and enable Order Crossing option. Return to the Order Entry pane.

- 2. Select your buyer or seller from the list boxes that appears. Remember that you must have previously set up customer defaults for each client.
- 3. In the Market Grid, select a contract.
- 4. Enter the quantity and price in the appropriate fields.
- 5. Click Buy First or Sell First to execute the trade.

Trading Technologies®

377

Trading Technologies® International, Inc. Proprietary and Confidential Information

Confidential TT 009857

## **Executing a Cross-With Trade**

Use Cross With for LIFFE CONNECT cross trades to indicate a specific counter party by entering the Trader ID. Support of this feature is exchange-specific. If the exchange does not support it, the message Order Format Invalid displays in the Audit Trail.

#### To execute a Cross-With trade, follow these steps:

1. In the Order Entry window, click Cross With.

Note: If your Order Entry pane does not display Cross and Cross With, then the Order Crossing feature is disabled. Go the Properties Trading tab and enable Order Crossing option. Return to the Order Entry pane.

- 2. Select your Cross With buyer or seller from the Cross w/ field that appears. Remember that you must have previously set up customer defaults for each client.
- 3. In the Market Grid, select a contract.
- 4. Enter the quantity and price.
- 5. Click Cross Buy or Cross Sell to execute the trade.

378

X\_TRADER® 6.11 User Manual

Trading Technologies® International, Inc. Proprietary and Confidential Information

TT 009858

#### **Cross Order Execution and eCBOT**

Because of a rule implemented by eCBOT, cross orders experience a time delay. The X\_TRADER® system complies with the time delay rule and manages your cross orders so they are accepted by the exchange.

When you execute your cross trade, you send both orders at the same time. However, X\_TRADER®'s gateway system holds the second leg of your cross order and adheres to the following rules so your order is not rejected:

- 5 seconds between the legs for futures contracts and their associated spread contracts.
- 15 seconds between the legs for options contracts and their associated spread contracts.

#### Notes:

- If the first leg is only partially filled, the second leg is submitted with the original quantity. No adjustments are made to the second leg.
- If the first leg is completely filled, the second leg still goes to the exchange.
- X TRADER®'s gateway system rejects Sequential Fast cross orders.

**Trading Technologies®** 

379

Trading Technologies® International, Inc. Proprietary and Confidential Information

Confidential

## **Eurex Block Order**

The Eurex Block Order feature in X\_TRADER® provides a method to enter a buy and acknowledge a purchase of a large block trade into the Eurex exchange. Block orders are defined as those product trades which involve high-volume and whose traded price have been separately agreed to by both parties outside of the normal exchange trading methods.

Block trade limits (minimum threshold that defines what constitutes a block trade for any given product) are defined by the exchange and vary depending on the product to be traded. In all cases of block trading, the requirement that there is a private agreement on price and number of products to be traded is the determining factor. In all such cases, the trade must be reported to the exchange.

There are two defined roles in Eurex block trading, corresponding to each side of the trade. The roles and responsibilities of these traders are:

- Buyers: Trader who is buying the product. Buyers in a block trade are the only individuals who can initiate (enter) a block trade. They also are the only side of a trade that can add, modify, or delete the given block trade.
- Sellers: Trader who is selling the product. Sellers in a block trade can only receive and accept a block trade.

X\_TRADER® 6.11 User Manual

380

Confidential

TT 009860

Page 381 of 537 TTX00009860

Trading Technologies® International, Inc. Proprietary and Confidential Information

## Submitting a Eurex Block Order (Buy Side)

The Eurex Block Order feature in X\_TRADER® provides a method to enter a buy and acknowledge a purchase of a large block trade into the Eurex exchange. Block orders are defined as those product trades which involve high-volume and whose traded price have been separately agreed to by both parties outside of the normal exchange trading methods.

There are two defined roles in Eurex block trading, corresponding to each side of the trade. The roles and responsibilities of these traders are:

- Buyers: Trader who is buying the product. Buyers in a block trade are the only individuals who can initiate (enter) a block trade. They also are the only side of a trade that can add, modify, or delete the given block trade.
- Sellers: Trader who is selling the product. Sellers in a block trade can only receive and accept a block trade.

It is assumed in the below procedure that both parties involved in a block trade are in communication with each other. Only the buyer can enter a block trade using the following procedure.

#### To enter a block trade into the Eurex Exchange (Buyer initiated):

- 1. From the Market Grid pane in the Market window select a product to populate the upper pane of the window.
- 2. Select **Block** as a restriction from the drop-down list. Sell in the upper pane will be grayed out.
- 3. Select Open as a position from the drop down list.
- 4. Enter the amount to be traded and price for the whole trade.

Note: The minimum volume for block trades varies according to product.

- 5. Enter the identifying information for the counterparty to the trade in the **Destination** box.
- 6. Click Buy to initiate the trade.

**Trading Technologies®** 

381

Trading Technologies® International, Inc. Proprietary and Confidential Information

TT 009861

The above procedure results in the following actions:

- The block trade is entered in the **Order Book** and is assigned a unique identifying number. The status is "Waiting for Approval."
- A message appears in the **Audit Trail** indicating that the trade has been sent to the exchange.

Note: Although block trading is defined as a trade between two parties outside of the normal exchange market, in fact a third party (EUREX exchange) is involved in the trade. After checking on the trade's quantity, price, and other information, the trade will or will not be approved. When the exchange has reviewed the trade the counterparty (the Seller) can complete their side of the transaction.

X\_TRADER® 6.11 User Manual

Confidential

382

Trading Technologies® International, Inc. Proprietary and Confidential Information

## Accepting a Eurex Block Order (Sell Side)

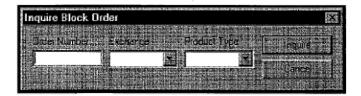

The Eurex Block Order feature in X\_TRADER® provides a method to enter a buy and acknowledge a purchase of a large block trade into the Eurex exchange. Block orders are defined as those product trades which involve high-volume and whose traded price have been separately agreed to by both parties outside of the normal exchange trading methods.

There are two defined roles in Eurex block trading, corresponding to each side of the trade. The roles and responsibilities of these traders are:

- Buyers: Trader who is buying the product. Buyers in a block trade are the only individuals who can initiate (enter) a block trade. They also are the only side of a trade that can add, modify, or delete the given block trade.
- Sellers: Trader who is selling the product. Sellers in a block trade can only receive and accept a block trade.

Sellers should be in communication with the opposite side of the block trade and know that the trade has been initiated from the buyers side through X\_TRADER®. Certain information that is only available to the Buy side of the trade is required to complete the block trading process.

Note: Although block trading is defined as a trade between two parties outside of the normal exchange market, in fact a third party (EUREX exchange) is involved in the trade. After checking on the trade's quantity, price, and other information, the trade will or will not be approved. When the exchange has reviewed the trade the counterparty (the Seller) can complete their side of the transaction.

**Trading Technologies®** 

383

Trading Technologies® International, Inc. Proprietary and Confidential Information

TT 009863

## To accept a block trade that has been entered into the Eurex Exchange (Seller acceptance):

- 1. With X TRADER® open and logged into the Eurex exchange, open the Order Book.
- 2. Right-click anywhere in the Order Book grid pane to bring up the context menu.
- 3. Click Inquire Block Order to display the Inquire Block Order dialog box.
- 4. Enter the order number of the trade that has been initiated by the buyer in the Order Number field.

Note: This information must be obtained from the buy (initiating) side of the block trade.

- 5. Select an exchange from the drop-down list in the Exchange field.
- 6. Select a product type from the drop-down list in the **Product Type** field.
- 7. Click Inquire. In the Order Book, Submit changes its label to Accept.
- 8. Click Accept.

The Order Book and Fill window will now indicate the accepted trade information.

X TRADER® 6.11 User Manual

384

Trading Technologies® International, Inc. Proprietary and Confidential Information

TT 009864

## **Inquire Block Order Dialog Box**

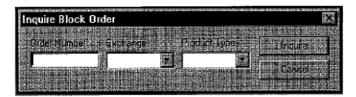

The Inquire Block Order dialog box is used to receive and validate orders for the sell side of a Eurex block trade. This dialog is accessed from the context menu of the Order Book window.

| Eield Name   | Bitt-y                                                                                                    |  |  |  |
|--------------|----------------------------------------------------------------------------------------------------|--|--|--|
| Order Number | Order number assigned to the block trade by the Eurex exchange. This number appears on the order book of the buy side trader and is told to the sell side through verbal or other communication. |  |  |  |
| Exchange     | A drop-down list indicating the exchange from which information on the block trade is to be received. In this case Eurex.                                                                        |  |  |  |
| Product Type | The product type for the block trade.                                                                                                    |  |  |  |
| Inquire      | Click to do an exchange inquiry on the block trade.                                                                                                    |  |  |  |
| Cancel       | Click to cancel the block trade inquiry.                                                                                                    |  |  |  |

**Trading Technologies®** 

385

Trading Technologies® International, Inc. Proprietary and Confidential Information

Confidential

## Modifying a Eurex Block Order Trade

The Eurex Block Order feature in X\_TRADER® provides a method to enter a buy and acknowledge a purchase of a large block trade into the Eurex exchange. Block orders are defined as those product trades which involve high-volume and whose traded price have been separately agreed to by both parties outside of the normal exchange trading methods.

There are two defined roles in Eurex block trading, corresponding to each side of the trade. The roles and responsibilities of these traders are:

- Buyers: Defined as the trader who is buying the product. Buyers in a block trade are the only individuals who can initiate (enter) a block trade.
- Sellers: Defined as the trader who is selling the product. Sellers in a block trade can only receive and accept a block trade.

Modifications to a block trade order on the Eurex exchange can only be performed by the buy side of the transaction. They are the only side of a trade that can add, modify, or delete the given block trade. A modification to a block trade (change or price or quantity, new counterparty, etc.) is identical to any other X\_TRADER® modification and is done from the **Order Book** window in X\_TRADER®.

X\_TRADER® 6.11 User Manual

386

Trading Technologies® International, Inc. Proprietary and Confidential Information

TT 009866

## **Implied Prices and Quantities**

Implied prices and quantities are derived from direct orders in a combination of outright contracts and spreads/strategies. Implied pricing evolved at exchanges that trade different contract months of a product as well as spreads and strategies involving different combinations of the contract months. For example, a bid in 1 contract month and an offer in a 2nd contract month can be combined to "imply" a bid in the spread between the 2 months.

By calculating and displaying implied prices and quantities, exchanges found that they could sometimes improve the best bid/ask price or add liquidity to certain contracts or strategies. Exchanges like LIFFE legitimized the use of implied pricing by guaranteeing the execution of spreads and strategies against implied prices, thereby eliminating leg risk. The CME will also be adding implied display and matching capability with the launch of their Eagle platform in 4<sup>th</sup> quarter of 2002.

There are 3 major types of implied pricing:

- Implied In
- Implied Out
- Implieds From Implieds Sometimes called 2<sup>nd</sup> generation implieds

Note: Implied data does not display for Condor Matrices because LIFFE does not match implieds from Condor Matrices.

Trading Technologies®

387

Trading Technologies® International, Inc. Proprietary and Confidential Information

## Implied In

An implied in (implied spread) occurs when you combine 2 outright legs to imply the spread between the legs.

- Bid Price Spread AB= Bid Price Leg A Ask Price Leg B
- Ask Price Spread AB= Ask Price Leg A Bid Price Leg B

The following chart provides a simple example:

| Contract: | Bia Bia | Ask       |
|-----------|---------|-----------|
| Leg A     | 50      | 53        |
| Leg B     | 45      | <b>50</b> |
| Spread AB | ?       | ?         |

The implied bid price for Spread AB= 50-50=0.

The implied ask price for Spread AB=53-45=8.

X\_TRADER® 6.11 User Manual

388

Trading Technologies® International, Inc. Proprietary and Confidential Information

TT 009868

## **Implied Out**

An implied out (implied outright) occurs when you combine direct prices of 1 leg and the spread between the legs to imply a price in the 2<sup>nd</sup> leg.

For example:

Given the ask price in the Spread AB and an Ask price in the Leg B, we can imply an ask price in Leg A:

Ask Price Leg A = Ask price Spread AB + Ask price of leg B

| . Contract . | inimarikasi ili karani ili ili peringan dan baran dan baran dan ba | Ask |
|--------------|----------------------------------------------------------------------------------------------------|-----|
| Leg A        | <b>50</b>                                                                                                    | ?   |
| Leg B        | 45                                                                                                    | 50  |
| Spread AB    | 0                                                                                                    | 6.5 |

Ask Price of Leg A = 6.5 + 50 = 56.5. So the implied ask price for Leg A is 56.5.

If someone were to enter a buy order in Leg A for 56.5:

The exchange would match Leg A; buy the 50 offer in Leg B. Thereby, filling the offer in Spread AB at 6.5.

**Trading Technologies®** 

389

Trading Technologies® International, Inc. Proprletary and Confidential Information

## **Implieds From Implieds**

Implieds from Implieds (2<sup>nd</sup> generation implieds) occur when one (1) of the prices you are using to imply another price is itself an implied price.

Most exchanges do not guarantee implieds from implieds and do not display them in the book. However, TT<sup>TM</sup> supports implieds from implieds that we have determined match consistently in exchange simulation testing.

The following chart provides a simple example of an implieds from implieds:

| Contract | ImpBidQty | BidQfy | BidPrice. | AskPrice | AskQty | TmpAskQty |
|----------|-----------|--------|-----------|----------|--------|-----------|
| Mar      |           | 1      | 9590      |          | _      |           |
| Jun      |           |        |           | 9535     |        | 1         |
| Sep      |           |        |           | 9483     | 1      |           |
| Mar-Jun  | 1         |        | 55        |          |        |           |
| Mar-Sep  | X         |        | X         |          |        |           |
| Jun-Sep  |           |        |           | 52       | 1      |           |

From the Jun-Sep spread ask price/qty and the Sep outright ask price/qty, we can imply an ask price/qty in the June outright contract.

Combining the outright bid in March with the implied ask in Jun, we can calculate an implied from implied bid in the Mar-Jun calendar.

X\_TRADER® 6.11 User Manual

390

Trading Technologies® International, Inc. Proprietary and Confidential Information

## **Keyboard Validation Mode**

**Keyboard Validation Mode** allows you to utilize a keyboard other than your mouse to enter orders.

#### To enable Keyboard Validation Mode:

- 1. On the Control Panel, open the Settings menu and click Properties.
- 2. In the Properties dialog box, Order Entry Window Style, click the Keyboard Validation Mode option button.
- 3. Click OK.
- 4. All Market windows and open Order Entry panes now contain the Keyboard Validation Mode Order Entry pane.

To populate the **Keyboard Validation Mode Order Entry** pane, use the middle or left mouse button and click in the **Bid Prc** or **Ask Prc** column of the **Market Grid**. Using the mouse buttons, an order may be entered to buy or sell a contract or product appropriately.

#### To place an order using the Keyboard Validation Mode Order Entry pane:

- 1. Left-click in the Market Grid Bid Prc cell to define a SELL order.
- 2. Left -lick in the Market Grid Ask Prc cell to define a BUY order. The order quantity is populated by the contents of the Default Quantity box.
- 3. Press ENTER to submit the order.

#### Or:

Press ESC to clear the order without submitting it to the market.

#### Alternatively:

- 1. Middle click in the Market Grid Bid Prc cell to define a BUY order.
- 2. Middle click in the Market Grid Ask Prc cell to define a SELL order.
- 3. The order quantity is populated by the contents of the **Default Quantity** box.
- 4. Press Enter to submit the order.

#### Or

Press ESC to clear the order without submitting it to the market.

Trading Technologies®

391

Trading Technologies® International, Inc. Proprietary and Confidential Information

After the price field is populated, the contents of the **Default Qty** field are used to populate the **Quantity** box, and this value may be modified using the spin buttons adjacent to the box.

The Diming Offset is added to the price when the Keyboard Validation Mode Order Entry pane is populated from the Market Grid using the middle mouse button. This allows you to "Dime the Bid" or "Dime the Offer" automatically using the value of the Diming Offset. The Diming Offset may be edited in the Keyboard Validation Mode Order Entry pane.

Note: The Diming Offset function requires the use of the middle mouse button.

#### To set the Diming Offset value for new instances of the Order Entry pane:

- 1. On the Control Panel, open the Settings menu and click Properties.
- 2. In the Properties dialog box, set the Order Entry Style to Keyboard Validation Mode.
- 3. When Keyboard Validation Mode is selected, the Default Diming Offset is enabled in the Properties dialog box.
- 4. Enter a value for the **Diming Offset**.
- 5. Click OK to exit the Properties dialog box and save the settings.

For a value in the **Bid Prc** column, the offset is added to the price if the offset is positive, and subtracted from the price if the offset is negative. Click the middle mouse button in the **Bid Prc** cell to activate this feature.

For a value in the Ask Prc column, the offset will be from the price if the offset is positive, and added to the price if the offset is negative. Click the middle mouse button in the Ask Prc cell to activate this feature.

The value that is added or subtracted is based on the tick value of the product being traded.

X\_TRADER® 6.11 User Manual

392

Trading Technologies® International, Inc. Proprietary and Confidential Information

TT 009872

## **Using the Keyboard to Enter Orders**

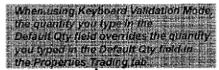

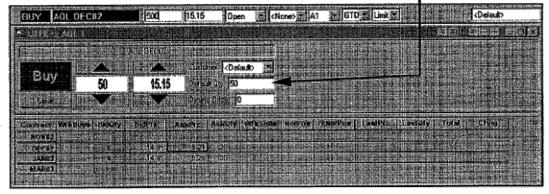

If you prefer to use a keyboard instead of a mouse, you can access a keyboard entry dialog box by making the **Market Grid** active.

**Note:** In order to use the keyboard to execute trades, you must first enable this feature.

To make the Market Grid active, click any Market Grid cell. Press the Insert key for Buy orders and the PageUp key for Sell orders.

The **Keyboard Entry** window appears at the top of the **Order Entry** pane. After entering the order data, press ENTER to review the order. Press ENTER a second time to send the order to market.

**Trading Technologies®** 

393

Trading Technologies® International, Inc. Proprietary and Confidential Information

#### To enable the Keyboard Validation Mode:

- 1. To display the **Properties** dialog box, click **Settings** on the **Menu Bar** and select **Properties**.
- 2. In the Trading tab, review the Order Entry Window Style section and click Keyboard Validation Mode.
- 3. To close the Properties dialog box and apply the changes, click OK.
- 4. The Order Entry pane automatically displays the Keyboard Validation Mode screen.

#### To open the Keyboard Entry window:

- 1. To open the **Keyboard Entry** window, the **Market Grid** of the product you wish to trade must be the active window. To make the **Market Grid** active, click any **Market Grid** cell.
- 2. If the Floating Order Entry window is enabled, select a Market Grid row and click the Insert (Buy order) or PageUp (Sell order) key.

Or:

Select a Market Grid cell; click Insert (Buy order) or PageUp (Sell order).

#### To move among fields in this dialog box:

- Tab moves the cursor left to right.
- Shift and Tab chosen simultaneously move the cursor from right to left.

#### To send an order to market:

- 1. Press ENTER to review the order.
- 2. Press ENTER again to send the order to market.

#### To close the Keyboard Entry window:

Prior to sending the order to market, click ESC to close the **Keyboard Entry** window. Doing this will also cancel the order.

394

X\_TRADER® 6.11 User Manual

Trading Technologies® International, Inc. Proprietary and Confidential Information

TT 009874

#### **Using the Keyboard to Control Price**

The mouse or the spin buttons may be used to adjust the price in the price text box. However, you may also use the keyboard to manually enter a price.

#### To use the keyboard to manually enter a price:

1. Select a Market Grid cell; press the Insert (Buy order) or PageUp (Sell order) button.

Or:

If the Floating Order Entry window is enabled, select a Market Grid row and click the Insert (Buy order) or PageUp (Sell order) key.

- 2. Use TAB or SHIFT+TAB to move the cursor to the price text box.
- 3. Use the keyboard to enter a value.
- 4. Press ENTER to review the order.
- 5. Press enter again to submit the order to the market.

The price must be increased or decreased by valid ticks.

## **Using the Keyboard to Control Order Quantity**

The mouse or the spin buttons may be used to adjust the quantity in the quantity text box. However, you may also use the keyboard to manually enter a quantity.

#### To use the keyboard to manually enter a quantity:

1. Select a Market Grid cell; press the Insert (Buy order) or PageUp (Sell order) button.

Or:

If the Floating Order Entry window is enabled, select a Market Grid row and press the Insert (Buy order) or PageUp (Sell order) key.

- 2. Use TAB or SHIFT+TAB to move to the quantity text box.
- 3. Use the keyboard to enter a value.
- 4. Press ENTER to review the order.
- 5. Press ENTER again to submit the order to the market

Trading Technologies®

395

Trading Technologies® International, Inc. Proprietary and Confidential Information

# **Market Grid Pane**

| Antemantik profilikaan of selektin estatus és s | ander den eksprisen in kompre 1875 bet 11.045 (10.07) | . On the program of the first of the second programme, | ка (жаны 1974 ж.). Цё 2010 бу рек плаволог, результава | a ke sa coma ana ang mang mang mang agus ang mag | HORIZO A EXPERTA A RANCO SERVICIA DE LA COMPOSITA DE LA COMPOSITA DE LA COMPOS |
|-------------------------------------------------|-------------------------------------------------------|--------------------------------------------------------|--------------------------------------------------------|--------------------------------------------------|----------------------------------------------------------------------------------------------------|
| Course Jessie                                   | PARETURE BOXAL BEEF                                   | CONTRACTOR DESCRIPTION                                 | THREE HE FOR 11                                        |                                                  | a Toral Expire                                                                                                    |
| ALLEN MEET                                      |                                                       |                                                        |                                                        |                                                  | MINISTER MARKET                                                                                                    |
| Paracilar (Ex                                   |                                                       |                                                        |                                                        | 19204 LED                                        | i de la companya de la companya de l |
| GEOL MARK                                       |                                                       |                                                        |                                                        |                                                  | 35 SIBNE                                                                                                    |
| raket <b>ma</b>                                 |                                                       |                                                        |                                                        | station and the second of                        | en e penti                                                                                                    |
| fiell Miles Person                              |                                                       |                                                        |                                                        | talis kurali (aksillari dasi                     |                                                                                                    |

When you select a product from the **Market Explorer** window, the **Market** window opens. It is composed of:

- Order Entry pane that allows you to enter and submit orders.
- Market Grid displays contract information.

The Order Entry pane and Market Grid are the principal trading tools that allow you to monitor the current market and place orders.

Features of the Market Grid include:

- Displays contract and real-time price information for the products you select.
- Calculate Implieds for spreads instead of using Exchange Implieds.

Because some exchanges only display implied pricing data when the implied prices and quantities are at the *best* price in the market, you may not see some implied values.

This new feature calculates and displays implied pricing in Market Depth as well as the inside market.

Enable this feature by clicking Calculate Implieds instead of using Exchange Implieds in the Properties Trading tab.

- Implieds From Implieds: After you enable Calculate Implieds instead of using Exchange Implieds, you can enable the Implieds From Implieds option. X\_TRADER® also calculates and displays implieds from implieds values (sometimes called 2<sup>nd</sup> generation implieds).
- Include Implieds for spreads in Market Columns and in Depth. Displays Implied price and quantity data in the same columns as direct price and quantity data.

Enable this feature by clicking Include Implieds in Market Columns and in Depth on the Properties Trading tab.

You have the option to view implied outright, implied spread, and implieds from implieds quantities and prices in the direct market columns and/or Implied data columns.

396

X\_TRADER® 6.11 User Manual

Trading Technologies® International, Inc. Proprietary and Confidential Information

TT 009876

In previous versions of X\_TRADER®, the **Market Grid** did display implied outright prices and quantities. Now, the **Market Grid** displays implied spread and implieds from implieds prices and quantities.

- Ability to customize:
  - Include or exclude fields and columns by using the Market Grid context menu
  - You may also select **Default Visible Columns** from the X\_TRADER®
     **Properties Trading** tab. The default visible columns impact all new Market windows.
  - Format options include fonts, colors, and borders.
  - Ability to save your customized workspaces.

# **Market Grid Pane Field Descriptions**

The Market Grid pane provides real time price information about the products you select.

- There are three ways to customize the columns that display in the Market Grid:
  - Define **Default Visible** columns via the X\_TRADER® **Properties Trading** tab. Defining the default visible columns ensures that every new **Market** window displays only the default columns of information.
  - X\_TRADER® offers 5 pre-defined Market Grid layouts. Use the context menu to select a Market Grid layout. Select Market, Range, Depth, Implied, and/or Theos.
  - Customize each Market Grid window to include or exclude the columns and rows. Use the context menu and select the Hide/Show columns option to select the columns that suit your trading environment and style.

Note: The Eurex exchange displays only four (4) digits in inside market. Therefore, the maximum **Bid/Ask Quantity** is 9999. This is a limitation of the Eurex API for UserDevices and MISSes. If the inside market is greater than 9999 and you wish to view that data, open Market Depth feature in the **Market Grid**.

**Trading Technologies®** 

397

Trading Technologies® International, Inc. Proprietary and Confidential Information

TT 009877

| Column   | Description                                                                                                    |
|----------|----------------------------------------------------------------------------------------------------|
| Contract | Contract Symbol, Expiration Month/Year                                                                                                    |
| Del Srs  | Deletes all working orders for this series of contracts. This includes:                                                                                                    |
|          | All of the working orders                                                                                                    |
| ·        | All orders in a "Hold" status including "Blotter" orders                                                                                                    |
|          | All Stop orders                                                                                                    |
|          | <ul> <li>A Delete All confirmation dialog box displays if you<br/>enable the Delete All Confirmation box option in the<br/>Properties Order Book tab. Click OK to delete<br/>working orders and close the box.</li> </ul>                   |
|          | This feature behaves differently for an Exchange trader versus a Proxy (TTORD) trader:                                                                                                    |
|          | At this time, only LIFFE supports the feature.                                                                                                    |
|          | • It is available via the Market Grid or MD Trader <sup>TM</sup> .                                                                                                    |
|          | <ul> <li>If an exchange trader uses this feature, all working<br/>orders for that contract for all sponsored proxy<br/>traders are deleted.</li> </ul>                                                                                      |
| ·        | • If a TTORD trader attempts to use this feature, it converts one message into to multiple individual delete requests by the client application to prevent a trader from deleting the exchange trader's working orders (for that contract.) |
| Depth    | Displays an icon used to show or reveal Market Depth                                                                                                    |
| Bid Mbr  | Bid Member ID (If supplied by the exchange.)                                                                                                    |
| WrkBuys  | Working Buys for Entire Group ID: Reflect the total number of working contracts for your entire group across all prices.                                                                                                    |
|          | Group ID from exchange login (for example, AAAAABBB001AAAAA represents Member ID, BBB represents Group ID, and 001 represents Trader ID). One or more traders may be assigned the same Group ID.                                            |

398

#### X\_TRADER® 6.11 User Manual

Trading Technologies® International, Inc. Proprietary and Confidential Information

TT 009878

| Column       | Description                                                                                                    |
|--------------|----------------------------------------------------------------------------------------------------|
| BidQty       | Bid Quantity                                                                                                    |
|              | The Eurex exchange displays only four (4) digits in inside market. Therefore, the maximum Bid/Ask Quantity is 9999. This is a limitation of the Eurex API for UserDevices and MISSes. If the inside market is greater than 9999 and you wish to view that data, open Market Depth feature in the Market Grid. |
| ThrshBid     | Threshold Bid Price. The exchange establishes the upper and lower price reasonability limits for Euronext Futures. If trading occurs outside the thresholds, the exchange ceases trading for the product. A frozen market requires manual release by the exchange.                                            |
| BidPrc       | Bid Price                                                                                                    |
| BidQty Accum | Accumulated Bid Quantity: Use only when you enable Market Depth information.                                                                                                    |
| BidPrc Avg   | Bid Price Average: Use only when you enable Market Depth information.                                                                                                    |
| AskPrc Avg   | Ask Price Average: Use only when you enable Market Depth information.                                                                                                    |
| AskQty Accum | Accumulated Ask Quantity: Use only when you enable Market Depth information.                                                                                                    |
| AskPrc       | Ask Price                                                                                                    |
| ThrshAsk     | Threshold Ask Price. The exchange establishes the upper and lower price reasonability limits for Euronext Futures. If trading occurs outside the thresholds, the exchange ceases trading for the product. A frozen market requires manual release by the exchange.                                            |
| AskQty       | Ask Quantity                                                                                                    |
|              | The Eurex exchange displays only four (4) digits in inside market. Therefore, the maximum Bid/Ask Quantity is 9999. This is a limitation of the Eurex API for UserDevices and MISSes. If the inside market is greater than 9999 and you wish to view that data, open Market Depth feature in the Market Grid. |

Trading Technologies®

399

Trading Technologies® International, Inc. Proprietary and Confidential Information

Confidential

| Column   | Description                                                                                                    |
|----------|----------------------------------------------------------------------------------------------------|
| WrkSells | Working Cells for Entire Group ID: Reflect the total number of working contracts for your entire group across all prices. Group ID from exchange login (for example, AAAAABBB001AAAAA represents Member ID, BBB represents Group ID, and 001 represents Trader ID). One or more traders may be assigned the same Group ID. |
| Ask Mbr  | Ask Member ID (If supplied by the exchange.)                                                                                                    |
| NetPos   | Net Position                                                                                                    |
| FFNetPos | Fast Fill Net Position                                                                                                    |
| LastPre  | Last Price                                                                                                    |
| LastQty  | Last Quantity: Behaves differently for each Gateway.                                                                                                    |
|          | CME and Euronext: A cumulative total of all trades at that particular price. It sums the last quantity, while it remains at the current trading price. Once the trade price changes, the last quantity resets.                                                                                                    |
|          | LIFFE: Treated per individual order.                                                                                                    |
|          | Eurex and Xetra: The last traded quantity.                                                                                                    |
| Total    | Total Traded Quantity                                                                                                    |
| High     | High Price                                                                                                    |
| Low      | Low Price                                                                                                    |
| Open     | Opening Price                                                                                                    |
| Close    | Closing Price                                                                                                    |
| Settle   | Settlement Price                                                                                                    |
| Chng     | Last Price - Settlement                                                                                                    |
| TheoPrc  | Theoretical Price                                                                                                    |
| TheoBid  | Theoretical Bid Price                                                                                                    |
| TheoAsk  | Theoretical Asking Price                                                                                                    |
| QAct     | Quote Action (Sends Individual Quotes)                                                                                                    |
| BQQ      | Test Bid Quote Quantity                                                                                                    |

400

X\_TRADER® 6.11 User Manual

Trading Technologies® International, Inc. Proprietary and Confidential Information

Confidential

| Columb     | Description                                                                                                    |
|------------|----------------------------------------------------------------------------------------------------|
| BQP        | Test Bid Quote Price                                                                                                |
| Mkt BQQ    | Market Bid Quote Quantity                                                                                           |
| Mkt BQP    | Market Bid Quote Price                                                                                              |
| Quote      | Checkbox activates/deactivates contract for quoting                                                                 |
| Market AQQ | Market Ask Quote Quantity                                                                                           |
| Market AQP | Market Ask Quote Price                                                                                              |
| AQP        | Ask Quote Price                                                                                                    |
| AQQ        | Ask Quote Quantity                                                                                                  |
| Imp BidQty | Implied Bid Quantity. For options, two sets of these columns (put and call sides) exist.                            |
| Imp BidPrc | Implied Bid Price. For options, two sets of these columns (put and call sides) exist.                               |
| Imp AskQty | Implied Ask Quantity. For options, two sets of these columns (put and call sides) exist.                            |
| Imp AskPrc | Implied Ask Price. For options, two sets of these columns (put and call sides) exist.                               |
| Gamma      | Change in Delta Given 1 Point Change in Underlying                                                                  |
| Delta      | Options Theoretical Pricing Model (Theo Server) data categories: Change in Price Given 1 Point Change in Underlying |
| Vola       | Options Theoretical Pricing Model (Theo Server) data categories: Percent Volatility                                 |
| Vega       | Options Theoretical Pricing Model (Theo Server) data categories: Price Change Given 1 % Change in Vola              |
| Rho        | Options Theoretical Pricing Model (Theo Server) data categories: Price Change Given 1 % Change in Interest Rate     |
| Theta      | Options Theoretical Pricing Model (Theo Server) data categories: Price Change for Every Day that Elapses            |
| Click Trd  | Activate/Deactivate Click Trading by Contract                                                                       |

**Trading Technologies®** 

401

Trading Technologies® International, Inc. Proprietary and Confidential Information

Confidential

| Column -   | Description                                                                    |
|------------|--------------------------------------------------------------------------------|
| S (Status) | Action, Closed Fast Mkt, Not Tradable, Pre-Trading, Tradable, S = Post Trading |
| Expiration | Expiration Month/Year                                                          |

# **Using Market Grid Context Menu**

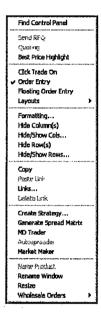

The Market Grid context menu lists additional features that you can use to customize the Market Grid pane.

| Menu Selection       | Description                                                                                                    |
|----------------------|----------------------------------------------------------------------------------------------------|
| Find Control Panel   | Brings the X_TRADER® Control Panel to the foreground of your workspace.                                                 |
| Send RFQ             | Generates a dialog box that is used to send a Request for Quote for a specific contract with a specific quantity.       |
| Quoting              | Indicates whether quoting is enabled for this Market Grid. Quoting must first be enabled on the Properties Trading tab. |
| Best Price Highlight | Enables Best Price Highlighting.                                                                                        |
| Click Trade On       | Enables Click Trading. Refer to the Click Trading section for more information.                                         |
| Order Entry          | If enabled, the Order Entry pane is automatically displayed with the Market Grid. Deselecting this option removes the   |

402

X\_TRADER® 6.11 User Manual

Trading Technologies® International, Inc. Proprietary and Confidential Information

Confidential

| Menu Selection       | Description                                                                                                    |
|----------------------|----------------------------------------------------------------------------------------------------|
|                      | Order Entry pane.                                                                                                    |
| Floating Order Entry | Displays a Floating Order Entry window.                                                                                                    |
| Layouts              | The Market Grid provides five pre-formatted layouts that display different data. Select multiple layouts to combine information. For more information, the Market Grid Field Descriptions section defines these layouts. Each layout includes the following columns. |
|                      | <ul> <li>Market: Default layout. Displays WrkBuys, BidQty,         ThrshBid, BidPrc, AskPrc, ThrshAsk, AskQty,         WrkSells, Ask Mbr, NetPos, FFNetPos, LastPrc,         LastQty, Total and Expiration.</li> </ul>                                               |
|                      | <ul> <li>Range: Adds High, Low, Open, Close, and Chng<br/>(Change) pricing data.</li> </ul>                                                                                                    |
|                      | Depth: Adds the Market Depth feature to list the next best prices.                                                                                                    |
|                      | <ul> <li>Implieds: Adds columns for Implied Bid Quantity,<br/>Implied Bid Price, Implied Ask Quantity, and Implied<br/>Ask Price.</li> </ul>                                                                                                    |
|                      | Theos: Only available if you are using a theoretical server.                                                                                                    |
|                      | You can also select <b>Default Visible Columns</b> via the X_TRADER®. Selected columns display automatically for all new Market Grids.                                                                                                    |
| Formatting           | Customizes fonts, colors, and borders.                                                                                                    |
| Hide Column(s)       | After you click a cell or multiple columns in the market, this option immediately hides the column(s). Changes affect only this window.                                                                                                    |
| Hide/Show Cols       | Select columns to hide or show from a dialog box listing. Changes affect only this window.                                                                                                    |
| Hide Row(s)          | After you click a cell or multiple rows in the Market Grid, this option immediately hides the row(s). Changes affect only this window.                                                                                                    |
| Hide/Show Rows       | Select rows to hide or show from a dialog box listing. Changes affect only this window.                                                                                                    |

Trading Technologies®

403

Trading Technologies® International, Inc. Proprietary and Confidential Information

Confidential

| Menu Selection                      | Description.                                                                                                    |
|-------------------------------------|----------------------------------------------------------------------------------------------------|
| Сору                                | After selecting the data to be copied, use this option to place the data on a clipboard. The data may then be pasted to another program (for example, Excel).                                                                                                    |
| Paste Link                          | After copying data from another source (for example, Excel), you can paste the data into X_TRADER®. The Paste Link feature creates a dynamic link between the two programs so that data from one program automatically updates the data in the other. The Paste Link function is only valid to copy from Excel to the Market Grid. See Using Excel for Theoretical & Implied Pricing for additional information. |
| Links                               | Opens a dialog box listing all applications that have links to the Market Grid.                                                                                                    |
| Delete Link                         | Removes an established link.                                                                                                    |
| Create Strategy                     | The Spread Trading section provides detailed information.                                                                                                    |
| Generate Spread Matrix              | The Spread Matrix simplifies the tasks of monitoring and trading calendar spreads.                                                                                                    |
| Generate Butterfly<br>Condor Matrix | Butterfly Condor Matrix allows you to monitor spreads with three and four legs.                                                                                                    |
|                                     | Only LIFFE supports the trading of the Butterfly and Condor trading strategies.                                                                                                    |
| MD Trader <sup>TM</sup>             | Opens MD Trader™ window.                                                                                                    |
| Name Product                        | Rename a strategy by clicking one of the Market Grid cells in the spread's row, and entering the name of your choice.                                                                                                    |
| Rename Window                       | The default window name lists exchange and product names. Use this option to enter a name you've selected.                                                                                                    |
| Resize                              | Use this option to automatically resize your Market Grid window. It quickly widens or narrows your window after adding or deleting columns or rows.                                                                                                    |

404

X\_TRADER® 6.11 User Manual

Trading Technologies® International, Inc. Proprietary and Confidential Information

Confidential

| Menu Selection   | Description —                                                                                                    |
|------------------|----------------------------------------------------------------------------------------------------|
| Wholesale Orders | Provides four options to submit Wholesale Orders on the LIFFE exchange:                                                                               |
|                  | <ul> <li>Block trades are high volume trades in any outright or<br/>strategy product.</li> </ul>                                                      |
|                  | Basis trades are strategies for long-term bond markets that incorporate a futures leg and an underlying (or cash) leg.                                |
|                  | Against Actual trades are strategies for commodities markets that incorporate a futures leg and an underlying commodity leg.                          |
|                  | <ul> <li>Flex Options trades are essentially FTSE 100 options,<br/>except that any expiration day and exercise price can<br/>be specified.</li> </ul> |

Trading Technologies®

405

Trading Technologies® International, Inc. Proprietary and Confidential Information

Confidential

# **Using Best Price Highlighting in Market Grid**

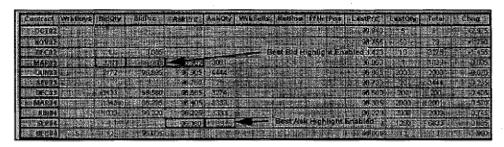

One of the features available in the Market Grid pane is Best Price Highlighting. When enabled, the highlighting surrounds the best Bid/Ask Quantity and best Bid/Ask Price columns. As the market changes and the bid or ask prices changes, the highlighting moves to the row with the new best price.

It is possible that more than one exchange displays the best price at any one time, and in this case more than one best price is highlighted. No assumptions should be made that any one market is showing as both the best bid and ask (assuming more than one exchange is being traded on).

### To enable Best Price Highlighting:

- 1. Right-click anywhere within the Market Grid pane to open the context menu.
- 2. Click Best Price Highlight.

The highlighting colors used with this feature can be changed or set from the **Properties** dialog box, **Color** tab.

406

X\_TRADER® 6.11 User Manual

Trading Technologies® International, Inc. Proprietary and Confidential Information

Confidential

# **Using the Order Change Dialog Box**

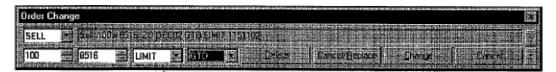

The **Order Change** dialog box allows you to delete, cancel/replace or change a working order without accessing the **Order Book**.

Access the **Order Change** dialog box from any of the following X\_TRADER® windows:

- Market Grid
- Spread Matrix
- Butterfly Condor Matrix

#### To access the Order Change dialog box:

1. Double left-click in a cell where a working order exists. The **Order Change** dialog box displays and its fields populate with the order details. (A **Floating Order Entry** window may also display.)

Note: The order you entered first displays when you open the Order Change dialog box. You identify the order that you want to modify by reviewing the quantity

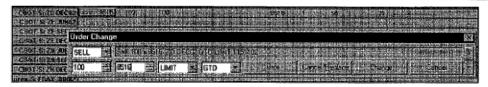

- 2. To select the correct order, use the Page Up or Page Down arrows to display other orders.
- 3. Make any changes to the order and click the appropriate button: Delete, Cancel/ Replace or Change.

You cannot change the LIMIT/Market or order type (i.e., GTD) fields.

Trading Technologies®

407

Trading Technologies® International, Inc. Proprietary and Confidential Information

Confidential

### **Price Trend Indicators in the Market Grid**

Often, it is useful to know if the last trade for a given product occurred on an uptick, downtick, or with no change in the price.

X\_TRADER® provides this information in the LastPrc (Last Price) column in the Market Grid. The cell is highlighted in green to indicate an uptick; and is highlighted in red to indicate a downtick. If there was no change in the last traded price, the cell is white.

408

X\_TRADER® 6.11 User Manual

Trading Technologies® International, Inc. Proprietary and Confidential Information

Confidential

# **Using the Market Depth Feature**

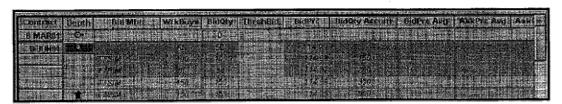

Not all exchanges provide market depth data. However, for those exchanges that do, X\_TRADER® provides the **Market Depth** option in the **Market Grid** pane to display the aggregate market depth data for all orders at the same price level.

### To enable the Market Depth feature:

- 1. In the Market Grid, right-click a cell and from the context menu and click Layouts.
- 2. Select **Depth** to enable the feature.

#### Market Depth features and functions include:

- Color-coded rows that allow you to immediately see the various levels of depth that are available. Customize these colors in the Properties Color tab.
- Market Depth icon: The Depth column in the Market Grid provides an icon after each contract identifier. When closed, all the working buy and sell quantities represent the sum of all price levels.

**Note:** Working buy and sell quantities reflect activity for all traders with the same Group ID.

- Market Depth rows: Trade on the Market Depth rows. Click-Trading quantity and offset settings apply.
- Arrow buttons: Allow you to open and close columns to disclose more information.
- Left-click: Expands the column to show or hide the aggregate best prices. The working buy and sell quantities for each price level display.
- Displays Implied In, Implied Out, Implieds From Implieds bid and ask quantities and prices in Market Grid columns and rows.

Trading Technologies®

409

Trading Technologies® International, Inc. Proprietary and Confidential Information

Confidential

# Adding Bid and Ask Price Averages to the Market Grid

Use the Accumulation columns to take all the outstanding bids/offers at the specified price or better.

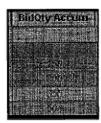

#### To add Bid and Ask Price Averages and Accumulations to the Market Grid:

- 1. Right-click on the Market Grid (excluding the bid/ask price if Click Trading is enabled) to access the Market Grid context menu.
- 2. Click Show/Hide Columns, and select the BidQty Accum, BidPrc Avg, AskPrc Avg, and AskQty Accum columns to display these columns.
- 3. Save your workspace with Market Depth option turned off to retain customized settings.

410

X\_TRADER® 6.11 User Manual

Trading Technologies® International, Inc. Proprietary and Confidential Information

Confidential

# **Market Depth Color Coding**

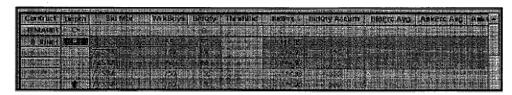

For exchanges that support market depth, X\_TRADER® provides a coloring scheme that follows NASDAQ Level II coloring conventions. All orders with the same price level are grouped with the same background color.

This feature contains the following characteristics:

- Columns: Columns that display color when market depth is enabled include the Bid Mbr/Ask Mbr, Bid/Ask Quantity, and Bid/Ask Price columns.
- Colors can be displayed for the aggregate market depth views.
- Display colors for the background and foreground text can be set using the Properties Color tab.

#### To enable the color scheme for the Market Depth feature:

- 1. From the Control Panel, point to the Settings menu and click Properties.
- 2. Click the Trading tab.
- 3. Select the Use Market Depth Coloring box to enable market depth color-coding.

**Trading Technologies®** 

411

Trading Technologies® International, Inc. Proprietary and Confidential Information

# Using Excel for Theoretical and Implied Pricing

You can create one or more links between the Market Grid and Microsoft Excel.

You can link the X\_TRADER® quoting tool to an Excel worksheet to calculate quotes using proprietary pricing models. To add, delete, or edit a theoretical server (non-Excel pricing model interfacing via API), refer to the **Properties** dialog box **Analytics** tab.

You can also use Excel to calculate implied prices and quantities.

# Establishing a Link for Theoretical and Implied Pricing

You must have X TRADER® and Excel open to perform this action.

The response time from Excel is affected by several variables, Including:

- Workstation available memory (RAM)
- Microprocessor(s) speed
- Number and types of other applications running on the workstation

For example, if you meet X\_TRADER®'s minimum hardware requirements, but are running a complex theoretical quote-generating program for multiple products/strikes, this will create a significant load on your microprocessor(s), which may slow the response time. Consult your System Administrator for assistance.

412

X\_TRADER® 6.11 User Manual

Trading Technologies® International, Inc. Proprietary and Confidential Information

TT 009892

#### -

#### To create a link between X TRADER® and an Excel worksheet:

Note: To automatically open Excel when you open a saved workspace, you must create excel links from Autotrader<sup>TM</sup> to Excel. If you only have links from Market Grid to Excel, the links are saved, but do not automatically open when you open the workspace.

- 1. In order to copy and paste link one block of data, make sure that your Market Grid and Excel pricing model columns are in the same order, or repeat the steps below to copy and paste links for each column of data.
- 2. Select the pricing data from the Market Grid that you want to copy: Left-click the top left cell and hold the left mouse button down while dragging the mouse to the bottom right-hand cell of the desired data. All cells you choose are selected. Right-click within the selected area to access the context menu, and click Copy.
- 3. Open your Excel model and right-click in the top left cell where the data should be pasted. From the Excel right-click menu, click Paste Special. From the Paste Special dialog box, select the Paste Link option button. By default, the data is pasted as Unicode Text. Click OK to close the dialog box.
- 4. Run your Excel model.
- 5. If you want to copy and paste a link for one block of data, make sure that the Market Grid Theo Prc, Theo Bid, and Theo Ask (or implied price and quantity) columns are in the same order as your Excel model. Or, you can repeat the steps below to copy and paste links for each column of data.
- 6. To display these columns, right-click anywhere on the Market Grid (excluding bid/ask price if Click Trading is enabled) to access the context Menu and click Hide/Show Columns. A checkmark appears next to the Theo Prc, Theo Bid, and Theo Ask columns. Make sure that your Market Grid Theo columns are in EXACTLY the same order as your Excel worksheet columns.
- 7. Select the Excel cells to be copied to X\_TRADER®. Right-click within the selected area to access the Excel context menu, and click Copy. In the X\_TRADER® Market Grid, right-click the top left cell of the area where you will be pasting the Excel data, and click Paste Link from the Market Grid context menu.

Your Excel data now appears in your **Market** window. The **Paste Link** command ensures that numbers updated in Excel will also be updated in X TRADER®.

To quickly identify the Market Grid cells that are being fed from the Excel model, you can select a distinctive background color (the default is light blue with black text). You can set a default background color from the X\_TRADER® Properties Color tab. Select Excel Link from the displayed list and click a color from the palette. Click OK to apply the color and exit the Properties dialog box. Since this is the default setting all new links will also be identified by this background color.

#### Trading Technologies®

413

Trading Technologies® International, Inc. Proprietary and Confidential Information

Confidential

# **Order Entry Pane**

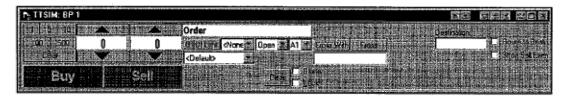

When you select a product from the Market Explorer window, the Market window opens. It is composed of a top pane, the Order Entry pane, and a bottom pane, the Market Grid, which displays contract information. The Order Entry pane and Market Grid pane are the principal trading tools that allow you to monitor and place orders in the current market.

The **Order Entry** window has many pre-set fields, properties, and buttons that help you to trade quickly and efficiently.

You can also display a Floating Order Entry window instead to open independently of the Market Grid, and/or disable the Order Entry pane as part of the Market Grid.

414

X\_TRADER® 6.11 User Manual

Trading Technologies® International, Inc. Proprietary and Confidential Information

Confidential

# **Order Entry Pane Field Descriptions**

| Field                    | Description                                                                                                    |
|--------------------------|----------------------------------------------------------------------------------------------------|
| Quantity Buttons         | These pre-set buttons, located in the upper left-hand corner, allow you to quickly enter and increment a quantity. The quantity defaults are 1, 5, 10, 100, and 500.                                                                                                    |
|                          | You can edit these buttons to reflect customized quantities: right-click a button, input the desired quantity, and press ENTER. The button immediately changes to the new quantity. The edited quantity button is saved with your workspace.                                                                                                    |
| Clear                    | Located below the quantity buttons clears the Quantity field (only). To clear the entire Order Entry window, click Clear below the account type field.                                                                                                    |
| Quantity/Price<br>Fields | The Order Quantity field appears on the left; the Price field appears on the right.                                                                                                    |
|                          | You can use Clear located below the Quantity buttons to clear the Quantity field, but not the Price field. Each field has its own spin button (the up and down arrows). Choose the spin button to increase or decrease the quantity and/or price. You may also use the keyboard to manually enter a value in the field. The Price and Quantity fields may also be increased using a right-click or decreased using a left-click. |
| Order<br>Information     | This field automatically reflects the contract information provided when you left-<br>click any row in the <b>Market Grid</b> : quantity, price, product, month/year, and<br>order restriction type. This field also displays a "C" for call or "P" for put.                                                                                                    |
| GTD/GTC/Date<br>Button   | Click this button to toggle among GTD, GTC, and Date.  The default selection is GTD: the order is valid only for the current trading session.                                                                                                    |
|                          | GTC indicates that the order is valid until you cancel the order or the contract expires.                                                                                                    |
|                          | Date allows you to select an order expiration date. Choosing Date opens a calendar with the current date circled in red. Select the expiration month and day for the order and click OK.                                                                                                    |
| Limit (Market)<br>Button | Click this button to toggle between Limit (default) and Market orders.                                                                                                    |
| Order<br>Restrictions    | *Available restrictions include None, DiscQty, FOK, IOC, MOO, MV, and STOP.                                                                                                    |
| Open/Close               | Open position or Close position (annotation for use by the trader).                                                                                                    |

Trading Technologies®

415

Trading Technologles® International, Inc. Proprietary and Confidential Information

Confidential

| Field      | Description                                                                                                    |
|------------|----------------------------------------------------------------------------------------------------|
| Acct       | Select one of the following account types.                                                                                                    |
|            | A1: First Agent Account (e.g., broker)                                                                                                    |
|            | G1: Pre-Designated Giveup Trade                                                                                                    |
|            | G2: Designated Giveup Trade                                                                                                    |
|            | M1: First Market Maker Account                                                                                                    |
|            | M2: Second Market Maker Account                                                                                                    |
|            | P1: First Principal Account (e.g., proprietary trader)                                                                                                    |
|            | P2: Second Principal Account                                                                                                    |
|            | U1: Unallocated. For orders that have not been allocated to a customer account or where allocation is a middle/back office function.                                                                                                    |
| Cross With | This button displays if you enable Order Crossing from the <b>Trading</b> tab in the <b>Properties</b> dialog box. Click the <b>Cross With</b> button to trade with a specific counter party. Enter the counter party's Trader ID where indicated. Support of this feature is exchange specific. If the exchange does not support use of this feature, the message "Order Format Invalid" displays in the <b>Audit Trail</b> .                                                                                                    |
| Cross      | This button displays if you enable Order Crossing from the Trading tab in the Properties dialog box. Click the Cross button to perform a cross trade. The Order Entry pane will change to display the appropriate fields to perform a cross trade—including BUYER and SELLER lists of customer accounts. In addition, the BUY and SELL buttons will be replaced by BUY FIRST and SELL FIRST buttons. By default, order crossing is enabled. This feature may be disabled from the Properties dialog box Trading tab. Deselecting Order Crossing will remove the Cross With and Cross buttons from all Order Entry windows.                                                                                                    |
| ITX        | This button displays if you enable Order Crossing and ITX from the Trading tab in the Properties dialog box. This button displays on the right side of the Order Entry window. Some exchanges require a trader to send an Intention to Cross notification. Choosing ITX sends the intention to cross notification to the exchange (However, this is rejected for markets that do not support this announcement). After you click the ITX button, a 15-second (default) countdown displays on its face (This timer is for informational purposes only and does not trigger a cross order when it gets down to zero.). You can set the number of seconds from the Properties dialog box. X_TRADER® does not time cross orders for markets that require a time interval between sides of the cross being submitted. You must manage this manually. |
|            | Do not confuse Intention to Cross with a cross order per se, or with the LIFFE ITX function; Intention to Cross is an announcement of the desired intention to cross. The LIFFE ITX is a cross order, not an announcement.                                                                                                    |

416

X\_TRADER® 6.11 User Manual

Trading Technologies® International, Inc. Proprietary and Confidential Information

Confidential

| . Lield                     | Description                                                                                                    |
|-----------------------------|----------------------------------------------------------------------------------------------------|
| Customer<br>Selection Field | This field displays the current customer defaults profile in use. The drop list contains all customer accounts for which the SEL box is selected from the Customer Defaults window. X_TRADER® is installed with a default account. The default profile specifies placing GTD limit orders for an agent account. No other information is assumed. You may immediately trade with the default account. Other order types (e.g., GTD Market) can be placed by manually changing the order parameters.                                                                                                    |
| Customer<br>Account         | You may manually enter a customer account (e.g., EUREX ACCOUNT #, back office account) or select an account from the drop list by clicking the arrow. Your middle/back office may define a specific code for each customer to facilitate the association of each trade with a specific account. The account information displayed is taken from the Customer Defaults Account # field. Use this Order Entry field to change or add the client account for the current order.                                                                                                    |
| Buy and Sell<br>Buttons     | Choose these buttons to send an order to market. In <b>Broker Mode</b> , clicking on the bid side will enlarge the size of the <b>Sell</b> button; clicking on the ask side will enlarge the size of the <b>Buy</b> button. The oversized <b>Buy</b> or <b>Sell</b> buttons provides an immediate visual confirmation as a result of clicking the bid or ask. If you are using <b>Order Entry Style 2</b> (replication of OVMS client <b>Order Entry</b> window), the buy or sell confirmation is appears next to the order price and quantity fields. <b>Broker Mode</b> and <b>Order Entry Style 2</b> settings are selected via the <b>Properties</b> dialog box <b>Trading</b> tab. |
|                             | If you are working with an auction product the Buy and Sell buttons have additional functionality.                                                                                                    |
| Apply Buy or<br>Apply Sell  | Click the appropriate button to confirm the order and send the order to market.  To cancel the order (prior to sending it to the market), click the Clear button.                                                                                                    |
| Clear                       | The Clear button located to the left of the Lock and Blotter check boxes will clear all contract, price, and quantity data without sending the order to market.                                                                                                    |
| <i>(</i>                    | The Quantity Clear button is located below the quantity buttons. This button will change the quantity to zero without impacting the other fields.                                                                                                    |
| Blotter                     | When the <b>Blotter</b> box is checked, the order will be retained in the <b>Order Book</b> (not sent to market). The <b>Order Book</b> acts as a location to hold the order until the user decides to send it on to market at some later time. The change to the order is reflected in the <b>TT<sup>TM</sup> Status</b> column in the <b>Order Book</b> .                                                                                                    |
| Lock                        | When the Lock box is checked, a buy or sell confirmation is requested before sending an order to market. After choosing the buy or sell button, the appropriate button title will change to Apply Buy or Apply Sell. Use the Properties Trading tab to enable this feature for every Order Entry window.                                                                                                    |

**Trading Technologies®** 

417

Trading Technologies® International, Inc. Proprietary and Confidential Information

Confidential

| : Rield           | - Description                                                                                                    |
|-------------------|----------------------------------------------------------------------------------------------------|
| Destination       | A left-click in the in the Bid MBR or Ask MBR columns of the Market Grid will fill price and quantity fields of the Order Entry pane and the name of the Market Maker or ECN appears in this box. If the order is to use the NASDAQ SelectNet System, you must choose a Market Maker and enter the name in this box. |
| Route to Best     | Certain exchanges permit an order to be matched outside the exchange if it cannot be matched within. When checked, this indicates that an away market can be used for the current order. In the case of some exchanges, the name of the away market must also be entered in the <b>Destination</b> field.            |
| Short Sell Exempt | Some markets exempt certain traders from short-sell notifications for some trading types. Traders with this exemption should indicate the exemption by a check mark in this box.                                                                                                    |

#### \* Order restrictions include:

- None: No additional restrictions on the order.
- **DiscQty:** Disclose Quantity disguises trading volume. Discloses partial amount of total quantity. Quantity box opens.
- **FOK:** Fill or Kill. Immediate fill of entire quantity or immediate cancellation of order.
- **IOC:** Immediate or Cancel. Immediate partial fill before balance is cancelled.
- MOO: Market On Open Order (MOO). MOO orders are valid only during the pre-opening period for the LIFFE gateway, and are intended for execution at the opening market price.
- MV: Minimum Volume. Minimum volume of partial fills; default is zero. The Minimum Volume Order type is not supported by all exchanges (i.e., LIFFE supports MV and EUREX does not). When this restriction is chosen, a field labeled Min Vol will appear in the Order Entry pane. Enter the minimum volume quantity, and place the order.
- STOP. The Stop order establishes a trigger price for a market buy or sell order. You can perform all normal operations (hold, submit, change, cancel, replace, and delete) on a stop order. When you choose the STOP restriction, a field labeled Stop Prc displays. Enter the trigger price, and place the order. A stop order displays in the Order Book with a Working status, but it is not actually in the market. A negative order number (-###) displays, indicating that it is a "synthetic" order. When the stop triggers, the order becomes the native order type and remains in the Order Book until filled.

418

X\_TRADER® 6.11 User Manual

Trading Technologies® International, Inc. Proprietary and Confidential Information

Confidential

If the trader who originated the order is not logged in (in other words, has no order router), when the order is triggered, the order is sent to market with the trader ID of another trader with the same Group ID. If another trader in the same group is not available (no one from his group is logged on), the order status changes from Working to Hold and does not trigger until the order is resubmitted by the original trader, or by a trader with the same Group ID.

A Stop Limit order is accepted by the LIFFE Gateway only if the limit price meets these criteria:

TRIGGER price = BEST ASK price, for a SELL STOP LIMIT

TRIGGER price>=BEST BID price, for a BUY STOP LIMIT

And

TRIGGER price = LIMIT price, for a BUY STOP LIMIT

TRIGGER price>= LIMIT price, for a SELL STOP LIMIT

X\_TRADER® enforces only the second set of limits. A stop limit order is triggered only if the last traded price is within the trigger range. The trigger conditions are:

LAST TRADED price = TRIGGER price, for a SELL STOP order

LAST TRADED price>= TRIGGER price, for a BUY STOP order

If multiple stop orders are in place for the same product at the same trigger price (for the same trader or multiple traders), they are processed in a FIFO (first in, first out) order.

If the Order Server of the LIFFE Gateway goes down, all stop orders must be moved to a hold status (in other words, they will not trigger). Held stop orders are not automatically resubmitted when the Gateway recovers. You must do this manually. Audit trail messages will show you that the orders have been held. In the event that an Order Router goes down, and the stop order triggers, but cannot be sent (because the Order Router is down), the Order Router of another trader in the same group as the trader who entered the order will be used to send the order to market. If no such Order Router is available, the stop order is put into a hold status and an audit trail message is generated.

**Note**: Support of order restrictions is determined by each exchange. The definition and use of the restriction may differ between exchanges and marketplaces. If the order type is not supported the **Audit Trail** displays an error message from the exchange. Refer to each exchange's Market Rules for additional information.

**Trading Technologies®** 

419

Trading Technologies® International, Inc. Proprietary and Confidential Information

Confidential

# Changing the Style and Appearance of the Order Entry Pane

There are three **Order Entry** window styles available. Style 1 is pictured above. These styles are changed from the **Trading** tab of the **Properties** dialog box:

| Style                       | Description                                                                                                    |
|-----------------------------|----------------------------------------------------------------------------------------------------|
| Order Entry Style 1         | The default. Order Entry Style 1 is pictured throughout this documentation. It was designed for the Windows NT version of X_TRADER®. The order entry window does not display the Cross Trading buttons unless you have enabled Cross Trading via the X_TRADER® Properties dialog box. |
| Order Entry Style 2         | Closely resembles the design of the original X_TRADER® OpenVMS product.                                                                                                    |
| Keyboard Validation<br>Mode | Keyboard Validation Mode enables a new Order Entry Style.                                                                                                    |

#### To select an Order Entry window style:

- 1. From the Control Panel, open the Settings menu and click Properties.
- 2. In the Order Entry Window Style box select the appropriate option: Order Entry Style 1 (the default), Order Entry Style 2, or Keyboard Validation Mode.
- 3. Click **Apply** and **OK**. The **Order Entry** window style immediately changes all open windows. All new windows open in this style.

X TRADER® 6.11 User Manual

420

Trading Technologies® International, Inc. Proprietary and Confidential Information

TT 009900

# **Executing an Order in the Order Entry Pane**

### To execute an order in the Order Entry pane:

- 1. Choose a customer account. This assumes that you have set up one or more Customer Default profiles.
- 2. One Customer Defaults profile (titled Default) is provided so that you can immediately trade. The Default profile specifies GTD limit orders for an agent account. No other information is assumed. You can place other order types and restrictions (for example, GTD or Market) by manually changing the order parameters. To create customized customer profiles so that manual changes are not necessary, create custom Customer Defaults. Refer to the Customer Defaults section for information.
- 3. Click any cell in the appropriate expiration/strike row on the bid or ask side of the screen.
- 4. The default options Market window displays the Calls on the left and the Puts on the right. Click the quantity to display the current quantity and price information (limit orders only). Clicking the price displays the current price with a zero quantity (limit order). The contract information immediately appears in the *Order Summary* field.
- 5. Add or change any necessary information, for example: quantity, price, order type/restriction.
- 6. To execute, click Buy or Sell.

# **Executing a Mutual Offset Order**

The Mutual Offset System (MOS) Agreement created between the Chicago Mercantile Exchange (CME) and the Singapore Exchange (SGX) in 1984 enables you to open a futures position on one exchange and liquidate it on the other. In this way, you manage your overnight risk.

The agreement now includes four contracts:

- Eurodollars
- Euroyen TIBOR
- Euroyen LIBOR
- Japanese Government Bonds

You must first designate a trade as a MOS trade prior to execution. X\_TRADER® allows you to execute MOS orders.

For more information about Mutual Offset trades, go to the CME web site: <a href="http://www.cme.com/clr/clring/ctrctspecs/mosa2400.html">http://www.cme.com/clr/clring/ctrctspecs/mosa2400.html</a>

### The following procedures describes how to execute this type of trade:

- 1. From the Control Panel, click Settings and select Customer Defaults.
- 2. Find Customer Default row you want to designate as Mutual Offset trades and set the Acct column to G2.
- 3. In the Give Up column, you must specify the Mutual Offset order by completing the following two steps:
  - Type sx as the first two letters.
  - Type the clearing firm number. (This is a number between 1 and 5 digits.)

For example: You set the Give Up column to SX12345, where 12345 is the mutual offset for Eurodollars.

- 4. Close the Customer Defaults dialog box.
- 5. Open a Market Grid with the contract you want to trade.
- 6. In the **Default** field, select the MOS **Customer Default** from the list.
- 7. Send your order.

422

X\_TRADER® 6.11 User Manual

Trading Technologies® International, Inc. Proprietary and Confidential Information

TT 009902

# **Using the Mouse to Control Order Quantity**

Most users use the keyboard or the spin buttons to enter order quantity amounts in the quantity text box. However, you may also use the mouse to increase or decrease order quantity.

### To use the mouse to increase or decrease order quantity:

- 1. Populate the Order Entry pane from the Market Grid.
- 2. Click in the Order Quantity text box.
- 3. Right-click to increase order quantity.

Or:

Left-click to decrease order quantity.

# **Using the Mouse to Control Price**

Most users use the keyboard or the spin buttons to adjust the price in the price text box. However, you may also use the mouse to increase or decrease price.

#### To use the mouse to increase or decrease price:

- 1. Populate the Order Entry pane from the Market Grid.
- 2. Click in the Price text box.
- 3. Right-click to increase price.

Or:

Left-click to decrease price.

The **Price** field increments and decrement by ticks.

**Trading Technologies®** 

423

Trading Technologies® International, Inc. Proprietary and Confidential Information

# **Establishing Available Credit**

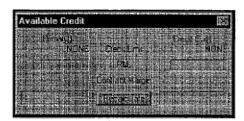

If your trading environment uses the Guardian Risk Management tool, the Available Credit dialog box displays available credit information in the primary currency and the margin account currency, including Credit Limits, Profit/Loss, and Contract Margin. The X\_TRADER® Administrator uses Guardian to select both currencies. The primary currency is selected from the Currency Table Setup, and the margin account currency is selected via the Guardian Trader Setup window.

Totals in green indicate a positive available balance; totals in red indicate a deficit. When the risk controls are enabled, a zero or negative credit limit disallows trading.

### To access the Available Credit dialog box:

- 1. From the Control Panel, open the Window menu and click Available Credit.
- 2. Click Recalculate. You must click Recalculate in order to display the current total. This allows X\_TRADER® to reserve processing power for high priority actions such as order processing.

# Closing the Order Entry Pane above the Market Grid

To close the Order Entry pane:

Right-click the Market Grid (excluding Bid/Ask Price cells if Click Trading is enabled) to access the context menu. Click Order Entry to remove the check mark.

424

X\_TRADER® 6.11 User Manual

Trading Technologies® International, Inc. Proprietary and Confidential Information

Confidential TT 009904

Page 425 of 537

# **Using the Floating Order Entry Window**

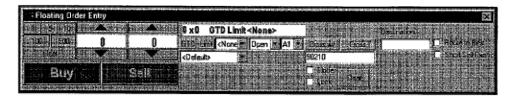

The Floating Order Entry window opens independently of the Market Grid, allowing you to further customize your workspace. Because the Floating Order Entry window is detached from the Market Grid you can place it anywhere on your screen. This is useful when you have multiple Market Grids open to monitor several products and exchanges.

You may use the standard Order Entry window (opens with the Market Grid), the Floating Order Entry, or a combination of both. By default, both the Order Entry and Market Grid open as one window.

The Floating Order Entry window is populated with data from any and all active windows. For example, if you have both the standard Order Entry window and a Floating Order Entry window open, when you click a contract bid price, both windows will reflect the contract information, including the price. Only the Quantity field is independent. Entering a quantity in one window does not populate the Quantity field of the other Order Entry window.

To populate multiple **Order Entry** windows with the same **Customer Default** trade information, use the **Customer List**. This is especially useful when you are monitoring multiple products and markets and placing orders for the same customer.

## To enable/disable the Floating Order Entry window (Disabled By Default):

- 1. To enable/disable Floating Order Entry, right-click anywhere in the Market Grid (excluding the bid/ask price column if Click Trading is enabled) to access the context menu. Floating Order Entry is enabled if it is checked.
- 2. Select the Floating Order Entry option to enable the feature.

Clicking (X) in the top right corner of the Floating Order Entry window does not disable the feature. The first time you click a Market Grid cell, the floating window will display. To turn off the feature, you must follow the instructions above.

Trading Technologies®

425

Trading Technologies® International, Inc. Proprietary and Confidential Information

Confidential

# Quoting

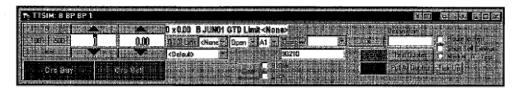

You can generate quotes through:

- Proprietary theoretical pricing model.
- X\_TRADER® Spread Table(s) and Product Group(s).
- Manually entering individual quotes.

You can respond to RFQs manually or enable autoquoting to automatically send a response.

Before you can use the quoting features within X\_TRADER®, you must first complete a number of steps. These prepare the application to send and accept quotes and activate various functions on the X\_TRADER® windows.

### To setup the quoting features you must:

1. Create Quoting Preferences.

In order to use the quoting feature, you must first indicate your quoting preferences. X TRADER® quoting requires ALL of the following:

- One or more Spread Tables: Spread Tables allow you to define how wide
  quote spreads should be, based on a product's time to expiration and price.
   Multiple spread tables provide flexibility within the quoting system. For more
  information, refer to the Spread Tables section.
- One or more Product Groups: Product Groups allow you to define how the bid/ask values are calculated. You can specify the quote type, spread table, delete time, account, as well as other parameters. You can enable or disable Autoquoting via your Product Groups. For more information, refer to the Product Group section.
- Each quoted product must be "associated" or assigned to a Product Group: It is the Product Group that determines how a quote is generated. Therefore, in order to generate quotes, each product must be associated with one (and only one) product group. For more information, refer to the Associating Products section.

426

X TRADER® 6.11 User Manual

Trading Technologies® International, Inc. Proprietary and Confidential Information

TT 009906

2. Enable quoting within X TRADER®.

Quoting must be enabled within X\_TRADER® to use the quoting features. Complete the following steps:

- Enable Global Quoting: Quoting is enabled for X\_TRADER® as a whole via the Properties Trading tab.
- Enable Quoting for individual Market windows: This is done on a per window basis through the context menu of the individual window.
- 3. Tracking Quote Creation

X\_TRADER® uses a specialized window, the **Quote Audit Trail**, to monitor quoting activity. The **Quote Audit Trail** displays messages related to quoting from the exchanges. You can also use this message window to monitor incoming and outgoing RFQs, as well as manual and autoquoting responses to RFQs.

### **Quote Audit Trail**

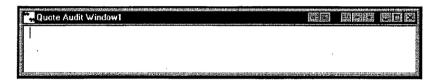

All exchange messages relating to quoting display in the **Quote Audit Trail**. Use this window to confirm outbound quoting events and monitor inbound quoting events (i.e., RFQs).

### To open the Quote Audit Trail:

From the Control Panel, click Quote Audit Trail.

Or:

From the Control Panel, open the Windows menu and click Quote Audit Trail.

Trading Technologies®

427

Trading Technologies® International, Inc. Proprietary and Confidential Information

TT 009907

# **Enabling Quoting**

Enabling the Quoting tool is a two-step process. You must:

- Enable Quoting as a feature.
- Turn Quoting on for each individual Market window.

#### Step 1: Enable & Disable Quoting as a Feature:

- 1. From the Control Panel, open the Settings menu and click Properties. The Properties dialog box opens with the Trading tab displayed by default.
- 2. Click inside the **Quoting** box to enable or disable **Quoting**. A checkmark indicates that Quoting is enabled for all Market windows.

#### Step 2: Turn Quoting ON for a single window:

- 1. Right-click anywhere (excluding the bid/ask price columns if Click Trading is enabled) in the Market Grid to access the context menu.
- 2. Click Quoting. If Quoting is ON, a checkmark immediately appears next to the Quoting menu item. The absence of a checkmark indicates that Quoting for this Market window is OFF.

# **Disabling Quoting**

### Turn Quoting OFF for a single window:

- 1. Right-click anywhere (excluding the bid/ask price columns if Click Trading is enabled) in the Market Grid to access the Context menu. If Quoting is ON, a check mark appears next to Quoting
- 2. Click Quoting. The check mark immediately disappears and Quoting is turned off for this Market window.

Trading Technologies® International, Inc. Proprietary and Confidential Information

)

X\_TRADER® 6.11 User Manual

TT 009908

428

# **Quoting Additions to the Order Entry Pane**

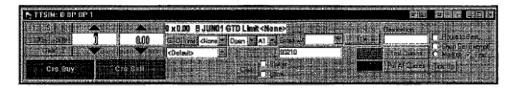

When you turn on the Market window's Quoting option from the Context menu, the following buttons are added to the Order Entry pane of the Market window:

| Field           | Description .                                                                                                    |
|-----------------|----------------------------------------------------------------------------------------------------|
| Send            | Sends mass quotes to market for all activated strikes/expirations. You can edit the test quote columns. Manually editing a quote and click Send and the information goes in the test quote columns.                                              |
|                 | If you choose not to edit these columns, click Send to generate a new quote—which you need to confirm—based on current market conditions.                                                                                                    |
| Test Quotes     | Generates test quotes wherever possible.                                                                                                    |
| Delete          | Deletes mass quotes sent to market. Test quotes are still retained. Use this button to pull all live quotes. If any unusual occurrence causes your workstation or X_TRADER® to unexpectedly shutdown, immediately after restarting click Delete. |
| Pull All Quotes | Pulls all live quotes from the market.                                                                                                    |
| Tick Up         | Up or down ticks the bid offer by one tick.                                                                                                    |
| Test            | Sends test quotes to the market.                                                                                                    |
| Market          | Sends market quotes to the market.                                                                                                    |

**Trading Technologies®** 

429

Trading Technologies® International, Inc. Proprietary and Confidential Information

Confidential

# **Quoting Additions to the Market Grid Pane**

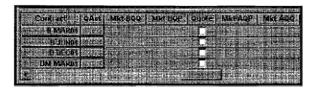

When you turn on the context menu's **Quoting** option, these columns are added to your **Market Grid** pane when **Test** is activated (the default):

| Column | Description                                                                                                    |
|--------|----------------------------------------------------------------------------------------------------|
| QAct   | Sends a quote for a single strike/expiration. If the strike/expiration is activated, a confirmation dialog box appears, and you can edit the quote information or accept the generated quote. Click <b>Add</b> to send the quote, Delete to delete the quote, or Cancel to cancel the action.                                                                                                    |
| BQQ    | Bid Quote Quantity (test quote)                                                                                                    |
| BQP    | Bid Quote Price (test quote)                                                                                                    |
| Quote  | The quote column box indicates the active (checked) or inactive (unchecked) status of the strike/expiration. You must check this box to send a quote to market. An unchecked box denotes an inactive strike/expiration; therefore, no quote is sent.                                                                                                    |
|        | Deselecting this box deletes a quote from the market, if one exists.                                                                                                    |
|        | To select and activate/deactivate strikes/expirations, right-click anywhere in the Quote column to access the context menu. From this menu, click Select All, Calls, Puts, 2-Sided Mkts, or Last Prc. Then click Activate or Deactivate. All checked boxes in the Quote column are active strikes/expirations; all others are deactivated. Refer to the Activating a Strike or Expiration section for additional information. |
| AQP    | Ask Quote Price (test quote)                                                                                                    |

430

X\_TRADER® 6.11 User Manual

Trading Technologies® International, Inc. Proprietary and Confidential Information

Confidential

| . Column | Description                                                                                                    |
|----------|----------------------------------------------------------------------------------------------------|
| AQQ      | Ask Quote Quantity (test quote) The above test quote columns display when you click <b>Test Quotes</b> .                                                                                                    |
|          | Market quotes display when you click Market Quotes or Send. If the Market Quote columns currently display, click Test Quotes to automatically change to the Test Quotes environment; the reverse is also true.                                                                                                    |
|          | When these column headings display, only the test quote environment is viewed. The quantities always match those set in the product group dialog box immediately after quote generation, although they may change if you manually edit them.                                                                                                    |
|          | When mass quotes are sent, the market quote columns (defined below) automatically display. However, sending a single market quote maintains the test quote display, provided that the test quote environment was active when the individual market quote was sent. The cells for the currently sent market quote are selected in blue to let you know that the quote hit the market. |

These columns are added to your Market Grid pane when Market is activated:

| Column     | Description                                                                                                    |  |
|------------|----------------------------------------------------------------------------------------------------|--|
| Mkt BQQ    | Market Bid Quote Quantity                                                                                                    |  |
| Mkt BQP    | Market Bid Quote Price                                                                                                    |  |
| Mkt AQP    | Market Ask Quote Price                                                                                                    |  |
| Mkt<br>AQQ | Market Ask Quote Quantity. These columns display all active quotes in the market and are updated according to price and quantity. |  |

**Trading Technologies®** 

431

Trading Technologies® International, Inc. Proprietary and Confidential Information

Confidential

## **Activating a Strike or Expiration**

You must activate the strike/expiration before sending the quotes to market. If a quote is not activated, test quotes are generated, but are not sent to market.

The Market Grid Quote column indicates the status of the strike/expiration:

- A checked box in the **Quote** column indicates an ACTIVATED strike/expiration. Generated or manually entered quotes are sent to market.
- An unchecked box in the Quote column indicates a DEACTIVATED strike/expiration. Generated and manually entered quotes are NOT sent to market.

#### Manually Activating or Deactivating an Individual Strike or Expiration:

- 1. Each strike or expiration can be activated or deactivated by clicking the box in the Quote column.
- 2. If the box is checked, the strike/expiration is activated and quotes are sent to market. An unchecked box indicates that the strike/expiration may have test quotes generated, but the quote will not be sent to market.
- 3. Deactivating (Deselecting) a strike/expiration deletes a quote from the market, if one exists.

432

X\_TRADER® 6.11 User Manual

Trading Technologies® International, Inc. Proprietary and Confidential Information

TT 009912

# Activating/Deactivating Multiple Strikes or Expirations

When viewing quotes from multiple windows, a second quoting Market window with the same contract does not display all existing quotes. The second window only sees data about live quotes after the workstation receives an update.

Additionally, if you send a new quote with only a single changed parameter, the first window displays the entire quote, but the second window only receives an update of changed information. Therefore, the second window only receives the changed parameters. This information also applies to a trader who is logged onto more than one workstation.

#### Activating or Deactivating Multiple Strikes or Expirations:

- 1. Right-click anywhere in one of the Quote columns (BQQ, BQP, Quote, AQQ, or AQP) to access the context menu.
- 2. Click Select to click which strikes/expirations to activate/deactivate. These are your selections:
  - All: All strikes/expirations will be selected.
  - Calls: Only calls will be selected.
  - **Puts:** Only puts will be selected.
  - 2-Sided Mkts: Only 2-sided markets will be selected.
  - Last Prc: Only strikes/expirations with a last price will be selected.
- 3. From the context menu, click Activate or Deactivate.
- 4. Left-click outside the context menu to exit.

Trading Technologies®

433

Trading Technologies® International, Inc. Proprietary and Confidential Information

Confidential

## **Editing, Generating, and Sending Quotes**

To generate quotes click **Test Quotes**. If **Market Quotes** is selected, choosing **Test Quotes** also changes the operation to **Test Quotes**.

#### Use either of the methods below change pricing or other information:

- 1. Directly from the Market Grid, double-click the BQP (Bid Quote Price) or AQP (Ask Quote Price) and edit the price in the Send Quote dialog box.
- 2. Send a single quote by clicking QAct. You are given the opportunity to change or confirm the quote before it goes to market.

#### To generate a single quote:

- 1. Click QAct to send an individual quote to market.
- 2. The Send Quote dialog box opens so that you can edit and confirm the quote.
- 3. Click Add and the quote is sent to market.

The test quote columns continue to display, but the cell for the sent quote is displays in blue to indicate that the quote hit the market.

#### To send mass quotes:

- 1. Click Send in the Order Entry pane to send the test quotes to market.
- 2. Click Send to regenerate unedited quotes based on current market conditions.

The new quotes are sent to market. When you send mass quotes the market quote columns automatically display.

## **Deleting Mass or Individual Quotes**

To delete mass quotes (all quotes in market):

Click Delete to delete all quotes from the market.

#### To delete a single quote:

- 1. Uncheck the **Quote** column box of the strike/expiration. This deactivates the strike/expiration and deletes the quote.
- 2. Click in the Quote column box (a check mark appears) to re-activate the strike/expiration.

434

X\_TRADER® 6.11 User Manual

Trading Technologies® International, Inc. Proprietary and Confidential Information

TT 009914

## Status of Quotes at X\_TRADER® Shutdown

Status of working orders when X\_TRADER® is shut down:

- Normal Shutdown: If you exit normally from X\_TRADER® by choosing File Exit, by double-clicking the top left icon, or by clicking the "X" frame button, X\_TRADER® does not pull working orders from the exchange.
- Abnormal Shutdown: When X\_TRADER® experiences an abnormal shutdown, the live quotes cannot be pulled from the market. Since quoting data is tracked by X\_TRADER® on the local workstation, there is no record of active quotes. Since the quotes remain active in the market, they may unknowingly be filled.

If this occurs, restart X\_TRADER® as soon as possible and click **Delete** from the quoting **Market** window. This pulls all live quotes from the market.

Trading Technologies®

435

Trading Technologies® International, Inc. Proprietary and Confidential Information

Confidential

# **Product Groups**

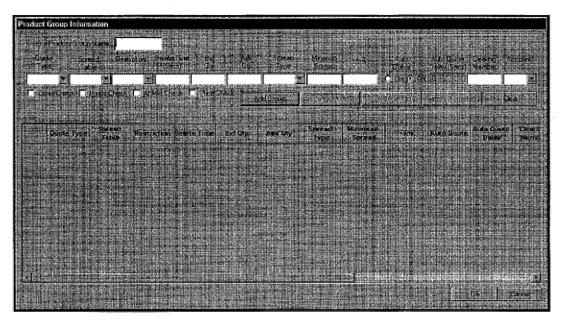

**Product Groups** allow you to define how the bid/ask values are calculated. You can specify the quote type spread table, and delete time account, and other parameters. **Autoquoting** is enabled/disabled via your **Product Groups**.

After adding, deleting or changing product group information, click the appropriate button (Add, Change, Delete). Associate the products. Close the product window to ensure that your changes are saved.

436

X\_TRADER® 6.11 User Manual

Trading Technologies® International, Inc. Proprietary and Confidential Information

TT 009916

#### **Creating a Product Group**

#### To add a Product Group:

- 1. From the Control Panel, open the Settings menu and click Product Group Setup.
- 2. Enter your product group name in the text box at the top of the window.
- 3. Choose a quote type: You can construct the quote according to the following guidelines:
  - Dime: A tick better on both bid and ask.
  - Join: Current price of both bid and ask.
  - Mkt Ave: The average between bid and ask is the mid-point for calculating the spread. The Maximum or Percent spread is divided by 2. This figure is added and subtracted from the Market Average to define the upper and lower limits.
  - Theo: Similar to the Mkt Ave except the theoretical price is used as the mid-point for calculating the spread.
  - Theo Bid/Ask: Current theoretical bid and ask.
- 4. Associate the product group with a pre-defined **Spread Table** for time, price, and spread limits. Choose any spread table from the list.
- 5. Delete (delete the quote after a specified number of seconds) or GTC.
- 6. If you choose the **Delete Restriction**, the **Delete Time** is the number of seconds the quote remains in the market. The quote is automatically deleted after the specified number of seconds. (The minimum time for EUREX is 20 seconds.)
- 7. Enter the Bid Quantity to be quoted. (The minimum quantity for EUREX is 50.)
- 8. Enter the Ask Quantity to be quoted. (The minimum quantity for EUREX is 50.)

Trading Technologies®

437

Trading Technologies® International, Inc. Proprietary and Confidential Information

Confidential TT 009917

- 9. Select a Spread Type:
  - Maximum: The spread defined in the spread table is used to generate the quote. If the center price used for the calculation is 50 and the spread is 4 ticks, the quote will be 48-52.
  - N/A: The spread type is inconsequential when the quote type is Dime Join or Theo Bid/Ask When set to one of these quote types, the spread type defaults to N/A (not applicable).
  - **Percent:** The chosen percentage of the price is used to calculate the spread. The +-% field is used to define the exact percentage.
  - The **Percent Spread Type**: is also subject to the Spread Table's defined Maximum Spread and the Product Group's defined Minimum Spread.
  - If the calculated quote is greater than the Maximum Spread, the Maximum Spread is quoted. For example, if the Percent calculated is 6 ticks and the Spread Table Maximum Spread is 4 ticks, then the Spread Table Max of 4 ticks will be used.
  - This field is not applicable for Dime Join and Theo Bid/Ask Quote Types.
- 10. Use the Minimum Spread--expressed as the total number of ticks--to generate a quote. If the calculated quote is less than the minimum defined, then this minimum will be used to generate the quote. For example, if the calculated spread is 1 tick and your minimum is 2 ticks, the quote will have a 2-tick spread. Not applicable for Dime Join and Theo Bid/Ask Quote Types.
- 11. If you choose the **Percent Spread Type**, define the percentage of the price that will be used to calculate the spread.
  - Not applicable for Dime Join and Theo Bid/Ask Quote Types.
- 12. Select On or Off for automatic quoting in response to an RFO.
- 13. Enter the number of seconds the quote should be delayed before being sent to the market after a Request for Quote is received.
- 14. Enter your clearing member ID.

438

X\_TRADER® 6.11 User Manual

Trading Technologies® International, Inc. Proprietary and Confidential Information

- 15. Enter the account type.
  - A1: Agent 1
  - G1: Pre-designated Giveup Trade 1
  - G2: Designated Giveup Trade 2
  - M1: Market Maker 1
  - M2: Market Maker 2
  - P1: Principal 1
  - P2: Principal 2
  - U1 Unallocated: For orders that have not been allocated to a customer account or where allocation is a middle/back office function.
- 16. The following checks are optional when you use the Quote Viability Checks option:
  - Cross Check: The quote is not sent to the market if the constructed bid is greater than the current market ask price, or the constructed ask is less than the current market bid.
  - Inside Check: The quote is not sent to the market if the constructed bid is greater than the current bid, or the constructed ask is less than the current ask. This check does not apply when the Dime Quote Type is selected.
  - At Mkt Check: The quote is not sent to the market when the constructed bid and/or ask are equal to the current market price.
  - Price Check: The quote is not sent to the market if there is no current bid or ask price.
- 17. Click Add Group before closing the window. The new Product Group displays in the bottom portion of the window.

After adding, deleting, or changing product group information, click the appropriate button (Add, Change, Delete). Associate the products. Close the product window to ensure that your changes are saved.

Trading Technologies®

439

Trading Technologies® International, Inc. Proprietary and Confidential Information

Confidential

## **Changing a Product Group**

#### To change a Product Group:

- 1. From the Control Panel, open the Settings menu and click Product Group Setup.
- 2. Select the product group (single click in any cell on the bottom half of the **Product Group Information** dialog box). The entire row is selected and all the **Product Group** settings display in the top half of the window.
- 3. Make any desired changes in the entry section of the window (top half).
- 4. Click Change Group and OK to save and exit. The changes are not saved until you close the Product Group dialog box.

## **Deleting a Product Group**

#### To delete a Product Group:

- 1. From the Control Panel, open the Settings menu and click Product Group Setup.
- 2. Select the product group (single-click in any cell on the bottom half of the **Product** Group Information dialog box). All the product group settings display in the top half of the window.
- 3. Click Delete Group and OK to save and exit.

440

X\_TRADER® 6.11 User Manual

Trading Technologies® International, Inc. Proprietary and Confidential Information

Confidential TT 009920

Page 441 of 537

## **Associating a Product to a Product Group**

Each quoted product must be "Associated" or assigned to a Product Group that you have created. It is the **Product Group** that determines how a quote is generated. Therefore, each product must be associated with **one** (and only one) product group in order to generate quotes.

#### To associate a Product to a Product Group:

- 1. From the Control Panel, open the Settings menu and click Product Group Setup.
- 2. Select the **Product Group** (single-click in any cell on the bottom half of the **Product Group** window). All the **Product Group** settings will be displayed in the top half of the window.

**Note:** Product Groups are created by the trader. If no **Product Groups** are displayed, you must create a custom **Product Group** before products can be associated. Refer to the **Product Groups** section.

- 3. Click Associate Products. If this button is grayed out, a Product Group has not been selected. The box in the lower half of the window will list all added Product Groups. The Product Group name appears in the far left-hand column. Left-click anywhere on the Product Group row. The entire row is selected, and Associate Products is enabled.
- 4. Select the appropriate exchange from the list.
- 5. Select the product from the drop list.
- 6. Click Add to List, and the exchange and product now display on the product list. You can associate other products with this Product Group in the same manner.
- 7. Click **OK** to complete the association and exit.

Each product can be associated with only one **Product Group** at a time. If you require quotes for the same product to be constructed using different parameters (for example, max vs. percentage or a different clearing member), you must first disassociate the product and then re-associate it with another **Product Group**.

**Trading Technologies®** 

441

Trading Technologies® International, Inc. Proprietary and Confidential Information

## Disassociating a Product from a Product Group

- To disassociate a Product from a Product Group:
  - 1. From the Control Panel, open the Settings menu and click Product Group Setup.
  - 2. From the **Product Group Information** dialog box (lower portion of the window) select a product group and click **Associate Products**.
  - 3. If this button is grayed out, a product group has not been selected. The box in the lower half of the window will list all added product groups. The product group name appears in the far left-hand column. Left-click anywhere on the product group row. The entire row is selected and Associate Products is enabled.

Trading Technologies® International, Inc. Proprietary and Confidential Information

- 4. Click the product to be removed. It should become selected.
- 5. Click Remove and click OK to exit.

X TRADER® 6.11 User Manual

442

Confidential

## **Spread Matrix**

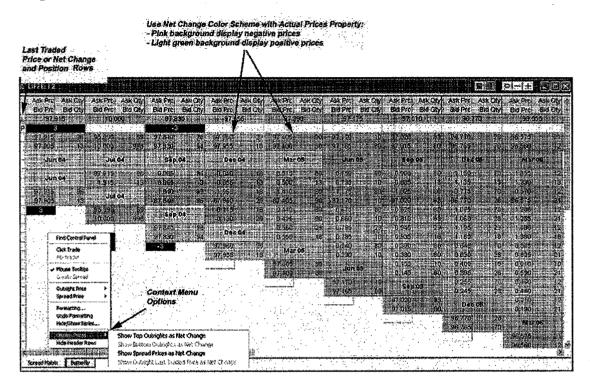

The **Spread Matrix** window allows you to observe the prices of the components and the current markets (bid/ask) for ALL combinations of the expirations listed at the exchange. Using one window, you are able to trade any calendar (2 month) spread instead of accessing the **Spread** window or trading the individual products in the **Market Grid**. Therefore, the Spread Matrix feature allows you to lower your risk when trading spreads.

Note: The system does not recreate strategies.

**Trading Technologies®** 

443

Trading Technologies® International, Inc. Proprietary and Confidential Information

TT 009923

Features of the Spread Matrix include:

- Use Minimum Highlighting Mode. When you enable this option in the **Properties Spread Matrix** tab, the behavior of the Spread Matrix depends on the following market characteristics:
  - Spread Matrix only highlights when both the quantity and price change.
  - Highlighting of the bid or ask depends on whether the Last Traded Price is on the bid or ask.
  - If the Last Traded Price was not on the bid or ask, the matrix does not highlight.
- Use Net Change Color Scheme with Actual Prices: When you enable this option, Net Change Color Scheme colors are used when prices display in the standard format (actual prices).
- Show Last Traded Price/Net Change: When you enable this property, a row designated by a [L] displays at the top of your Spread Matrix.

Note: If you display Spread Matrix prices in the standard format using actual prices, this row displays Last Traded Price.

#### Or:

If you display Spread Matrix prices as Net Change (using context menu options), this row displays in Net Change:

- You can Show Net Position in the Spread Matrix.
- Hide Header Rows: When you enable this option, the Header rows displaying Bid Prc/ Ask Prc and Bid Qty/ Ask Qty are hidden.
- Display Prices option. You now have the ability to display Spread Matrix prices
  as Net Change (versus actual prices). When you choose one of these display price
  options, a new default color scheme is used.
- Displays calculated Implied in, Implied out, and Implieds from Implieds data even when its not at the *best* price. Enable this feature in the **Properties Trading** tab
- Display of outright prices along the top, diagonally along the bottom or both. To select how outright prices display in your Spread Matrix, go the **Properties**Spread Matrix tab.
- Displays an **Order Change** dialog box that allows you to change working orders without having to open the **Order Book**.
- Ability to click-trade directly from the Spread Matrix and Butterfly Condor Matrix windows to submit orders.
- Display of contract months for the selected product.

444

X\_TRADER® 6.11 User Manual

Trading Technologies® International, Inc. Proprietary and Confidential Information

TT 009924

- Allows you to select the outright price as the Best Price (default), the Implied Price, or the Direct Price using the context menu.
- Allows you to select the spread price as the Best Price (default), the Implied Price, or the Direct Price using the context menu.
- Display of multiple spread matrices simultaneously. Select various contract months and generate a Matrix for each. Although you can create multiple matrices, a single Floating Order Entry window opens to submit each order.
- Allows you to save your Spread Matrix within your workspace. When you re-start the system and open the Workspace, the spread displays.

## **Generating a Spread Matrix**

#### To generate a Spread Matrix:

- 1. Open a Market window for the product.
- 2. Left-click within the Contract column of the Market Grid to select a contract.
- 3. Press the CTRL key of the other desired contracts.
- 4. Right-click and select Generate Spread Matrix.

#### To select any successive contracts in a row:

- 1. Left-click and drag the cursor over the contracts to highlight them.
- 2. Right-click and select Generate Spread Matrix.

The Spread Matrix displays. The month selected from the Market Grid displays as the first month in the Spread Matrix.

Note: Access the Butterfly Condor Matrix by clicking on the Butterfly tab.

3. Create multiple matrices by repeating Steps 1 and 2.

**Trading Technologies®** 

445

Trading Technologies® International, Inc. Proprietary and Confidential Information

## **Spread Matrix Context Menu**

To access the context menu:

Right-click within the Spread Matrix window to access the context menu.

| Menu               | Description                                                                                                    |
|--------------------|----------------------------------------------------------------------------------------------------|
| Find Control Panel | Brings the Control Panel to the foreground.                                                                                                    |
| Click Trade        | Enables click trading from the Spread Matrix window and immediately displays the Click Trade dialog box.                                                                   |
| MD Trader          | Opens a MD Trader™ window.                                                                                                    |
| Mouse Tooltips     | When you hover over a cell with your mouse, a simple description of the cell displays.                                                                                     |
| Create Spread      | Allows you to create a spread.                                                                                                    |
|                    | Only the LIFFE exchange supports the trading of Butterfly and Condor Matrices as a product.                                                                                |
| Outright Price     | Use option to display spread prices as:                                                                                                    |
|                    | Best Price (default)                                                                                                    |
|                    | Implied Price                                                                                                    |
|                    | Direct Price                                                                                                    |
| Spread Price       | Use option to display spread prices as:                                                                                                    |
|                    | Best Price (default)                                                                                                    |
|                    | Implied Price                                                                                                    |
|                    | Direct Price                                                                                                    |
| Formatting         | Allows you to format a grid's text font, foreground and background color and borders.                                                                                      |
| Undo Formatting    | Returns formatting to the default.                                                                                                    |
| Hide/Show Series   | Allows you to hide or show a contract and create a Spread Matrix with the selected list of contracts only. Therefore, you are now able to display any combination of legs. |

446

X\_TRADER® 6.11 User Manual

Trading Technologies® International, Inc. Proprietary and Confidential Information

Confidential

| Menu             | Description                                                                                                    |
|------------------|----------------------------------------------------------------------------------------------------|
| Display Prices   | You now have the ability to display Spread Matrix prices as Net Change (versus actual prices). When you choose one of these display price options, a new default color scheme is used. The new color scheme displays the following: |
|                  | Negative prices display in pink.                                                                                                    |
|                  | Negative prices display in pink.                                                                                                    |
|                  | Positive prices display in light green.                                                                                                    |
|                  | Prices with not change display in white.                                                                                                    |
|                  | Select from one or more of the following:                                                                                                    |
|                  | Show Top Outrights as Net Change                                                                                                    |
|                  | Show Bottom Outrights as Net Change                                                                                                    |
|                  | Show Spread Prices as Net Change                                                                                                    |
|                  | Show Outright Last Traded Price as Net Change                                                                                                    |
| Hide Header Rows | When you enable this option, the Header rows displaying Bid Prc/ Ask Prc and Bid Qty/ Ask Qty are hidden.                                                                                                    |

## **Customizing the Spread Matrix**

Customize and format the Spread Matrices using the:

- Context menu to format a grid's text font, background and foreground color and borders.
- Properties Spread Matrix tab.
- **Properties Color** tab which provides more options to customize your Spread or Butterfly Condor Matrix windows.

**Trading Technologies®** 

447

Trading Technologies® International, Inc. Proprietary and Confidential Information

#### **Matrix Calculations**

The calculations that create a Spread Matrix follow:

#### **Outright Prices:**

- Spread Ask = Front Month Ask Back Month Bid
- Spread Bid = Front Month Bid Back Month Ask

#### **Outright Quantities:**

- Best Price Outright Quantity = Lesser of the Front Month quantity and Back Month quantity
- Best Price Spread Quantity = Spread quantity
- Outright Price and Spread Price are equal = Lesser of the Front Month quantity and the Back Month quantity + the Spread quantity.

448

X\_TRADER® 6.11 User Manual

Trading Technologies® International, Inc. Proprietary and Confidential Information

TT 009928

## **Trading with the Spread Matrix**

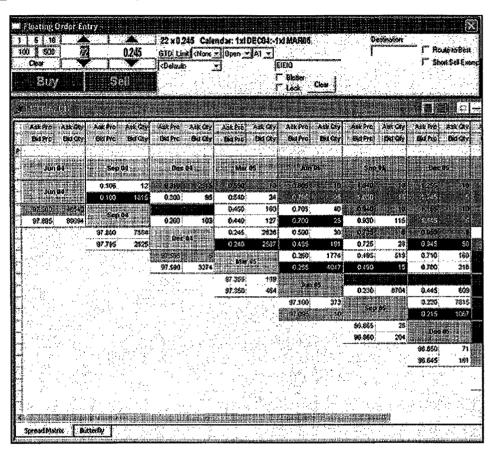

Selecting a price or quantity from the Matrix automatically opens a Floating Order Entry window. The Price, Quantity, and Order Summary fields display values using the selected cell.

#### To trade with the Spread Matrix:

- 1. Click any of the price or quantity cells to populate data in the **Floating Order Entry** window.
- 2. Use the Floating Order Entry window to submit your order.

**Trading Technologies®** 

449

Trading Technologies® International, Inc. Proprietary and Confidential Information

TT 009929

#### To enable Click Trading:

- 1. Right-click in the Matrix to display the context menu.
- 2. Select Click Trade. The Click Trade window displays.

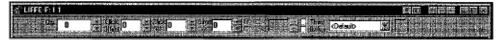

3. Right-click in a Price cell (Ask Prc or Bid Prc) to submit orders.

If you right-click in a Quantity cell, only the context menu displays and no orders are submitted.

## **Butterfly Condor Matrix**

A Butterfly is a trading strategy that involves the following trades:

- Buy (or Sell) of one contract in near Calendar month;
- Sell (or Buy) of 2 contracts in a far month;
- Buy (or Sell) of one contract in an even later month.

The combined price of the two contracts being sold (bought) is subtracted from the combined price of the two contracts being bought (sold).

A Condor is a trading strategy that involves the following trades:

- Buy (or Sell) of one contract month in the first month of the strategy;
- Sell (or Buy) of one contract in a far month;
- Sell (or Buy) of one contract in a further month;
- Buy (or Sell) of one contract in an even later month.

The pricing of the Condor Matrix =

(Month 1 - Month 2) - (Month 3 - Month 4)

Note: Implied data does not display for Condor Matrices because LIFFE does not match implieds from Condor Matrices.

450

X\_TRADER® 6.11 User Manual

Trading Technologies® International, Inc. Proprietary and Confidential Information

TT 009930

#### Features of the Butterfly Condor Matrix include:

- Use Minimum Highlighting Mode. When you enable this option, the behavior of the Butterfly Condor Matrix depends on the following market characteristics:
  - Butterfly Condor Matrix only highlights when both the quantity and price change.
  - Highlighting of the bid or ask depends on whether the Last Traded Price is on the bid or ask.
  - If the last traded price was not on the bid or ask, the matrix does not highlight.
- Use Net Change Color Scheme with Actual Prices: When you enable this
  option, Net Change Color Scheme colors are used when prices display in the
  standard format.
- Show Last Traded Price/Net Change: When you enable this property, a Last Prc column displays in your Butterfly Condor Matrix.

Note: If you display Butterfly Condor Matrix prices in the standard format using actual prices, this row displays Last Traded Price.

#### Or:

If you display Butterfly Condor Matrix prices as Net Change (using the context menu options) this row displays prices in net change.

- Show Net Position in the Butterfly Condor Matrix using the Properties Spread Matrix tab. When you enable this option, a Net Pos column displays in the Butterfly Condor Matrix.
- The context menu includes a Display Prices option. You have the ability to display Butterfly Condor Matrix prices as Net Change (versus actual prices).
   When you choose one of these display price options, a new default color scheme is used.
- Display of contract months for the selected product.
- Display of an **Order Change** dialog box that allows you to change working orders without having to access the **Order Book**.
- Displays calculated Implieds from Implieds data. Enable this feature in the **Properties Trading** tab.
- Display of outright prices along the top, diagonally along the bottom or both.

**Trading Technologies®** 

451

Trading Technologies® International, Inc. Proprietary and Confidential Information

Confidential TT 009931

- Display of multiple spread matrices simultaneously. Select various contract months and generate a matrix for each. Although you can create multiple matrices, a single **Floating Order Entry** window opens to submit each order.
- Ability to click-trade directly from the matrix window to submit orders.
- Allows you to save your Butterfly Condor Matrix within your workspace. When
  you re-start the system and open the workspace, the Butterfly Condor Matrix
  displays.

## **Butterfly Condor Matrix Context Menu**

| Menu Item          | Description                                                                                               |
|--------------------|----------------------------------------------------------------------------------------------------|
| Find Control Panel | Displays the Control Panel in the foreground.                                                             |
| Click Trade        | Enables Click-Trading directly from the Spread Matrix.                                                    |
| MD Trader          | Opens MD Trader™ window.                                                                                  |
| Mouse Tooltips     | When you hover over a cell with your mouse, a simple description of the cell displays.                    |
| Create Spread      | Only LIFFE exchange supports the trading of <b>Butterfly</b> and <b>Condor Matrices</b> as products.      |
| Outright Price     | Use this option to display outright prices as:  Best Price (Default)  Implied Price  Direct Price         |
| Calendar Price     | Use this option to display calendar spread prices as:  Best Price (Default)  Implied Price  Direct Price  |
| Butterfly Price    | Use this option to display Butterfly spread prices as:  Best Price (Default)  Implied Price  Direct Price |

452

X\_TRADER® 6.11 User Manual

Trading Technologies® International, Inc. Proprietary and Confidential Information

TT 009932

| Menu Item        | Description:                                                                                                    |
|------------------|----------------------------------------------------------------------------------------------------|
| Condor Price     | Use this option to display Condor spread prices as:                                                                                                    |
| ,                | Best Price (Default)                                                                                                    |
|                  | Implied Price                                                                                                    |
|                  | Direct Price                                                                                                    |
| Formatting       | Allows you to format a grid's text font, background color and borders.                                                                                                    |
| Undo Formatting  | Returns window to default formatting.                                                                                                    |
| Hide/Show Series | Allows you to hide or show a contract and create a Butterfly Condor Matrix with the selected list of contracts only. Therefore, you are now able to display any combination of legs.                                                      |
| Display Prices   | You have the ability to display Butterfly Condor Matrix prices as Net Change (versus actual prices). When you choose one of these display price options, a new default color scheme is used. The new color scheme displays the following: |
|                  | Negative prices display pink                                                                                                    |
|                  | Positive prices display light green                                                                                                    |
|                  | Prices with no change display white                                                                                                    |
|                  | Select from one of the following options:                                                                                                    |
|                  | Show Outrights as Net Change                                                                                                    |
|                  | Show Spread Prices as Net Change                                                                                                    |
|                  | Show Outright Last Traded Price as Net Change                                                                                                    |
|                  |                                                                                                    |

Trading Technologies®

453

Trading Technologies® International, Inc. Proprietary and Confidential Information

TT 009933

## **Customizing a Butterfly Condor Matrix**

Customize and format the Spread Matrices using the:

- Context menu to format a grid's text font, background and foreground color and borders.
- Properties Spread Matrix tab.
- **Properties Color** tab to change the color of matrix features. The following lists the new color customizable features.

454

X\_TRADER® 6.11 User Manual

Trading Technologies® International, Inc. Proprietary and Confidential Information

TT 009934

## **Matrix Calculations-Butterfly Matrix**

```
Price:
Implied Bid Price = 1<sup>st</sup> Leg (Front Month) Bid Price
    minus [ - ]
    (2) x [2<sup>nd</sup> Leg (Middle Month) Ask Price]
    plus [ + ]
    3<sup>rd</sup> Leg (Back Month) Bid Price
Implied Ask Price = 1<sup>st</sup> Leg (Front Month) Ask Price
    minus [ - ]
    (2) x [2<sup>nd</sup> Leg (Middle Month) Bid Price]
    plus [ + ]
    3<sup>rd</sup> Leg (Back Month) Ask Price
Quantity:
Implied Bid Quantity = Lesser of 1st Leg (Front Month) Bid Quantity
    and
    [2<sup>nd</sup> Leg(Middle Month) Ask quantity]/2 (divided by 2)
    and
    3<sup>rd</sup> Leg (Back Month) Bid Quantity
Implied Ask Quantity:
    Lesser of 1st Leg (Front Month) Ask Quantity
    and
    [2<sup>nd</sup> Leg(Middle Month) Bid quantity] / 2 (divided by 2)
    and
```

Trading Technologies®

455

Trading Technologies® International, Inc. Proprietary and Confidential Information

3<sup>rd</sup> Leg (Back Month) Ask Quantity

TT 009935

## **Generating a Butterfly Condor Matrix**

**Note:** Implied data does not display for Condor Matrices because LIFFE does not match implieds from Condor Matrices.

#### To generate a Butterfly Condor Matrix:

- 1. Open a Market window for the product.
- 2. Left-click within the Contract column of the Market Grid to select a contract.
- 3. Press the CTRL key of the other desired contracts.
- 4. Right-click and select Generate Spread Matrix.

#### Or:

To select any successive contracts in a row, left-click and drag the cursor over the contracts to highlight them.

- 5. Right-click and select Generate Spread Matrix.
- 6. Click the Butterfly tab. The Butterfly Condor Matrix displays.

Switch from the **Butterfly Condor** Matrix to a calendar Spread Matrix by simply clicking the **Spread Matrix** tab.

456

X\_TRADER® 6.11 User Manual

Trading Technologies® International, Inc. Proprietary and Confidential Information

TT 009936

## **Using the Butterfly Condor Matrix to Trade**

Note: Implied data does not display for Condor Matrices because LIFFE does not match implieds from Condor Matrices.

Select a price or quantity from the Matrix to automatically open a Floating Order Entry window. The Price, Quantity, and Order Summary fields populate the appropriate fields with the correct data.

#### To trade using the Butterfly Condor Matrix:

- Click any of the price or quantity cells to populate data to the Floating Order Entry window.
- Use the Floating Order Entry window to submit your order.

The Click Trading feature is also available from the Spread Matrix and Butterfly Condor Matrix windows.

#### To enable Click Trading:

- 1. Right-click in the matrix to display the context menu.
- 2. Click Click Trade.
- 3. The Click Trade dialog box displays. Orders are submitted using one click of the mouse.
  - Right-click in a Bid Price cell to send a limit sell order.
  - Right-click in an Ask Price to cell send a limit buy order.

If you click in a quantity cell, the context menu displays. No trade is submitted.

**Trading Technologies®** 

457

Trading Technologies® International, Inc. Proprietary and Confidential Information

## **Spread Strategies**

X\_TRADER® supports the creation of intra-product spreads, as permitted by LIFFE CONNECT. For additional information about LIFFE CONNECT STIR (Short-Term Interest Rate) strategies, refer to documentation provided by the exchange or visit the Internet site at www.liffe.com.

## **Creating a New Spread/Strategy**

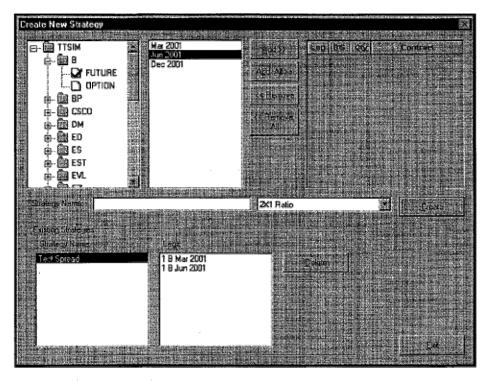

X\_TRADER® supports the creation of intra-product spreads, as permitted by LIFFE CONNECT. For additional information about LIFFE CONNECT STIR (Short-Term Interest Rate) strategies, refer to documentation provided by the exchange or visit the Internet site at www.liffe.com.

458

X\_TRADER® 6.11 User Manual

Trading Technologies® International, Inc. Proprietary and Confidential Information

TT 009938

#### To create a new spread:

- 1. Open the Create New Strategy dialog box. Click Control Panel, or right-click the Market Grid to access the context menu, and click Create Strategy.
- 2. Select a product. The available contract months are displayed to the right.
- 3. Click Add, Add All, Remove, and Remove All to add or delete one or more legs, or double-click the contract when adding one leg at a time.
- 4. Edit the spread data. Click **B/S** to toggle between Buy and Sell. You can also edit the number of contracts per leg—where permitted.
- 5. Enter the name of your choice in the Strategy Name box. If you leave this box blank, the name will be the spread type followed by the quantity and contract month for each leg.
- 6. Select a spread type. Available types include the following: 2X1 Ration, Box, Bundle, Butterfly, Calendar 1, Combo, Condor, Conversion/Reversion, Diag Calendar, Diag Strad Calendar, Guts, Iron BFly, Ladder, Misc. Call/Put Spread, Pack, Strad Calendar, Straddle, Strangle, Strip, or Volatility Combo, Reduced Tick Spread (for eCBOT) and Delta-neutral strangles (available with LIFFE API 8.0).
  - Refer to the specific exchange documentation for strategy definitions.
- 7. Select Create. If the spread data is valid, the spread is created and immediately displayed in the Existing Strategies section of the New Strategy dialog box.

# Adding a Spread or Strategy to the Market Window

- To add a newly created spread or strategy to the Market Window:
  - 1. From the Control Panel, click Market Explorer.
  - 2. Select the exchange.
  - 3. In the **Product Type** field, select **Spread** by clicking on it. The **Product Name** field displays the list of existing spreads.
  - 4. Click the appropriate *Transfer* button.
  - 5. Click Start to open the Market Grid.

**Trading Technologies®** 

459

Trading Technologies® International, Inc. Proprietary and Confidential Information

## Trading with a Spread or Strategy

There are no differences to trading an existing spread with X\_TRADER®. From the Market Explorer, view the product and select the Spread product type. You can open one or more products and product types (for example, spread and future) in the same Market Window.

The spread name you entered appears in the **Product** column. If you did not enter a personalized name, the default name is the spread type/spread ratio/contract months of the legs.

**Note:** As always, refer to the exchange's Market Rules for trading information specific to that exchange.

# Trading Strategies with a Maximum Order Quantity Limit

If your trading environment is using the Guardian Risk Management (Credit Controls), the Maximum Order Quantity limit impacts trading in the following manner:

- Strategies that result in a net position of zero are not restricted by the
   Maximum Order Quantity limit. Calendar, Condor, and Butterfly
   strategies net to a zero position (neither long nor short) and may be traded
   in any quantity. For example, if the Maximum Order Quantity is 100
   lots, you may trade beyond the 100-lot limit because the net position for
   the order is zero.
- Orders for strategies that result in a net long or short position are subject to the Maximum Order Quantity limit. For example, a trader with a 100-lot Maximum Order Quantity who is trading strip strategies reaches his maximum order quantity with a 25-lot order. In this case, the 100-maximum quantity is equivalent to the 25 lots \* 4 legs per strip. Orders for 1-25 lots of a strip strategy are accepted. Orders over 25 lots are rejected for exceeding the specified Maximum Order Quantity limit of 100.

460

X\_TRADER® 6.11 User Manual

Trading Technologies® International, Inc. Proprietary and Confidential Information

TT 009940

## **Trading with an Expired Strategy**

Attempting to trade an expired strategy results in the error message, "This product does not currently exist in the order router's product table." The Simulation environment also receives this message if the strategy was deleted at the exchange due to a host failure.

## Renaming an Existing Strategy

- To rename an existing strategy:
  - 1. In the Market Grid Product column double-click the spread name.

Or:

Right-click a cell in the spread row to access the context menu.

- 2. Click Name Product.
- 3. Enter the new spread name, and click **OK**. You can revert to the original name (spread type, ratio, legs expirations) by selecting Restore.

## **Deleting a Created Spread or Strategy**

- To delete a created spread or strategy:
  - 1. Open the Create New Strategy dialog box. Click Control Panel.

Or

Right-click the Market Grid to access the context menu, and click Create Strategy.

- 2. Select the spread name in the Existing Spreads section. The legs of the selected spread name display.
- 3. Click **Delete**. The spread is immediately deleted.

**Trading Technologies®** 

461

Trading Technologies® International, Inc. Proprietary and Confidential Information

This Page Intentionally Left Blank.

462

X\_TRADER® 6.11 User Manual

Trading Technologies® International, Inc. Proprietary and Confidential Information

Confidential

# Chapter 13 Order Block

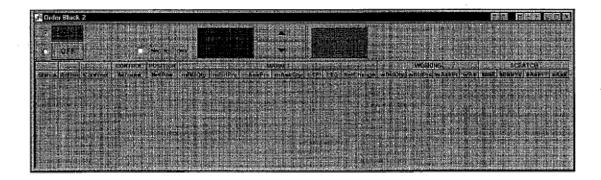

The **Order Block** window is designed to allow the user to manually enter market-making quotes for one or more products in one operation. This window works in concert with the X\_TRADER® application, showing orders in the **Order Book** and **MD Trader**<sup>TM</sup>, fills in the **Fill** window, and messages in the **Audit Trail**. The **Order Block** uses a separate trading window to manage the order block trades.

Using this window, you can:

- Set up and save trading profiles. Use these profiles to automatically generate Bid and Ask parameters
- Submit, update, or delete all or selected orders to the market
- Use Guardian's risk management features
- Link Excel spreadsheets to Order Block and automatically update and manage your pre-configured spread variables
- Link Theoretical Generators to the Order Block window

For truly automated trading, TT<sup>TM</sup> offers Autotrader<sup>TM</sup>. Autotrader<sup>TM</sup> automatically manages your profile trading.

Order Block and Autotrader™ differ in the following respects: You can use Order Block in Manual mode only

- Cannot use Autotrader™ Formula's
- Do not have access to the Position Hedging buttons and options in the Control Bar

**Trading Technologies®** 

463

Trading Technologies® International, Inc. Proprietary and Confidential Information

Confidential

- Default setup includes a different set of columns. To display columns use the Hide/Show Columns dialog box.
- Order Block is a part of X\_TRADER®. You do not need an X\_TRADER® Prolicense to run it.

Because Order Block's procedures, dialogs, and windows are identical to Autotrader<sup>TM</sup> (except for the bullet points above), there is not a separate Order Block Help module. Instead, refer to the Autotrader<sup>TM</sup>.

#### Opening the Order Block Window - Procedure 1:

- 1. Using the Exchange Login dialog box, log into Exchanges.
- 2. Populate the Market Explorer window with all needed futures exchanges and contracts.
- 3. On the X\_TRADER® Control Panel, click the Order Block button.

#### Opening the Order Block window - Procedure 2:

- 1. Using the Exchange Login dialog box, log into Exchanges.
- 2. Populate the Market Explorer window with all needed futures exchanges and contracts.
- 3. In the X\_TRADER® Control Panel, on the Window menu, click Order Block.
  You can define trading parameters to use when calculating Bid and Ask offsets and quantities. You must have at least one Trading Profile created.

464

X\_TRADER® 6.11 User Manual

Trading Technologies® International, Inc. Proprietary and Confidential Information

TT 009944

# Chapter 14 Order Book

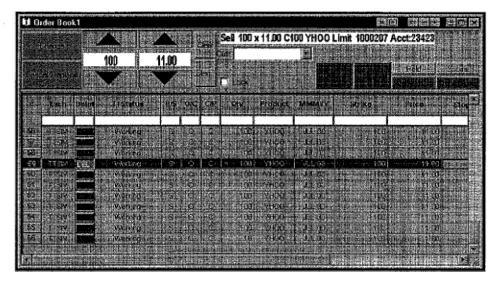

The **Order Book** provides information about your current open orders. Traders in the same Group share the **Order Book** and are able to view one another's working orders.

You can use the **Order Book** to change, cancel and replace, hold, or delete orders. You can also perform an inquiry to determine the status of an open order.

You can use one or more filters to quickly sort and display data. If you are part of a Group and you want to view only your open orders, you can filter using your Trader ID. However, you must first record an open order before your Trader ID is available as a filter (Place an order far off the market, filter using your Trader ID, and then delete the order).

You can customize the Order Book to include or exclude any of the columns in the Grid Pane of the Order Book. After customizing your Order Book, save your workspace.

Trading Technologies®

465

Trading Technologies® International, Inc. Proprietary and Confidential Information

Confidential

#### Trader ID's

The Trader ID is a combination of the Exchange Member ID, a Group ID, and a Trader ID. The exchange supplies the Member ID; the administrators of your trading environment assign the Group and Trader IDs.

Using Trader ID AAAAABBB001 as an example:

- AAAA is the Exchange Member ID. The exchange assigns this number to their trading member.
- BBB represents the Trader's Group ID. All traders sharing the same Group ID share the Order Book, Fill window, and Audit Trail.
- 001 represents the Trader ID. This ID uniquely identifies a specific trader.

466

X\_TRADER® 6.11 User Manual

Trading Technologies® International, Inc. Proprietary and Confidential Information

TT 009946

# **Top Pane Field Descriptions**

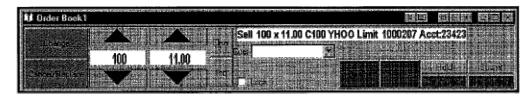

The top pane in the **Order Book** is used to make changes in existing orders that have been submitted to an exchange through the **Order Entry** window. This process is done in conjunction with the bottom **Grid** pane.

|                      | — Description                                                                                                    |
|----------------------|----------------------------------------------------------------------------------------------------|
| Change               | Using Change on an order that is in the Order Book will cause the order to lose its place in the queue when the quantity of the order is increased or decreased, and also when a customer account number is changed. The results of using the Change button are exchange-dependent.                                                                               |
| Cancel/<br>Replace   | The order is deleted and a new order is sent to market. The original order's place in the queue is lost. If you are only decreasing the order quantity, using the <b>Change</b> button to keep the order's place in queue. Depending on the exchange, if you want a change other than decreasing the price, you may need to use the <b>Cancel/Replace</b> button. |
| Quantity &<br>Price  | The <b>Order Quantity</b> field appears on the left; the <b>Price</b> field appears on the right. After selecting an order, enter the price and/or quantity with the keyboard or use the spinners (up and down arrows).                                                                                                    |
| Clear                | Removes data from the Quantity, Price, and Customer fields. It cancels any changes not already processed.                                                                                                    |
| Inq<br>(Inquire)     | Sends an Inquiry to the exchange for the status of an order. A message in the Audit Trail confirms the order information.                                                                                                    |
| Order<br>Information | Clicking any Order Book cell displays the order data.                                                                                                    |
| Cust                 | Customer Selection field. Displays the current customer profiles in use. The list contains all customer accounts for which the SEL box is selected in the Customer Defaults window.                                                                                                    |
| Lock                 | A safety measure. When you select the Change button, the Apply Change confirmation button displays. Likewise, when you use the Cancel/Replace button, the Apply Cancel confirmation button displays.                                                                                                    |
| Delete               | Deletes selected orders. Confirmation messages appear in the Audit Trail.                                                                                                    |

**Trading Technologies®** 

467

Trading Technologies® International, Inc. Proprietary and Confidential Information

TT 009947

| : Field      | Description                                                                                                    |
|--------------|----------------------------------------------------------------------------------------------------|
| Delete All   | If enabled, the buttons <b>Delete All</b> visible orders, <b>Delete All Bids</b> , or <b>Delete All Asks</b> in the <b>Order Book</b> . This button is enabled from the context menu. The default is enabled. (Right-click in the <b>Order Book</b> grid. Click <b>Delete All</b> to enable/disable the feature). Use <b>Delete All</b> to cancel all visible working orders.                                                                                                    |
|              | Orders hidden due to filters will NOT be deleted. To ensure the deletion of all orders in the Order Book—visible and filtered—use the context menu's Clear All Filters option (Access the context menu by right-clicking any cell in the Order Book grid. Select Clear All Filters). This is the only method of ensuring that all filters are removed.                                                                                                    |
| Hold         | A Held order is deleted from the market and the order information is stored on the TT <sup>TM</sup> Gateway. Held orders are stored in short-term memory. If the Gateway Order Server process goes down, the held order information is lost. You can change, cancel, replace, delete, or resubmit held orders. In every case-except for submit—the order remains held and out of the market. In every case, you will also see a hold message in the Audit Trail when an order is held, but in actuality, the order is deleted from the market and held only by the Gateway. The Hold button is disabled if you select a single row for an order that is already held. If you select multiple orders and then click Hold, only orders that are not already held are put on hold. In the event that an order is held that is already in the hold state, the Gateway gives you an error message. |
| Submit       | You can resubmit hold orders to the exchange.  If the LIFFE CONNECT (futures and equity options) connection is lost between the exchange host and TT <sup>TM</sup> Gateway, the exchange changes the status of all working orders to hold. Upon reconnection, each order will have a hold status. You can use the <b>Submit</b> button to resubmit these orders to the exchange. When an order is resubmitted after being held, it receives a new order number; it is really a new order because it was previously deleted from the market. If a submit fails for a held order, it remains in the hold state and the <b>Audit Trail</b> indicates that the submit failed. The <b>Audit Trail</b> will also give you an explanation of why it failed. If you select multiple orders and click <b>Submit</b> , only orders that are already held are submitted.                                 |
| Del All Bids | Deletes all bids in the Order Book.                                                                                                    |
| Del All Asks | Deletes all asks in the Order Book.                                                                                                    |

468

X\_TRADER® 6.11 User Manual

Trading Technologies® International, Inc. Proprietary and Confidential Information

TT 009948

# **Bottom Pane Column Descriptions**

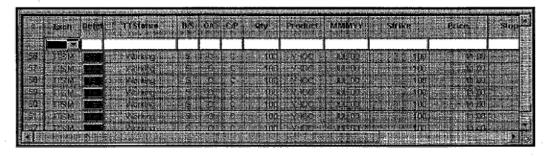

The data in the **Grid Pane** displays all orders entered by members of the group. You can filter this information and change the orders using the controls in the **Top Pane** of the **Order Book**.

| Column ·              | Description                                   |
|-----------------------|-----------------------------------------------|
| Exch                  | Exchange                                      |
| Delete                | Allows you to delete a single line order.     |
| TTStatus              | Working, Change, Deleting, Inquiry            |
| B/S                   | Buy/Sell                                      |
| O/C                   | Open/Close a Position                         |
| C/P                   | Call/Put                                      |
| Qty                   | Order Quantity                                |
| Product Type          | Bond, Future, Option, Spread, Stock, Warrant. |
| Product               | Exchange Symbol or product name               |
| MMMYY                 | Expiration Month/Year                         |
| Strike                | Exercise price of an option                   |
| Price                 | Limit Price                                   |
| Stop Prc              | Stop Trigger Price                            |
| Туре                  | Limit/Market                                  |
| TIF                   | Time in Force                                 |
| Rstr<br>(Restriction) | Stop, MV,                                     |

**Trading Technologies®** 

469

Trading Technologies® International, Inc. Proprietary and Confidential Information

Confidential

| Column          | Description                                                                                                    |  |  |  |
|-----------------|----------------------------------------------------------------------------------------------------|--|--|--|
| RstrQty         | Restriction Quantity                                                                                                    |  |  |  |
| Exe Qty         | Executed Quantity                                                                                                    |  |  |  |
| Work Qty        | Working Quantity                                                                                                    |  |  |  |
| Account #       | Back Office Account Number or Acct Name                                                                                                    |  |  |  |
| Action          | Possible actions include Add (A), Change (C), Delete (D), Delete all your orders (E), Hold (H), Inquire (I), Update (U), Replace/Cancel button (R), Resubmit to remove from hold (S) |  |  |  |
| FFT2 &<br>FFT3  | Free Form Text Field #2 & Free Form Text Field #3                                                                                                    |  |  |  |
| Exch Date       | Exchange Order Date                                                                                                    |  |  |  |
| Acet            | Agent, Market Maker, Principal, Give-Up, Unallocated                                                                                                    |  |  |  |
| Time Sent       | Time Sent from Server                                                                                                    |  |  |  |
| Expiry          | Expiration Month/Year                                                                                                    |  |  |  |
| Order No        | Order Number Assigned by Exchange                                                                                                    |  |  |  |
| TT Order<br>Key | Unique order number assigned to this order.                                                                                                    |  |  |  |
| Version         | Version Number                                                                                                    |  |  |  |
| Exch Time       | Exchange Time (Ord Received or Confirmation Sent)                                                                                                    |  |  |  |
| Exch Mbr        | Exchange Member ID                                                                                                    |  |  |  |
| Exch Grp        | Risk Mgt Direct User's Group ID (Broker's Trader ID = PRD)                                                                                                    |  |  |  |
| Exch Trd        | Risk Mgt Direct User's Trader ID (Broker's Trader ID = 001)                                                                                                    |  |  |  |
| Trd Mbr         | Risk Mgt Proxy User Member's ID (Broker's Client = TTORD)                                                                                                    |  |  |  |
| Trd Grp         | Trader's or Risk Mgt Proxy User's Group ID (Broker's Client = SIM)                                                                                                    |  |  |  |
| Trd ID          | Trader's or Risk Mgt Proxy User's Trader ID (Broker's Client = 666)                                                                                                    |  |  |  |
| Clr Mbr         | Trader's Clearing Member                                                                                                    |  |  |  |

470

X\_TRADER® 6.11 User Manual

Trading Technologies® International, Inc. Proprietary and Confidential Information

Confidential

| Column      | Description                                                                                                    |
|-------------|----------------------------------------------------------------------------------------------------|
| Time Recvd  | Time Received by TT™ Gateway                                                                                                    |
|             | These fields may be blank after re-establishing connectivity to LIFFE CONNECT. The trading host or TT <sup>TM</sup> Gateway does not retain this information. |
| Time Procsd | Time Processed by TT <sup>TM</sup> Gateway                                                                                                    |
| IP Address  | IP Address of the workstation submitting the order.                                                                                                    |

Trading Technologies®

471

Trading Technologies® International, Inc. Proprietary and Confidential Information

Confidential

#### **Order Book Context Menu**

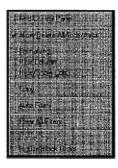

The Order Book context menu lists additional available functions that you use to customize your X\_TRADER® settings. To open the context menu, right-click anywhere in the Grid Pane of the Order Book window.

| Menu                          | Description                                                                                                    |
|-------------------------------|----------------------------------------------------------------------------------------------------|
| Find Control Panel            | Brings the Control Panel to the foreground of your workspace.                                                                                                    |
| Allow Delete<br>All/Bids/Asks | Enabled by default. Enables all the delete buttons (Delete All, Delete All Bids/Delete All Asks).                                                                  |
| Formatting                    | Options for customizing fonts, colors, and borders.                                                                                                    |
| Hide Column                   | Hides the column(s) you select.                                                                                                    |
| Hide/Show Cols                | Allows you to select which columns to hide or show.                                                                                                    |
| Сору                          | After selecting the data to be copied, select this option to place the data on a clipboard. You can then paste the data into another program (for example, Excel). |
| Auto Filters                  | Use this option to enable Auto Filters which filters the Order Book data by selecting a customer from the Customer List window.                                    |
| Clear All Filters             | Use this option to quickly clear all filters. As a result, all available data displays in the Order Book.                                                          |
| Name Product                  | Allows you to change the name of the selected product.                                                                                                    |
| Inquire Order Block           | Brings up the Inquire Order Block dialog box, which is used to accept Eurex block trades.                                                                          |

472

X\_TRADER® 6.11 User Manual

Trading Technologies® International, Inc. Proprletary and Confidential Information

TT 009952

## **Order Status Inquiries**

- To inquire or request an order's status:
  - 1. Select the order by clicking a cell in the appropriate row to highlight it.
  - 2. Click the Inq button.
- After the inquiry is requested:
  - 1. The TTStatus column temporarily changes to Inquire.
  - 2. The Audit Trail window displays two messages. The first confirmed that an inquiry request was received by the exchange. The second message confirms that the order status information has been provided.

# **Removing Stale Orders**

It is possible for stale (filled) orders to remain in the **Order Book**. Stale orders may remain in the Order Book:

• If a confirmed fill arrives at the same time that you used the **Inquire** button to request status for an order

Or:

- You clicked the Change button to modify the order
- To remove a stale order from the Order Book:

Use the **Inquire** feature to remove a stale order from the **Order Book**. This confirms and updates the status of an order; and any stale order is removed from the **Order Book**.

Trading Technologies®

473

Trading Technologies® International, Inc. Proprietary and Confidential Information

Confidential

# **Using the Change Function**

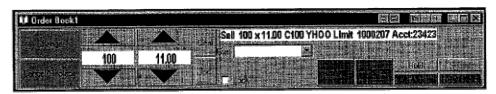

In theory, the **Change** button changes a working order without losing its place in the queue. However, keeping the order's place in the queue is dependent on the type of change requested and the exchange's Market Rules.

When a **Change** request violates the exchange's rules, the request may be rejected or the exchange may execute the request as a **Cancel/Replace** order. The new order returns to the back of the queue and a new order number is usually—but not always—assigned.

To ensure that the order does not lose its place in the queue, only use the **Change** button to decrease the order quantity:

#### To decrease the order quantity:

- 1. Select the order to be changed by clicking any cell in the appropriate row.
- 2. Decrease the original quantity—NOT the working quantity. If you have been filled on 6 of 10 and now want a total of 8 contracts, the change request should be for a total of 8 contracts. This automatically changes the working order from 4 to 2 contracts. If you base your change request on the working quantity (requesting a change to 2 contracts), the request is rejected.
- 3. Click the **Change** button. The order's place in queue is retained and the order number does not change.

If a change, cancel/replace, or delete attempt results in an **ORDER DELETED OR FILLED** message in the **Audit Trail** window, the exchange has rejected the request because the order has already been successfully deleted or filled. If the receipt of the confirmed fill is delayed, the **Order Book** cannot remove filled orders in a timely manner. It is also possible to request a change/delete at the same moment that a confirmed fill is being received. Either occurrence results in the trader receiving the above message.

X\_TRADER® 6.11 User Manual

474

Trading Technologies® International, Inc. Proprietary and Confidential Information

TT 009954

## **Using the Cancel/Replace Function**

Using the Cancel/Replace button deletes the original order and sends a new order to market. The original order's place in queue is lost and a new order number is assigned.

You use the Cancel/Replace button for a number of reasons:

- To delete the original order and send a new order in its place. The new order moves to the back of the queue and may—depending on the exchange—receive a new order number.
- To increase the quantity of the order, and/or adjust the price.

If the second half of a Cancel/Replace order fails, the order is deleted from the Order Book and from the market. You should also be aware that if any part of that order is filled before a successful Cancel/Replace happens, you are still responsible for the position incurred.

If a change, cancel/replace, or delete attempt results in an "ORDER DELETED OR FILLED" message, the exchange has rejected the request because the order has already been successfully deleted or filled. If the receipt of the confirmed fill is delayed, the Order Book cannot remove filled orders in a timely manner. It is also possible to request a change/delete at the same moment that a confirmed fill is being received. Either occurrence results in the trader receiving the above message.

#### To use the Cancel/Replace button:

- 1. Select the order to Cancel/Replace by clicking any cell in the appropriate row.
- 2. Change the order information as necessary.
- 3. Click the Cancel/Replace button. The original order's Status temporarily displays "Replaced". The Audit Trail receives the first of two messages that reflects the deleted order with a zero working quantity. The second message details the new order information and the new order number.

**Trading Technologies®** 

475

Trading Technologies® International, Inc. Proprietary and Confidential Information

Confidential TT 009955

Page 476 of 537

## **Deleting Orders**

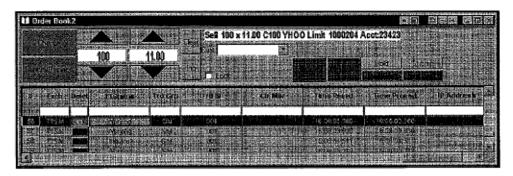

You can delete any order that has not been filled. Because there is a short delay before you receive notice of a filled order, it is possible for you to request to delete an order that has already been filled. If this occurs, the **Audit Trail** sends you an **ERR** (error) message, informing you that the order has already been filled.

If a change, cancel/replace, or delete attempt results in an **ORDER DELETED OR FILLED** message, the exchange has rejected the request because the order has already been successfully filled. If the receipt of the confirmed fill is delayed, the **Order Book** cannot remove filled orders in a timely manner. It is also possible to request a change/delete at the same moment that a confirmed fill is being received. Either occurrence results in the trader receiving the above message.

#### To delete a single order:

- 1. Select the order to be deleted by clicking any cell in the appropriate row to highlight it.
- 2. Select the **Delete** button in the top pane. The **Audit Trail** message specifies the order was deleted.

#### Or:

Click on the **Delete** button in the appropriate row. The Audit Trail message specifies the order was deleted.

#### To delete multiple orders:

1. Select multiple orders with a left-click on the first and hold the button down while you move the mouse across the order rows;

#### Or:

Hold the CTRL button down while single clicking each order.

2. Select the **Delete** button in the top pane. The **Audit Trail** message specifies the order was deleted.

X\_TRADER® 6.11 User Manual

476

Trading Technologies® International, Inc. Proprietary and Confidential Information

TT 009956

#### To delete ALL working orders:

Use the Delete All button to cancel all visible working orders.

After the Delete Request is sent:

- The original order's status temporarily changes to Deleting before being removed from the **Order Book**.
- The Audit Trail displays two messages. The first is confirmation that the exchange has received the request. The second message confirms that the request is processing.

#### To enable/disable the Delete All button:

- 1. The **Delete All** button is enabled by default. Right-click anywhere in the **Order Book** grid to access the **Context** menu.
- 2. Left-click Allow Delete All/Bids/Asks to enable/disable this feature. A checkmark indicates the feature is enabled.

Using the **Delete All** button to empty your **Order Book** does NOT delete any orders that have been hidden by filters. To ensure that all orders in the **Order Book** are deleted: visible as well as filtered: use the context menu's **Clear All Filters** option:

Right click on any cell in the **Order Book** grid. Click **Clear All Filters** from the menu. This is the only way to ensure that all the filters have been removed.

477

This Page Intentionally Left Blank.

478

X\_TRADER® 6.11 User Manual

Trading Technologies® International, Inc. Proprietary and Confidential Information

Confidential

# Chapter 15 Time and Sales

| Time                | Exchange                                | Contract | Туре | Price | Oty |
|---------------------|-----------------------------------------|----------|------|-------|-----|
|                     | 1 1 1 1 1 1 1 1 1 1 1 1 1 1 1 1 1 1 1 1 |          |      |       |     |
| 0/24/19             | CBOT-A                                  | Ζ8 Sep02 | А    | 10910 | 16  |
| 0.3419              | CBOT-A                                  | IB Sep02 | L    | 10910 | 1   |
| 0.34:07             | CBOT-A                                  | ZB Sep02 | А    | 10910 | 17  |
| iolacor ·           | CBOT-A                                  | ZB Sep02 | В    | 10906 | 1   |
| 0:34:07             | CBOT-A                                  | ZB Sep02 | L    | 10910 | 1   |
| 10:34:05            | CBOT-A                                  | ZB Sep02 | А    | 10906 | 1   |
| (0:33 <u>:55</u> ). | CBOT-A                                  | ZB Sep02 | Д    | 10910 | 18  |
| 0.33.45             | CBOT-A                                  | ZB Sep02 | В    | 10900 | 7   |
| 10:33(45            | CBOT-A                                  | ZB Sep02 | L    | 10900 | 3   |
| 0:33:07             | CBOT-A                                  | ZB Sep02 | A    | 10905 | 1   |
| 10:32(59)           | CBOT-A                                  | ZB Sep02 | A    | 10910 | 18  |
| 0:32:69             | CBOT-A                                  | ZB Sep02 | L    | 10910 | 1   |
| 10:31:13            | CBOT-A                                  | ZB Sep02 | A    | 10910 | 19  |
| (U.SI) 113          | CBOT-A                                  | ZB Sep02 | L    | 10910 | 1   |
| 10:30:34            | CBOT-A                                  | ZB Jun02 | Å,   | 10906 | 4   |
| 10/30189            | CBOT-A                                  | ZB Jun02 | L    | 10906 | 23  |
| 10,30,314           | CBOT-A                                  | ZB Mar02 | Ą    | 10803 | 4   |
| 10:30 21            | CBOT-A                                  | Z8 Jun02 | Δ,   | 10906 | 27  |

Time and Sales provides X\_TRADER® users with the ability to track, record, and save time and sales information for products traded through X\_TRADER®. You populate a Time and Sales window with one or more products by the drag-and-drop process from the X\_TRADER® Market Grid pane of the Market window.

To open the Time and Sales window, click the T&S button on the Control Panel.

Note: Time and Sales uses the price feed to show and record product sales information. This means that it does not query the market for Time and Sales information. It is possible that some information shown in the Time and Sales window will be incomplete, since some markets do not include every trade in their real time price feeds, but instead provide a separate interface to query this information from the market (Eurex, CBOT, and ISE are examples).

**Trading Technologies®** 

479

Trading Technologies® International, Inc. Proprietary and Confidential Information

Confidential

## **Opening Time and Sales Window**

Time and Sales provides X\_TRADER® users with the ability to track, record, and save sales and time information for products traded through these client applications. You populate a Time and Sales window with one or more products by the drag-and-drop process from the X\_TRADER® Market Grid pane of the Market window.

Time and Sales is packaged and distributed as a component of the X\_TRADER® install. The following procedure assumes that you have X\_TRADER® open and are logged into an exchange through that application.

#### To log into Time and Sales, use the following steps:

- 1. Open X TRADER® from the desktop.
- 2. Once the application presents you with the Exchange Login dialog box, log into the exchange market(s) of your choice and click Close.
- 3. Chose a product(s) from the Market Explorer and open a Market window.
- 4. Click to open the Time and Sales window from the Control Panel button.
- 5. Drag-and-drop a product to the open **Time and Sales** window to populate it. You can now use the **Time and Sales** window in concert with X\_TRADER®.

## **Grid Column Descriptions**

The Time and Sales Grid has the following column names:

| Column Heading | Description (1997)                                                        |
|----------------|---------------------------------------------------------------------------|
| Time           | Time the event took place (drawn from the workstation, not the exchange). |
| Exchange       | Name of the exchange where the event occurred.                            |
| Contract       | Name of the product as drawn from the X_TRADER® Market Grid.              |
| Туре           | Type of update: B (Bid), A (Ask), +/-, or L (Last Trade).                 |
| Price          | Buy/Sell price of the product.                                            |
| Quantity       | Quantity of the product that was bought/sold.                             |

X\_TRADER® 6.11 User Manual

480

Trading Technologies® International, Inc. Proprietary and Confidential Information

TT 009960

## **Using Drag-and-Drop to Populate**

After you open a **Time and Sales** window on the desktop, you must populate its **Grid**. This **Grid** is used to display information on a time line as it is recorded in X\_TRADER®. You populate the **Grid** with one or more products by the drag-and-drop process from the X\_TRADER® **Market Grid** pane of the **Market** window.

The informative text in the lower left corner of the **Time and Sales** window can also tells you the **Exchange is not available**, that the application is **Unable to drop a product**, or **Added** (contract information).

Typically, once a product has been dropped, a short period clapses before it is actually added to the file. This may result in the informative text stating **Dropped** (contract information).

#### To populate a product into the Grid:

- 1. Open a Market window from X TRADER®.
- 2. Navigate in the Market Grid pane for a product.
- 3. Left-click on the selected product and hold down the mouse button. The cursor will change to a circle with a line through it.
- 4. Drag the cursor into the Grid of the Time and Sales window and release the button.
- 5. The name of the product appears in the Grid, and other associated information will populate the other relevant columns (Exchange, Price, Quantity, and Time). In addition, at the lower left corner of the Time and Sales window, informative text will appear which describes the current status of the drag-and-drop. Once the product has been added, this text reflects that with the message: Added (contract information).

**Trading Technologies®** 

481

Trading Technologies® International, Inc. Proprietary and Confidential Information

Confidential

## **Color Coding for Grid Rows**

Each row in the **Time and Sales** window **Grid** displays information about a single trade for the product used to populate the grid. The row information is color-coded to make it easy to define the activity for this particular product and trade. These colors are the defaults within the **Time and Sales** application on installation (and cannot be changed).

| Row Information                      | Background and Text Color.         |
|--------------------------------------|------------------------------------|
| Bid Price                            | Bluc text on a white background.   |
| Ask Price                            | Orange text on a white background. |
| Uptick on the Last Traded<br>Price   | Green text on a white background.  |
| Downtick on the Last Traded<br>Price | Red text on a white background.    |
| No Change                            | Black text on a white background.  |
| Status +/-                           | Black text on a white background.  |

482

X\_TRADER® 6.11 User Manual

Trading Technologies® International, Inc. Proprietary and Confidential Information

TT 009962

## **Scrolling Options and Product Display**

| e Time <b>&amp;</b> S | ales           |                | ······································ | nen ninvervieren varietare |          |
|-----------------------|----------------|----------------|----------------------------------------|----------------------------|----------|
| Time                  | Exchange       | Contract       | Type                                   | Price                      | Dity     |
| (Main Mile)           |                |                |                                        | 10 HA 11                   | 112/2014 |
| 961747                | 'TTSTM         | DM Jun01       | L                                      | 95.5D                      | 22       |
| 9817/17               | TTSIM          | DM Jun01       | В                                      | 95.50                      | 22       |
| 081717                | TTSM           | CAM JunO1      | А                                      | 95.50                      | 22       |
| 0617717               | TTSIM          | DM Dec01       | L                                      | 95.50                      | 22       |
| DB 17:17              | TTSM           | DM Dec01       | А                                      | 95.50                      | 22       |
| 06:17/17              | TISM           | DM Martin      | A                                      | 95.50                      | 10       |
| 00170170              | TTSIM          | DM Mar01       | L                                      | 95.50                      | 22       |
| 3017/1Y               | TTSM           | DM Mar01       | А                                      | 95,50                      | 23       |
| 08:17:17              | TTSIM          | DM Mar01       | ₽                                      | 95.50                      | 22       |
| JB17/15               | TTSM           | DM MarC1       | ρ,                                     | 95,50                      | 32       |
| 08:17:12              | TTSIM          | DM Mar01       | А                                      | 95.50                      | 31       |
| 08:17:12              | TTSIM          | DM Mar01       | L                                      | 95.50                      | 1        |
| 084712                | TTSIM          | DM Mar01       | В                                      | 95.50                      | 1        |
| UB/18/34              | TTSIM          | DM Dec01       | В                                      | 95.50                      | 22       |
| 00/16/34              | TTSIM          | DM Dec01       | +                                      | 95.50                      | 22       |
| U9:16:34              | TTSIM          | DM Jun01       | 6                                      | 95.50                      | 24       |
| 08:16:34              | TTSM           | DM Jun01       | +                                      | 95.50                      | 22       |
|                       | le le Brante d | and the second | *:U-0                                  | le State:                  | N2 read  |

A running record is kept for each product that has been added to the **Time and Sales** window in the chronological order that the entry is received from X\_TRADER®. Each new entry is added to the top of the **Grid** and, as the entry is received, the window will auto-scroll downward (the bottom product row disappears off the screen). A red line will appear at the top of the **Grid** to indicate that there is additional information to be viewed at the top of the **Grid**.

Although the information is not visible, the entire array of all received information is available to be viewed by using the scroll bars to the left of the window to scroll through the list to find a selection. All the information is still automatically saved to a file.

Once the **Grid** has been scrolled to review older data, however, the window **Grid** will remain in that position. That is, the window will no longer auto-scroll as new information is added to **Time and Sales**. A red line will appear at the top of the **Grid** to indicate that there is additional information to be viewed at the top of the **Grid**. To return to auto-scrolling, use the scroll bar to move to the top of the window. The **Grid** will now return to auto-scrolling as new entries are received.

Note: Entry information from each row is subject to whatever filters may have been applied to the Time and Sales window Grid. If filters have been applied to the information, any product information that fits the filter criteria will display, but information that does not meet the filtering constraints will not be shown in the Grid. The information will, however, still be stored in a file and can be retrieved later.

**Trading Technologies®** 

483

Trading Technologies® International, Inc. Proprietary and Confidential Information

Confidential

## Saving Information to a File

When opened in tandem with a client application, **Time and Sales** displays trading for all products that have been populated into its display **Grid**. It also saves this data in the form of a file that is saved to the TT<sup>TM</sup> directory on the hard drive. This **Time and Sales** history file can be opened within Excel for later viewing or data manipulation.

The size of the saved data files can become quite large, depending on the amount the number of products tracked through **Time and Sales**. A number of options are available to you for saving and storing them.

The following parameters control the configuration of the automatically saved time and sales information:

- Time and Sales data will be saved only for the time period in which you are subscribed for a particular product through Time and Sales (for example, if the application is open for only four hours, only four hours of data will be automatically saved).
- The size of the time and sales data file that is saved is configurable through the **Time and Sales** tab in the Properties dialog box. If the amount of data exceeds the configured limit during any time period, the **Time and Sales** window will continue to update, but the data will **not** be saved to the file. The default size for the data file (without configuration) is 250 Megabytes.
- A File Status box appears on the Time and Sales window that lists saved information as a percentage how much of the configured data file size has been filled.
- Past historical Time and Sales data files are saved once per day. The number of saved data files for any given time period is configurable through the Time and Sales tab in the Properties dialog box. The default number of saved data files is 5 (without configuration).

Note: Time and Sales files older than the configured/default limit will be deleted at startup. You have the option of manually archiving these files before they are deleted.

X\_TRADER® 6.11 User Manual

484

Trading Technologies® International, Inc. Proprietary and Confidential Information

TT 009964

#### File Status Bar

At the bottom of the **Time and Sales** window is a **File Status** box. As time and sales information is received in the window, this box lists saved information as a percentage how much of the configured data file size has been filled. This figure is dynamic, in the sense that changing the size of the saved file through the **Time and Sales Configuration** dialog box will also alter how the percentage figure is shown. Doubling the size of the saved file from 5 MB to 10 MB, for example, will halve the percentage that is recorded as being saved to the data file.

An alert box will appear when the size of the saved file passes 100%. When the file size passes the configured limit, the **Time and Sales** window continues to update, but the data is no longer saved to a file.

Trading Technologies®

485

Trading Technologies® International, Inc. Proprietary and Confidential Information

TT 009965

## **Filtering Options**

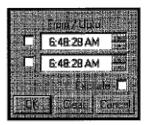

All the columns in the **Time and Sales Grid** can be filtered using a selection of criteria from a drop-down list. The presence of an applied filter is indicated by a red color code in the cell immediately below the column heading.

Entry information from each row is subject to whatever filters may have been applied to the **Time and Sales** window **Grid**. If filters have been applied to the information, any product information that fits the filter criteria will display, but information that does not meet the filtering constraints will not be shown in the **Grid**. The information will, however, still be stored in a file and can be retrieved later.

| Column Heading | Available Filtering Criteria                                   |
|----------------|----------------------------------------------------------------|
| Time           | From, Up to, or exclude.                                       |
| Exchange       | Show one or multiple exchanges.                                |
| Contract       | Show one or multiple contracts                                 |
| Туре           | Show bids, asks, last price, status or any combination.        |
| Price          | Show Bids, Asks, or any combination of these choices.          |
| Quantity       | Show Bids, Asks, or Trade or any combination of these choices. |
| All Columns    | Range (to and from) for any column.                            |

486

X\_TRADER® 6.11 User Manual

Trading Technologies® International, Inc. Proprietary and Confidential Information

dential TT 009966

#### **Setting a Column Filter**

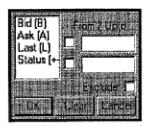

#### To set a column filter:

- 1. Open the box immediately below any column heading. A list of all currently referenced variables for the selected column displays.
- 2. Select one or more of the variables to set the filter.
- 3. Click OK to activate the filter.
- 4. When you set a filter, the box below the column heading turns red and displays the filter you selected. If you selected multiple filter variables, a row of asterisks displays.

#### Or:

Double click a cell to select that variable as a filter

Entry information from each row is subject to whatever filters may have been applied to the **Time and Sales Grid**. If filters have been applied to the information, any product information that fits the filter criteria will display, but information that does not meet the filtering constraints will not be shown in the **Grid**. The information will, however, still be stored in a file and can be retrieved later.

Trading Technologies®

487

Trading Technologies® International, Inc. Proprietary and Confidential Information

#### **Clearing a Column Filter**

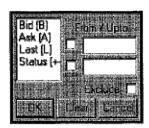

#### To clear a column filter:

- 1. Left-click the red column box at the top of the column. A list of all currently referenced variables for the selected column displays.
- 2. Select one or more of the variables to remove the filters.
- Click Clear and OK to remove the filter.The filters box changes from red to gray.

X\_TRADER® 6.11 User Manual

488

Trading Technologies® International, Inc. Proprietary and Confidential Information

TT 009968

# Chapter 16 Trade Book

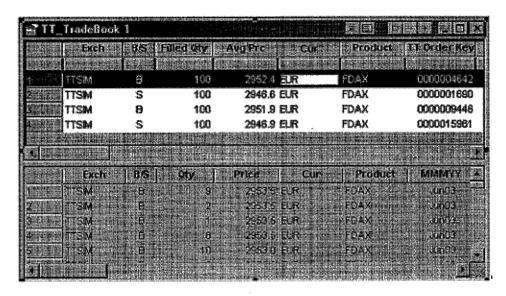

The **Trade Book** window is used to present aggregate fill information for a single order. The window is composed of two panes. The **Summary** pane displays a single line of information for each filled order in the top half of the window. The **Detail** pane is the bottom half of the window and displays detailed information for any summary line selected in the top pane.

# **Opening the Trade Book Window**

Open the Trade Book window using either of these methods:

From the Control Panel, use the Trade Book button

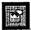

Or:

From the Control Panel, open the Window menu and click Trade Book.

Trading Technologies®

489

Trading Technologies® International, Inc. Proprietary and Confidential Information

TT 009969

## **Summary Pane Column Descriptions**

The **Trade Book** window provides a method to access summary and detailed aggregate fill information about a particular order number. Each line of information in the top, or **Summary** pane, displays information relating to a unique order number. It is possible, however, that when multiple fills are received for a spread they will continue to show in this window as separate legs.

| Column Name | Description                                |  |
|-------------|--------------------------------------------|--|
| Row Numbers | Row Number                                 |  |
| Exch        | Exchange                                   |  |
| B/S         | Buy/Sell                                   |  |
| O/C         | Open/Close a Position                      |  |
| Filled Qty  | Order Quantity filled                      |  |
| Avg Pre     | Average price of the fill                  |  |
| Cur         | Currency                                   |  |
| Product     | Exchange Symbol for displayed product      |  |
| C/P         | Call/Put                                   |  |
| MMMYY       | Expiration Month/Year                      |  |
| Strike      | Exercise Price of an Option                |  |
| Version     | Version                                    |  |
| Account #   | Back office account number or account name |  |
| FFT2        | Free Form Text Field 2                     |  |
| FFT3        | Free Form Text Field 3                     |  |
| Clr Mbr     | Clearing member                            |  |
| Exch Mbr    | Exchange member ID                         |  |
| Exch Grp    | Risk Manager Direct User's Group ID        |  |
| Exch Trd    | Risk Manager Direct User's Trader ID       |  |

490

X\_TRADER® 6.11 User Manual

Trading Technologies® International, Inc. Proprietary and Confidential Information

Confidential

TT 009970

Page 491 of 537 TTX00009970

| Column Name        | Description                                                                                                    |  |  |
|--------------------|----------------------------------------------------------------------------------------------------|--|--|
| Trd Mbr            | Trader's or Risk Manager's Proxy User's member's ID (e.g., Broker's client=TTORD)                                                                       |  |  |
| Trd Grp            | Trader's or Risk Manager's Proxy User's member's ID (e.g., Broker's client=SIM)                                                                         |  |  |
| Trd ID             | Trader's or Risk Manager's Proxy User's member's ID (e.g., Broker's client=666)                                                                         |  |  |
| Acet               | Agent, Market Maker, Principal, Give-up, Unallocated                                                                                                    |  |  |
| Exch Time          | Transaction Time—at the exchange                                                                                                    |  |  |
| Туре               | Limit/Market                                                                                                    |  |  |
| GU                 | Give-up Member ID                                                                                                    |  |  |
| PF                 | Partial Fill*                                                                                                    |  |  |
| Rstr (Restriction) | Disc Qty, FOK, IOC, MOO, MV, STOP                                                                                                    |  |  |
| Fee                | Associated Fee                                                                                                    |  |  |
| P/A                | Brokertec only. Designates whether your order was filled as a Passive or Aggressive order. This allows you to determine fees based on a specific order. |  |  |
| Order No           | Order Number assigned by exchange                                                                                                    |  |  |
| TT Order Key       | Unique number applied to this order                                                                                                    |  |  |
| Trans ID           | Unique transaction ID assigned to each fill and partial fill                                                                                            |  |  |
| Exch Date          | Exchange Date                                                                                                    |  |  |
| Ord Time           | Workstation Order Time                                                                                                    |  |  |
| Ord Date           | Workstation Order Date                                                                                                    |  |  |
| С                  | Confirmed by operator                                                                                                    |  |  |
| Conf Mbr ID        | Confirmed Member ID                                                                                                    |  |  |
| Conf Group ID      | Confirmed Group ID                                                                                                    |  |  |
| Conf Trader ID     | Confirmed Trader ID                                                                                                    |  |  |
| Conf Time          | Time order was Confirmed                                                                                                    |  |  |

Trading Technologies®

491

Trading Technologies® International, Inc. Proprietary and Confidential Information

TT 009971

| Column Name Description |                      |  |
|-------------------------|----------------------|--|
| Conf IP                 | Confirmed IP Address |  |
| Cntr Party              | Counter Party        |  |

# **Detail Pane Column Descriptions**

The **Trade Book** window provides a method to access summary and detailed aggregate fill information about a particular order number. The bottom, or **Detail** pane, includes the history of a given order including submission information and if the order was ever canceled or replaced. It can also display partial fills for an order, in the event that this order was only partially filled.

| Column Name | Description                                |  |
|-------------|--------------------------------------------|--|
| Row Numbers | Row numbers                                |  |
| Exch        | Exchange                                   |  |
| B/S         | Buy/Sell                                   |  |
| O/C         | Open/Close a Position                      |  |
| Qty         | Order Quantity                             |  |
| Price       | Price of the fill                          |  |
| Cur         | Currency                                   |  |
| Product     | Exchange Symbol for displayed product      |  |
| C/P         | Call/Put                                   |  |
| мммүү       | Expiration Month/Year                      |  |
| Strike      | Exercise Price of an Option                |  |
| Version     | Version                                    |  |
| Account #   | Back office account number or account name |  |
| FFT2        | Free Form Text Field 2                     |  |
| FFT3        | Free Form Text Field 3                     |  |
| Clr Mbr     | Clearing member                            |  |

492

X\_TRADER® 6.11 User Manual

Trading Technologies® International, Inc. Proprietary and Confidential Information

TT 009972

| Column Name        | Description                                                                       |  |
|--------------------|-----------------------------------------------------------------------------------|--|
| Exch Mbr           | Exchange member ID                                                                |  |
| Exch Grp           | Risk Manager Direct User's Group ID                                               |  |
| Exch Trd           | Risk Manager Direct User's Trader ID                                              |  |
| Trd Mbr            | Trader's or Risk Manager's Proxy User's member's ID (e.g., Broker's client=TTORD) |  |
| Trd Grp            | Trader's or Risk Manager's Proxy User's member's ID (e.g., Broker's client=SIM)   |  |
| Trd ID             | Trader's or Risk Manager's Proxy User's member's ID (e.g., Broker's client=666)   |  |
| Acct               | Agent, Market Maker, Principal, Give-up, Unallocated                              |  |
| Exch Time          | Transaction time at the exchange                                                  |  |
| Туре               | Limit/Market                                                                      |  |
| GU                 | Give-up Member ID                                                                 |  |
| PF                 | Partial Fill*                                                                     |  |
| Rstr (Restriction) | Disc Qty, FOK, IOC, MOO, MV, STOP                                                 |  |
| Fee                | Associated Fee                                                                    |  |
| G                  | Not Used at this time (zero fill)                                                 |  |
| Order No           | Order Number assigned by exchange                                                 |  |
| TT Order Key       | Unique order number applied to this trade                                         |  |
| Trans ID           | Unique transaction ID assigned to each fill and partial fill                      |  |
| Exch Date          | Exchange Date                                                                     |  |
| Ord Time           | Workstation Order Time                                                            |  |
| Ord Date           | Workstation Order Date                                                            |  |
| С                  | Confirmed by operator                                                             |  |
| Conf MbrID         | Confirmed Member ID                                                               |  |
| Conf GroupID       | Confirmed Group ID                                                                |  |

Trading Technologies®

493

 ${\bf TradIng\ Technologies} \\ {\bf B\ International,\ Inc.\ Proprietary\ and\ Confidential\ Information}$ 

Confidential TT 009973

Page 494 of 537

| Column Name Description |                          |  |
|-------------------------|--------------------------|--|
| Conf TraderID           | Confirmed Trader ID      |  |
| Conf Time               | Time order was Confirmed |  |
| Conf IP                 | Confirmed IP Address     |  |
| Cntr Party              | Counter Party            |  |

## **Trade Book Context Menu**

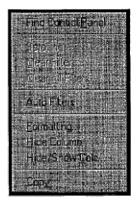

The Trade Book context menu lists these additional features and options:

| Menu.              | Description 1 200 100 100 100 100 100 100 100 100 1                                                            |  |
|--------------------|----------------------------------------------------------------------------------------------------|--|
| Find Control Panel | Brings the Control Panel to the foreground of your workspace.                                                  |  |
| Scrolling          | Enabled by default. A new entry into the window will cause the window view to scroll to that entry.            |  |
| Clear Filter       | Right-click in the column that contains a filter and click Clear Filter to remove the filter.                  |  |
| Clear All Filters  | Right-click in the grid and click Clear All Filters to quickly remove all filters in the Trade window.         |  |
| Auto Filters       | Enables Auto Filters, which then filters the data by the selected customer in the <b>Customer List</b> window. |  |
| Formatting         | Options for customizing fonts, colors, and borders.                                                            |  |
| Hide column        | After selecting a cell in a pane or selecting multiple columns, this option immediately hides the column(s).   |  |

494

X\_TRADER® 6.11 User Manual

Trading Technologies® International, Inc. Proprietary and Confidential Information

TT 009974

| Hide/Show Columns | Allows you to select which columns to hide or show. Use this option to show columns hidden by "sliding" them closed in the window.                                 |
|-------------------|----------------------------------------------------------------------------------------------------|
| Сору              | After selecting the data to be copied, choose this option to place the data on a clipboard. You can then paste the data into another program (for example, Excel). |

# **Displaying Fill Details**

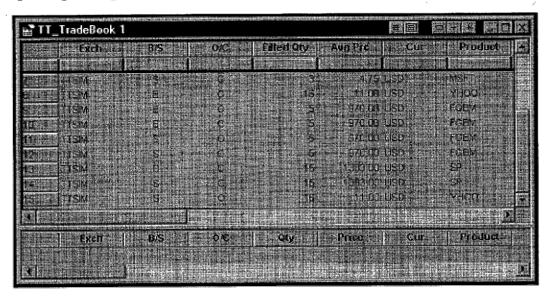

The **Trade Book** window provides a method to access summary and detailed aggregate fill information about a particular order number. Each line of information in the top, or **Summary** pane, displays information relating to a unique order number. It is possible, however, when multiple fills are received for a spread that they will continue to show in this window as separate legs.

The bottom, or **Detail** pane, includes the history of a given order including submission information and if the order was ever canceled or replaced. It can also display partial fills for an order, in the event that the order was only partially filled.

#### To display detailed fill information about an order:

- 1. Click on a row in the top, or Summary pane, of the Trade Book window.
- 2. The detailed information will be displayed in the bottom or **Detail** pane.

If the default color-coding is enabled the rows in the **Summary** pane will appear in different colors, depending on whether the fill is complete, partial, etc. Specifying the color values in the **Trade Book** window (as well as most other windows in X\_TRADER®) is done through the **Color** tab in the **Properties** dialog box.

#### Trading Technologies®

495

Trading Technologies® International, Inc. Proprietary and Confidential Information

TT 009975

This Page Intentionally Left Blank.

496

X\_TRADER® 6.11 User Manual

Trading Technologies® International, Inc. Proprietary and Confidential Information

Confidential

# Appendix A BrokerTec Functionality

Note: X TRADER® rejects orders from TTORD traders!

The following section describes the new features and functionality within X\_TRADER® that support BrokerTec.

## **Products**

The following BrokerTec products are available to trade with the initial launch:

- 2 year treasuries ("On the Run" FF (FIFO) and When Issued (WI) FF)
- 3 year treasuries ("On the Run" FF and When Issued (WI) FF)
- 5 year treasuries ("On the Run" FF and When Issued (WI) FF)
- 10 year treasuries ("On the Run" FF and When Issued (WI) FF)
- 30 year treasuries ("On the Run" FF and When Issued (WI) FF)

Trading Technologies®

497

Trading Technologies® International, Inc. Proprietary and Confidential Information

## **Order Types**

Note: X TRADER® supports the execution of Aggressive orders only.

The following list describes the order types that X\_TRADER® supports with the initial launch. The first column describes the BrokerTec order type and the second column lists its associated X\_TRADER® order type. If you enter orders using an order type that is not supported by X\_TRADER®, the orders are rejected.

| BrokerTec Order Type                                                                                 | Associated TT <sup>IM</sup> Order Type                                                                                                    |
|----------------------------------------------------------------------------------------------------|----------------------------------------------------------------------------------------------------|
| FaS: Fill and Save. Fills as much as possible and saves the remaining quantity.                      | Limit  Due to the functionality of the BrokerTec system, the resting quantity of a Limit order becomes Passive. In other words, it fills what it can, then changes to Passive.                |
| FoK: Fill or Kill. Fill completely or cancel immediately. Partial fill not accepted.                 | FOK                                                                                                    |
| FaK: Fill and Kill. Fill what is possible and cancel the rest immediately. Partial fill is accepted. | IOC                                                                                                    |
| Order with hidden size.                                                                              | Disclosed Quantity                                                                                                    |
|                                                                                                    | Due to the functionality of the BrokerTec system, the resting quantity of a <b>Disclosed Quantity</b> becomes Passive. In other words, it fills what it can, then changes to <b>Passive</b> . |

498

X\_TRADER® 6.11 User Manual

Trading Technologies® International, Inc. Proprietary and Confidential Information

TT 009978

In this example, if you submit a limit order through X\_TRADER® to sell 10 @ 99.31+, it receives a partial fill of 7. The mode of the remaining order for 3 @ 99.31+ changes to Passive.

In this example, if an order to buy 3 @ 99.31+ is entered, the remaining order is filled.

Note: The P/A column in the Fill window, Trade Book and Audit Trail indicates whether a fill is Aggressive or Passive.

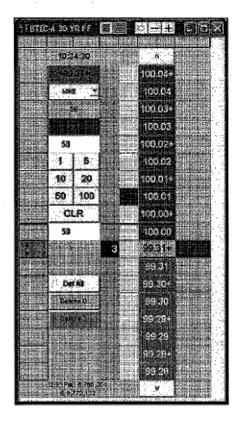

Note: MD Trader™ is protected by U.S. Patents Nos. 6,766,304 & 6,772,132.

**Trading Technologies®** 

499

Trading Technologies® International, Inc. Proprietary and Confidential Information

Confidential

#### **Non-Tradable Products**

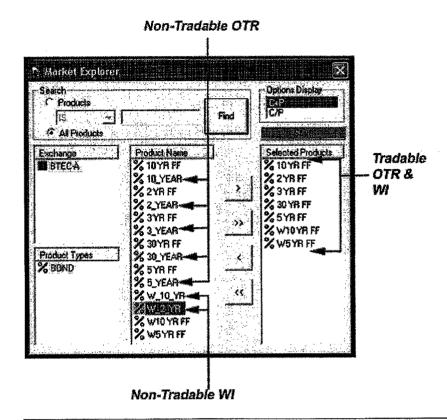

Note: "On the Run" contracts are also referred to as Actives.

X\_TRADER® supports trading in the BrokerTec FIFO market only. The BrokerTec GUI, however still supports trading in the Work-Up market:

- Tradable products include: 2, 3, 5, 10, 30 Year "On the Run" FIFO and When Issued FIFO
- Non-tradable products include: 2, 3, 5, 10, 30 Year "On the Run" Work-Ups and When Issued Work-Ups
- Although X\_TRADER® does not support the trading of products and their associated contracts in the Work-Up market, it still displays these products in the following X\_TRADER® windows:

X\_TRADER® 6.11 User Manual

500

Trading Technologies® International, Inc. Proprietary and Confidential Information

TT 009980

#### • Market Grid (and associated Market Depth)

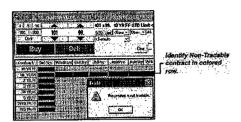

#### MD Trader™

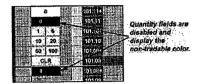

#### Autospreader<sup>TM</sup>

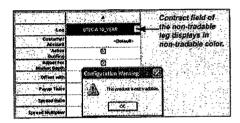

#### • Autotrader<sup>TM</sup>

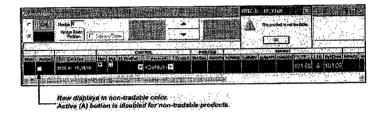

**Trading Technologies®** 

501

Trading Technologies® International, Inc. Proprietary and Confidential Information

Confidential

You can change the default background and foreground display color of non-tradable products by going to the Properties Color tab and scrolling down to the non-tradable options.

Trading Technologies® International, Inc. Proprietary and Confidential Information

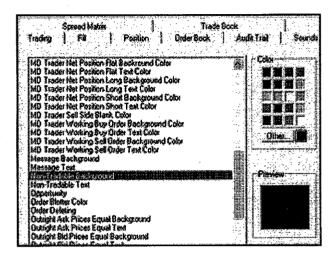

X\_TRADER® 6.11 User Manual

502

Confidential

Because X\_TRADER® displays products that are non-tradable in X\_TRADER®, it alerts you when you work with these products:

• Using drag and drop to populate windows with products:

If you drag a non-tradable product into **Autospreader<sup>TM</sup>**, a **Warning** dialog box displays with the message: "This product is not tradable." X\_TRADER® then allows you to complete the action.

If you drag a non-tradable product into Autotrader<sup>TM</sup>, a Warning dialog box displays with the message: "This product is not tradable." X\_TRADER® then allows you to complete the action. The Active button in the row containing the product is disabled.

If you drag a non-tradable product into MD Trader<sup>TM</sup>, a Warning dialog box displays with the message: "This product is not tradable."  $X_TRADER$  then allows you to complete the action.

• Using direct order entry to enter a trade:

If you attempt to enter a trade for a non-tradable product using Market Grid, MD Trader<sup>TM</sup>, Floating Order Entry window, a dialog box displays with the message: "This product is not tradable."

Using Autospreader<sup>TM</sup>:

If you enter an order for non-tradable products using the automated functionality in Autospreader<sup>TM</sup> X\_TRADER® displays a message in Audit Trail indicating that this is a non-tradable product.

• It is not possible to enter an order for a non-tradable product using Autotrader<sup>TM</sup>.

**Trading Technologies®** 

503

Trading Technologies® International, Inc. Proprietary and Confidential Information

# **Pricing Format**

The Market Grid, MD Trader<sup>TM</sup>, Autospreader<sup>TM</sup> and Autotrader<sup>TM</sup> display prices for BrokerTec products in the following manner:

- 2, 3, and 5 year Actives trade in quarter of 1/32.
- For example: 34.00, 34.002, 34.00+, 34.006, 34.01, 34.012, 34.01+, 34.016, etc.
- 10 and 30 year Actives trade at half of 1/32.
- For example: 34.00, 34.00+, 35.01, 35.01+, etc.
- 2, 3, 5, 10, 30 When Issued contracts trade in yield.

Note: No trailing zeros display for Actives pricing formats.

The notation represents the following:

• 
$$0 \Rightarrow 0/8 = 0$$

• 
$$2 \Rightarrow 2/8 = \frac{1}{4} = 0.25$$

$$+ => 4/8 = \frac{1}{2} = 0.50$$

• 
$$6 \Rightarrow 6/8 = \frac{3}{4} = 0.75$$

The CBOT and EurexUS use the following notation for futures:

• 
$$7 \Rightarrow 0.75$$

The two notations are equivalent.

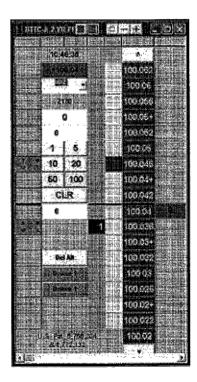

Note: MD Trader™ is protected by U.S. Patents Nos. 6,766,304 & 6,772,132.

504

X\_TRADER® 6.11 User Manual

Trading Technologies® International, Inc. Proprletary and Confidential Information

TT 009984

#### **Determining the DV01 for When Issued Products**

DV01 is the dollar value of a basis point, which is also a function of a coupon. The coupon of a When Issued product is not known. Therefore, an approximation of the coupon must be made in order for X TRADER® to calculate P/L in currency correctly.

The risk administrator may choose to use the prior day's closing yield for the coupon. Since this is only an approximation, the resulting P/L is not completely accurate. Your risk administrator may determine the DV01 using different values as well.

Once you determine the DV01, the point value can be calculated as:

Point Value = DV01 \* 100

Use these values to populate the **Product Table** of **Guardian**. Whenever point values are updated, the product table must be published.

# **Manual Order Entry**

When you enter or change orders through the Market Window's Order Entry pane, Floating Order Entry window or the Order Book, you can use the "+" to indicate the ½ tick.

### **Excel Links**

You have the ability to link into X\_TRADER® using Market Grid, Autotrader<sup>TM</sup>, or MD Trader<sup>TM</sup>:

- For prices imported from Excel, X\_TRADER® interprets the digit 4 used in place of the "+" sign as a "+" sign.
- When you link from X\_TRADER® into Excel, X\_TRADER® converts the "+" sign into a four (4).

Note: You must be careful when using BrokerTec prices within Excel calculations. The 4 and 6 will not be interpreted by Excel as ½ and ¾ respectively.

Trading Technologies®

505

Trading Technologies® International, Inc. Proprietary and Confidential Information

TT 009985

#### **Market Grid**

In order to trade fixed income products, you should be aware of the following changes and additional features to X TRADER®'s Market Grid:

- If you select a When Issued product when none exist from the **Market Explorer**, the **Market Grid** opens with a blank grid. As soon as a When Issued product is created, it displays in the **Market Grid**.
- Market Grid Status column displays N/A for non-tradable products.
- Market Depth displays for both tradable and non-tradable products.
- When Issued products trade in yield which is inversely related to price. When you
  display the Market Depth of these products, the higher number displays at the
  bottom of the grid. Other exchange prices display with the higher numbers in
  descending order.

#### MD Trader™

Features in MD Trader™ that support BrokerTec products include:

- Supports the "+" sign in the Price column.
- Displays When Issued prices with the higher numbers near the bottom (ascending order) because When Issued products trade in yield which is inversely related to price. Other exchange prices display with the higher numbers in descending order.

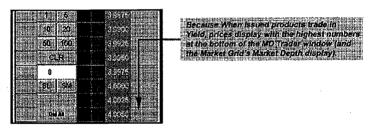

## Autotrader™

Autotrader<sup>TM</sup> supports the use of "+" sign in automated order entry.

X\_TRADER® 6.11 User Manual

Trading Technologies® International, Inc. Proprietary and Confidential Information

Confidential

TT 009986

506

# Autospreader™

Features in Autospreader™ that support BrokerTec products include:

- Ability to create a spread using an Active contract and When Issued contract.
- Ability to create a spread using a non-tradable product. For more information, review the **Non-Tradable Products** section.
- If you create a spread using a non-tradable product, the **Contract** field of the non-tradable leg displays the default non-tradable color to help you identify it.
- Cannot save Autospreader™ Configuration dialog box with Quoting enabled for a non-tradable product. If Quoting is enabled, a dialog box displays with the message: "Cannot quote non-tradable products."

**Trading Technologies®** 

507

Trading Technologies® International, Inc. Proprietary and Confidential Information

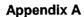

This Page Intentionally Left Blank.

508

X\_TRADER® 6.11 User Manual

Trading Technologies® International, Inc. Proprietary and Confidential Information

Confidential

# Appendix B EurexUS Functionality

The following section describes the new features and functionality within X\_TRADER® that support the EurexUS exchange.

#### **Products**

The following EurexUS products are available to trade with the initial launch:

- 2-year Treasury Note Futures (FTNS)
- 5-year Treasury Note Futures (FTNM)
- 10-year Treasury Note Futures (FTNL)
- 30-year Treasury Bond Futures (FTBX)

Note: Associated calendar spread strategies are also supported.

## Non-Tradable 1/4 Tick Prices

Because the tick size of the 5, 10, and 30 year outrights is twice the size of their associated calendar spreads and implied pricing is supported between the outrights and the calendar spreads, the calendar spreads can imply prices in the outrights on the ¼ tick that are not tradable.

**Trading Technologies®** 

509

Trading Technologies® International, Inc. Proprietary and Confidential Information

Confidential

# Market Grid and Order Entry Pane, Floating Order Entry Pane and Order Book

The Properties **Trading** tab includes a new property that allows you to choose your ¼  $32^{\text{nd}}$  rounding option. When you change the default (**None**), the rounding option applies to all orders you enter through X\_TRADER®. This property does not apply to **Autospreader<sup>TM</sup>** and **Autotrader<sup>TM</sup>**.

Note: This property does exclude Stop orders that always round away from the market.

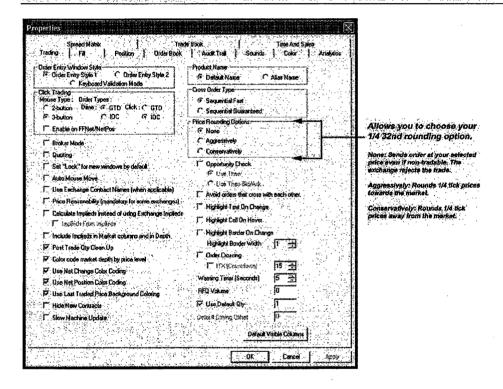

510

X\_TRADER® 6.11 User Manual

Trading Technologies® International, Inc. Proprietary and Confidential Information

TT 009990

#### MD Trader™

In order to handle the non-tradable ¼ tick prices of some EurexUS products, MD Trader<sup>TM</sup> rounds:

- Last Traded Price, Last Traded Quantity, Net Change and Volume at Price away from the inside market.
- High and Low prices towards the inside market.

The MD Trader<sup>TM</sup> Options dialog box includes a new property that allows you choose how the quantity available at the ¼ 32<sup>nd</sup> price displays when it's available.

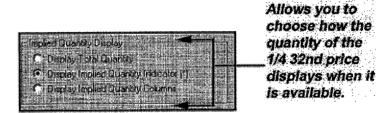

The options in the Implied Quantity Display property follow:

- **Display Total Quantity: MD Trader**<sup>TM</sup> window displays entire quantity at the nearest tradable price, rounding bids down and offers up.
- Display Implied Quantity Indicator (\*): MD Trader<sup>TM</sup> window displays the entire quantity, rounding bids down and offers up, with an asterisk (\*) next to the nearest tradable price. This is the default setting for this property.

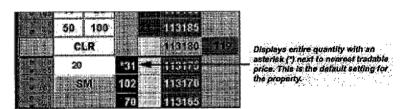

Trading Technologies®

511

Trading Technologies® International, Inc. Proprietary and Confidential Information

TT 009991

• Display Implied Quantity Columns: MD Trader™ window displays the available quantity at the ¼ tick better price in separate columns for bid and ask quantities. These columns display in the same color as Bid and Ask columns, but display the better quantity in a smaller font.

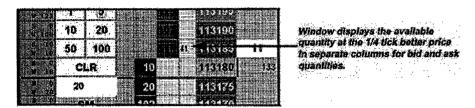

# Autospreader™

The Autospreader<sup>™</sup> Configuration dialog box now includes a new property that allows you to choose whether to lean on the quantity at the ¼ 32<sup>nd</sup> better price when quoting and hedging.

Click Lean on Non-Tradable Prices to choose this order entry option.

When this option is selected, Autospreader<sup>TM</sup> considers the quantity available at ¼ tick better price when selecting the ideal quoting price. In addition, Autospreader<sup>TM</sup> rounds toward the market when hedging if a ¼ tick better quantity is available.

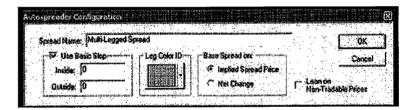

### **Fill Window**

In order to display P/L correctly, the Position pane of the Fill window:

- Displays correct P/L when the Last Traded Price is on a ¼ 32<sup>nd</sup> tick.
- Displays P/L by ticks in 1/4 32<sup>nd</sup> ticks.

X\_TRADER® 6.11 User Manual

512

Trading Technologies® International, Inc. Proprietary and Confidential Information

TT 009992

# Appendix C Reduced Tick Spreads

The eCBOT platform released by the CBOT affects the X\_TRADER® system. The following information is provided to help you understand the changes and how they interact with the X\_TRADER® system.

#### **Characteristics**

The following list provides an overall description of Reduced Tick Spreads:

- Reduced Tick Spreads will now be treated as a strategy, not a separate product.
  The Reduced Tick Spread strategy is available in a smaller tick size from other
  strategies and outright months within the same product. For example, ZB3 is now
  ZB Reduced Tick Spread.
- Reduced Tick Spread orders are matched only with other Reduced Tick Spread orders.
- For example, ZB Reduced Tick Spread orders do not match ZB outright orders.
- When a Reduced Tick Spread is traded, the volume of the outright legs is updated, but the price is not.
- Reduced Tick Spread legs may get filled in ¼ ticks (when appropriate) even though the outright product does not trade in ¼ ticks.
- Reduced Tick Spreads send volume updates *only* for trades to the outright legs. They do not update traded leg prices in the respective outright months.
- Reduced Tick Spreads trade in the same denominator as the other strategies and outrights. Therefore, the denominator for both is 32, but the Reduced Tick Spread trades in ¼ 32nds.
- Reduced Tick Spread strategies do not support Implied In and Implied Out prices.
- Reduce Tick Spreads do not settle in a tick size less than the outright markets.

**Trading Technologies®** 

513

Trading Technologies® International, Inc. Proprietary and Confidential Information

TT 009993

## **Products**

The products that need to be reconfigured to include Reduced Tick Spreads include:

Trading Technologies® International, Inc. Proprietary and Confidential Information

- US Bond Futures (ZB): ½ of 1/32<sup>nd</sup>
- 10 Year Note Futures (ZN): ¼ of 1/32<sup>nd</sup>
- 5 Year Note Futures (ZF): ¼ of 1/32<sup>nd</sup>
- 5 Year Agency Note Futures (AF): 1/4 of 1/32<sup>nd</sup>
- 10 Year Agency Note Futures (AN): ¼ of 1/32<sup>nd</sup>
- 10 Year Interest Rate SWAP Futures (SR): ½ of 1/32<sup>nd</sup>
- 5 Year Interest Rate SWAP Futures (SA): ¼ of 1/32<sup>nd</sup>

X\_TRADER® 6.11 User Manual

514

Confidential

# **Reduced Tick Spread Pricing**

Unlike on the A/C/E platform, orders for **Reduced Tick Spreads** on eCBOT are always entered as a single positive or negative price representing the tick differential between the front month and the back month of the spread.

In order to compare display differences between the A/C/E platform and the eCBOT platform, the following screen shots display the ZB product on each.

ZB3 Product on A/C/E

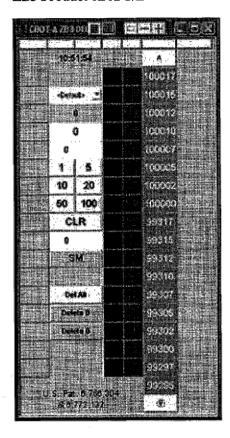

ZB Reduced Tick Spread on eCBOT

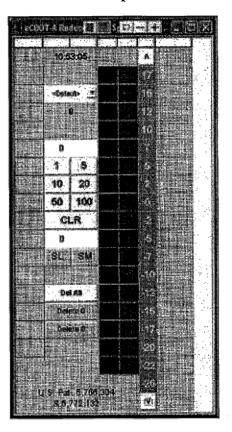

Note: MD Trader™ is protected by U.S. Patents Nos. 6,766,304 & 6,772,132.

515

# **Leg Pricing**

Leg prices for Reduced Tick Spread fills will be based on an **Indicative Market Price** as follows:

- The front month leg will be priced at the Last Traded Price. If the Bid is above the Last Traded Price, or the Offer below the Last Traded Price, it will be priced at a midpoint of the Bid and Offer.
- The back month leg will be based off of a spread differential from the front month leg price, which takes into consideration the previous day's spread differential.

# Implications for X\_TRADER®

**Note:** If you have any questions about these changes, please contact your account manager.

The following information describes the affects of the **Reduced Tick Spread** on the X TRADER® system:

• Trailing Zero (0): Added a Trailing zero to the prices of Bond (ZB), calendar spreads and outrights. This trailing zero allows for ¼ tick display required by the ZB Reduced Tick Spread.

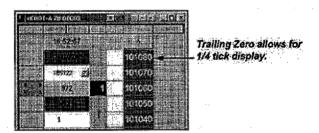

Note: In the Market Grid, if you manually enter the price, you must include the trailing 0. If you do not include the trailing 0, you may enter an order that is way off the market.

X\_TRADER® 6.11 User Manual

516

Trading Technologies® International, Inc. Proprietary and Confidential Information

TT 009996

• P/L in X\_TRADER®: P/L by tick for Reduced Tick Spread strategies and the associated calendar spreads and outrights reflect the quarter ticks.

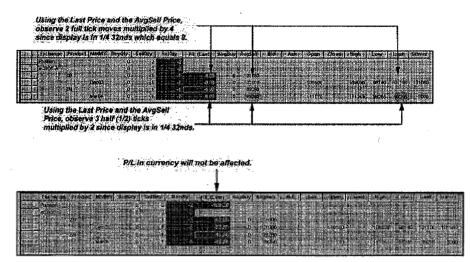

# Implications for Autotrader™

- If you use CBOT prices in Excel formulas or Autotrader<sup>TM</sup> formulas, these formulas may need to be adjusted. Formulas must consider the trailing 0 or the new price format for Reduced Tick Spreads.
- Additional formulas may be required for reduced tick spread strategies in Excel or Autotrader<sup>TM</sup>.

Certain eCBOT products tick in a non-linear fashion and may need some special handling when you are quoting in Autotrader<sup>TM</sup>.

**Trading Technologies®** 

517

Trading Technologies® International, Inc. Proprietary and Confidential Information

TT 009997

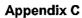

This Page Intentionally Left Blank.

518

X\_TRADER® 6.11 User Manual

Trading Technologies® International, Inc. Proprietary and Confidential Information

Confidential

# Index

#### А

| Advanced Slop                                      |     |
|----------------------------------------------------|-----|
| Against Actual Trade                               | 402 |
| Against Actuals                                    | ·   |
| Against Actuals Trade Overview                     | 281 |
| Alerts Manager                                     |     |
| Alias                                              | 219 |
| Always on Top                                      |     |
| MD Trader Always on Top Feature                    |     |
| Announcements                                      |     |
| Audit Trail                                        |     |
| Order Messages in the Audit Trail Wi               | 43  |
| Order Status Inquiry                               | 473 |
| Wholesale Trading Messages                         |     |
| Audit Trail Column Descriptions                    |     |
| Audit Trail Exchange Announcements                 | 69  |
| Audit Trail Message Types                          |     |
| Audit Trail Overview                               |     |
| Audit Trail Tab                                    |     |
| AuditLogDB                                         |     |
| Auto-Centering                                     |     |
| Auto Centering in the MD Trader Window             |     |
| Autofilter                                         | •   |
| Setting Autofilters                                | 50  |
| Automatic Shutdown of X-TRADER                     | 44  |
| Autospreader                                       |     |
| Field Descriptions                                 |     |
| Opening the Autospreader Windows                   |     |
| Overview                                           |     |
| Spread Settings                                    |     |
| Autospreader Manager Dialog Box                    |     |
| Autospreader Spread Pane Field Descriptions        |     |
| Autotrader                                         |     |
| Context Menu                                       |     |
| Grid - Overview                                    |     |
| Grid Sections                                      |     |
| Opening the Autotrader Window                      |     |
| Similarities to Order Block                        |     |
| Starting to Trade                                  |     |
| Window - Overview                                  |     |
| Autotrader Formulas                                |     |
| Average Price                                      |     |
| Average Price Highlighting in the MD Trader Window |     |
| Average Price of Open Position in MD Trader        |     |
|                                                    |     |

**Trading Technologies®** 

519

Trading Technologies® International, Inc. Proprietary and Confidential Information

TT 009999

#### В

| Basis Trade                                                                   | 284, 402    |
|-------------------------------------------------------------------------------|-------------|
| Overview                                                                      | •           |
| Submitting                                                                    |             |
| Best Price                                                                    | 406         |
| Bid                                                                           |             |
| Dime the Bid Using the Keyboard                                               | 336         |
| Hit a Bid in MD Trader                                                        |             |
| Block Orders                                                                  |             |
| Accepting Eurex Block Order Trades                                            |             |
| Eurex Block Order Overview                                                    |             |
| Inquire Block Order Dialog Box                                                |             |
| Modifying Eurex Block Order Trades                                            | 386         |
| Submitting a Eurex Block Order Buy Side                                       | 381         |
| Block Trade                                                                   | 402         |
| Block Trade Window                                                            |             |
| Market Maker Cross                                                            |             |
| NQLX and LIFFE                                                                |             |
| Overview                                                                      |             |
| Submitting                                                                    |             |
| Submitting a Block Trade                                                      | 290         |
| BrokerTec                                                                     | 497         |
| Butterfly Condor Matrix                                                       |             |
| Executing Trades                                                              | 457         |
| Generating                                                                    | 456         |
| Buy Order                                                                     |             |
| Entering a Buy Order using the KeyboardBuy Side Keyboard Mapping in MD Trader |             |
|                                                                               |             |
| C                                                                             |             |
|                                                                               |             |
| Calculations                                                                  |             |
| Calendar Matrix                                                               | 448         |
| Center the Market                                                             |             |
| Centering using the Keyboard in MD Trader                                     |             |
| Change Function                                                               | <b>47</b> 4 |
| Change Messages                                                               | 69          |
| Click Trading                                                                 |             |
| One Click Trading in MD Trader                                                |             |
| Click Trading in the Market Grid and Spread Matrix                            |             |
| Click Trading Introduction                                                    |             |
| Click Trading Options in the Click Trading Pane                               |             |
| Enabling/Disabling Click Trading                                              |             |
| Setting Default Properties in Click Trading                                   |             |
| CME                                                                           |             |
| Color                                                                         |             |
| Display Definitions                                                           |             |
| Color Tab                                                                     |             |
| Column                                                                        |             |
| Changing Width or Height                                                      |             |
| Context Menu                                                                  |             |
| Filters                                                                       |             |
| Moving Rows or Columns                                                        |             |
| Setting the Default                                                           | 5€          |
|                                                                               |             |
|                                                                               | 1           |
|                                                                               |             |

**520** 

X\_TRADER® 6.11 User Manual

Trading Technologies® International, Inc. Proprietary and Confidential Information

Confidential

|                                                                   | 199 |
|-------------------------------------------------------------------|-----|
| Customer Defaults and Customer List Overview                      | 194 |
| Creating a Customer Defaults Profile                              | 199 |
| Customer Defaults                                                 |     |
| Changing a Customer Profile in the Customer Defaults Dialog Box   |     |
| Screen Controls in Cross Trading                                  | 377 |
| Overview                                                          |     |
| Executing Cross Orders on eCBOT                                   |     |
| Executing a Cross-With Trade                                      |     |
| Executing                                                         |     |
| Cross-With Trade                                                  | 378 |
| Cross Orders                                                      |     |
| Cross Order Type                                                  |     |
| Cross Order                                                       |     |
| Credit                                                            | 424 |
| Example                                                           |     |
| Cover Order Section                                               |     |
| Cover Order                                                       |     |
| Control Section                                                   |     |
| Window Menu in the Control Panel                                  |     |
| The Toolbar on the Control Panel                                  |     |
| The Menu Bar on the Control Panel                                 | 201 |
| Help Menu in the Control Panel Settings Menu in the Control Panel | 207 |
|                                                                   |     |
| File Menu on the Control Panel                                    |     |
| Control Panel Overview.                                           |     |
| Control Panel Menu                                                |     |
| Trade Book                                                        |     |
| Spread Matrix                                                     |     |
| Show/Hide Option                                                  |     |
| Profile Page                                                      |     |
| Position Pane                                                     |     |
| Order Book                                                        |     |
| Market Grid                                                       |     |
| Market Depth Trader                                               |     |
| Fills Pane                                                        |     |
| Fast Fills Pane                                                   |     |
| Customer Defaults                                                 |     |
| Butterfly Condor Matrix                                           |     |
| Audit Trail                                                       |     |
| Context Menu                                                      |     |
| Configuration Dialog Box and Expired Contracts                    |     |
| Autospreader Configuration Dialog Box                             | ጸን  |
| Configuration Dialog Box                                          | 430 |
| Features                                                          |     |
| Executing Trades                                                  |     |
| Condor Matrix                                                     |     |
|                                                                   |     |
| Combo Join Rid and Offer                                          |     |
| Combo Dime                                                        |     |
|                                                                   |     |

Confidential

| Field Descriptions Customer Defaults                      | 195                     |
|-----------------------------------------------------------|-------------------------|
| Customer List Overview                                    |                         |
| Adding Customers to the Order Entry List                  | 200                     |
| Customer Profile                                          |                         |
| Selecting a Customer Profile in the MD Trader             | 307                     |
| Customizing MD Trader                                     |                         |
| Customizing the Default Quantity Buttons                  | 324                     |
| Resizing the Grid in the MD Trader                        | 325                     |
| Setting the Trade Quantity in the MD Trader               | 308                     |
| Text and Grid Colors                                      | 309                     |
| Customizing Your Windows                                  |                         |
| Alerts Manager                                            | 192, 193                |
| Audit Trail Window                                        |                         |
| Changing Border Styles                                    |                         |
| Changing Colors in Autotrader                             | 112                     |
| Changing Grid Text and Background Colors                  | 53                      |
| Changing the Font (Text) Style in your Workspace          |                         |
| Changing the Style and Appearance of the Order Entry Pane |                         |
| Changing the Width or height of Multiple Columns or Rows  | 58                      |
| Changing the Width or Height of one Column or Row         | 58                      |
| Changing Window Color Display Options                     |                         |
| Color Coding - T&S Grid Rows                              |                         |
| Column                                                    |                         |
| changing Width or Height                                  | 58                      |
| Customizing a Butterfly Condor Matrix                     | 454                     |
| Customizing the Spread Matrix                             |                         |
| Grid Formatting                                           |                         |
| Hiding Rows or Columns                                    |                         |
| Moving Rows or Columns                                    |                         |
| Restoring Rows or Columns                                 |                         |
| Spread Matrix                                             | 240                     |
| D                                                         |                         |
| Default Column                                            | 56                      |
| Default Name                                              |                         |
| Default Quantity                                          |                         |
| MD Trader Default Quantity                                | 308                     |
| Delete                                                    |                         |
| Deleting an Order in the Order Book                       | 476                     |
| Excel Links                                               | 185                     |
| Workspace                                                 | 64                      |
| Zero Quantity Entry - Market Maker                        |                         |
| Deleting                                                  |                         |
| Column Descriptions                                       |                         |
| Market Grid                                               |                         |
| Delete Series                                             |                         |
| Deleting Mass or Individual Quotes                        | 434                     |
| Market Grid Pane                                          |                         |
| Field Descriptions                                        |                         |
| Deleting a Manual Fill                                    |                         |
| Deleting Trades                                           |                         |
| MD Trader                                                 |                         |
|                                                           |                         |
| 522 X_TF                                                  | RADER® 6.11 User Manual |

Confidential

|                                                                                                    | •           |
|----------------------------------------------------------------------------------------------------|-------------|
| MD Trader and Deleting All Orders using the Keyboard                                                                                                    | 334         |
| MD Trader and Deleting All Working Bids using the Keyboard                                                                                                    | 334         |
| MD Trader and Deleting all Working Offers using the Keyboard                                                                                                    |             |
| MD Trader and Deleting trades using the Keyboard                                                                                                    | 334         |
| Dialog Box                                                                                                    | 92          |
| Autospreader Configuration                                                                                                    |             |
| Autospreader Manager                                                                                                    |             |
| Available Credit                                                                                                    | 194         |
| Grid Styles                                                                                                    | 55          |
| Inquire Order Block                                                                                                    | 385         |
| Market Depth Trader Options                                                                                                    | 313         |
| Market Maker Trading Window Configuration                                                                                                    | 353         |
| Order Change                                                                                                    | 407         |
| Position Management Dialog Box                                                                                                    | 114         |
| Product Group Information                                                                                                    | 207         |
| Product Group Setup                                                                                                    | 436         |
| Properties                                                                                                    | 215         |
| Quote Exceeds Maximum Limit                                                                                                    | 111         |
| Spread Tables                                                                                                    | 245         |
| Using the Autospreader Manager Dialog Box                                                                                                    | 100         |
| Dime Trading                                                                                                    |             |
| MD Trader and Dime the Bid                                                                                                    | 336         |
| MD Trader and Dime the Bid Using the Keyboard                                                                                                    | 336         |
| MD Trader and Dime the Offer                                                                                                    | 336         |
| MD Trader and Dime the Offer Using the Keyboard                                                                                                    | 336         |
| MD Trader Combo Dime Bid and Offer                                                                                                    | 337         |
| Displaying Spreads                                                                                                    | 050         |
| Fills Pane                                                                                                    | 253         |
| Drag and Drop                                                                                                    | 110         |
| Dragging and Dropping Autotrader Orders in MD Trader                                                                                                    | 249         |
| Market Explorer                                                                                                    | 375         |
| Using Drag and Drop to Move MD Trader Grid Columns                                                                                                    | 311         |
| Using Drag-and-Drop to Create a New Spread in the Autospreader                                                                                                    | 79          |
|                                                                                                    | / >         |
| Drag-and-Drop  Market Explorer                                                                                                    |             |
| Using Drag-and-Drop to Create a New Spread in the Autospreader                                                                                                    | 79          |
| Osing Diag-and-Diop to Cicate a New optoda in the Hatespreader                                                                                                    |             |
|                                                                                                    | ,           |
|                                                                                                    |             |
| . 📮 in the second of the second of the seco | . 1         |
| ecbot                                                                                                    | 513 515 517 |
| eCBOT                                                                                                    | 379         |
| Enabling Implieds in the Trading Tab                                                                                                    | 222         |
| Error Messages                                                                                                    | 69          |
| Firmey                                                                                                    | 383, 384    |
| Accepting a Eurex Block Order Sell Side                                                                                                    | 383         |
| Block Orders                                                                                                    | 380         |
| Overview                                                                                                    | 380         |
| Eurex Block Order Overview                                                                                                    | 380         |
| Modifying a Eurex Block Order Trade                                                                                                    | 386         |
| Submitting a Eurex Block Order Buy Side                                                                                                    | 381         |
| Eurex API Limitation                                                                                                    | 397         |
| Eurex Fast Fill Information.                                                                                                    | 268         |
| EurexUS                                                                                                    | 509         |
| Euronext and Guaranteed Crossing                                                                                                    | 279         |
|                                                                                                    |             |
| Trading Tochnologies®                                                                                                    | 523         |

Confidential

| Examples                                                 |                            |
|----------------------------------------------------------|----------------------------|
| Bid Offset                                               |                            |
| Cover Order Example                                      |                            |
| Market Improve Limit                                     |                            |
| Maximum Position                                         |                            |
| Throttle Quoting                                         |                            |
| Throttle Quoting Scratch Pad                             |                            |
| Excel                                                    |                            |
| Establishing a Link for Theoreticals and Implied Pricing | 412                        |
| Order Block Similarities to Autotrader                   | 463                        |
| Using Excel for Theoretical and Implied Pricing          | 412                        |
| Excel Links                                              | 405                        |
| Deleting Links                                           |                            |
| Linking to MD Trader Indicator Columns                   |                            |
| Linking to X_TRADER                                      |                            |
| Saving into a Workspace                                  |                            |
| Exchange Announcements                                   |                            |
| Executing an Mutual Offset Order                         |                            |
| Exiting X-TR                                             |                            |
| Expiration                                               | 150                        |
| Expiration Ranges  Expired Contracts and Workspaces      |                            |
| Expired Contracts and Workspaces                         |                            |
|                                                          |                            |
| F                                                        |                            |
| Fast Fills                                               |                            |
| Fast Fill Reporting                                      | 225                        |
| Fast Fills Pane                                          | 267                        |
| Eurex Fast Fill Information                              |                            |
| Fast Fills Pane Context Menu                             |                            |
| Fast Fills Pane Overview                                 |                            |
| FFNet and Eurex                                          |                            |
| Fast Orders                                              |                            |
| Features                                                 |                            |
| Market Maker                                             |                            |
| Field Descriptions                                       | 253                        |
| Audit Trail                                              |                            |
| Autospreader                                             |                            |
| Autospreader Manager Dialog Box                          | 99                         |
| Customer Defaults                                        |                            |
| Fill Type Column                                         |                            |
| Fills Pane                                               |                            |
| Market Depth Trader                                      |                            |
| Market Maker Trading Window Configuration Dialog Box     |                            |
| Order Entry<br>Properties Dialog Box                     |                            |
| Properties Tabs                                          |                            |
| Type Column                                              | 253                        |
| File Status Box                                          |                            |
| Files                                                    |                            |
| Saving Time and Sales                                    | 484                        |
| Status Box                                               | 485                        |
| Fill Details In the Trade Book Window                    |                            |
| Fill Messages                                            |                            |
| Fill Tab                                                 |                            |
|                                                          |                            |
| F0.4                                                     | V TDADED® C 44 Hoor Manual |
| 524                                                      | X_TRADER® 6.11 User Manual |

Confidential

| •                                                     |     |
|-------------------------------------------------------|-----|
| Display Strategy Fills                                | 224 |
| Enable Fast Fills                                     |     |
| Fill Window                                           | 249 |
| Fill Window Overview                                  | 249 |
| Fills Alert                                           |     |
| Fills Alert Dialog Box                                | 251 |
| Fills Pane                                            |     |
| Fills Pane Context Menu                               |     |
| Fills Pane Field Descriptions                         |     |
| Fills Pane Overview                                   |     |
| Filters                                               |     |
| Autofilters                                           |     |
| Clearing - Time & Sales                               |     |
| Clearing All                                          | 49  |
| Overview                                              |     |
| Overview - Time & Sales                               |     |
| Setting                                               |     |
| Setting - Time & Sales                                |     |
| Flex Options                                          |     |
| Flex Options Overview                                 |     |
| Submitting a Flex Options Trade                       |     |
| Floating Order Entry Pane                             |     |
| Font Control Overview                                 |     |
| Frame Command Bar                                     |     |
| Overview                                              |     |
| Frame Command Bar                                     | 65  |
| X TRADER Frame Command Bar                            | 65  |
| Formulas                                              |     |
| Autotrader Window                                     | 137 |
| List of Formulas                                      |     |
| Operators                                             |     |
| Program Trading                                       |     |
| Frame Command Bar                                     | 65  |
| Font Control Overview                                 |     |
| Resizing a Window Font                                |     |
| Frame Command Bar                                     |     |
| Grid Text                                             |     |
| Resizing a Window Font Using the Frame Buttons        | 66  |
| Text                                                  |     |
| FTSE 100 Options                                      | 291 |
| Function Keys                                         |     |
| Functions Using Cancel/Replace Function in Order Book | 455 |
| Using Cancel/Replace Function in Order Book           | 475 |
| Using Change Function in Order Book                   | 4/4 |
|                                                       |     |
|                                                       |     |
| G                                                     |     |
|                                                       |     |
| Game Pad Control                                      |     |
| General Information Section                           | 144 |
| Generate                                              |     |
| Buy and Sell Order with Keyboard                      |     |
| Buy and Sell Order with Mouse                         |     |
| Global Client Support Center                          |     |
| Grid Styles                                           |     |
| Changing Border Styles                                | 60  |
| Trading Technologies®                                 | 525 |

Confidential

#### Index

| Changing Grid Text and Color                       | 53                  |
|----------------------------------------------------|---------------------|
| Font Control                                       |                     |
| Grid Formatting Overview                           | 55                  |
| Grid Text                                          | 53                  |
| •                                                  |                     |
|                                                    |                     |
| H                                                  |                     |
| 11                                                 |                     |
| Hiding Rows or Columns                             | 57                  |
| Restoring Hidden Rows or Columns                   | 57                  |
| Highlight Average Price                            | 303                 |
| Historical Data                                    | 73                  |
| Hold                                               | 468                 |
|                                                    |                     |
|                                                    |                     |
| 1                                                  |                     |
|                                                    |                     |
| Implieds                                           | 218, 219, 387       |
| Autospreader Overview                              |                     |
| Calculating Implied Spreads from Implied Outrights |                     |
| Enabling and Displaying                            |                     |
| Implied and Outright Combination Example           |                     |
| Implied From Implieds                              |                     |
| Implied In.                                        |                     |
| Implied Out                                        |                     |
| Implied Prices and Quantities                      |                     |
| Theoritical/Implied Pricing                        |                     |
| Using Excel for Theoretical and Implied Pricing.   |                     |
| Viewing in MD Trader                               |                     |
| Implieds in Autospreader                           | _                   |
| Implieds in Autotrader                             |                     |
| Implieds in MD Trader                              |                     |
| Indicator Columns                                  |                     |
| Inquiries                                          |                     |
| Order Book                                         | 473                 |
|                                                    |                     |
|                                                    |                     |
| •                                                  |                     |
| J                                                  |                     |
| * ·                                                |                     |
| Join                                               |                     |
| Join the Bid Using the Keyboard                    |                     |
| Join the Offer Using the Keyboard                  | 337                 |
|                                                    |                     |
|                                                    |                     |
| K                                                  |                     |
|                                                    |                     |
| Keyboard                                           |                     |
| Disable Function                                   | 332                 |
| Enabling in MD Trader                              |                     |
| Entering a price using the                         |                     |
| Entering a quantity using the                      |                     |
| Keyboard Validation Mode                           |                     |
| Using the Keyboard to Enter Orders                 |                     |
| Keyboard Mapping                                   |                     |
| Buy Side                                           |                     |
| <i>,</i>                                           |                     |
| ·                                                  |                     |
| 506 V TDADE                                        | 2@ 6 44 Hear Manual |

Trading Technologies® International, Inc. Proprletary and Confidential Information

Confidential

 Linking Theoretical Generators
 181

 Links
 412

 Establishing a Link for Theoretical and Implied Pricing
 412

 Lock
 467

 Log Files
 253

 Log Files in Audit Trail
 73

Confidential

TT 010007

**Trading Technologies®** 

527

| Login                                               |            |
|-----------------------------------------------------|------------|
| Exchanges – Single                                  | 37         |
| X_Trader                                            | 36         |
|                                                     |            |
|                                                     |            |
| M                                                   |            |
| Manager Dialog – Autospreader                       |            |
| Manager Dialog Box Field Descriptions               | 99         |
| Manager Dialog Box Overview                         | 98         |
| Using the Manager Dialog Box                        |            |
| Manual Fills                                        |            |
| Deleting                                            |            |
| Manual Fills Dialog Box Overview                    |            |
| Manual Requote                                      | 146        |
| Market Depth                                        | 409        |
| Color Coding                                        | 411        |
| Features                                            | 409        |
| Trading                                             | 410        |
| Workspace Issues with                               | 62         |
| Market Depth Trader                                 |            |
| Market Depth Trader Context Menu                    | 295        |
| Market Depth Trader Field Descriptions              | 296        |
| Market Depth Trader Options Dialog Box              | 313        |
| Market Depth Trader Overview                        |            |
| MD Trader Click Trading Overview                    | 301        |
| Opening the Market Depth Trader                     |            |
| Setting the Default Quantity in the MD Trader       |            |
| Setting the Maximum Trade Quantity in the MD Trader | 321        |
| Market Explorer                                     |            |
| and Market Grid                                     | 348        |
| Changing the Options Display in the Market Window   |            |
| Drag-and-Drop                                       | 345, 347   |
| Market Explorer                                     | 345, 347   |
| Opening a Market Window for Multiple Products       |            |
| Opening a Order Entry Window for One Product        |            |
| Opening the Market Explorer                         |            |
| Options Display                                     |            |
| Market Explorer Overview                            |            |
| Market Grid                                         |            |
| and Market Explorer                                 |            |
| Market Grid Pane                                    |            |
| Context Menu                                        |            |
| Overview                                            |            |
| Market Maker                                        |            |
| Configure                                           |            |
| Keyboard Mapping                                    |            |
| Market Maker Features                               |            |
| Order                                               |            |
| Market Maker Cross                                  |            |
| Market Section                                      |            |
| Market Window                                       |            |
| Click Trading                                       |            |
| Context Menu                                        | 4V.<br>27. |
| Cross Trading                                       | 202 20.    |
| Keyboard Entry                                      |            |
|                                                     |            |

Confidential

X\_TRADER® 6.11 User Manual

TT 010008

**528** 

| Market Depth                                               |            |
|------------------------------------------------------------|------------|
| Market Grid Pane                                           |            |
| Order Entry Pane                                           |            |
| Overview                                                   |            |
| Quote Order Entry                                          |            |
| Maximum Trade Quantity                                     |            |
| Setting the Maximum Trade Quantity in the MD Trader        | 321        |
| MD Trader  Modest Pointh Trader Content Many               | 205        |
| Market Depth Trader Context Menu                           |            |
| Market Depth Trader Field Descriptions                     |            |
| Market Depth Trader Options Dialog Box                     |            |
| MD Trader Click Trading Overview                           |            |
| MD Trader Windows in Autospreader                          |            |
| Opening the Market Depth Trader                            |            |
| Setting the Default Quantity in the MD Trader              |            |
| Setting the Maximum Trade Quantity in the MD Trader        |            |
| Menu Bar                                                   |            |
| Control Panel                                              |            |
| Message Types - Audit Trails                               |            |
| Mid Point of Inside Market                                 |            |
| Displaying Mid-Point of Inside Market in MD Trader         | 305        |
| MOS                                                        |            |
| Mouse Usage                                                |            |
| Centering Market                                           | 303        |
| Controlling Order Quantity                                 |            |
| Entering a price using the                                 |            |
| Entering a quantity using the                              |            |
| Mouse Click Operation in the Working Quantity Column       |            |
| Using the Mouse to control Order Quantity                  |            |
| Using the Mouse to Control Price                           |            |
| Working Quantity Column                                    |            |
| Zoom Feature                                               | 325        |
| Mouse Usage - Market Maker                                 | 269        |
| Left-click Uses - Market Maker                             |            |
| Right-click Uses - Market Makerto Control Trading          |            |
| Multi-Expiration Profile                                   |            |
| Multi-Legged                                               |            |
| Multi-Level Slop.                                          |            |
|                                                            | 422        |
| Tributal Citotianianianianianianianianianianianianiani     |            |
|                                                            |            |
| NI .                                                       |            |
| N                                                          |            |
| Net Change                                                 | 241        |
| Net Change Indicator in MD Trader                          |            |
| Net Change Indicator in MD Trader  Net Change Color Scheme |            |
| Net Position                                               |            |
| Order Entry Field                                          |            |
| Populate Order Entry Field using Net Position Field        |            |
| Using the Keyboard to Load Net Position in MD Trader       |            |
| Net Position Indicators                                    |            |
| Net Position Indicators in the Market Maker Window         | 366        |
| No Existing Market                                         |            |
| NQLX                                                       |            |
| -                                                          | ,          |
|                                                            |            |
| Trading Technologies®                                      | <b>520</b> |

#### 0

| Offer                                               |     |
|-----------------------------------------------------|-----|
| Dime the Offer Using the Keyboard                   | 336 |
| Taking the Offer Using the Keyboard in MD Trader    |     |
| Offset Volume Multiplier                            |     |
| One-Click Trading in MD Trader                      |     |
| Options dialog box                                  |     |
| Options Dialog Box                                  |     |
| Order                                               |     |
| Pulling from Market                                 |     |
| Updating                                            |     |
| Use Keyboard to                                     |     |
| Use Mouse to                                        |     |
| Order Block                                         |     |
| Opening the Order Block Window                      |     |
| Trading with                                        |     |
| Order Book                                          |     |
| Bottom Pane Column Descriptions                     | 469 |
| Cancel/Replace Function                             |     |
| Context Menu.                                       |     |
| Functions                                           |     |
| Using Cancel/Replace Function in Order Book         | 475 |
| Overview                                            |     |
| Replace                                             |     |
| Top Pane Field Descriptions                         |     |
| Using the Cancel/Replace Function in the Order Book | 475 |
| Order Book Tab                                      |     |
| Order Change Dialog Box                             |     |
| Order Entry Pane                                    |     |
| Closing the Order Entry Pane above the Market Grid  | 424 |
| Executing a Trade                                   |     |
| Floating Order Entry Pane                           |     |
| Overview                                            |     |
| Styles                                              |     |
| Order Entry Window Style                            |     |
| Order Quantity                                      |     |
| Orders                                              |     |
| Deleting in Order Book                              | 476 |
| Outrights                                           |     |
| Overview                                            |     |
| Against Actuals Trading                             |     |
| Alerts Manager                                      |     |
| Basis Trading                                       |     |
| Block Trading                                       |     |
| Control Panel                                       |     |
| Cross Orders.                                       |     |
| Customer Defaults                                   |     |
| Fast Fills Pane                                     |     |
| Fills Pane                                          |     |
| Filters                                             |     |
| Font Control                                        |     |
| Frame Command Bar                                   |     |
| Grid Formatting                                     |     |
| Manual Fills                                        |     |
| Market Depth Trader                                 |     |
| Market Deput Hauer                                  |     |

530

X\_TRADER® 6.11 User Manual

Trading Technologies® International, Inc. Proprietary and Confidential Information

TT 010010

| Market Grid                                         | 396. 397 |
|-----------------------------------------------------|----------|
| Market Window                                       |          |
| MD Trader Keyboard                                  |          |
| Order Block                                         |          |
| Order Book                                          |          |
| Order Entry                                         |          |
| Position Pane                                       |          |
| Product Group Information                           |          |
| Product Group Setup                                 |          |
| Properties Dialog Box                               |          |
| Quote Audit Trail                                   |          |
| Quoting                                             |          |
| Spread Matrix.                                      |          |
| Spread Strategy                                     |          |
| Spread Tables Dialog Box                            |          |
| Time and Sales                                      |          |
| Trade Book                                          |          |
| Trading Window Configuration                        |          |
| Wholesale Trading                                   |          |
| Workspace                                           |          |
| •                                                   |          |
| P                                                   |          |
| •                                                   |          |
| P/L                                                 |          |
| Calculating P/L                                     |          |
| P/L Column Display                                  |          |
| Position Management Dialog Box                      | 113      |
| Position Pane                                       |          |
| Position Pane Context Menu                          |          |
| Position Pane Overview                              |          |
| Position Section                                    |          |
| Post Trade Quantity Cleanup                         |          |
| Price Consolidation                                 |          |
| Price Trend Indicators in the Market Grid           | 408      |
| Printing                                            |          |
| Frame Command                                       |          |
| Printing from X_TRADER                              |          |
| Product Group                                       |          |
| Adding a Product Group                              |          |
| Associating a Product to a Product Group            |          |
| Changing a Product Group                            |          |
| Creating a Product Group                            |          |
| Deleting a Product Group                            | 440      |
| Dialog Box                                          |          |
| Product Group Information                           |          |
| Product Group Setup                                 |          |
| Disassociating a Product from a Product Group       | 213, 442 |
| Field Descriptions Product Group Information        |          |
| Overview                                            |          |
| Product Group Information                           | 207      |
| Product Group Setup                                 |          |
| Product Group Information Dialog Box Overview       |          |
| Product Group Information Field/Column Descriptions |          |
| Product Group Setup                                 |          |
| Product Types                                       |          |
|                                                     |          |
| Trading Technologies®                               | 531      |

#### Index

| Products                                                                  |          |
|---------------------------------------------------------------------------|----------|
| BrokerTec                                                                 |          |
| EurexUS                                                                   | 509, 511 |
| Profile Page Context Menu                                                 |          |
| Profile Parameters                                                        |          |
| Autotrader/Order Block Window                                             |          |
| Field Descriptions                                                        |          |
| Profile Setup Page                                                        | 147      |
| Profile Setup Window                                                      |          |
| Opening the Profile Setup Page                                            |          |
| Profiles                                                                  |          |
| Creating                                                                  |          |
| Deleting                                                                  |          |
| Editing                                                                   |          |
| Profiles Box                                                              |          |
| Properties                                                                |          |
| Properties Dialog Box                                                     |          |
| Properties Dialog Box Overview                                            |          |
| Properties Dialog Box-Audit Trail Tab                                     |          |
| Properties Dialog Box-Color Tab                                           |          |
| Properties Dialog Box-Fill Tab                                            |          |
| Properties Dialog Box-Order Book Tab                                      |          |
| Properties Dialog Box-Sounds Tab                                          |          |
| Properties Dialog Box-Spread Matrix Tab                                   |          |
| Properties Dialog Box-Time and Sales Tab                                  |          |
| Properties Dialog Box-Trade Book Tab                                      |          |
| Properties Dialog Box-Trading Tab  Properties in Autospreader Spread Pane |          |
| 1 topot too at 1 tito sproud of oproud 1 and                              |          |
| Quantity Fields - Market Maker                                            |          |
| Quote Column                                                              |          |
| Activating a Strike or Expiration                                         |          |
| Activating/Deactivating multiple Strikes or Expirations                   |          |
| Quote Exceeds Maximum Limit                                               |          |
| Quote Move Limit                                                          |          |
| Additions and Market Grid                                                 | 420, 427 |
| Additions and Order Entry                                                 |          |
| Deleting Mass or Individual Quotes                                        |          |
| Disabling Quoting                                                         |          |
| Editing Quotes                                                            |          |
| Enabling Quoting                                                          |          |
| Generating Quotes                                                         | •        |
| Overview                                                                  |          |
| Quote Audit Trail                                                         |          |
| Quote Audit Trail Overview                                                |          |
| Quote Status                                                              |          |
| Sending Ouotes                                                            |          |
| Shutdown                                                                  | 435      |
| and Quote Status                                                          |          |
| Status                                                                    | •        |
| Status of Quotes at X-TRADER Shutdown                                     | 435      |
| Quoting Limits Section                                                    |          |
|                                                                           |          |
|                                                                           |          |

532

X\_TRADER® 6.11 User Manual

Trading Technologies® International, Inc. Proprietary and Confidential Information

TT 010012

|                                                                    | Index         |
|--------------------------------------------------------------------|---------------|
|                                                                    | •             |
| Quoting Multiple Strikes and Expirations                           |               |
| AQP                                                                |               |
| AQQBQP                                                             |               |
| BOO                                                                |               |
| Quote                                                              |               |
| R                                                                  |               |
| Reduced Tick Spreads                                               |               |
| Autotrader and RTS                                                 | 513           |
| Replace                                                            |               |
| RFQ                                                                |               |
| Send RFQ                                                           | 402           |
| Right Click Mouse Trading - Market Maker                           |               |
| Row Identifier Section                                             | 123           |
| Rows                                                               |               |
| Moving Rows or Columns                                             |               |
| RTS                                                                | 513           |
| S                                                                  |               |
|                                                                    |               |
| Saving T&S to a File                                               | 404           |
| Scratch Pad                                                        |               |
| Generating a Manual Order with the Scratch Pad                     |               |
| Order Block Similarities to Autotrader                             |               |
| Scratch Section                                                    |               |
| Scrolling Options                                                  |               |
| Scrolling Options and Product Display in the Time and Sales Window |               |
| Search                                                             |               |
| Market Explorer                                                    |               |
| Sell Order                                                         |               |
| Entering a Sell Order using the Keyboard                           |               |
| Sell Side Keyboard Mapping in MD Trader Send Key - Market Maker    |               |
| Sequential Fast                                                    |               |
| SGX                                                                |               |
| Show Last Traded Price                                             |               |
| Show Net Change                                                    |               |
| Show Net Position                                                  | · .           |
| Butterfly Condor Matrix                                            |               |
| Spread Matrix                                                      | 240, 241, 242 |
|                                                                    |               |
| Automatic                                                          |               |
| Quote Status                                                       |               |
| Sound Sound                                                        |               |
| Adding to Events.                                                  |               |
| Sound Alerts                                                       |               |
| Adding an Event Sound                                              | 232           |
| Adding Sound to the MD Trader Click Trading                        | 324           |
| Assigning Sounds to Price Highs and Lows                           | 192           |
| Changing or Removing an Event Sound                                |               |
| Sounds Tab                                                         |               |

Confidential

TT 010013

Trading Technologies®

533

#### Index

| Context Menu.                                                                                                    | Spread Matrix                           | 44                                                                                                    |
|----------------------------------------------------------------------------------------------------|-----------------------------------------|----------------------------------------------------------------------------------------------------|
| Overview         44           Trading.         44           Spread Table.         246, 24           Deleting a Product Group         21           Removing a Spread Table.         24           Saving a Spread Table.         24           Spread Tables Dialog Box Overview         24           Spread Tables Dialog Box Overview         24           Spread and Strategies         45           Adding a Spread or Strategy to the Market Window         45           Creating a New Spread/Strategy         45           Renaming an Existing Strategy         46           Spread Strategies Overview         45           Trading with a Expired Strategy         46           Stale Orders         47           Stale Orders         47           Stale Orders         47           Stale Orders         47           Stale Orders         47           Stale Orders Timeout         15           Stanus         47           Stale Quote Timeout         47           Stale Quote Timeout         47           Stale Quote Timeout         47           Stale Quote Timeout         47           Stale Quote Timeout         48           Stale                               | Context Menu                            | 44                                                                                                    |
| Tading   Spread Table                                                                                                    | Generating                              | 44                                                                                                    |
| Spread Table                                                                                                    |                                         |                                                                                                    |
| Adding a Spread Table                                                                                                    |                                         |                                                                                                    |
| Deletting a Product Group                                                                                                    |                                         |                                                                                                    |
| Removing a Spread Table       .24         Saving a Spread Table.       .24         Spreads and Strategies       .24         Adding a Spread or Strategy to the Market Window       .45         Creating a New Spread/Strategy       .45         Renaming an Existing Strategy       .45         Spread Strategies Overview       .45         Trading with a Spread or Strategy       .46         Trading with a Expired Strategy       .46         Stale Orders       .47         Stale Orders       .47         Stale Order                                                                                                    |                                         |                                                                                                    |
| Saving a Spread Table                                                                                                    |                                         |                                                                                                    |
| Spread Tables Dialog Box Overview   24                                                                                                    |                                         |                                                                                                    |
| Spreads and Strategies   Adding a Spread or Strategy to the Market Window                                                                                                    |                                         |                                                                                                    |
| Adding a Spread or Strategy to the Market Window                                                                                                    |                                         | 24                                                                                                    |
| Creating a New Spread/Strategy         45           Renaming an Existing Strategy         46           Spread Strategies Overview         45           Trading with a Spread or Strategy         46           Stale Orders         47           Stale Quote Timeout         15           Status         15           Status of Quotes at X-TRADER Shutdown         43           Stop Order         31           Using the MD Trader Stop Order Feature         31           Strategies and Spreads         46           Adding a Spread or Strategy to the Market Window         45           Creating a New Spread/Strategy         45           Renaming an Existing Strategy         46           Spread Strategies Overview         45           Trading with a Spread or Strategy         46           Trading with an Expired Strategy         46           Strategy Wholesale Trades         27           Strike         32           Summary Pane - Trade Book         49           Support         32           Global         33           Sweep         33           Sweeping the Market using the Keyboard         33           Tick         53           Tick Price Values |                                         |                                                                                                    |
| Renaming an Existing Strategy       46         Spread Strategies Overview       45         Trading with a Spread or Strategy       46         Trading with an Expired Strategy       46         Stale Outer Timeout       15         Status       47         Order Status Inquiry       47         Status of Quotes at X-TRADER Shutdown       43         Stop Order       31         Using the MD Trader Stop Order Feature       31         Strategies and Spreads       Adding a Spread or Strategy to the Market Window       45         Creating a New Spread/Strategy       45         Renaming an Existing Strategy       46         Spread Strategies Overview       45         Renaming an Existing Strategy       46         Strategy Wholesale Trades       27         Strike       27         Strike       432         Summary Pane - Trade Book       49         Support       32         Global       33         Sweeping the Market using the Keyboard       33         Sweeping the Market using the Keyboard       13         Tick       53, 5         The Open/Close Section       12         Theoretical Configurations       15                                     |                                         |                                                                                                    |
| Spread Strategies Overview                                                                                                    |                                         |                                                                                                    |
| Trading with a Spread or Strategy       46         Stale Orders       47         Stale Quote Timeout       15         Status       47         Order Status Inquiry       47         Status of Quotes at X-TRADER Shutdown       43         Stop Order       31         Using the MD Trader Stop Order Feature       31         Strategies and Spreads       Adding a Spread or Strategy to the Market Window       45         Creating a New Spread/Strategy       45         Renaming an Existing Strategy       46         Spread Strategies Overview       45         Trading with an Expired Strategy       46         Trading with an Expired Strategy       46         Strategy Wholesale Trades       27         Strike       32         Support       33         Support       33         Support       33         Sweep       33         Sweep       33         Sweeping the Market using the Keyboard       33         Sweeping the Market using the Keyboard       13         Order Block Similarities to Autotrader       46         Theoretical Configurations       15         Ticking Worksheet       36         File Sta                                                |                                         |                                                                                                    |
| Trading with an Expired Strategy       46         Stale Onder Orders       47         Status       15         Order Status Inquiry       47         Status of Quotes at X-TRADER Shutdown       43         Stop Order       31         Using the MD Trader Stop Order Feature.       31         Strategies and Spreads       34         Adding a Spread or Strategy to the Market Window       45         Creating a New Spread/Strategy       45         Renaming an Existing Strategy       46         Spread Strategies Overview       45         Trading with a Spread or Strategy       46         Strategy Wholesale Trades       27         Strike       32         Summary Pane - Trade Book       29         Support       32         3 Global       33         Sweep       33         Sweeping the Market using the Keyboard       33         Text       53         The Open/Close Section       12         Theoreticals       11         In the Autotrader/Order Block Window       13         Order Block Similarities to Autotrader       46         Theoretical Configurations       15         Tick       Price Values <th></th> <th></th>                               |                                         |                                                                                                    |
| Stale Orders       47         Stale Quote Timeout       15         Status       15         Order Status Inquiry       47         Status of Quotes at X-TRADER Shutdown       43         Stop Order       31         Using the MD Trader Stop Order Feature       31         Strategies and Spreads       Adding a Spread or Strategy to the Market Window       45         Creating a New Spread/Strategy       45         Renaming an Existing Strategy       46         Spread Strategies Overview       45         Trading with a Spread or Strategy       46         Trading with an Expired Strategy       46         Strategy Wholesale Trades       27         Strike       432, 43         Summary Pane - Trade Book       49         Support       32, 3         Global       33         Sweep       33         Sweeping the Market using the Keyboard       33         Text       53, 5         The Open/Close Section       12         Theoreticals       12         In the Autotrader/Order Block Window       13         Order Block Similarities to Autotrader       46         Trick       7         Frie Values                                                         |                                         |                                                                                                    |
| Stale Quote Timeout       15         Status       47         Order Status Inquiry                                                                                                    | Trading with an Expired Strategy        | 46                                                                                                    |
| Status       0rder Status Inquiry       47.         Status of Quotes at X-TRADER Shutdown       43.         Stop Order       31.         Using the MD Trader Stop Order Feature       31.         Strategies and Spreads       45.         Adding a Spread or Strategy to the Market Window       45.         Creating a New Spread/Strategy       46.         Spread Strategies Overview       45.         Trading with a Spread or Strategy       46.         Trading with a Spread or Strategy       46.         Trading With an Expired Strategy       46.         Strategy Wholesale Trades       27.         Strike       43.         Summary Pane - Trade Book       49.         Support       32.         Global       33.         Sweep       33.         Sweeping the Market using the Keyboard       33.         T       53, 5.         The Open/Close Section       12.         Theoreticals       13.         In the Autotrader/Order Block Window       13.         Order Block Similarities to Autotrader       46.         Tick       15.         Tick       15.         Tick       36.         Tick of Values                                                          | Stale Orders                            | 47                                                                                                    |
| Status       0rder Status Inquiry       47.         Status of Quotes at X-TRADER Shutdown       43         Stop Order       31         Using the MD Trader Stop Order Feature       31         Strategies and Spreads       45         Adding a Spread or Strategy to the Market Window       45         Creating a New Spread/Strategy       45         Renaming an Existing Strategy       46         Spread Strategies Overview       45         Trading with a Spread or Strategy       46         Trading with an Expired Strategy       46         Strategy Wholesale Trades       27         Strike       43         Summary Pane - Trade Book       49         Support       32         Global       33         Sweep       33         Sweeping the Market using the Keyboard       33         Sweeping the Market using the Keyboard       33         T       53, 5         The Open/Close Section       12         Theoreticals       13         In the Autotrader/Order Block Window       13         Order Block Similarities to Autotrader       46         Tick       15         Tick       24         Tick of Values                                                     | Stale Quote Timeout                     | 15                                                                                                    |
| Status of Quotes at X-TRADER Shutdown       43:         Stop Order       31         Using the MD Trader Stop Order Feature       31         Strategies and Spreads       45:         Adding a Spread or Strategy to the Market Window       45:         Creating a New Spread/Strategy       46         Renaming an Existing Strategy       46         Spread Strategies Overview       45:         Trading with a Spread or Strategy       46         Strategy Wholesale Trades       27:         Strike       432, 43:         Summary Pane - Trade Book       49:         Summary Pane - Trade Book       32:         Support       32:         Global       33:         Sweep       33:         Sweeping the Market using the Keyboard       33:         T       12:         Theoreticals       12:         In the Autotrader/Order Block Window       13:         Order Block Similarities to Autotrader       46:         Tick       15:         Tick       75:         File Status Box       47:         File Status Box       47:         File Status Box       48:         Grid Column Descriptions       48:                                                                  | Status                                  |                                                                                                    |
| Status of Quotes at X-TRADER Shutdown       43:         Stop Order       31         Using the MD Trader Stop Order Feature       31         Strategies and Spreads       45:         Adding a Spread or Strategy to the Market Window       45:         Creating a New Spread/Strategy       46         Renaming an Existing Strategy       46         Spread Strategies Overview       45:         Trading with a Spread or Strategy       46         Strategy Wholesale Trades       27:         Strike       432, 43:         Summary Pane - Trade Book       49:         Summary Pane - Trade Book       32:         Support       32:         Global       33:         Sweep       33:         Sweeping the Market using the Keyboard       33:         T       12:         Theoreticals       12:         In the Autotrader/Order Block Window       13:         Order Block Similarities to Autotrader       46:         Tick       15:         Tick       75:         File Status Box       47:         File Status Box       47:         File Status Box       48:         Grid Column Descriptions       48:                                                                  |                                         |                                                                                                    |
| Stop Order       Jsing the MD Trader Stop Order Feature       31         Strategies and Spreads       45         Adding a Spread or Strategy to the Market Window       45         Creating a New Spread/Strategy       45         Renaming an Existing Strategy       46         Spread Strategies Overview       45         Trading with a Spread or Strategy       46         Trading with an Expired Strategy       46         Strategy Wholesale Trades       27         Strike       32         Summary Pane - Trade Book       49         Support       32         Global       33         Sweep.       33         Sweeping the Market using the Keyboard       33         Theoreticals       12         Theoretical Configurations       13         Order Block Similarities to Autotrader       46         Thick       7         Price Values       36         Ticking Worksheet       8         Time and Sales       47         File Status Box       48         Grid Column Descriptions       48                                                                                                    | Status of Quotes at X-TRADER Shutdown   | 43                                                                                                    |
| Üsing the MD Trader Stop Order Feature       31         Strategies and Spreads       45         Adding a Spread or Strategy to the Market Window       45         Creating a New Spread/Strategy       45         Renaming an Existing Strategy       46         Spread Strategies Overview       45         Trading with a Spread or Strategy       46         Trading with an Expired Strategy       46         Strategy Wholesale Trades       27         Strike       432, 43         Summary Pane - Trade Book       49         Support       32, 3         Global       3         Sweep       33         Sweeping the Market using the Keyboard       33         T       33         Theoreticals       12         In the Autotrader/Order Block Window       13         Order Block Similarities to Autotrader       46         Tick       7         Price Values       36         Ticking Worksheet       8         Time and Sales       47         File Status Box       48         Grid Column Descriptions       48                                                                                                    |                                         |                                                                                                    |
| Strategies and Spreads       Adding a Spread or Strategy to the Market Window       455         Creating a New Spread/Strategy       455         Renaming an Existing Strategy       46         Spread Strategies Overview       455         Trading with a Spread or Strategy       46         Trading with an Expired Strategy       46         Strategy Wholesale Trades       27         Strike       432, 43         Summary Pane - Trade Book       49         Support       32, 3         Global       33         Sweep       33         Sweeping the Market using the Keyboard       33         The Open/Close Section       12         Theoreticals       12         In the Autotrader/Order Block Window       13         Order Block Similarities to Autotrader       46         Thick       15         Price Values       15         Ticking Worksheet       8         Time and Sales       47         File Status Box       48         Grid Column Descriptions       48                                                                                                    |                                         | 31                                                                                                    |
| Adding a Spread or Strategy to the Market Window       459         Creating a New Spread/Strategy       451         Renaming an Existing Strategy       46         Spread Strategies Overview       451         Trading with a Spread or Strategy       466         Trading with an Expired Strategy       46         Strategy Wholesale Trades       27         Strike       432, 43         Summary Pane - Trade Book       49         Support       32, 3         Global       33         Sweep       33         Sweeping the Market using the Keyboard       33         T       53, 5         The Open/Close Section       12         Theoreticals       12         In the Autotrader/Order Block Window       13:         Order Block Similarities to Autotrader       46:         Theoretical Configurations       15:         Tick       9         Price Values       36         Ticking Worksheet       8         Time and Sales       47         File Status Box       48         Grid Column Descriptions       48                                                                                                    |                                         |                                                                                                    |
| Creating a New Spread/Strategy       45         Renaming an Existing Strategy       46         Spread Strategies Overview       45         Trading with a Spread or Strategy       46         Trading with an Expired Strategy       46         Strategy Wholesale Trades       27         Strike       432, 43         Summary Pane - Trade Book       49         Support       32, 3         Global       3         Sweep       33         Sweeping the Market using the Keyboard       33         Text       53, 5         The Open/Close Section       12         Theoreticals       12         In the Autotrader/Order Block Window       13         Order Block Similarities to Autotrader       46         Theoretical Configurations       15         Tick       Price Values       36         Ticking Worksheet       8         Time and Sales       47         File Status Box       48         Grid Column Descriptions       48                                                                                                    |                                         | 459                                                                                                    |
| Renaming an Existing Strategy       46         Spread Strategies Overview       45         Trading with a Spread or Strategy       46         Trading with an Expired Strategy       46         Strategy Wholesale Trades       27         Strike       432, 43         Summary Pane - Trade Book       49         Support       32, 3         Global       3         Sweep       33         Sweeping the Market using the Keyboard       33         T       12         Theoreticals       12         In the Autotrader/Order Block Window       13         Order Block Similarities to Autotrader       46         Theoretical Configurations       15         Tick       15         Price Values       36         Ticking Worksheet       8         Time and Sales       47         File Status Box       48         Grid Column Descriptions       48                                                                                                    |                                         |                                                                                                    |
| Spread Strategies Overview       45         Trading with a Spread or Strategy       46         Trading with an Expired Strategy       46         Strategy Wholesale Trades       27         Strike       432, 43         Summary Pane - Trade Book       49         Support       32, 3         Global       33         Sweep       33         Sweeping the Market using the Keyboard       33         T       53, 5         The Open/Close Section       12         Theoreticals       1         In the Autotrader/Order Block Window       13         Order Block Similarities to Autotrader       46         Theoretical Configurations       15         Tick       15         Price Values       36         Ticking Worksheet       8         Time and Sales       47         File Status Box       48         Grid Column Descriptions       48                                                                                                    |                                         |                                                                                                    |
| Trading with a Spread or Strategy       46         Trading with an Expired Strategy       46         Strategy Wholesale Trades       27         Strike       432, 43         Summary Pane - Trade Book       49         Support       32, 3         Global       3         Sweep       33         Sweeping the Market using the Keyboard       33         Text       53, 5         The Open/Close Section       12         Theoreticals       1         In the Autotrader/Order Block Window       13         Order Block Similarities to Autotrader       46         Theoretical Configurations       15         Tick       15         Tick       9         Price Values       36         Ticking Worksheet       8         Time and Sales       47         File Status Box       48         Grid Column Descriptions       48                                                                                                    |                                         |                                                                                                    |
| Trading with an Expired Strategy       46         Strategy Wholesale Trades       27         Strike       432, 43         Summary Pane - Trade Book       49         Support       32, 3         Global       33         Sweep       33         Sweeping the Market using the Keyboard       33         Text       53, 5         The Open/Close Section       12         Theoreticals       12         In the Autotrader/Order Block Window       13         Order Block Similarities to Autotrader       46         Theoretical Configurations       15         Tick       9         Price Values       36         Ticking Worksheet       8         Time and Sales       47         File Status Box       48         Grid Column Descriptions       48                                                                                                    |                                         |                                                                                                    |
| Strategy Wholesale Trades       27         Strike       432, 43         Summary Pane - Trade Book       49         Support       32, 3         Global       3         Sweep       33         Sweeping the Market using the Keyboard       33         T       Text         The Open/Close Section       12         Theoreticals       12         In the Autotrader/Order Block Window       13         Order Block Similarities to Autotrader       46         Theoretical Configurations       15         Tick       Price Values       36         Ticking Worksheet       85         Time and Sales       47         File Status Box       48         Grid Column Descriptions       48                                                                                                    |                                         |                                                                                                    |
| Strike                                                                                                    |                                         |                                                                                                    |
| Summary Pane - Trade Book       490         Support       32, 3         Global       3         Sweep       33         Sweeping the Market using the Keyboard       33         T       53, 5         The Open/Close Section       12         Theoreticals       1         In the Autotrader/Order Block Window       13         Order Block Similarities to Autotrader       46         Theoretical Configurations       15         Tick       15         Tick Price Values       36         Tirne and Sales       47         File Status Box       48         Grid Column Descriptions       48                                                                                                    |                                         |                                                                                                    |
| Support       32, 3         Global       3         Sweep       33         Sweeping the Market using the Keyboard       33         T       53, 5         The Open/Close Section       12         Theoreticals       1n the Autotrader/Order Block Window       13         Order Block Similarities to Autotrader       46         Theoretical Configurations       15         Tick       Price Values       36         Ticking Worksheet       88         Time and Sales       47         File Status Box       48         Grid Column Descriptions       48                                                                                                    |                                         |                                                                                                    |
| Global       33         Sweep       33         Sweeping the Market using the Keyboard       33         T       53, 5         The Open/Close Section       12'         Theoreticals       1n the Autotrader/Order Block Window       13         Order Block Similarities to Autotrader       46         Theoretical Configurations       150         Tick       Price Values       36         Ticking Worksheet       80         Time and Sales       47         File Status Box       48         Grid Column Descriptions       48                                                                                                    |                                         |                                                                                                    |
| Sweep                                                                                                    |                                         |                                                                                                    |
| Sweeping the Market using the Keyboard   333                                                                                                    |                                         |                                                                                                    |
| Text                                                                                                    |                                         |                                                                                                    |
| Text                                                                                                    | 5 wooping the market using the regional |                                                                                                    |
| Text       53, 5         The Open/Close Section       12'         Theoreticals       1         In the Autotrader/Order Block Window       13         Order Block Similarities to Autotrader       46         Theoretical Configurations       15         Tick       8         Price Values       36         Ticking Worksheet       8         Time and Sales       47         File Status Box       48         Grid Column Descriptions       48                                                                                                    |                                         | A STATE OF THE STATE OF THE STA |
| Text                                                                                                    |                                         |                                                                                                    |
| Text                                                                                                    | 1                                       |                                                                                                    |
| The Open/Close Section       12'         Theoreticals       13'         In the Autotrader/Order Block Window       13'         Order Block Similarities to Autotrader       46'         Theoretical Configurations       15'         Tick       Price Values       36'         Ticking Worksheet       8'         Time and Sales       47'         File Status Box       48'         Grid Column Descriptions       48'                                                                                                    |                                         | •                                                                                                    |
| Theoreticals       In the Autotrader/Order Block Window       133         Order Block Similarities to Autotrader       463         Theoretical Configurations       150         Tick       Price Values       360         Ticking Worksheet       89         Time and Sales       479         File Status Box       480         Grid Column Descriptions       480                                                                                                    |                                         |                                                                                                    |
| In the Autotrader/Order Block Window       13         Order Block Similarities to Autotrader       46         Theoretical Configurations       15         Tick       Price Values       36         Ticking Worksheet       8         Time and Sales       47         File Status Box       48         Grid Column Descriptions       48                                                                                                    |                                         | 12′                                                                                                    |
| Order Block Similarities to Autotrader       465         Theoretical Configurations       156         Tick       Price Values         Pricking Worksheet       89         Time and Sales       479         File Status Box       480         Grid Column Descriptions       480                                                                                                    |                                         |                                                                                                    |
| Theoretical Configurations       150         Tick       Price Values       360         Ticking Worksheet       89         Time and Sales       479         File Status Box       480         Grid Column Descriptions       480                                                                                                    |                                         |                                                                                                    |
| Tick       Price Values       36         Pricking Worksheet       8         Time and Sales       47         File Status Box       48         Grid Column Descriptions       48                                                                                                    |                                         |                                                                                                    |
| Price Values         36           Ticking Worksheet         8           Time and Sales         47           File Status Box         48           Grid Column Descriptions         48                                                                                                    |                                         | 150                                                                                                    |
| Ticking Worksheet       89         Time and Sales       479         File Status Box       480         Grid Column Descriptions       480                                                                                                    |                                         |                                                                                                    |
| Time and Sales         479           File Status Box         480           Grid Column Descriptions         480                                                                                                    |                                         |                                                                                                    |
| File Status Box                                                                                                    |                                         |                                                                                                    |
| Grid Column Descriptions                                                                                                    |                                         |                                                                                                    |
|                                                                                                    |                                         |                                                                                                    |
| Opening                                                                                                    |                                         |                                                                                                    |
|                                                                                                    | Opening                                 | 480                                                                                                    |
|                                                                                                    |                                         |                                                                                                    |
|                                                                                                    |                                         |                                                                                                    |

534

X\_TRADER® 6.11 User Manual

Trading Technologies® International, Inc. Proprietary and Confidential Information

Confidential

| Oromion                                      | 470      |
|----------------------------------------------|----------|
| Overview                                     |          |
| Toolbar                                      |          |
| Control Panel                                |          |
| Trade                                        |          |
| Keyboard                                     | 365      |
| Mouse                                        |          |
| Trade Book                                   | •        |
| Context Window                               |          |
| Opening                                      |          |
| Overview                                     |          |
| Summary Pane                                 |          |
| Trade Book Tab                               |          |
| Trade Out                                    |          |
| Keyboard Trading                             |          |
| Trading Out of a position                    | 335      |
| Trade Out Feature                            |          |
| Trade Quantity                               |          |
| Tradeт ID                                    |          |
| Trading                                      | , ,      |
| Order Block                                  | 463      |
| Sending an Order to the Ma                   | 42       |
| Trading Fundamentals                         |          |
| Trading Out a Position in MD Trader          | 323      |
| Trading Parameters                           |          |
| Defining Trading Parameters                  | 153, 155 |
| Order Block Similarities to Autotrader       |          |
| Trading Parameters Box                       | 143      |
| Trading Profiles                             |          |
| Order Block Similarities to Autotrader       |          |
| Trading Tab                                  | 216      |
| Trading Types                                | •        |
| Wholesale                                    | 273      |
| Trading Window                               |          |
| Configuration Field Descriptions             |          |
| Net Position Indicator                       |          |
| Trailing Zero                                | 516      |
| Trend Graph                                  |          |
| Setting the Update Rate on the Trend Graph   |          |
| Update Rate                                  | 359      |
| U                                            |          |
| Unrestricted Keyboard Functions in MD Trader | 220      |
| Updates Section                              | 125      |
|                                              |          |
| Use Default Quantity                         |          |
| Using Multi Leg Capability in Autospreader   |          |
| Osing Multi Leg Capability in Autospreader   |          |
| V                                            |          |
| V-1                                          |          |
| Volume Displaying Volume in MD Trader        | 212      |
| Displaying volume in MD Hadel                |          |
| Trading Technologies®                        | 535      |

Confidential

#### Index

#### W

| What s New                                                                                                    | 513 |
|----------------------------------------------------------------------------------------------------|-----|
| What s New for BrokerTec                                                                                           | 497 |
| What's New for EurexUS                                                                                             | 509 |
| Wholesale Trading                                                                                                  | 402 |
| Against Actual Trade                                                                                               | 402 |
| Audit Trail Messages                                                                                               | 274 |
| Basis Trade                                                                                                    | 402 |
|                                                                                                    | 402 |
|                                                                                                    | 272 |
| Overview                                                                                                    |     |
| Trading Types                                                                                                    |     |
| Working Section  Workspace  Begin Trading  Creating.  Deleting.  Opening.  Order Block Similarities to Autotrader. |     |
|                                                                                                    |     |
|                                                                                                    |     |
|                                                                                                    |     |
|                                                                                                    | 64  |
|                                                                                                    |     |
|                                                                                                    |     |
| Overview                                                                                                    |     |
| Saving                                                                                                    |     |
| Sending an Order to the Ma                                                                                         |     |
| X                                                                                                    |     |
| X_MARKETMAKER                                                                                                    |     |
| X_TRADER Frame Command Bar                                                                                         |     |
| X TRADER Pro License                                                                                               | 39  |
| X TRADER® Pro                                                                                                    | 31  |

536

X\_TRADER® 6.11 User Manual

Trading Technologies® International, Inc. Proprietary and Confidential Information

Confidential